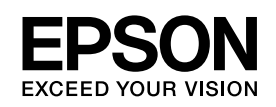

# *Guide réseau*

# <span id="page-1-0"></span>*Droits d'auteur et noms de marque*

La reproduction, l'enregistrement ou la diffusion de tout ou partie de ce manuel, sous quelque forme et par quelque moyen que ce soit, mécanique, photocopie, sonore ou autres, est interdit sans l'autorisation écrite préalable de Seiko Epson Corporation. Aucune responsabilité n'est assumée quant à l'utilisation des informations de ce manuel relatives aux brevets. Aucune responsabilité n'est également assumée quant aux dommages pouvant résulter de l'utilisation des informations contenues dans ce manuel.

La société Seiko Epson Corporation et ses filiales ne peuvent être tenues pour responsables des préjudices, pertes, coûts ou dépenses subis par l'acquéreur de ce produit ou par des tiers, résultant d'un accident, d'une utilisation non conforme ou abusive de l'appareil, de modifications, de réparations ou de transformations non autorisées de ce produit ou encore du non-respect (sauf aux Etats-Unis d'Amérique) des instructions d'utilisation et d'entretien recommandées par Seiko Epson Corporation.

La société Seiko Epson Corporation et ses filiales n'endossent aucune responsabilité en cas de dommages ou de problèmes pouvant survenir à la suite de l'utilisation d'accessoires ou de consommables autres que les produits originaux de Epson ou ceux qui sont agréés par la société Seiko Epson Corporation.

NEST Office Kit Copyright © 1996, Novell, Inc. Tous droits réservés.

EpsonNet EasyInstall et EpsonNet Config incluent le code de compression du groupe Info-ZIP. L'utilisation de ce code n'entraîne pas de frais ou de coûts supplémentaires, les sources de compression originales sont disponibles gratuitement sur le site Internet http://www.info-zip.org.

IBM et PS/2 sont des marques déposées de International Business Machines Corporation. Microsoft<sup>®</sup> et Windows<sup>®</sup> sont des marques déposées de Microsoft Corporation aux Etats-Unis et dans d'autres pays. Apple<sup>®</sup> et Macintosh® sont des marques déposées de Apple Computer, Inc.

EPSON et EPSON ESC/P sont des marques déposées et EPSON AcuLaser et EPSON ESC/P 2 sont des noms de marque de Seiko Epson Corporation.

Coronet est un nom de marque de Ludlow Industries (UK) Ltd.

Marigold est un nom de marque de Arthur Baker et peut être une marque déposée dans certaines juridictions.

CG Times et CG Omega sont des noms de marque de Agfa Monotype Corporation et peuvent être des marques déposées dans certaines juridictions.

Arial, Times New Roman et Albertus sont des noms de marque de The Monotype Corporation et peuvent être des marques déposées dans certaines juridictions.

ITC Avant Garde Gothic, ITC Bookman, ITC Zapf Chancery et ITC Zapf Dingbats sont des noms de marque de International Typeface Corporation et peuvent être des marques déposées dans certaines juridictions.

Antique Olive est un nom de marque de Fonderie Olive.

Helvetica, Palatino, Times, Univers, Clarendon, New Century Schoolbook, Miriam et David sont des noms de marque de Heidelberger Druckmaschinen AG et peuvent être des marques déposées dans certaines juridictions.

Wingdings est un nom de marque de Microsoft Corporation et peut être une marque déposée dans certaines juridictions.

HP et HP LaserJet sont des marques déposées de Hewlett-Packard Company.

*Avis général : les autres noms de produit utilisés dans cette notice sont donnés uniquement à titre d'identification et peuvent être des noms de marque de leurs détenteurs respectifs. Epson dénie toute responsabilité vis-à-vis de ces marques.*

Copyright © 2006 Seiko Epson Corporation. Tous droits réservés.

# *Table des matières*

# *[Droits d'auteur et noms de marque](#page-1-0)*

# *[Chapitre 1](#page-6-0) Introduction*

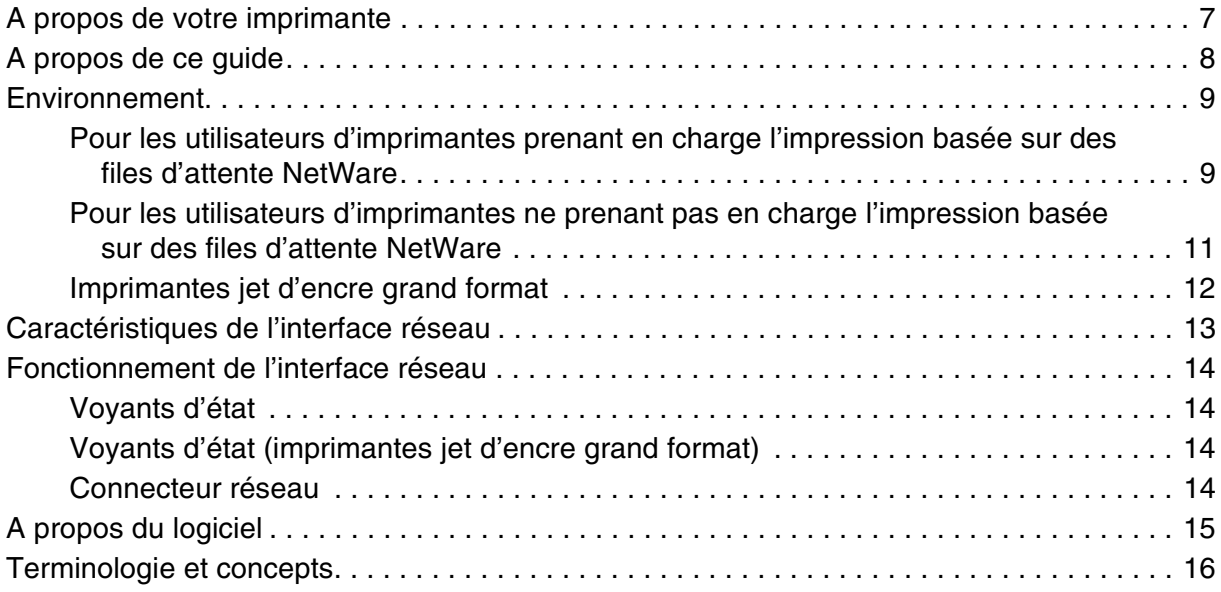

# *[Chapitre 2](#page-16-0) Comment faire*

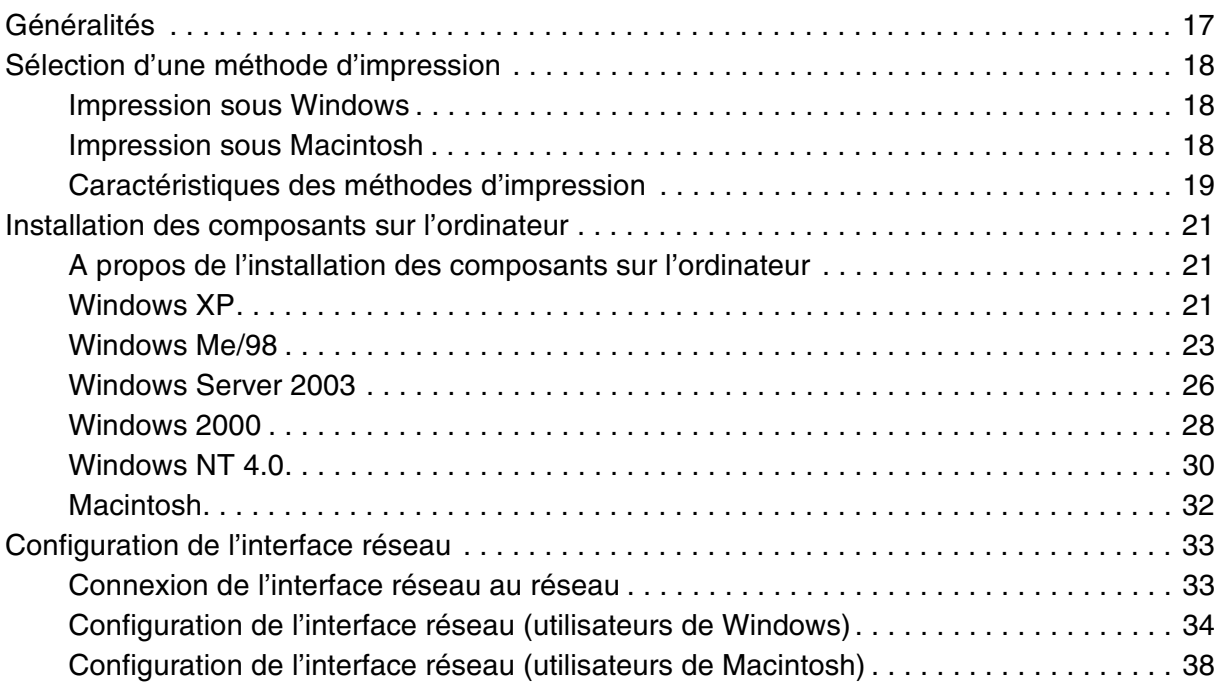

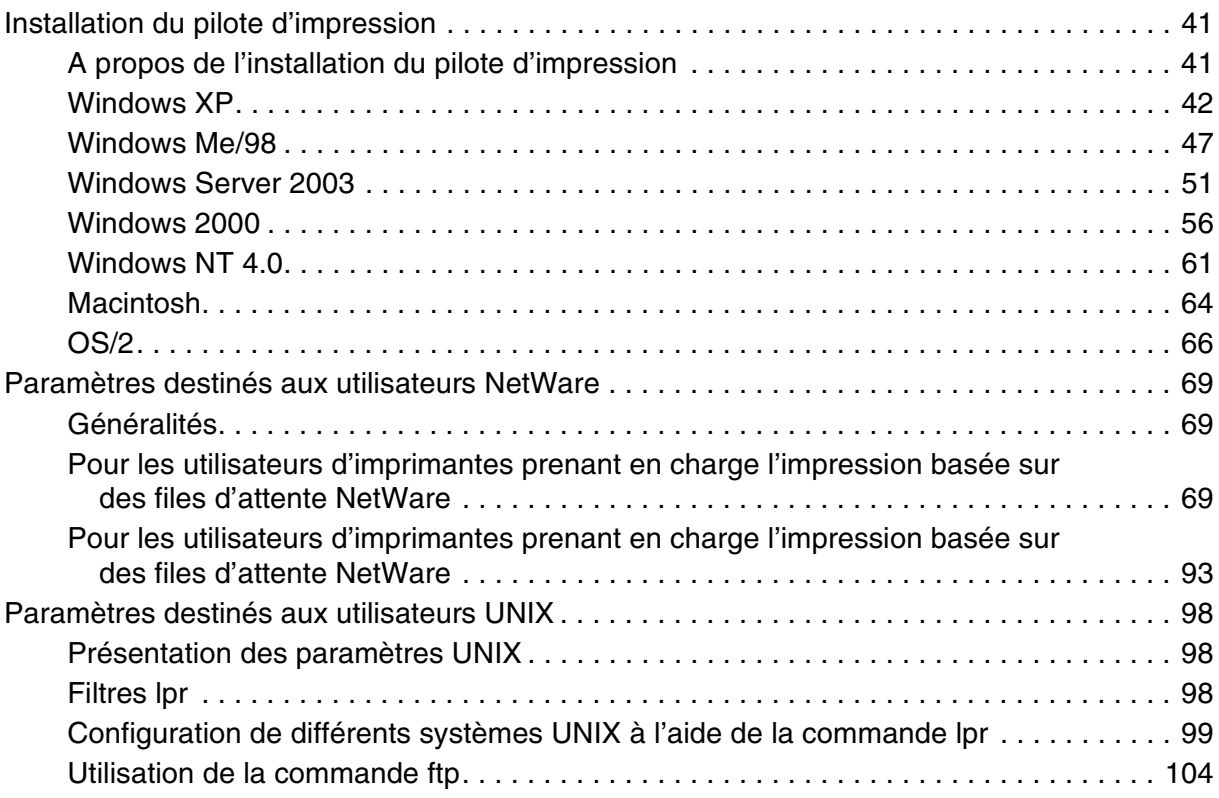

# *[Chapitre 3](#page-104-0) Logiciels réseau*

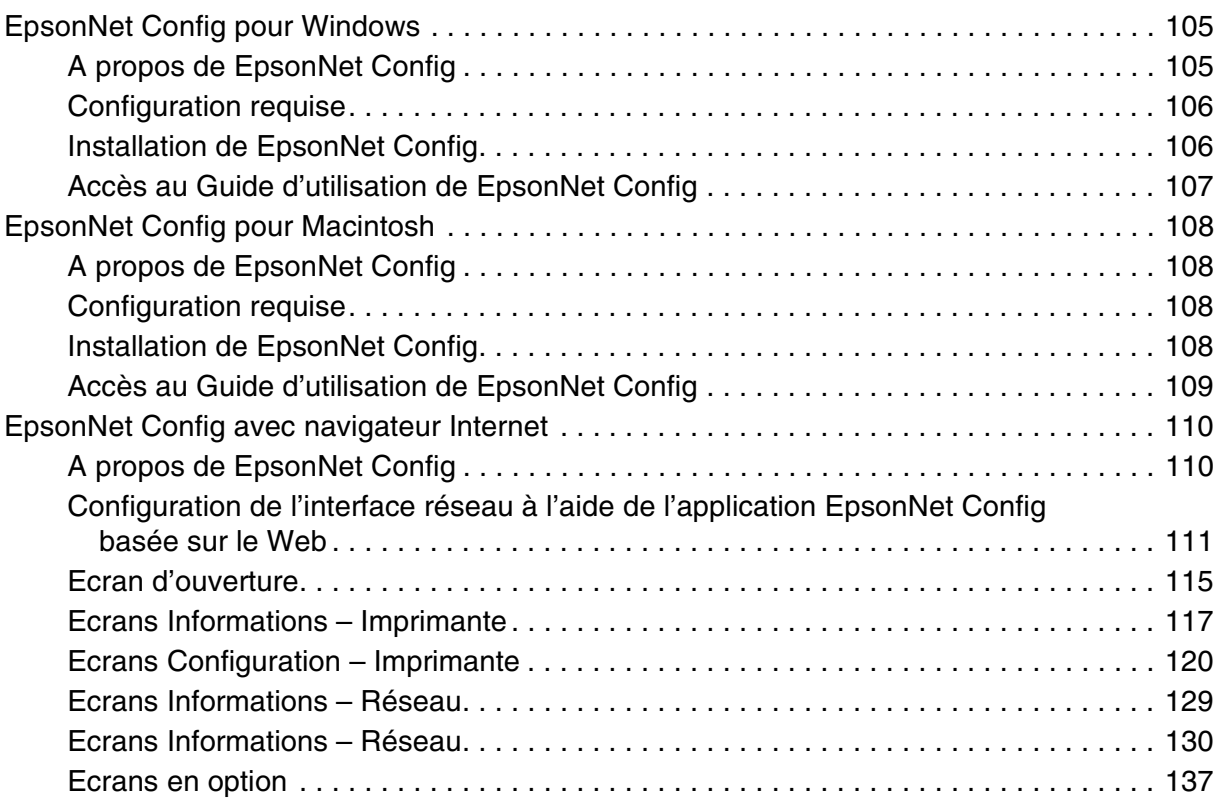

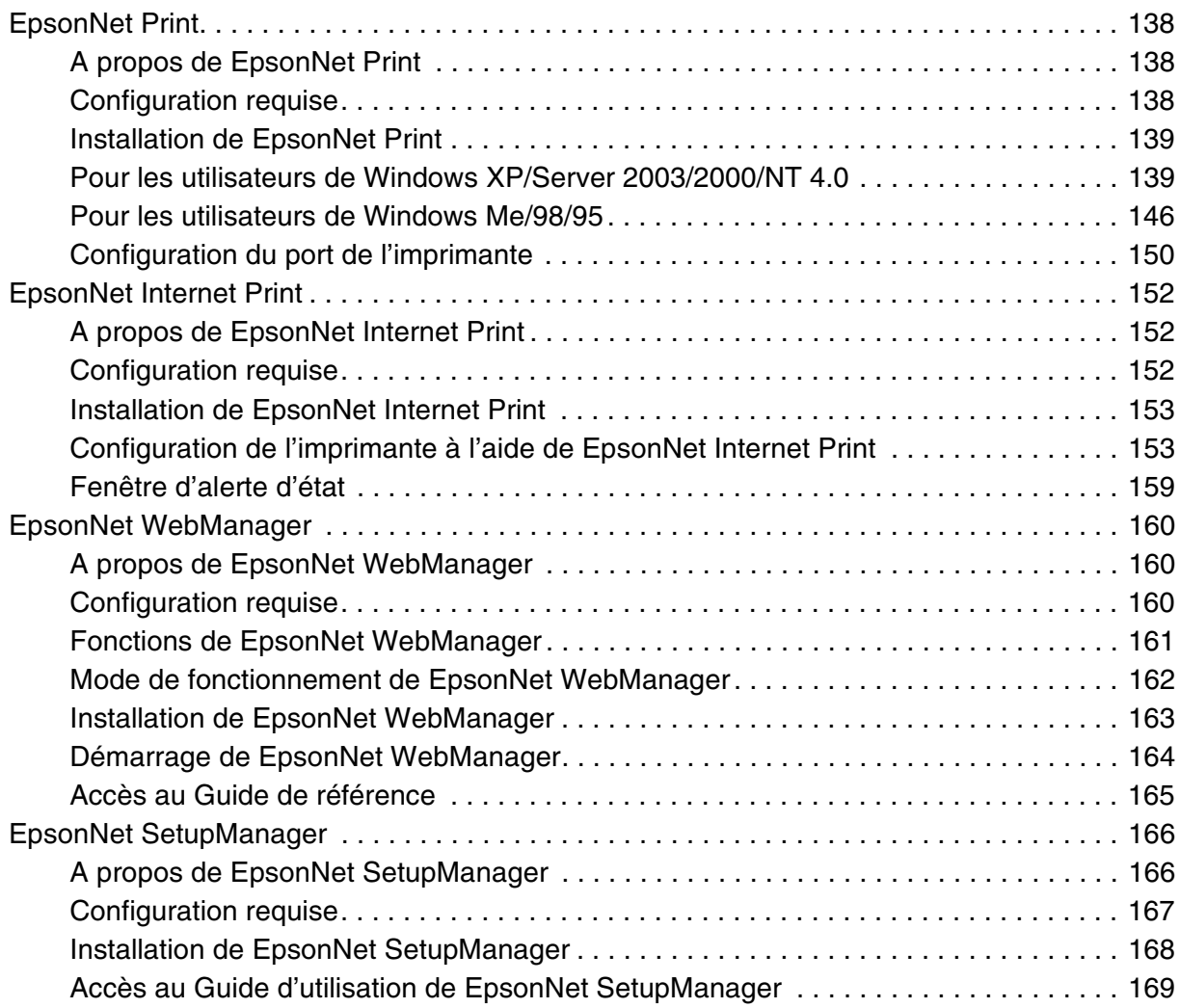

# *[Chapitre 4](#page-169-0) Dépannage*

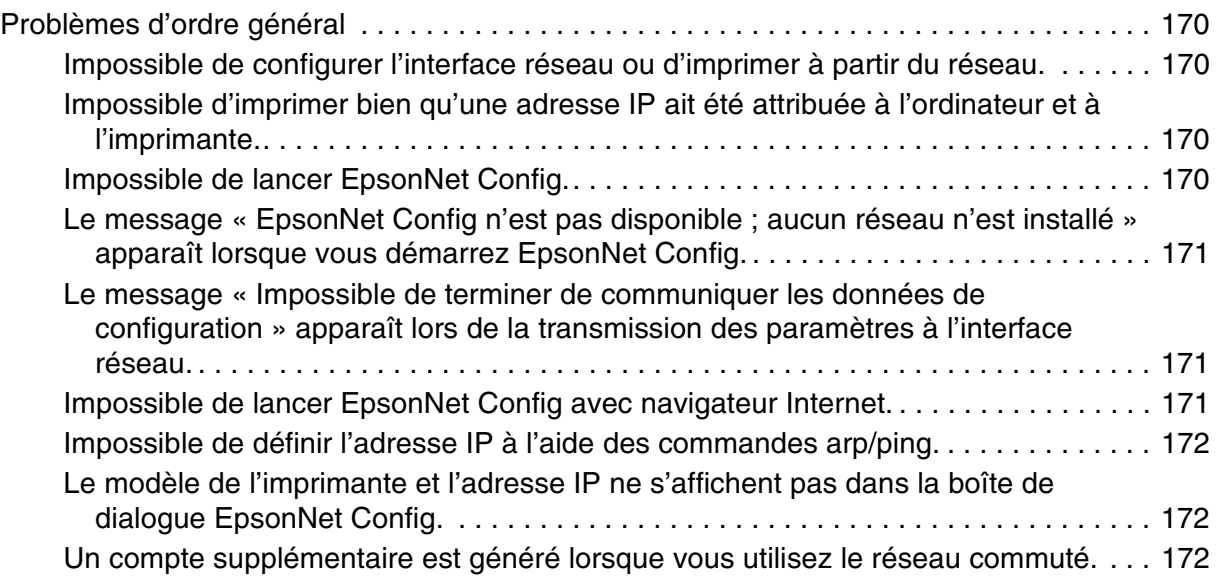

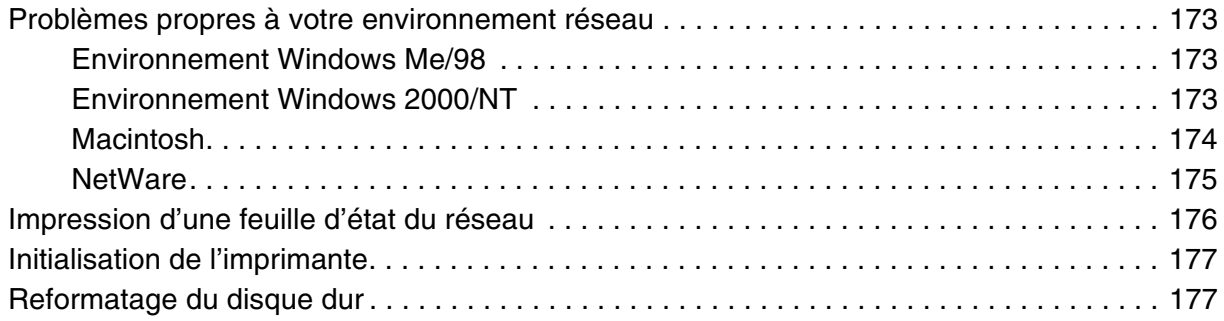

# *[Chapitre 5](#page-177-0) Conseils destinés aux administrateurs*

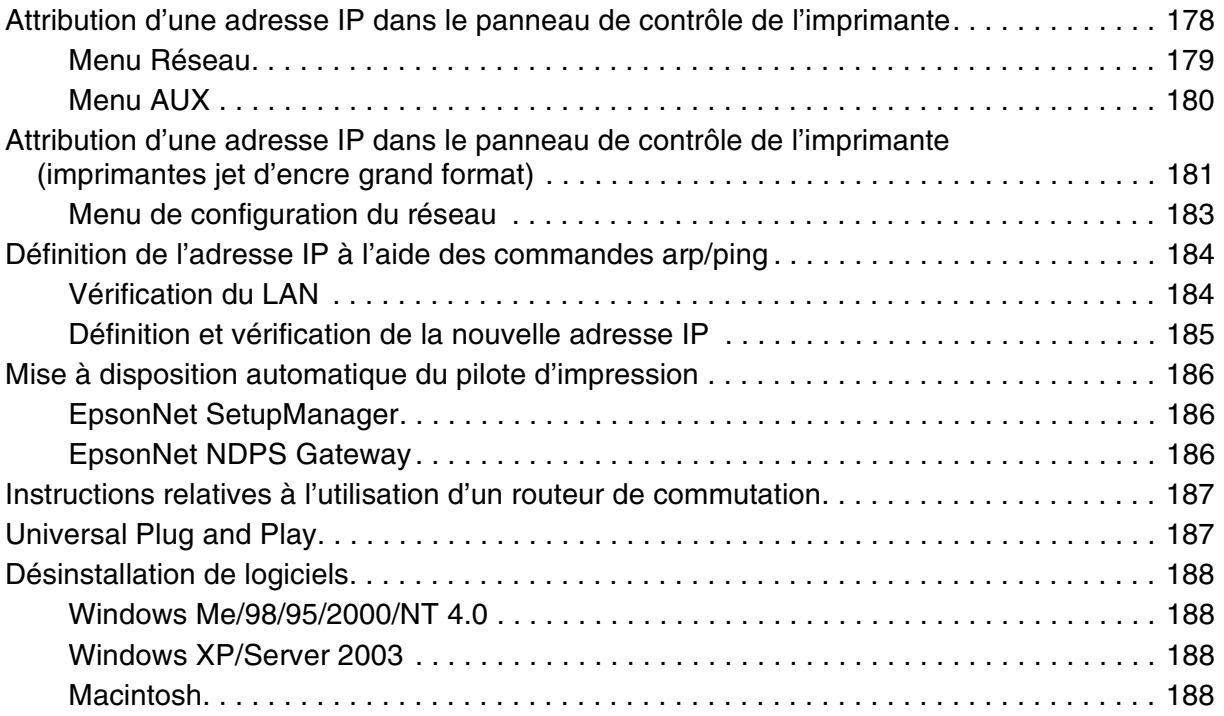

# *[Annexe A](#page-188-0) Consignes de sécurité*

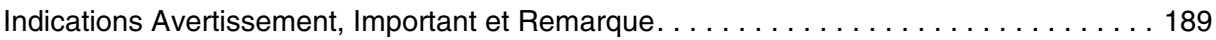

### *[Index](#page-189-0)*

# <span id="page-6-1"></span><span id="page-6-0"></span>*A propos de votre imprimante*

Votre imprimante est équipée d'une interface Ethernet intégrée et peut être connectée à partir de n'importe quel emplacement de votre réseau à l'aide d'un connecteur 10Base-T ou 100Base-TX. L'interface Ethernet intégrée, désignée sous le nom d'interface réseau dans le présent manuel, sélectionne automatiquement la norme adaptée lors de la connexion à un réseau. Qui plus est, elle prend en charge les protocoles réseau IEEE 802.2, IEEE 802.3, Ethernet II et Ethernet SNAP, et les sélectionne automatiquement.

Grâce à la prise en charge de plusieurs protocoles et à cette fonction de détection automatique, vous pouvez lancer des impressions à partir d'applications Microsoft<sup>®</sup> Windows®, Apple® Macintosh®, UNIX® et IBM® OS/2.

Le CD-ROM des logiciels vous permet de configurer facilement l'interface réseau utilisée sur le réseau TCP/IP et d'installer le pilote d'impression. Vous pouvez ainsi immédiatement utiliser l'imprimante au sein du réseau TCP/IP.

Si vous souhaitez configurer l'interface réseau pour des protocoles tels que TCP/IP, NetWare, NetBEUI, AppleTalk<sup>®</sup>, IPP et SNMP, EpsonNet Config, l'utilitaire de configuration fourni avec le produit, vous permet de procéder rapidement et facilement à la configuration de l'interface réseau utilisée avec ces protocoles.

#### *Remarque :*

- ❏ *L'interface réseau est configurée par l'utilitaire EpsonNet Config de manière à n'utiliser que les protocoles installés sur votre réseau. Par conséquent, vous ne pourrez pas forcément utiliser sur votre réseau ou votre système d'exploitation tous les protocoles mentionnés ci-dessus. Il est possible que les protocoles pouvant être utilisés par l'interface réseau varient selon le système d'exploitation et la configuration du réseau.*
- ❏ *Certaines imprimantes ne prennent pas en charge l'impression basée sur des files d'attente NetWare. Pour plus de détails, reportez-vous au manuel fourni avec votre imprimante.*

# <span id="page-7-0"></span>*A propos de ce guide*

Ce Guide du réseau contient des informations relatives à l'utilisation de l'interface réseau au sein d'un réseau. Il indique comment configurer l'interface réseau, installer le logiciel de configuration et modifier les paramètres réseau de l'imprimante et des ordinateurs.

Pour plus d'informations sur votre imprimante, reportez-vous au Guide d'utilisation.

#### *Remarque :*

- ❏ *Si vous souhaitez afficher le guide en ligne, veillez à ce que votre ordinateur dispose de l'application Microsoft Internet Explorer 4.0 (ou une version plus récente) ou Netscape Navigator 4.0 (ou une version plus récente).*
- ❏ *Ce manuel s'adresse aux administrateurs réseau ; par conséquent, nombre des procédures décrites demandent des connaissances approfondies sur les réseaux, ainsi que des droits d'administration.*
- ❏ *L'expression « administrateur réseau » désigne toute personne responsable de la maintenance du réseau. Les termes « administrateur » et « superviseur » sont considérés comme synonymes dans ce manuel.*
- ❏ *Dans ce guide, l'expression « interface réseau » désigne l'interface Ethernet intégrée à l'imprimante.*
- ❏ *Certaines captures d'écran présentées dans ce manuel contiennent un nom autre que celui de votre imprimante. Cela ne change en rien les instructions.*
- ❏ *Les systèmes d'exploitation pris en charge varient en fonction de l'imprimante utilisée. Pour connaître les systèmes d'exploitation pris en charge, reportez-vous au Guide d'utilisation de l'imprimante.*

# <span id="page-8-0"></span>*Environnement*

L'interface réseau prend en charge les environnements suivants.

# <span id="page-8-1"></span>*Pour les utilisateurs d'imprimantes prenant en charge l'impression basée sur des files d'attente NetWare*

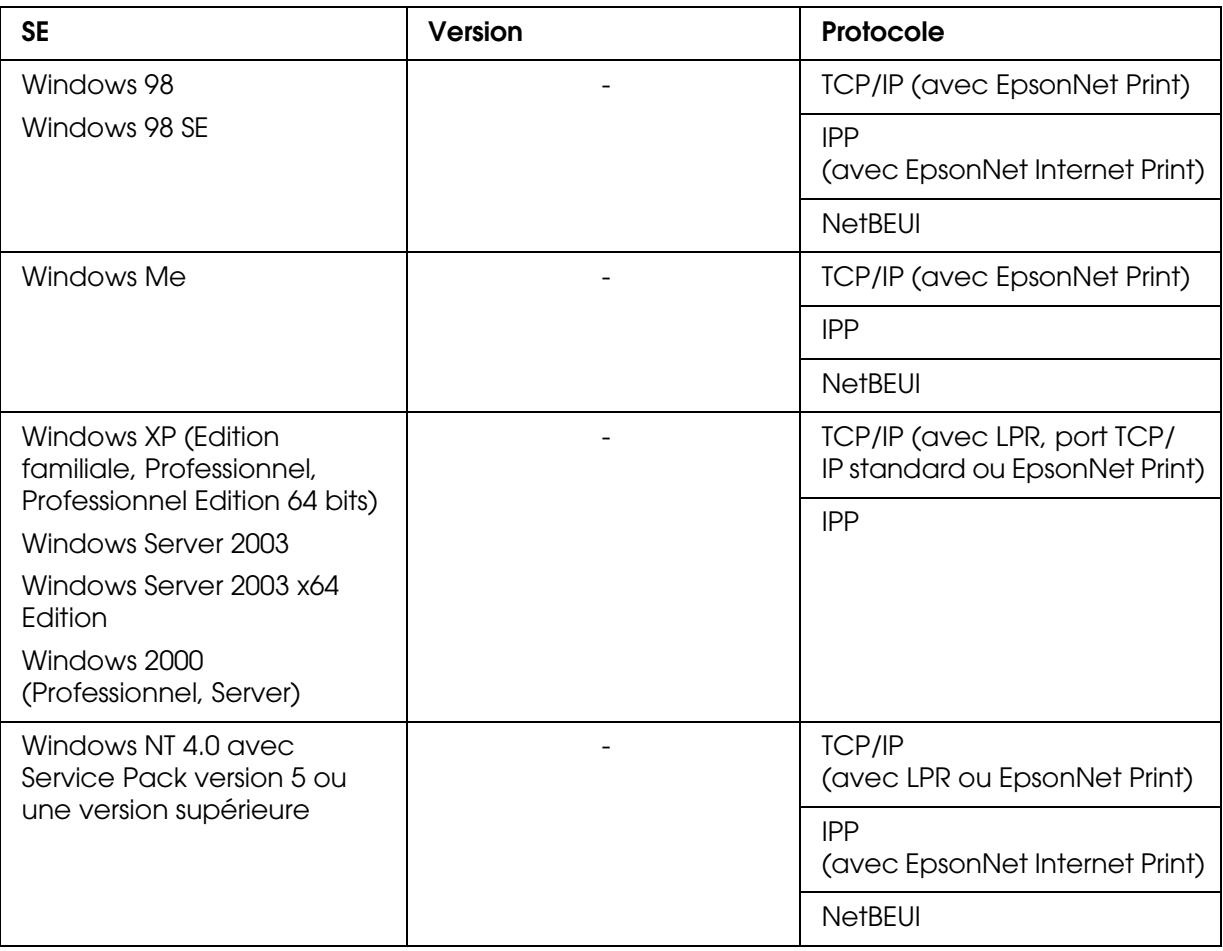

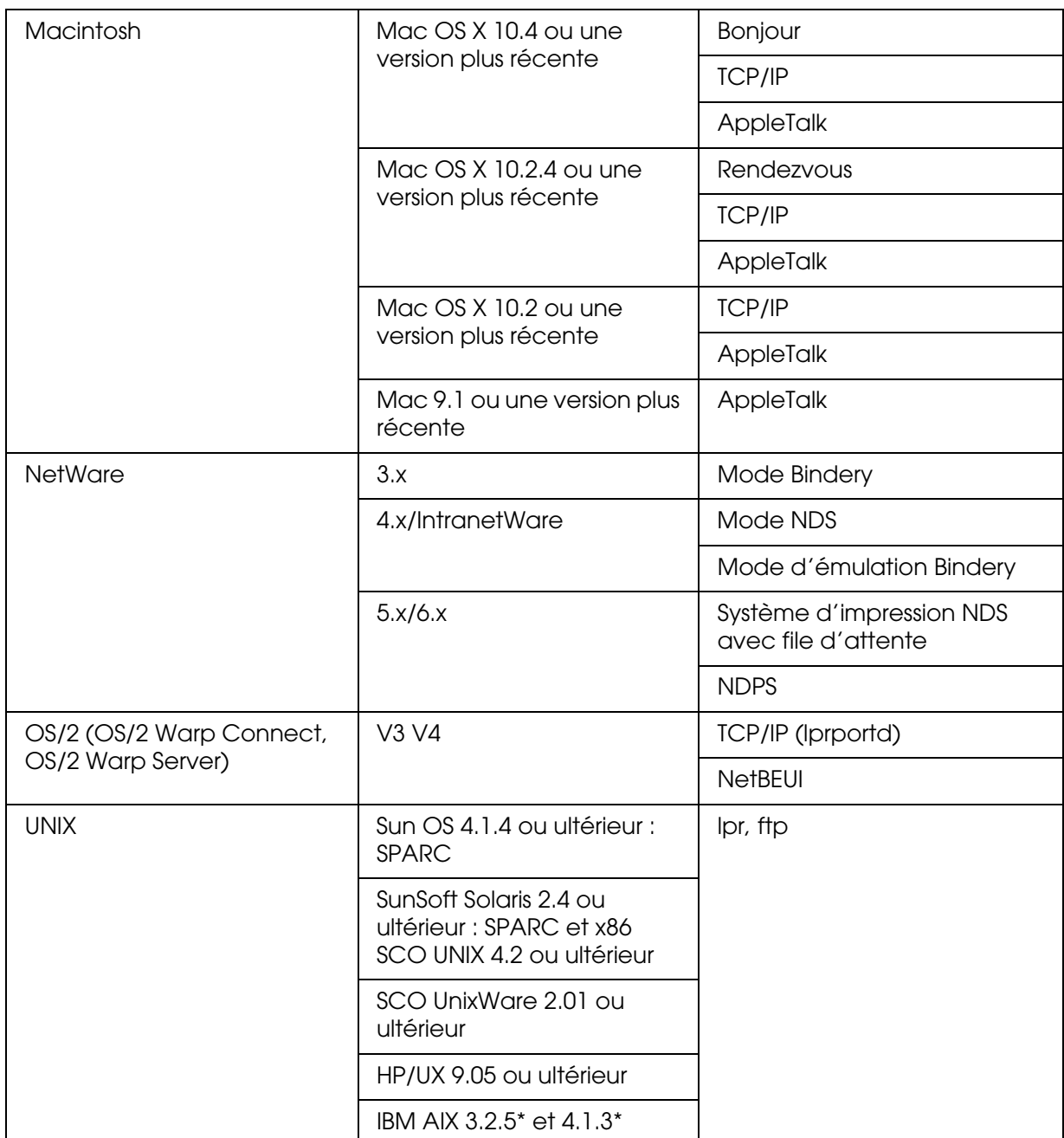

#### *Remarque :*

- ❏ *Seule la version Intel de Windows NT est prise en charge.*
- ❏ *L'environnement multi-utilisateur de Mac OS 9 n'est pas pris en charge.*
- ❏ *Si vous utilisez l'imprimante avec un routeur de commutation, vous devez définir une adresse IP pour cette dernière. Assurez-vous que cette adresse est adaptée au segment ; une adresse incorrecte pourrait entraîner des connexions intempestives.*

# <span id="page-10-0"></span>*Pour les utilisateurs d'imprimantes ne prenant pas en charge l'impression basée sur des files d'attente NetWare*

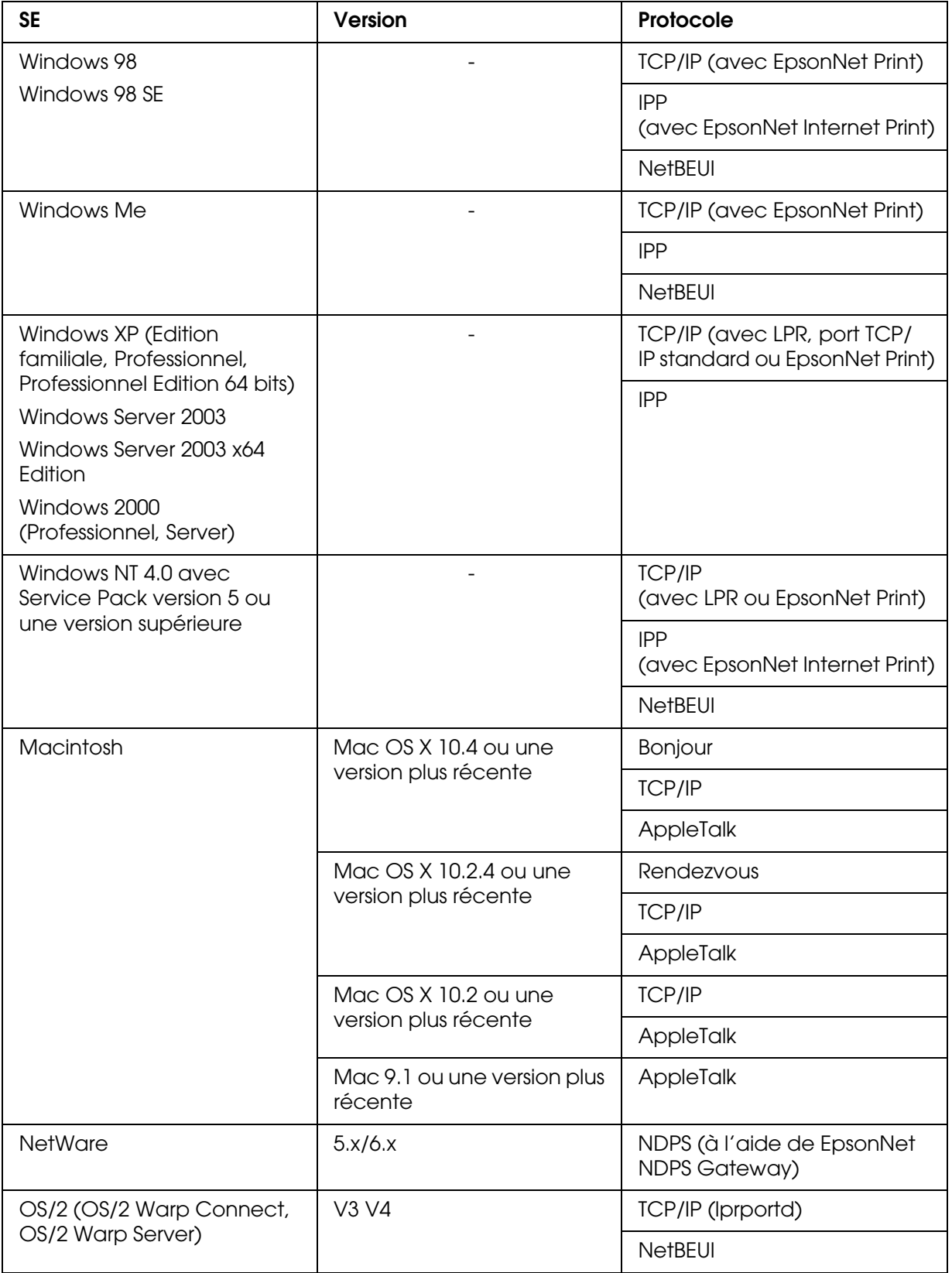

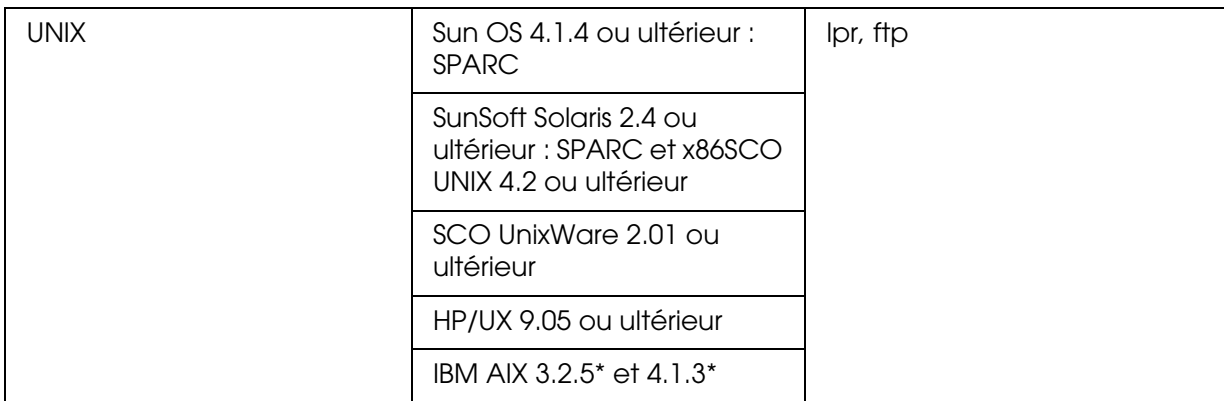

#### *Remarque :*

- ❏ *Seule la version Intel de Windows NT est prise en charge.*
- ❏ *L'environnement multi-utilisateur de Mac OS 9 n'est pas pris en charge.*
- ❏ *Si vous utilisez l'imprimante avec un routeur de commutation, vous devez définir une adresse IP pour cette dernière. Assurez-vous que cette adresse est adaptée au segment ; une adresse incorrecte pourrait entraîner des connexions intempestives.*

### <span id="page-11-0"></span>*Imprimantes jet d'encre grand format*

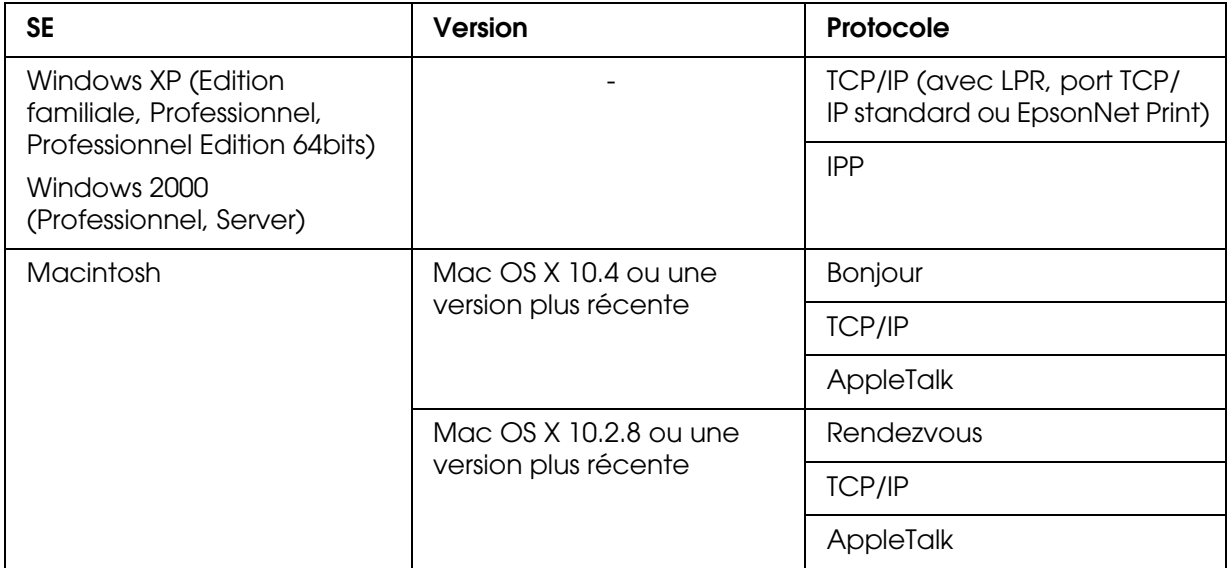

# <span id="page-12-0"></span>*Caractéristiques de l'interface réseau*

- ❏ Connexion de votre imprimante Epson par le biais d'une interface Ethernet intégrée au réseau et désignée sous le nom d'interface réseau dans ce manuel.
- ❏ Prise en charge de nombreux protocoles comme TCP/IP, NetWare, NetBEUI, AppleTalk et IPP.
- ❏ Prise en charge des technologies 10Base-T et 100Base-TX.
- ❏ Prise en charge du protocole DHCP.
- ❏ Prise en charge de la fonction APIPA (Automatic Private IP Addressing) qui attribue automatiquement une adresse IP à l'interface réseau même si aucun serveur DHCP n'est installé sur le réseau.
- ❏ Prise en charge de la fonction DNS dynamique.
- ❏ Prise en charge du protocole SNMP et de la base de données MIB.
- ❏ Prise en charge du protocole SNTP (Simple Network Time Protocol).
- ❏ Prise en charge du protocole Rendezvous sous Mac OS X 10.2.4 ou une version plus récente.
- ❏ Prise en charge du protocole Bonjour sous Mac OS X 10.4 ou une version plus récente.

# <span id="page-13-4"></span><span id="page-13-0"></span>*Fonctionnement de l'interface réseau*

## <span id="page-13-1"></span>*Voyants d'état*

Les voyants lumineux (un vert et un orange) fournissent des informations importantes au sujet du fonctionnement de l'interface réseau.

Le voyant vert est un témoin de transmission de données qui clignote lorsque l'interface hôte reçoit des données.

Le voyant orange indique le mode de connexion de l'interface réseau (10Base-T ou 100Base-TX). Ce voyant est allumé lorsque la connexion est de type 100Base-TX et il est éteint lorsque la connexion est de type 10Base-T.

# <span id="page-13-2"></span>*Voyants d'état (imprimantes jet d'encre grand format)*

Les voyants lumineux fournissent des informations importantes au sujet du fonctionnement de l'interface réseau.

Le voyant situé sur le côté gauche indique le mode de connexion de l'interface réseau (10Base-T ou 100Base-TX). Ce voyant s'allume en orange lorsque la connexion est de type 100Base-TX et en vert lorsque la connexion est de type 10Base-T.

Le voyant situé sur le côté droit est un témoin de transmission de données qui clignote lorsque l'interface hôte reçoit des données.

### <span id="page-13-3"></span>*Connecteur réseau*

Connecteur RJ-45 : ce connecteur sert à relier un câble Ethernet au réseau. Vous pouvez utiliser ce câble pour les connexions 10Base-T et 100Base-TX.

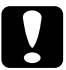

c*Attention : Afin d'éviter tout dysfonctionnement, vous devez utiliser un câble à paire torsadée blindée de catégorie 5 pour relier l'interface réseau au réseau.*

# <span id="page-14-0"></span>*A propos du logiciel*

Le CD-ROM des logiciels fourni avec l'imprimante contient les logiciels réseau suivants.

#### *Remarque :*

*Les logiciels fournis varient selon le modèle de l'imprimante.*

- ❏ EpsonNet Config pour Windows est un utilitaire de configuration Windows destiné aux administrateurs. Il permet de configurer l'interface réseau pour différents protocoles (TCP/IP, NetWare, MS Network, AppleTalk, IPP, SNMP, etc.). Reportez-vous à la section [« EpsonNet Config pour Windows » à la page 105](#page-104-3).
- ❏ EpsonNet Config pour Macintosh est un utilitaire de configuration Macintosh destiné aux administrateurs. Il permet de configurer l'interface réseau pour les protocoles TCP/IP, AppleTalk et IPP. Reportez-vous à la section [« EpsonNet Config pour](#page-107-4)  [Macintosh » à la page 108](#page-107-4).
- ❏ EpsonNet Config avec navigateur Internet est un utilitaire de configuration Web qui permet de configurer l'interface réseau pour les protocoles TCP/IP, NetWare, MS Network, AppleTalk, IPP et SNMP. Reportez-vous à la section [« EpsonNet Config avec](#page-109-2)  [navigateur Internet » à la page 110.](#page-109-2)
- ❏ EpsonNet Print est un utilitaire qui permet l'impression TCP/IP sous Windows (les systèmes Windows XP/Server 2003/2000/NT 4.0 prennent également en charge l'impression LPR standard). Reportez-vous à la section [« EpsonNet Print » à la page](#page-137-3)  [138.](#page-137-3)
- ❏ EpsonNet Internet Print est un utilitaire qui prend en charge l'impression via Internet à l'aide du protocole IPP (Internet Printing Protocol) pour Windows 98/95/NT 4.0. Reportez-vous à la section [« EpsonNet Internet Print » à la page 152.](#page-151-3)
- ❏ EpsonNet WebManager est un utilitaire Web qui facilite la gestion par les administrateurs réseau des périphériques en réseau. Reportez-vous à la section [« EpsonNet WebManager » à la page 160.](#page-159-3)
- ❏ EpsonNet SetupManager est un utilitaire qui fournit aux administrateurs réseau un outil d'installation et de configuration des imprimantes simple à utiliser et aux clients une procédure d'installation des imprimantes en réseau facile. Reportez-vous à la section [« A propos de EpsonNet SetupManager » à la page 166](#page-165-2).
- ❏ EpsonNet NDPS Gateway est un utilitaire de passerelle permettant d'imprimer et de contrôler l'état de l'imprimante Epson dans l'environnement NDPS (Novell Distributed Print Services) de NetWare.

Pour les utilisateurs d'imprimantes prenant en charge l'impression basée sur des files d'attente NetWare, [« Utilisation de EpsonNet NDPS Gateway » à la page 83](#page-82-0).

Pour les utilisateurs d'imprimantes ne prenant pas en charge l'impression basée sur des files d'attente NetWare, [« Utilisation de EpsonNet NDPS Gateway » à la page 94.](#page-93-0)

# <span id="page-15-0"></span>*Terminologie et concepts*

Configuration -- ensemble défini de conditions permettant au périphérique de fonctionner correctement. Configurer l'interface réseau consiste à paramétrer l'interface de manière à ce qu'elle fonctionne avec les protocoles disponibles sur un réseau.

DHCP -- protocole de configuration dynamique de l'hôte. Ce protocole attribue des adresses IP dynamiques aux périphériques connectés au réseau.

EtherTalk -- protocole de communication d'AppleTalk gérant les transmissions Ethernet.

ftp -- protocole d'application TCP/IP pour le transfert de fichiers.

lpd -- application du protocole TCP/IP d'impression à distance.

File d'attente (d'impression) -- emplacement où est stocké un travail d'impression sous forme de fichier jusqu'à ce que l'interface réseau le transfère à l'imprimante spécifiée.

Protocole -- règle qui contrôle les échanges de données et d'informations sur un réseau. Les ordinateurs et les programmes ne peuvent pas communiquer entre eux à l'aide de protocoles différents.

Imprimante distante -- imprimante partagée connectée en un point du réseau mais contrôlée par un serveur d'impression NetWare.

TCP/IP -- (protocole de contrôle de transmission/protocole Internet) couche de protocoles assurant la communication entre les nœuds d'un réseau.

# <span id="page-16-0"></span>*Chapitre 2 Comment faire*

# <span id="page-16-1"></span>*Généralités*

Cette section détaille les procédures générales de configuration de l'interface réseau utilisée sur un réseau.

1. Vérification du fonctionnement de l'interface réseau

Vérifiez les fonctions et le fonctionnement de l'interface réseau (voyants d'état et connecteur RJ-45, par exemple). Pour plus d'informations, reportez-vous à la section [« Fonctionnement de l'interface réseau » à la page 14](#page-13-4).

2. Sélection d'une méthode d'impression.

Sélectionnez une méthode d'impression adaptée à votre environnement réseau et à votre système d'exploitation. Si vous n'êtes pas sûr de la méthode à utiliser, reportez-vous à la section [« Impression sous Windows » à la page 18](#page-17-1) ou [« Impression](#page-17-2)  [sous Macintosh » à la page 18](#page-17-2) pour plus de détails.

3. Installation des composants requis sur l'ordinateur

Vérifiez que les composants requis (TCP/IP, NetBEUI, etc.) sont installés sur l'ordinateur et que les paramètres réseau (adresse IP, masque de sous-réseau, etc.) de l'ordinateur sont configurés. Pour plus d'informations, reportez-vous à la section [« A](#page-20-1)  [propos de l'installation des composants sur l'ordinateur » à la page 21](#page-20-1).

4. Reliez l'interface réseau au réseau.

Reliez l'interface réseau au réseau. Pour plus d'informations, reportez-vous à la section [« Connexion de l'interface réseau au réseau » à la page 33.](#page-32-1)

5. Configurez l'interface réseau et installez le pilote d'impression.

Pour plus d'informations, reportez-vous à la section [« Configuration de l'interface](#page-33-0)  [réseau \(utilisateurs de Windows\) » à la page 34](#page-33-0) ou [« Configuration de l'interface](#page-37-0)  [réseau \(utilisateurs de Macintosh\) » à la page 38](#page-37-0).

6. Configuration des paramètres réseau de l'interface réseau à l'aide de EpsonNet Config (le cas échéant)

Configurez l'interface réseau pour les protocoles TCP/IP, AppleTalk, MS Network, etc. à l'aide de EpsonNet Config. Si vous utilisez Windows, reportez-vous à la section [« A](#page-104-4)  [propos de EpsonNet Config » à la page 105](#page-104-4). Si vous utilisez Macintosh, reportez-vous à la section [« A propos de EpsonNet Config » à la page 108](#page-107-5).

# <span id="page-17-0"></span>*Sélection d'une méthode d'impression*

### <span id="page-17-1"></span>*Impression sous Windows*

Déterminez si le réseau dispose d'un serveur d'impression Windows XP/Server 2003/2000/NT et utilisez les suggestions données ci-dessous.

#### *Remarque :*

*Seules les méthodes d'impression recommandées sont détaillées ici. Pour plus d'informations sur les autres méthodes, reportez-vous à la section [« Caractéristiques des méthodes d'impression » à](#page-18-0)  [la page 19](#page-18-0).*

### *Si aucun serveur d'impression Windows XP/Server 2003/2000/NT n'est présent*

Utilisez une méthode d'impression adaptée à votre système d'exploitation :

❏ Pour Windows Me/98

Nous recommandons l'impression TCP/IP via EpsonNet Print. Reportez-vous à la section [« A propos de EpsonNet Print » à la page 138.](#page-137-4)

❏ Pour Windows XP/Server 2003/2000/NT Nous recommandons l'impression TCP/IP via LPR. Reportez-vous à la section [« Windows XP » à la page 42](#page-41-0), [« Windows Server 2003 » à la page 51](#page-50-0), [« Windows](#page-55-0)  [2000 » à la page 56](#page-55-0) ou [« Windows NT 4.0 » à la page 61](#page-60-0).

### *Si un serveur d'impression Windows XP/Server 2003/2000/NT est présent*

Sur le serveur, connectez l'imprimante avec LPR et configurez l'imprimante de manière à ce qu'elle devienne une imprimante partagée. Vos clients peuvent ensuite imprimer vers cette imprimante partagée.

### <span id="page-17-2"></span>*Impression sous Macintosh*

### *Mac OS X 10.4 ou une version plus récente*

- ❏ Bonjour
- ❏ EPSON TCP/IP
- ❏ EPSON AppleTalk

### *Mac OS X 10.2.4 ou une version plus récente*

- ❏ Rendezvous
- ❏ EPSON TCP/IP
- ❏ EPSON AppleTalk

### *Mac OS X 10.2 ou une version plus récente*

- ❏ EPSON TCP/IP
- ❏ EPSON AppleTalk

### *Mac OS 9*

❏ AppleTalk

# <span id="page-18-0"></span>*Caractéristiques des méthodes d'impression*

Cette section détaille les caractéristiques des différentes méthodes d'impression disponibles.

### *Impression LPR (TCP/IP)*

#### *Avantages*

- ❏ Il n'est pas nécessaire d'utiliser un ordinateur en guise d'interface réseau.
- ❏ Aucun utilitaire spécifique n'est nécessaire sous Windows XP/Server 2003/2000/NT.
- ❏ Il est possible d'afficher l'état de l'imprimante à l'aide de EPSON Status Monitor.
- ❏ Il est possible de créer un historique d'impression à l'aide du visualiseur d'événements sous Windows XP/Server 2003/2000/NT.
- ❏ Il est possible d'imprimer à l'aide d'un routeur.

#### *Inconvénients*

- ❏ Le protocole TCP/IP doit être configuré.
- ❏ Sous Windows Me/98, l'application EpsonNet Print doit être installée sur tous les ordinateurs utilisés pour l'impression.

### *Impression via Internet*

#### *Avantages*

- ❏ Aucun serveur proxy (ordinateur) n'est nécessaire.
- ❏ Vous pouvez imprimer vers l'imprimante via Internet.

#### *Inconvénients*

- ❏ EPSON Status Monitor ne peut être utilisé.
- ❏ Les paramètres TCP/IP et DNS sont nécessaires.
- ❏ Sous Windows Me/98, l'application EpsonNet Internet Print doit être installée sur tous les ordinateurs utilisés pour l'impression.
- ❏ Il n'est pas possible de partager l'imprimante Internet sous Windows XP/Server 2003/2000.

### *Impression partagée sur réseau Microsoft*

#### *Avantages*

- ❏ Facile à configurer (si le protocole NetBEUI est installé, aucune adresse IP n'est nécessaire).
- ❏ Il n'est pas nécessaire d'utiliser un ordinateur en guise d'interface réseau.
- ❏ Aucun utilitaire spécifique n'est nécessaire.

#### *Inconvénients*

- ❏ EPSON Status Monitor ne peut être utilisé.
- ❏ Il est impossible d'imprimer à l'aide d'un routeur.
- ❏ Le démarrage de l'impression prend plus de temps, le système doit en effet rechercher une imprimante réseau.

# <span id="page-20-0"></span>*Installation des composants sur l'ordinateur*

### <span id="page-20-1"></span>*A propos de l'installation des composants sur l'ordinateur*

Pour pouvoir configurer l'interface réseau et imprimer à partir de l'ordinateur, vous devez installer les composants nécessaires (TCP/IP, NetBEUI, etc.) et attribuer une adresse IP et un masque de sous-réseau à votre ordinateur conformément à la méthode d'impression que vous souhaitez utiliser. Reportez-vous à la section de ce chapitre correspondant à votre système d'exploitation.

### <span id="page-20-2"></span>*Windows XP*

Sous Windows XP, utilisez la procédure ci-après pour installer les composants nécessaires.

#### *Remarque :*

- ❏ *Le CD-ROM Windows XP peut être requis durant l'installation.*
- ❏ *Si vous utilisez le protocole TCP/IP ou IPP pour l'impression, vous devez définir l'adresse IP, le masque de sous-réseau et la passerelle par défaut de l'ordinateur.*
- 1. Cliquez sur **Démarrer**, sélectionnez **Panneau de configuration**, puis cliquez sur **Connexions réseau et Internet**. Sélectionnez **Connexions réseau**.
- 2. Dans la zone **Réseau local ou Internet à haute vitesse**, cliquez sur l'icône **Connexion au réseau local**.
- 3. Dans la zone **Gestion du réseau**, cliquez sur **Modifier les paramètres de cette connexion**.

4. Vérifiez que les composants nécessaires suivants figurent dans la liste. Si ces composants sont déjà installés, passez au chapitre suivant.

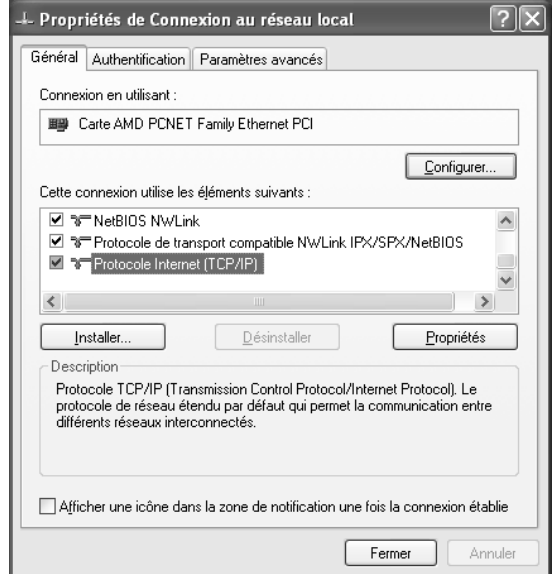

Le tableau suivant répertorie les composants nécessaires à la configuration de l'interface réseau à l'aide de EpsonNet Config.

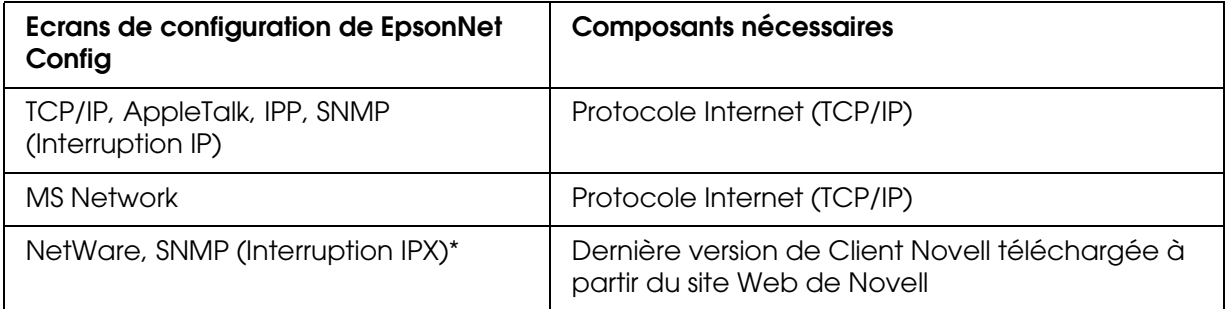

\* Uniquement pour les imprimantes prenant en charge l'impression basée sur des files d'attente NetWare

Le tableau suivant répertorie les composants nécessaires pour l'impression réseau.

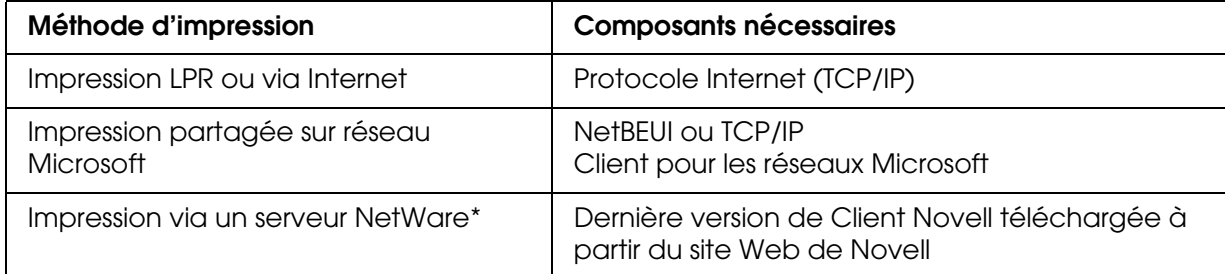

\* Si vous utilisez une imprimante qui ne prend pas en charge l'impression basée sur des files d'attente NetWare, imprimez par l'intermédiaire du serveur NetWare à l'aide de EpsonNet NDPS Gateway.

5. Si les composants nécessaires ne figurent pas dans cette liste, cliquez sur **Installer** pour les installer comme décrit ci-après.

Pour l'impression LPR ou via Internet : Le protocole Internet (TCP/IP) est installé par défaut. Vous ne pouvez ni l'ajouter ni le supprimer.

Pour l'impression partagée sur réseau Microsoft : Sélectionnez **Client**, puis cliquez sur **Ajouter**. Sélectionnez **Client pour les réseaux Microsoft**, puis cliquez sur **OK**.

Pour l'impression via un serveur NetWare : Téléchargez la dernière version de Client Novell à partir du site Web de Novell et installez-la sur votre ordinateur. N'oubliez pas d'installer IP ou IPX. Pour plus d'informations, consultez le site Web de Novell.

- 6. Pour l'impression partagée sur réseau Microsoft, l'impression LPR ou via Internet : Dans la boîte de dialogue des propriétés de la connexion réseau local, double-cliquez sur **Protocole Internet (TCP/IP)** pour ouvrir la boîte de dialogue des propriétés des protocoles Internet (TCP/IP). Définissez l'adresse IP, le masque de sous-réseau, puis cliquez sur **OK**.
- 7. Redémarrez l'ordinateur.

Les composants requis sont maintenant installés. Reportez-vous à la section [« Connexion](#page-32-1)  [de l'interface réseau au réseau » à la page 33.](#page-32-1)

### <span id="page-22-0"></span>*Windows Me/98*

Sous Windows Me/98, utilisez la procédure ci-après pour installer les composants nécessaires.

#### *Remarque :*

- ❏ *Le CD-ROM Windows Me/98 peut être requis durant l'installation.*
- ❏ *Si vous utilisez le protocole TCP/IP ou IPP pour l'impression, vous devez définir l'adresse IP, le masque de sous-réseau et la passerelle par défaut de l'ordinateur.*
- 1. Cliquez sur **Démarrer**, pointez sur **Paramètres**, puis sélectionnez **Panneau de configuration**.

2. Double-cliquez sur l'icône **Réseau**. Vérifiez que les composants nécessaires suivants figurent dans la liste des composants réseau installés dans le menu Configuration. Si ces composants sont déjà installés, passez au chapitre suivant.

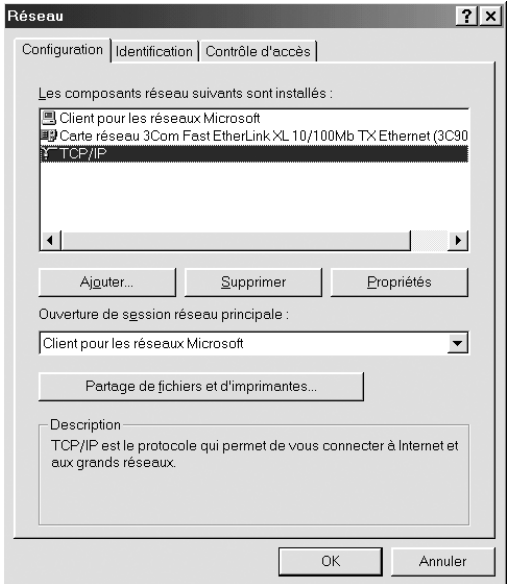

Le tableau suivant répertorie les composants nécessaires à la configuration de l'interface réseau à l'aide de EpsonNet Config.

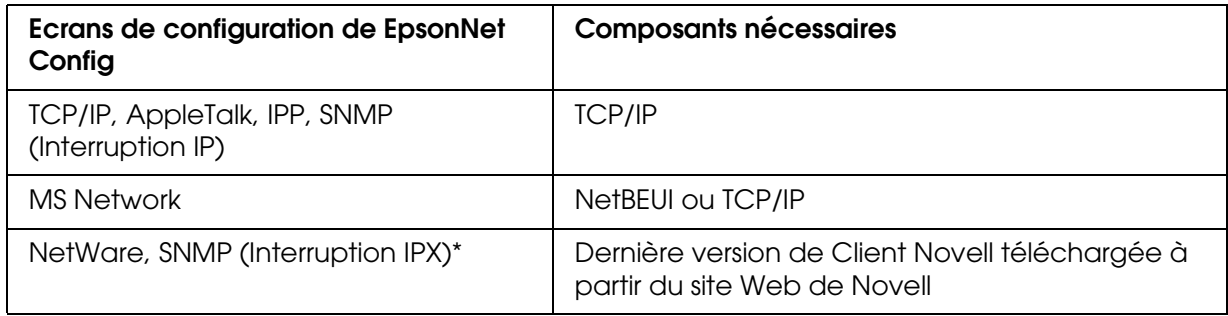

\* Uniquement pour les imprimantes prenant en charge l'impression basée sur des files d'attente NetWare

#### *Note destinée aux utilisateurs d'imprimantes prenant en charge l'impression basée sur des files d'attente NetWare :*

*N'utilisez pas Client Novell pour Windows 95/98 version 3.00 ou Client Novell pour Windows NT version 4.50 lorsque les modes suivants sont utilisés : mode NetWare 3.x/4.x Bindery Print Server, mode NetWare 3.x Remote Printer, mode NetWare 4.x Bindery Remote Printer et mode NetWare 4.x/5.x NDS Remote Printer.* 

Le tableau suivant répertorie les composants nécessaires pour l'impression réseau.

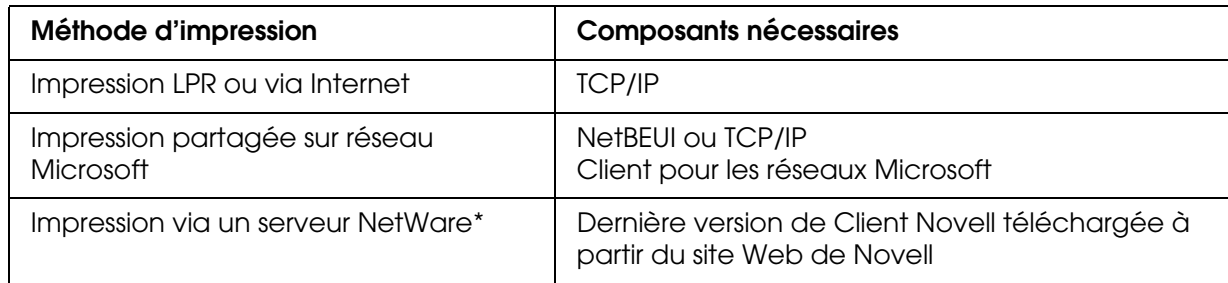

- \* Si vous utilisez une imprimante qui ne prend pas en charge l'impression basée sur des files d'attente NetWare, imprimez par l'intermédiaire du serveur NetWare à l'aide de EpsonNet NDPS Gateway.
- 3. Si les composants nécessaires ne figurent pas dans cette liste, cliquez sur **Ajouter** pour les installer comme décrit ci-après.

Pour l'impression LPR ou via Internet :

Sélectionnez **Protocole**, puis cliquez sur **Ajouter**. Dans la liste Constructeurs, sélectionnez **Microsoft** et dans la liste Protocoles réseau, sélectionnez **TCP/IP**. Cliquez ensuite sur **OK**.

Pour l'impression partagée sur réseau Microsoft :

Pour utiliser le protocole TCP/IP, reportez-vous aux instructions fournies plus haut concernant l'installation du protocole TCP/IP.

Pour utiliser NetBEUI, sélectionnez **Protocole**, puis cliquez sur **Ajouter**. Dans la liste Constructeurs, sélectionnez **Microsoft** et dans la liste Protocoles réseau, sélectionnez **NetBEUI**. Cliquez ensuite sur **OK**.

Sélectionnez **Client**, puis cliquez sur **Ajouter**. Dans la liste Constructeurs, sélectionnez **Microsoft** et dans la liste Clients réseau, sélectionnez **Client pour les réseaux Microsoft**. Cliquez ensuite sur **OK**.

Pour l'impression via un serveur NetWare :

Téléchargez la dernière version de Client Novell à partir du site Web de Novell et installez-la sur votre ordinateur. N'oubliez pas d'installer IP ou IPX. Pour plus d'informations, consultez le site Web de Novell.

- 4. Pour l'impression partagée sur réseau Microsoft, l'impression LPR ou via Internet : Dans le menu Configuration, double-cliquez sur **TCP/IP** pour ouvrir la boîte de dialogue Propriétés TCP/IP. Définissez l'adresse IP, le masque de sous-réseau, puis cliquez sur **OK**.
- 5. Redémarrez l'ordinateur.

Les composants requis sont maintenant installés. Reportez-vous à la section [« Connexion](#page-32-1)  [de l'interface réseau au réseau » à la page 33.](#page-32-1)

### <span id="page-25-0"></span>*Windows Server 2003*

Sous Windows Server 2003, utilisez la procédure ci-après pour installer les composants requis.

#### *Remarque :*

- ❏ *Il est possible que le CD-ROM Windows Server 2003 soit nécessaire à l'installation.*
- ❏ *Si vous utilisez le protocole TCP/IP ou IPP pour l'impression, vous devez définir l'adresse IP, le masque de sous-réseau et la passerelle par défaut de l'ordinateur.*
- 1. Cliquez sur **Démarrer**, pointez sur **Panneau de configuration** et sélectionnez ensuite **Connexions réseau**. Cliquez sur **Connexion au réseau local**.
- 2. Cliquez sur le bouton **Propriétés**.
- 3. Vérifiez que les composants nécessaires suivants figurent dans la liste. Si ces composants sont déjà installés, passez au chapitre suivant.

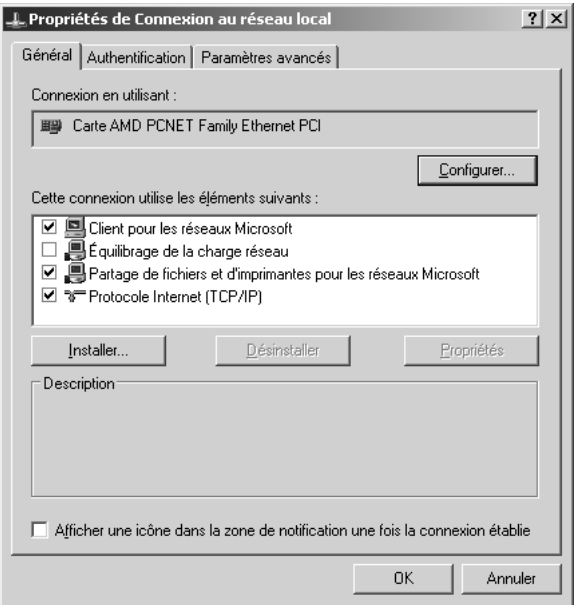

Le tableau suivant répertorie les composants nécessaires à la configuration de l'interface réseau à l'aide de EpsonNet Config.

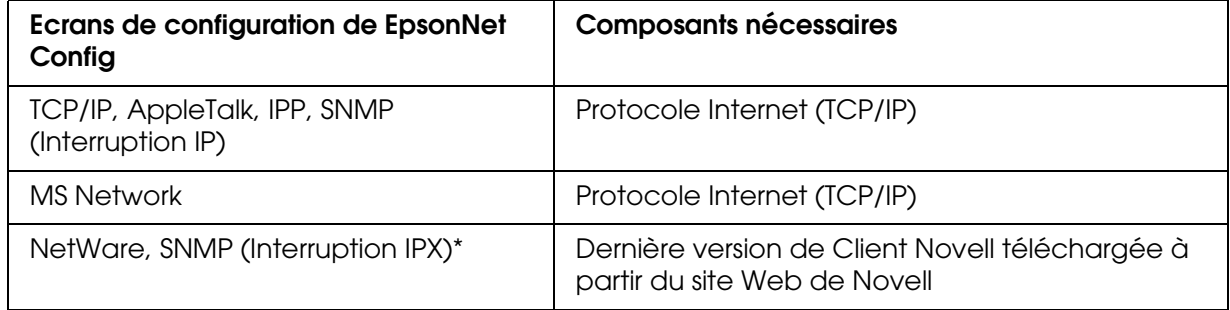

\* Uniquement pour les imprimantes prenant en charge l'impression basée sur des files d'attente NetWare

Le tableau suivant répertorie les composants nécessaires pour l'impression réseau.

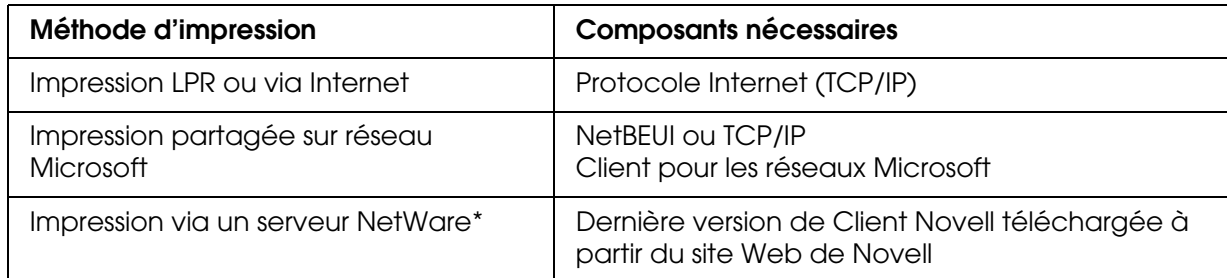

- \* Si vous utilisez une imprimante qui ne prend pas en charge l'impression basée sur des files d'attente NetWare, imprimez par l'intermédiaire du serveur NetWare à l'aide de EpsonNet NDPS Gateway.
- 4. Si les composants nécessaires ne figurent pas dans cette liste, cliquez sur **Installer** pour les installer comme décrit ci-après.

Pour l'impression LPR ou via Internet :

Le protocole Internet (TCP/IP) est installé par défaut. Vous ne pouvez ni l'ajouter ni le supprimer.

Pour l'impression partagée sur réseau Microsoft :

Sélectionnez **Client**, puis cliquez sur **Ajouter**. Sélectionnez **Client pour les réseaux Microsoft**, puis cliquez sur **OK**.

Pour l'impression via un serveur NetWare :

Téléchargez la dernière version de Client Novell à partir du site Web de Novell et installez-la sur votre ordinateur. N'oubliez pas d'installer IP ou IPX. Pour plus d'informations, consultez le site Web de Novell.

- 5. Pour l'impression partagée sur réseau Microsoft, l'impression LPR ou via Internet : Dans la boîte de dialogue des propriétés de la connexion réseau local, double-cliquez sur **Protocole Internet (TCP/IP)** pour ouvrir la boîte de dialogue des propriétés des protocoles Internet (TCP/IP). Définissez l'adresse IP, le masque de sous-réseau, puis cliquez sur **OK**.
- 6. Redémarrez l'ordinateur.

Les composants requis sont maintenant installés. Reportez-vous à la section [« Connexion](#page-32-1)  [de l'interface réseau au réseau » à la page 33.](#page-32-1)

### <span id="page-27-0"></span>*Windows 2000*

Sous Windows 2000, utilisez la procédure ci-après pour installer les composants nécessaires.

#### *Remarque :*

- ❏ *Le CD-ROM Windows 2000 peut être requis durant l'installation.*
- ❏ *Si vous utilisez le protocole TCP/IP ou IPP pour l'impression, vous devez définir l'adresse IP, le masque de sous-réseau et la passerelle par défaut de l'ordinateur.*
- 1. Cliquez sur **Démarrer**, pointez sur **Paramètres**, puis sélectionnez **Connexions réseau et accès à distance**. L'écran Connexions réseau et accès à distance apparaît.
- 2. Cliquez à l'aide du bouton droit de la souris sur la connexion réseau souhaitée, puis sélectionnez **Propriétés**.
- 3. Vérifiez que les composants nécessaires suivants figurent dans la liste. Si ces composants sont déjà installés, passez au chapitre suivant.

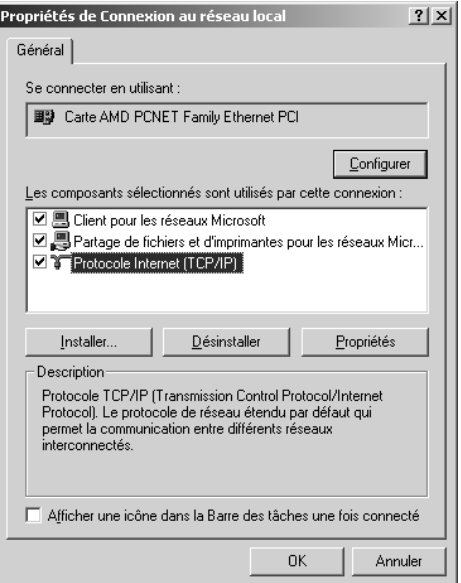

Le tableau suivant répertorie les composants nécessaires à la configuration de l'interface réseau à l'aide de EpsonNet Config.

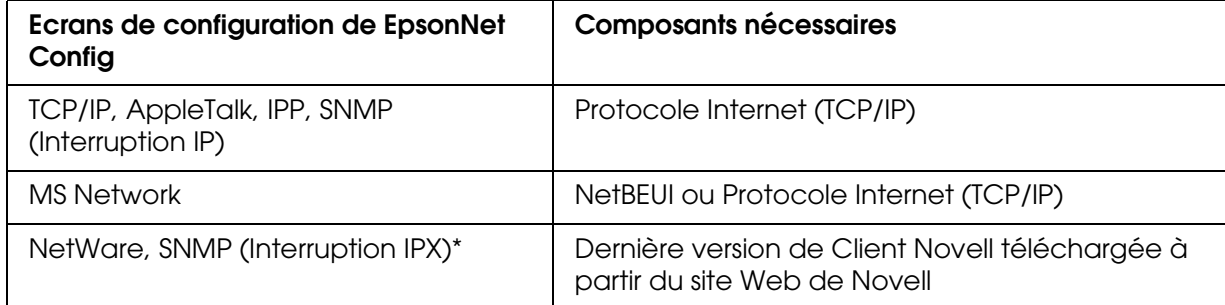

\* Uniquement pour les imprimantes prenant en charge l'impression basée sur des files d'attente NetWare

#### *Note destinée aux utilisateurs d'imprimantes prenant en charge l'impression basée sur des files d'attente NetWare :*

*N'utilisez pas Client Novell pour Windows 95/98 version 3.00 ou Client Novell pour Windows NT version 4.50 lorsque les modes suivants sont utilisés : mode NetWare 3.x/4.x Bindery Print Server, mode NetWare 3.x Remote Printer, mode NetWare 4.x Bindery Remote Printer et mode NetWare 4.x/5.x NDS Remote Printer.*

Le tableau suivant répertorie les composants nécessaires pour l'impression réseau.

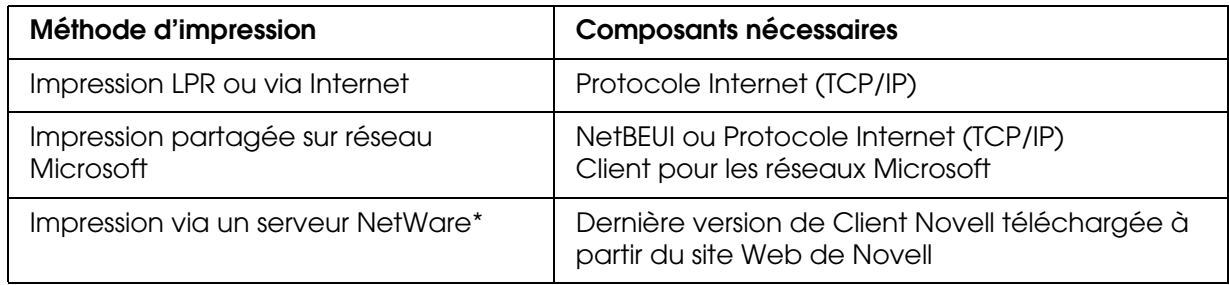

- \* Si vous utilisez une imprimante qui ne prend pas en charge l'impression basée sur des files d'attente NetWare, imprimez par l'intermédiaire du serveur NetWare à l'aide de EpsonNet NDPS Gateway.
- 4. Si les composants nécessaires ne figurent pas dans cette liste, cliquez sur **Installer** pour les installer comme décrit ci-après.

Pour l'impression LPR ou via Internet :

Sélectionnez **Protocole**, puis cliquez sur **Ajouter**. Dans la boîte de dialogue Sélection de Protocole réseau, sélectionnez **Protocole Internet (TCP/IP)**, puis cliquez sur **OK**.

Pour l'impression partagée sur réseau Microsoft :

Pour utiliser le protocole Internet, reportez-vous aux instructions fournies plus haut concernant l'installation du protocole Internet (TCP/IP).

Pour utiliser NetBEUI, sélectionnez **Protocole**, puis cliquez sur **Ajouter**. Sélectionnez **Protocole NetBEUI**, puis cliquez sur **OK**.

Sélectionnez **Client**, puis cliquez sur **Ajouter**. Sélectionnez **Client pour les réseaux Microsoft**, puis cliquez sur **OK**.

Pour l'impression via un serveur NetWare :

Téléchargez la dernière version de Client Novell à partir du site Web de Novell et installez-la sur votre ordinateur. N'oubliez pas d'installer IP ou IPX. Pour plus d'informations, consultez le site Web de Novell.

- 5. Pour l'impression partagée sur réseau Microsoft, l'impression LPR ou via Internet : Dans le menu Configuration, double-cliquez sur **Protocole Internet (TCP/IP)** pour ouvrir la boîte de dialogue Propriétés TCP/IP. Définissez l'adresse IP, le masque de sous-réseau, puis cliquez sur **OK**.
- 6. Redémarrez l'ordinateur.

Les composants requis sont maintenant installés. Reportez-vous à la section [« Connexion](#page-32-1)  [de l'interface réseau au réseau » à la page 33.](#page-32-1)

### <span id="page-29-0"></span>*Windows NT 4.0*

Sous Windows NT 4.0, utilisez la procédure ci-après pour installer les composants nécessaires.

#### *Remarque :*

- ❏ *Le CD-ROM Windows NT 4.0 peut être requis durant l'installation.*
- ❏ *Si vous utilisez le protocole TCP/IP ou IPP pour l'impression, vous devez définir l'adresse IP, le masque de sous-réseau et la passerelle par défaut de l'ordinateur.*
- 1. Cliquez sur **Démarrer**, pointez sur **Paramètres**, puis sélectionnez **Panneau de configuration**.
- 2. Double-cliquez sur l'icône **Réseau** dans le panneau de configuration.
- 3. Vérifiez que les composants nécessaires suivants figurent dans la liste. Si ces composants sont déjà installés, passez au chapitre suivant.

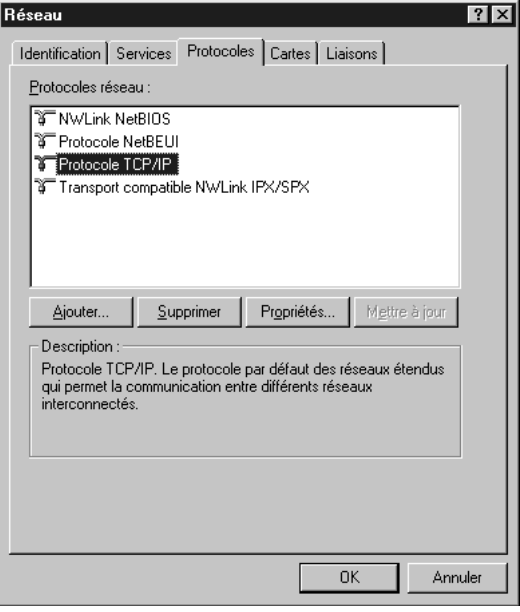

Le tableau suivant répertorie les composants nécessaires à la configuration de l'interface réseau à l'aide de EpsonNet Config.

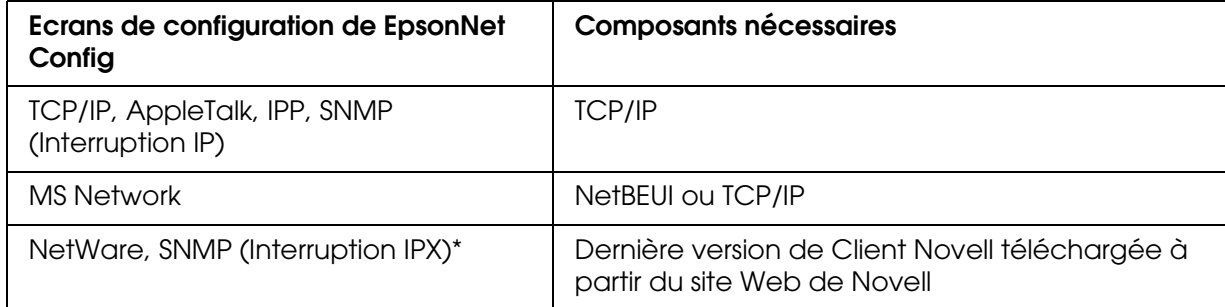

\* Uniquement pour les imprimantes prenant en charge l'impression basée sur des files d'attente NetWare

#### *Note destinée aux utilisateurs d'imprimantes prenant en charge l'impression basée sur des files d'attente NetWare :*

*N'utilisez pas Client Novell pour Windows 95/98 version 3.00 ou Client Novell pour Windows NT version 4.50 lorsque les modes suivants sont utilisés : mode NetWare 3.x/4.x Bindery Print Server, mode NetWare 3.x Remote Printer, mode NetWare 4.x Bindery Remote Printer et mode NetWare 4.x/5.x NDS Remote Printer.*

Le tableau suivant répertorie les composants nécessaires pour l'impression réseau.

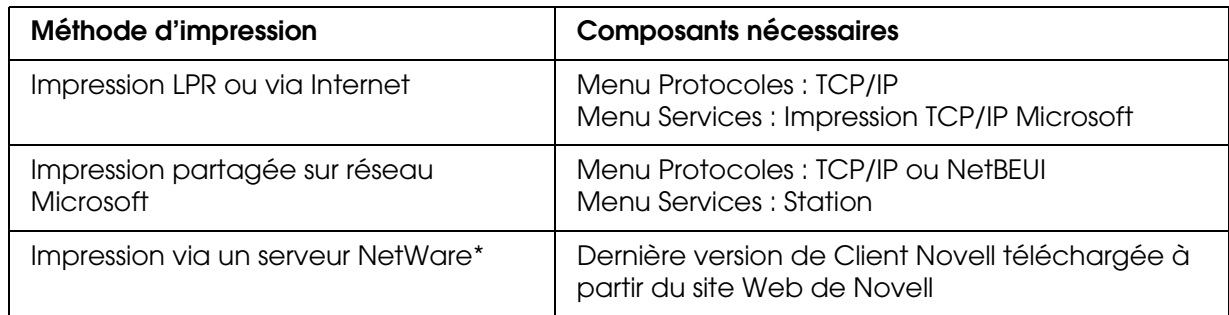

- \* Si vous utilisez une imprimante qui ne prend pas en charge l'impression basée sur des files d'attente NetWare, imprimez par l'intermédiaire du serveur NetWare à l'aide de EpsonNet NDPS Gateway.
- 4. Si les composants nécessaires ne figurent pas dans cette liste, cliquez sur **Ajouter** pour les installer comme décrit ci-après.

Pour l'impression LPR ou via Internet :

Sélectionnez l'onglet **Protocoles**, puis cliquez sur **Ajouter**. Sélectionnez **TCP/IP** dans la liste, puis cliquez sur **OK**. Définissez l'adresse IP, le masque de sous-réseau, puis cliquez sur **OK**.

Sélectionnez l'onglet **Services**, puis cliquez sur **Ajouter**. Sélectionnez **Impression TCP/IP Microsoft** dans la liste et cliquez sur **OK**.

Pour l'impression partagée sur réseau Microsoft :

Pour utiliser le protocole TCP/IP, reportez-vous aux instructions fournies plus haut concernant l'installation du protocole TCP/IP.

Pour utiliser NetBEUI, sélectionnez l'onglet **Protocoles**, puis cliquez sur **Ajouter**. Sélectionnez **NetBEUI** dans la liste et cliquez sur **OK**.

Sélectionnez l'onglet **Services**, puis cliquez sur **Ajouter**. Sélectionnez **Station** dans la liste et cliquez sur **OK**.

Pour l'impression via un serveur NetWare :

Téléchargez la dernière version de Client Novell à partir du site Web de Novell et installez-la sur votre ordinateur. N'oubliez pas d'installer IP ou IPX. Pour plus d'informations, consultez le site Web de Novell.

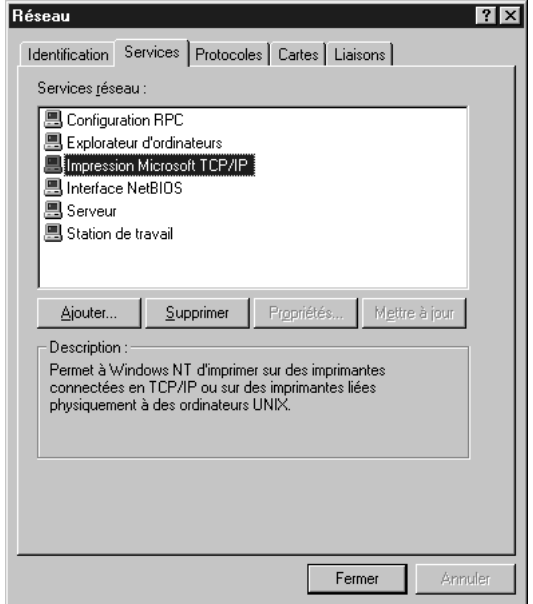

5. Redémarrez l'ordinateur.

Les composants requis sont maintenant installés. Reportez-vous à la section [« Connexion](#page-32-1)  [de l'interface réseau au réseau » à la page 33.](#page-32-1)

### <span id="page-31-0"></span>*Macintosh*

Pour attribuer une adresse IP, un masque de sous-réseau, etc. à votre Macintosh, procédez comme suit.

#### *Remarque :*

*Pour imprimer à l'aide du protocole AppleTalk et configurer l'interface réseau avec EpsonNet Config pour Macintosh, sélectionnez Ethernet ou Ethernet intégré dans la section AppleTalk du panneau de configuration ou dans l'onglet AppleTalk. Configurez ensuite l'interface réseau à l'aide de EpsonNet Config pour Macintosh.* 

### *Mac OS X*

- 1. Dans le menu Pomme, sélectionnez **Préférences Système**.
- 2. Ouvrez le panneau de contrôle **Réseau**. Cliquez sur l'onglet **TCP/IP**.
- 3. Sélectionnez **Ethernet intégré** dans le menu déroulant Afficher.
- 4. Attribuez une adresse IP et configurez d'autres paramètres si nécessaire.
- 5. Cliquez sur le bouton **Appliquer maintenant** pour enregistrer les modifications.

Reportez-vous à la section [« Connexion de l'interface réseau au réseau » à la page 33.](#page-32-1)

#### *Mac OS 9*

- 1. Dans le menu Pomme, sélectionnez **Panneau de contrôle**, puis **TCP/IP**.
- 2. Configurez le paramètre Connecter via sur **Ethernet**.
- 3. Attribuez une adresse IP et configurez d'autres paramètres si nécessaire.
- 4. Fermez la zone de dialogue pour enregistrer les modifications.

Reportez-vous à la section [« Connexion de l'interface réseau au réseau » à la page 33.](#page-32-1)

# <span id="page-32-0"></span>*Configuration de l'interface réseau*

### <span id="page-32-1"></span>*Connexion de l'interface réseau au réseau*

Procédez comme suit pour relier l'interface réseau au réseau.

- 1. Assurez-vous que l'imprimante est hors tension.
- 2. Connectez une des extrémités du câble réseau au connecteur RJ-45 situé sur l'interface réseau et l'autre extrémité au réseau.

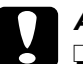

#### c*Attention :*

❏ *Afin d'éviter tout dysfonctionnement, vous devez utiliser un câble à paire torsadée blindée de catégorie 5 pour connecter l'interface réseau.*

- ❏ *Veillez à ne pas brancher ni débrancher le câble réseau lorsque l'imprimante est sous tension.*
- ❏ *Ne connectez pas directement l'ordinateur et l'interface réseau. Veillez à relier l'interface réseau au réseau à l'aide d'un concentrateur.*

#### *Remarque :*

*Vous pouvez utiliser les technologies 10Base-T et 100Base-TX. Lorsque vous imprimez de nombreuses données, nous vous recommandons d'utiliser un réseau haut débit 100Base-TX avec un trafic réseau de faible intensité.*

3. Mettez l'imprimante sous tension. Une fois les voyants d'état éteints, imprimez une feuille d'état du réseau.

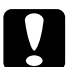

c*Attention : Une fois l'imprimante mise hors tension, attendez que les voyants d'état s'éteignent avant de remettre l'imprimante sous tension, faute de quoi l'interface réseau risque de ne pas fonctionner correctement.*

#### *Note pour Mac OS X 10.2.4 ou une version plus récente :*

*Comme l'imprimante prend en charge les protocoles Bonjour/Rendezvous et qu'elle est sous tension par défaut, vous pouvez l'utiliser en réseau. Pour ce faire, il suffit de la connecter au réseau. Vous pouvez désactiver le paramètre Bonjour/Rendezvous à l'aide du panneau de contrôle de l'imprimante. Pour plus d'informations, reportez-vous à la section [« Attribution](#page-177-2)  [d'une adresse IP dans le panneau de contrôle de l'imprimante » à la page 178](#page-177-2).*

Vous pouvez maintenant configurer l'interface réseau utilisée sur le réseau TCP/IP et installer le pilote d'impression.

Si vous utilisez Windows, reportez-vous à la section [« Configuration de l'interface réseau](#page-33-0)  [\(utilisateurs de Windows\) » à la page 34](#page-33-0).

Si vous utilisez Macintosh, reportez-vous à la section [« Configuration de l'interface réseau](#page-37-0)  [\(utilisateurs de Macintosh\) » à la page 38.](#page-37-0)

### <span id="page-33-0"></span>*Configuration de l'interface réseau (utilisateurs de Windows)*

Configurez l'interface réseau utilisée sur le réseau TCP/IP et installez le pilote d'impression sur votre ordinateur.

- 1. Insérez le CD-ROM des logiciels dans le lecteur correspondant.
- 2. L'écran d'installation du logiciel s'affiche automatiquement.

Si l'écran d'installation du logiciel ne s'affiche pas, double-cliquez sur l'application **EPSETUP.EXE** située sur le CD-ROM.

- 3. Si l'écran apparaît, cliquez sur **Installation utilisateur**.
- 4. Assurez-vous que toutes les applications sont fermées et cliquez sur le bouton **Installation facile**.
- 5. Sélectionnez **Réseau**.

#### *Remarque :*

*Si l'imprimante est reliée à l'ordinateur à l'aide d'un câble USB ou d'un câble parallèle, sélectionnez Local. Respectez ensuite les instructions affichées à l'écran.*

6. Si vous souhaitez installer d'autres logiciels (parallèlement au pilote d'impression), activez les cases à cocher correspondantes. Cliquez sur le bouton **Installer** et suivez les instructions affichées à l'écran.

#### *Remarque :*

*Si le bouton Personnalisée apparaît à l'écran, commencez par cliquer sur ce bouton, puis sélectionnez le logiciel que vous souhaitez installer.*

#### *Remarque :*

*Si l'écran suivant s'affiche, cliquez sur le bouton Débloquer, faute de quoi l'imprimante ne sera pas affichée sur l'écran de EpsonNet EasyInstall.*

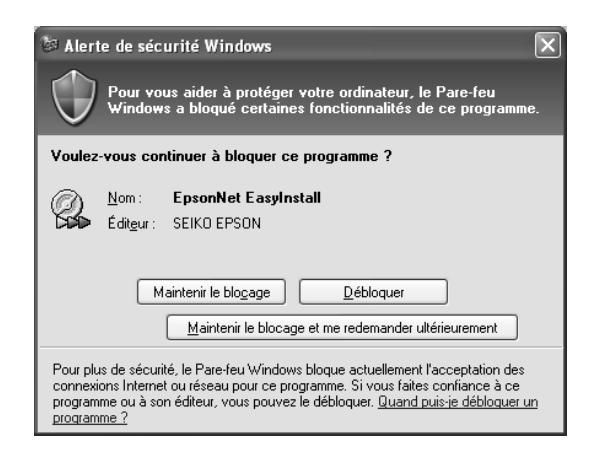

7. L'application EpsonNet EasyInstall démarre. Sélectionnez l'imprimante et cliquez ensuite sur le bouton **Suivant**.

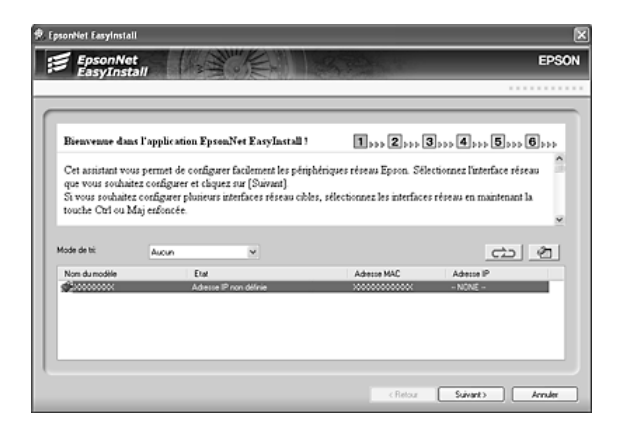

8. Sélectionnez une méthode de spécification des adresses IP. Si vous sélectionnez **Automatique**, le protocole DHCP devient disponible et attribue une adresse IP automatiquement. Si vous souhaitez définir l'adresse IP manuellement, sélectionnez **Manuel** et indiquez ensuite l'adresse IP, le masque de sous-réseau et la passerelle par défaut. Cliquez sur le bouton **Suivant**.

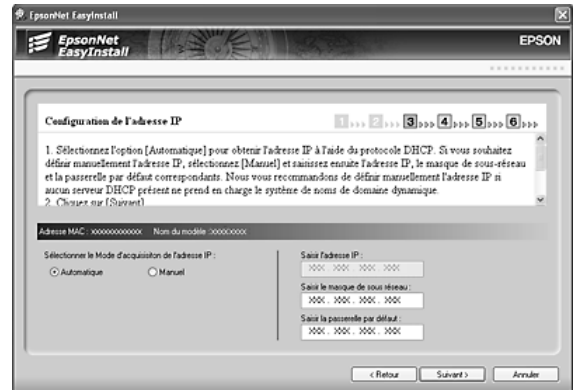

9. Vérifiez les paramètres définis et cliquez ensuite sur le bouton **Suivant**.

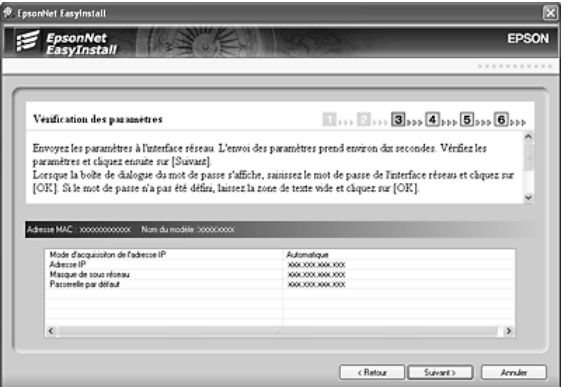

10.Sélectionnez l'imprimante dont vous venez de définir l'adresse IP et cliquez ensuite sur le bouton **Suivant** pour procéder à l'installation du pilote d'impression.

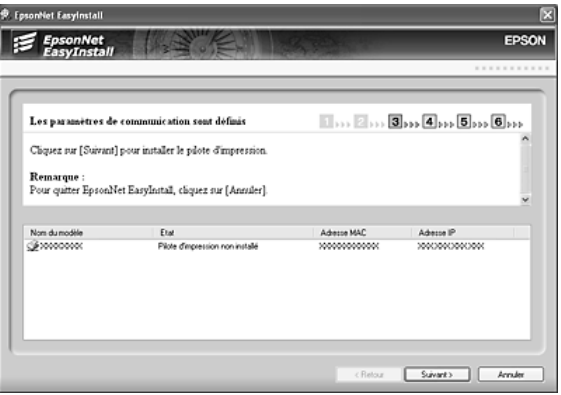
11.Saisissez le nom de l'imprimante. Si vous souhaitez utiliser l'imprimante comme imprimante par défaut, activez la case à cocher **Définir comme imprimante par défaut**. Cliquez sur le bouton **Suivant**.

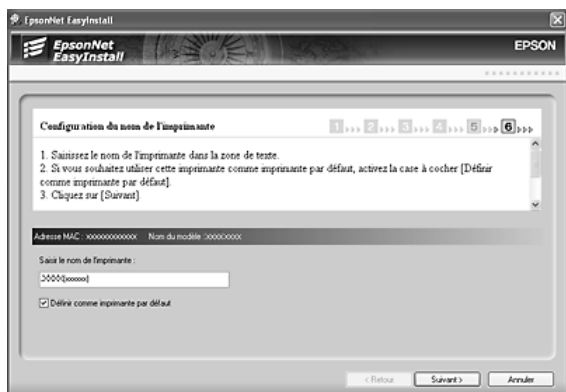

#### *Remarque :*

*Si l'écran suivant s'affiche, cliquez sur le bouton Débloquer.*

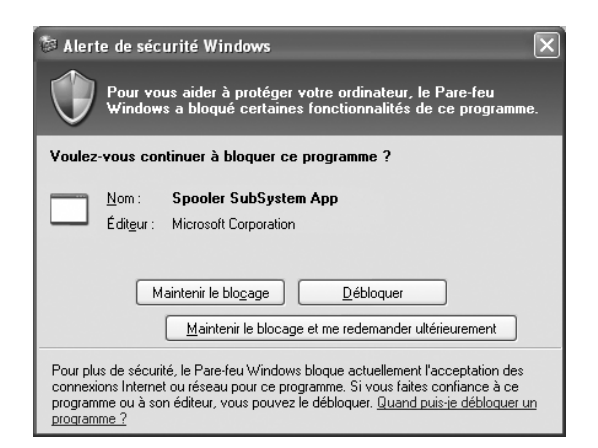

12.Si vous souhaitez imprimer une page de test, sélectionnez l'option **Oui**. Sinon, sélectionnez l'option **Non**. Cliquez sur le bouton **Suivant**.

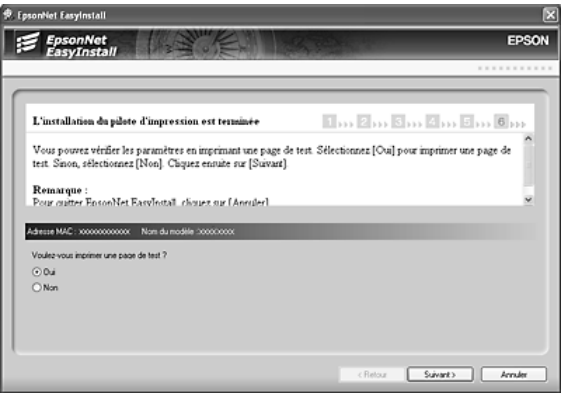

13.Cliquez sur le bouton **Terminer** et suivez ensuite les instructions affichées à l'écran pour finir l'installation.

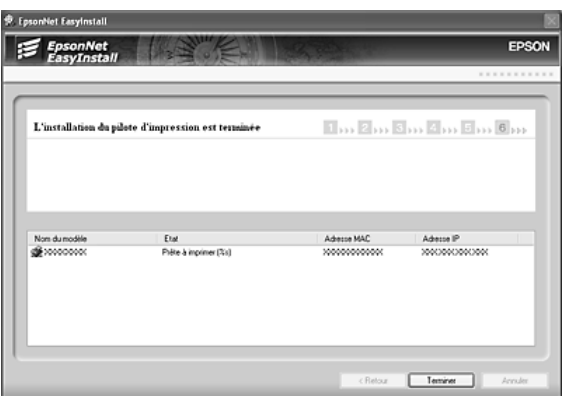

Vous pouvez maintenant utiliser l'imprimante au sein du réseau TCP/IP.

# *Configuration de l'interface réseau (utilisateurs de Macintosh)*

Configurez l'interface réseau utilisée sur le réseau TCP/IP et installez le pilote d'impression sur votre ordinateur.

#### *Remarque :*

*Les instructions de cette section se rapportent à Mac OS X. Les instructions sous Mac OS 9 sont quasiment similaires.*

1. Insérez le CD-ROM des logiciels dans le lecteur correspondant.

Le dossier EPSON s'ouvre automatiquement. S'il ne s'ouvre pas, double-cliquez sur l'icône du CD-ROM EPSON.

- 2. Double-cliquez sur l'icône du système d'exploitation utilisé dans le dossier **EPSON**.
- 3. Assurez-vous que toutes les applications sont fermées et cliquez sur le bouton **Installation facile**.
- 4. Sélectionnez **Réseau**.

#### *Remarque :*

*Si l'imprimante est reliée à l'ordinateur à l'aide d'un câble USB ou d'un câble parallèle, sélectionnez Local et suivez les instructions affichées à l'écran.*

5. Cliquez sur le bouton **Installer** et suivez les instructions affichées à l'écran.

6. L'application EpsonNet EasyInstall démarre. Sélectionnez l'imprimante et cliquez ensuite sur le bouton **Suivant**.

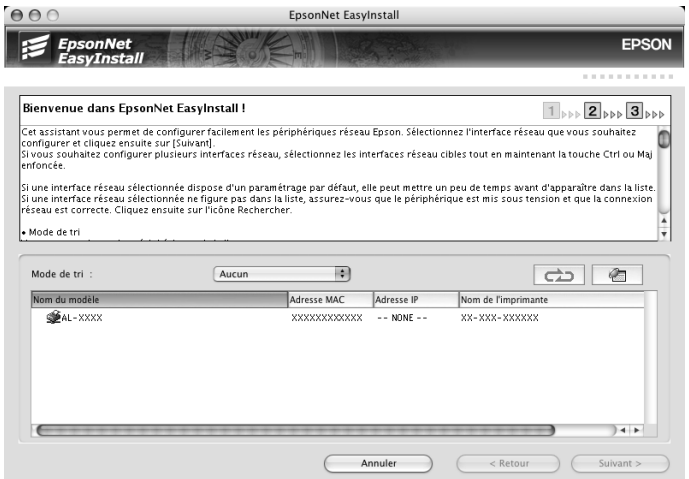

7. Sélectionnez une méthode de spécification des adresses IP. Si vous sélectionnez **Automatique**, le protocole DHCP devient disponible et attribue une adresse IP automatiquement. Si vous souhaitez définir l'adresse IP manuellement, sélectionnez **Manuel** et indiquez ensuite l'adresse IP, le masque de sous-réseau et la passerelle par défaut. Cliquez sur le bouton **Suivant**.

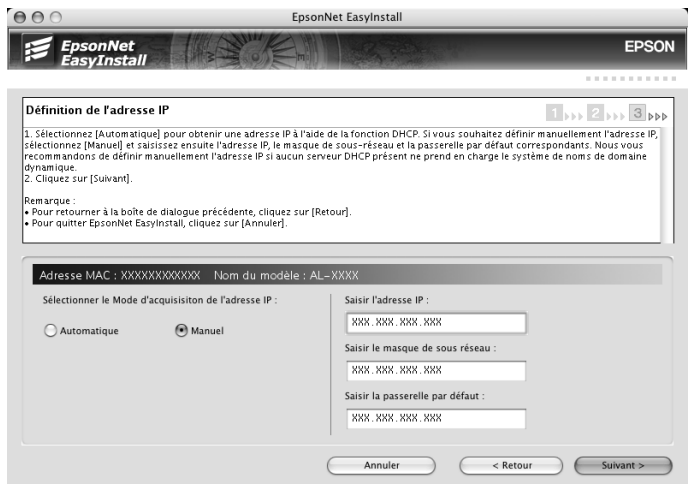

8. Vérifiez les paramètres définis et cliquez ensuite sur le bouton **Suivant**.

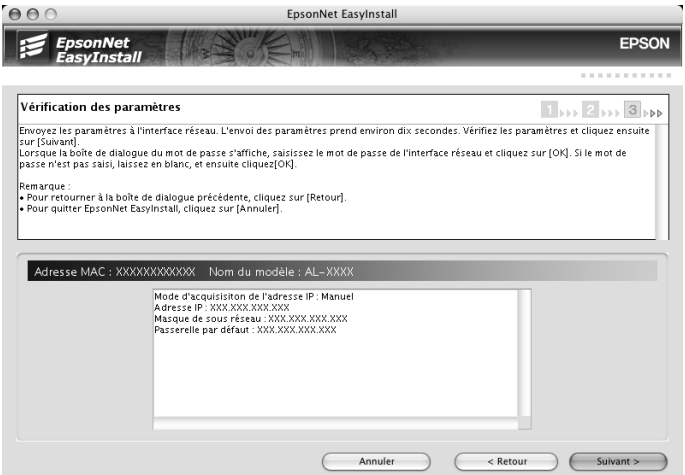

9. Cliquez sur le bouton **Terminer** et suivez ensuite les instructions affichées à l'écran pour finir l'installation.

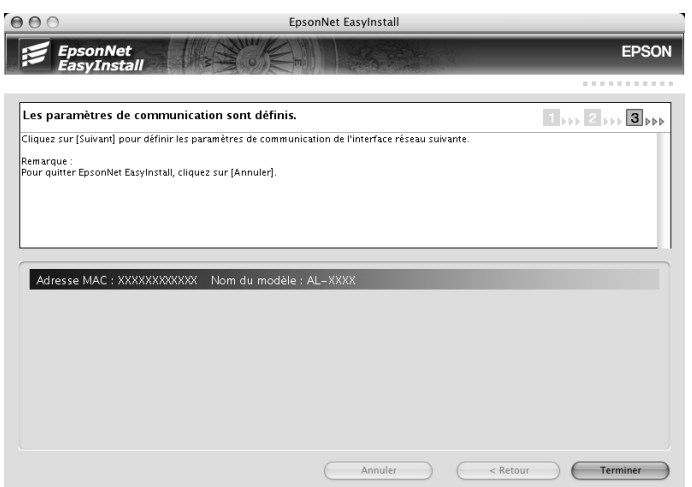

Vous devez ensuite configurer l'imprimante. Pour ce faire, procédez comme suit.

# *Configuration de l'imprimante*

# *Mac OS X*

- 1. Ouvrez le dossier **Applications**.
- 2. Ouvrez le dossier **Utilitaires**.
- 3. Ouvrez l'application **Centre d'impression** (Mac OS X version 10.2 ou une version moins récente) ou **Utilitaire de configuration d'impression** (Mac OS X 10.3 ou une version plus récente) et cliquez ensuite sur **Ajouter**.

4. Sous Mac OS X 10.4, sélectionnez l'imprimante connectée à l'aide du protocole Bonjour.

Sous Mac OS X 10.2 ou 10.3, sélectionnez **Rendezvous** dans la liste déroulante, puis sélectionnez le modèle de l'imprimante dans la liste.

#### *Remarque :*

*Sous Mac OS X 10.4, si l'imprimante ne s'affiche pas avec la connexion souhaitée, cliquez sur Plus d'imprimantes, sélectionnez la connexion souhaitée dans la liste déroulante, puis sélectionnez le modèle de l'imprimante.*

5. Cliquez sur **Ajouter**.

Vous pouvez maintenant utiliser l'imprimante au sein du réseau TCP/IP.

#### *Remarque :*

*Si votre produit prend en charge la fonction de numérisation, reportez-vous au Guide d'utilisation du produit pour définir les paramètres.*

### *Mac OS 9*

- 1. Ouvrez **Sélecteur** dans le menu Pomme.
- 2. Cliquez sur l'icône représentant l'imprimante.
- 3. Sélectionnez la zone dans laquelle se trouve l'imprimante.
- 4. Dans la liste fournie, sélectionnez le nom de l'imprimante.
- 5. Assurez-vous qu'**AppleTalk** est actif.
- 6. Fermez **Sélecteur**.

Vous pouvez maintenant utiliser l'imprimante au sein du réseau TCP/IP.

# *Installation du pilote d'impression*

# *A propos de l'installation du pilote d'impression*

Pour pouvoir utiliser l'imprimante au sein d'un réseau, vous devez installer le pilote correspondant sur votre ordinateur. Reportez-vous à la section de ce chapitre correspondant à votre système d'exploitation.

# *Windows XP*

Sous Windows XP, la procédure d'installation du pilote d'impression varie selon la méthode d'impression privilégiée. Epson recommande de procéder à l'impression à l'aide de EpsonNet Print. Reportez-vous à la section [« Pour les utilisateurs de Windows](#page-138-0)  [XP/Server 2003/2000/NT 4.0 » à la page 139.](#page-138-0)

# *Impression LPR*

#### *Remarque :*

*Si vous utilisez EpsonNet Print, la procédure d'installation est différente. Pour plus d'informations, reportez-vous à la section [« A propos de EpsonNet Print » à la page 138.](#page-137-0)*

- 1. Cliquez sur **Démarrer**, puis sur **Panneau de configuration**. Sélectionnez **Imprimantes et autres périphériques**, puis cliquez sur **Imprimantes et télécopieurs**.
- 2. Dans la zone **Tâches d'impression**, sélectionnez **Ajouter une imprimante** afin de lancer l'Assistant Ajout d'imprimante, puis cliquez sur **Suivant**.
- 3. Cliquez sur **Imprimante locale connectée à cet ordinateur**, désactivez la case à cocher **Détection automatique et installation de l'imprimante Plug-and-Play**, puis cliquez sur **Suivant**.

#### *Remarque :*

*Vous devez désactiver la case à cocher Détection automatique et installation de l'imprimante Plug-and-Play car l'imprimante est reliée directement au réseau et non à un poste Windows XP.*

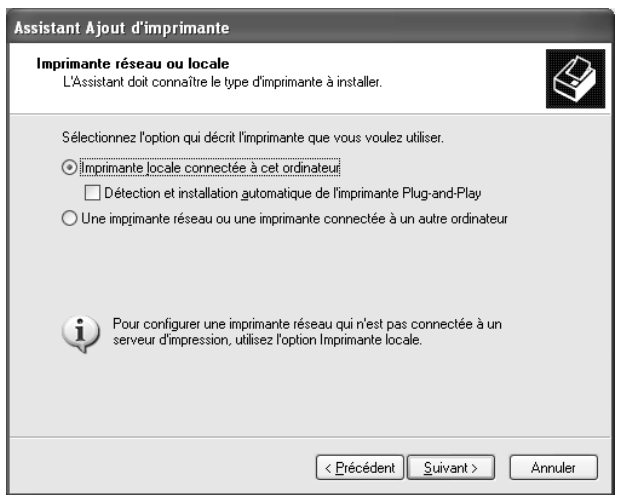

4. Sélectionnez la case d'option **Créer un nouveau port**, puis **Port standard TCP/IP** dans la liste qui apparaît. Cliquez ensuite sur **Suivant**.

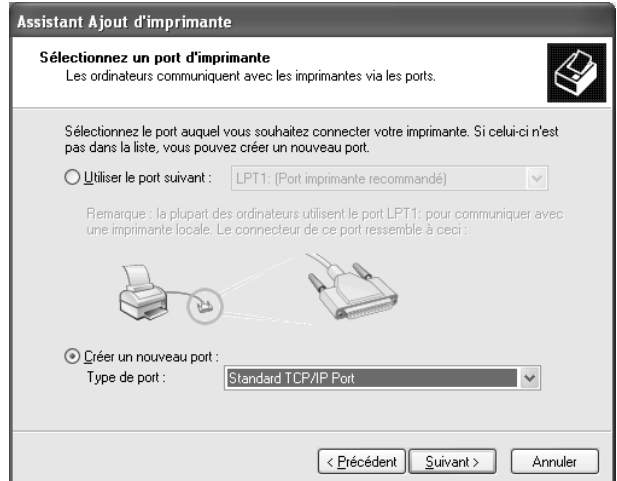

5. Saisissez l'adresse IP de l'interface réseau et cliquez ensuite sur **Suivant**.

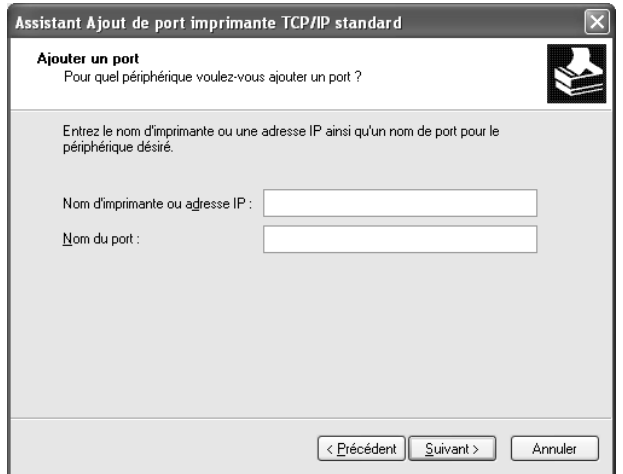

6. Si une erreur se produit, la boîte de dialogue suivante apparaît. Sélectionnez la case d'option **Standard**, puis **Imprimante réseau EPSON**. Cliquez sur **Suivant**.

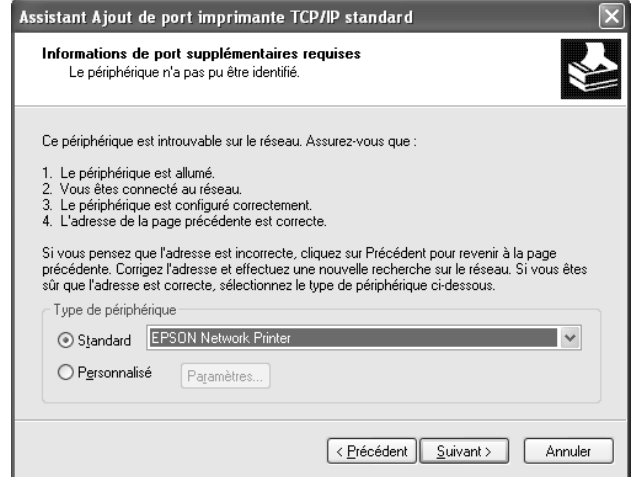

- 7. Cliquez sur **Terminer**.
- 8. Pour installer le pilote d'impression, reportez-vous à la section [« Installation d'un pilote](#page-45-0)  [d'impression » à la page 46](#page-45-0).

#### *Impression via Internet*

- 1. Cliquez sur **Démarrer**, puis sur **Panneau de configuration**. Sélectionnez **Imprimantes et autres périphériques**, puis cliquez sur **Imprimantes et télécopieurs**.
- 2. Dans la zone **Tâches d'impression**, sélectionnez **Ajouter une imprimante** afin de lancer l'Assistant Ajout d'imprimante, puis cliquez sur **Suivant**.
- 3. Sélectionnez la case d'option **Une imprimante réseau ou une imprimante connectée à un autre ordinateur** et cliquez sur le bouton **Suivant**.
- 4. Sélectionnez la case d'option **Se connecter à une imprimante sur Internet ou sur un réseau domestique ou d'entreprise**.

5. Saisissez l'URL permettant d'accéder à l'imprimante voulue en respectant le format ci-dessous. Il doit s'agir de la même URL que celle définie dans la page de configuration IPP de EpsonNet Config.

http://adresse IP de l'imprimante:631/nom de l'imprimante

Exemple : http://192.168.100.201:631/EPSON\_IPP\_Printer

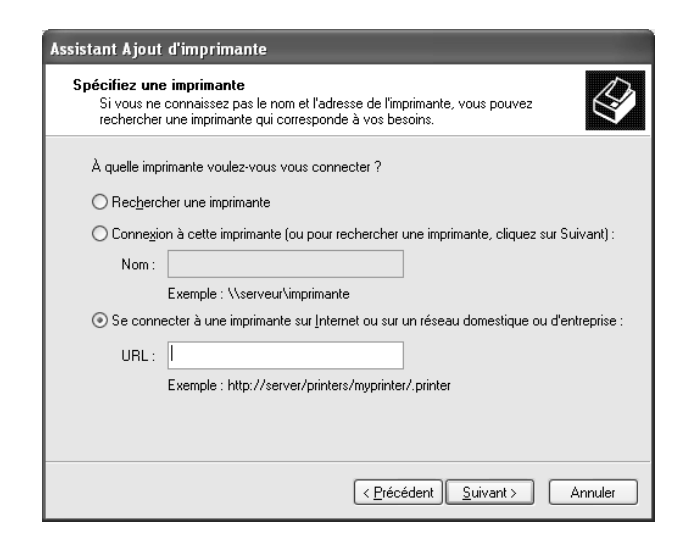

#### *Remarque :*

*Vérifiez l'adresse IP de l'interface réseau à l'aide de EpsonNet Config. Pour plus d'informations, reportez-vous à la section [« A propos de EpsonNet Config » à la page 105](#page-104-0).*

6. Conformez-vous aux instructions affichées pour installer l'imprimante. Si besoin, reportez-vous à la section [« Installation d'un pilote d'impression » à la page 46.](#page-45-0)

# *Impression partagée sur réseau Microsoft*

- 1. Cliquez sur **Démarrer**, puis sur **Panneau de configuration**. Sélectionnez **Imprimantes et autres périphériques**, puis cliquez sur **Imprimantes et télécopieurs**.
- 2. Dans la zone **Tâches d'impression**, sélectionnez **Ajouter une imprimante** afin de lancer l'Assistant Ajout d'imprimante, puis cliquez sur **Suivant**.
- 3. Sélectionnez la case d'option **Une imprimante réseau ou une imprimante connectée à un autre ordinateur** et cliquez sur le bouton **Suivant**.
- 4. Sélectionnez la case d'option **Rechercher une imprimante**, puis cliquez sur le bouton **Suivant**.
- 5. Dans la zone Imprimante, saisissez les éléments suivants, ou sélectionnez l'imprimante à utiliser dans la zone de liste Imprimantes partagées. Cliquez sur **Suivant**.

\\nom NetBIOS de l'interface réseau\nom de périphérique de l'interface réseau

6. Conformez-vous aux instructions affichées pour installer l'imprimante. Si besoin, reportez-vous à la section [« Installation d'un pilote d'impression » à la page 46.](#page-45-0)

# <span id="page-45-0"></span>*Installation d'un pilote d'impression*

- 1. Insérez dans votre lecteur le CD-ROM fourni avec l'imprimante.
- 2. Si l'écran d'installation du logiciel s'affiche, fermez la fenêtre.
- 3. Cliquez sur le bouton **Disquette fournie**. La boîte de dialogue Installer à partir du disque apparaît.
- 4. Cliquez sur **Parcourir**.
- 5. Dans la zone Lecteurs, sélectionnez votre lecteur de CD-ROM et double-cliquez sur le dossier **WINXP\_2K** ou **WINXP64** (pour l'édition x64). Cliquez sur **Ouvrir**.
- 6. Dans la boîte de dialogue Installer à partir du disque, cliquez sur **OK**.
- 7. Sélectionnez le modèle d'imprimante approprié, puis cliquez sur **Suivant**.

#### *Remarque :*

*Si l'Assistant Ajout d'imprimante vous invite à choisir entre les options Replace existing driver (Conserver le pilote existant) et Remplacer le pilote existant, sélectionnez la case d'option Remplacer le pilote existant.*

8. Cliquez sur **Terminer** et suivez les instructions affichées à l'écran pour achever l'installation.

Si vous utilisez la méthode d'impression partagée en réseau de Microsoft sous Windows XP/Server 2003/2000/NT, reportez-vous à la section [« Utilisation de la](#page-45-1)  [commande NET USE » à la page 46](#page-45-1) pour plus d'informations.

# <span id="page-45-1"></span>*Utilisation de la commande NET USE*

Si vous travaillez sous Windows XP/Server 2003/2000/NT et que vous vous connectez à l'imprimante via NetBIOS, nous vous recommandons d'utiliser la commande NET USE comme suit :

- 1. Cliquez sur **Démarrer**, sur **Panneau de configuration**, puis sur **Connexions réseau et Internet** et sélectionnez **Connexions réseau**.
- 2. Dans la zone **Réseau local ou Internet à haute vitesse**, cliquez sur l'icône **Connexion au réseau local**.
- 3. Dans la zone **Gestion du réseau**, cliquez sur **Modifier les paramètres de cette connexion**.
- 4. Vérifiez que **Client pour les réseaux Microsoft** est installé. Si tel n'est pas le cas, cliquez sur **Installer**.
- 5. Dans la fenêtre d'invite de commande, saisissez la commande ci-dessous.

Port de l'imprimante NET USE : \\nom NetBIOS de l'interface réseau\nom de périphérique de l'interface réseau

### *Sélection du port*

- 1. Cliquez sur **Démarrer**, puis sur **Panneau de configuration**. Sélectionnez **Imprimantes et autres périphériques**, puis cliquez sur **Imprimantes et télécopieurs**.
- 2. Cliquez à l'aide du bouton droit de la souris sur l'icône représentant votre imprimante, puis sélectionnez **Propriétés**.
- 3. Cliquez sur l'onglet **Ports** et sélectionnez le port que vous avez défini avec la commande NET USE.

# *Windows Me/98*

Sous Windows Me/98, la procédure d'installation du pilote d'impression varie selon la méthode d'impression privilégiée. Epson recommande de procéder à l'impression à l'aide de EpsonNet Print. Reportez-vous à la section [« Pour les utilisateurs de Windows](#page-145-0)  [Me/98/95 » à la page 146.](#page-145-0)

# *Impression LPR*

Etant donné que l'impression LPR n'est pas prise en charge sous Windows Me/98, l'impression TCP/IP standard ne peut pas être utilisée. Vous pouvez toutefois imprimer via le protocole TCP/IP à l'aide de l'utilitaire EpsonNet Print, inclus sur le CD-ROM des logiciels. Vous devez avant tout installer EpsonNet Print, puis le pilote d'impression. Pour plus d'informations, reportez-vous à la section [« A propos de EpsonNet Print » à la page](#page-137-0)  [138.](#page-137-0)

### *Impression via Internet (Windows 98)*

Vous pouvez imprimer via Internet à l'aide de l'utilitaire EpsonNet Internet Print, qui est inclus sur le CD-ROM des logiciels. Vous devez avant tout installer EpsonNet Internet Print, puis le pilote d'impression. Il vous faut ensuite définir le port utilisé pour l'imprimante. Pour plus d'informations, reportez-vous à la section [« A propos de EpsonNet Internet](#page-151-0)  [Print » à la page 152.](#page-151-0)

# *Impression via Internet (Windows Me)*

# *Installation du client IPP*

Le client IPP doit être installé sur votre ordinateur. S'il ne l'est pas, suivez la procédure décrite ci-après.

- 1. Insérez le CD-ROM de Windows Me dans votre lecteur.
- 2. Sélectionnez le dossier **add-ons** (modules complémentaires), puis le dossier **IPP**.
- 3. Double-cliquez sur le fichier **wpnpins.exe**. Respectez ensuite les instructions affichées à l'écran.
- 4. Cliquez sur **OK** pour redémarrer votre ordinateur.

# *Configuration de l'imprimante*

Connectez votre ordinateur à une imprimante via IPP.

- 1. Cliquez sur **Démarrer**, pointez sur **Paramètres** et sélectionnez **Imprimantes**.
- 2. Double-cliquez sur **Ajout d'imprimante**, puis cliquez sur **Suivant**.
- 3. Sélectionnez la case d'option **Imprimante réseau**, puis cliquez sur le bouton **Suivant**.
- 4. Saisissez l'URL permettant d'accéder à l'imprimante et cliquez ensuite sur **Suivant**.

http://adresse IP de l'interface réseau:631/nom de l'imprimante

Exemple : http://192.168.100.201:631/EPSON\_IPP\_Printer

#### *Remarque :*

*Vérifiez l'adresse IP de l'interface réseau à l'aide de EpsonNet Config. Pour plus d'informations, reportez-vous à la section [« A propos de EpsonNet Config » à la page 105](#page-104-0).*

5. Pour installer le pilote d'impression, reportez-vous à la section [« Installation d'un pilote](#page-48-0)  [d'impression » à la page 49](#page-48-0).

# *Impression partagée sur réseau Microsoft*

- 1. Cliquez sur **Démarrer**, pointez sur **Paramètres** et sélectionnez **Imprimantes**.
- 2. Double-cliquez sur **Ajout d'imprimante**, puis cliquez sur **Suivant**.
- 3. Sélectionnez la case d'option **Imprimante réseau**, puis cliquez sur le bouton **Suivant**.

\\nom NetBIOS de l'interface réseau\nom de périphérique de l'interface réseau

4. Cliquez sur **Parcourir** et sélectionnez le chemin d'accès réseau dans la liste fournie. Si vous ne pouvez pas effectuer de recherche, saisissez la chaîne suivante dans la zone Chemin réseau ou nom de file d'attente.

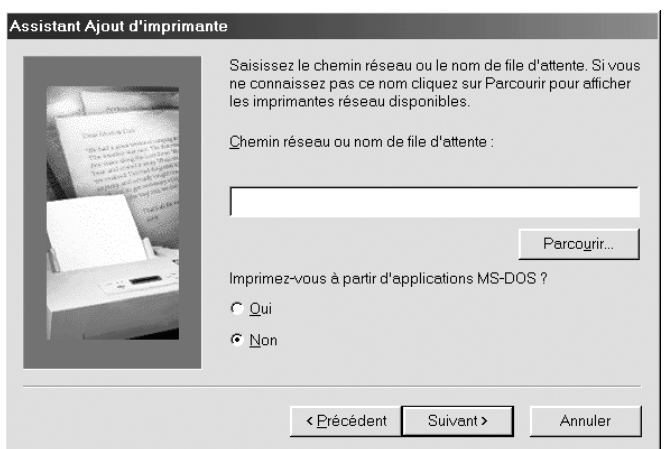

- 5. L'Assistant Ajout d'imprimante apparaît. Cliquez sur **Suivant**.
- 6. Conformez-vous aux instructions affichées pour installer l'imprimante. Pour installer le pilote d'impression, reportez-vous à la section [« Installation d'un pilote d'impression »](#page-48-0)  [à la page 49.](#page-48-0)

# <span id="page-48-0"></span>*Installation d'un pilote d'impression*

- 1. Insérez dans votre lecteur le CD-ROM fourni avec l'imprimante.
- 2. Si l'écran d'installation du logiciel s'affiche, fermez la fenêtre.
- 3. Cliquez sur le bouton **Disquette fournie**. La boîte de dialogue Installer à partir du disque apparaît.
- 4. Cliquez sur **Parcourir**.
- 5. Sélectionnez votre lecteur de CD-ROM dans la zone relative aux lecteurs et double-cliquez ensuite sur le dossier **WIN9X**. Cliquez sur **OK**.
- 6. Dans la boîte de dialogue Installer à partir du disque, cliquez sur **OK**.
- 7. Sélectionnez le modèle d'imprimante approprié, puis cliquez sur **Suivant**.

#### *Remarque :*

*Si l'Assistant Ajout d'imprimante vous invite à choisir entre les options Replace existing driver (Conserver le pilote existant) et Remplacer le pilote existant, sélectionnez la case d'option Remplacer le pilote existant.*

8. Cliquez sur **Terminer** et suivez les instructions affichées à l'écran pour achever l'installation.

Si vous utilisez la méthode d'impression partagée en réseau de Microsoft sous Windows XP/Server 2003/2000/NT, reportez-vous à la section [« Utilisation de la](#page-49-0)  [commande NET USE » à la page 50](#page-49-0) pour plus d'informations.

# <span id="page-49-0"></span>*Utilisation de la commande NET USE*

Si vous travaillez sous Windows XP/Server 2003/2000/NT et que vous vous connectez à l'imprimante via NetBIOS, nous vous recommandons d'utiliser la commande NET USE comme suit :

- 1. Cliquez à l'aide du bouton droit de la souris sur l'icône **Voisinage réseau** ou **Favoris réseau** et sélectionnez **Propriétés**.
- 2. Vérifiez que **Client pour les réseaux Microsoft** figure bien dans la liste des composants. S'il n'est pas installé, cliquez sur **Ajouter**.
- 3. Dans la fenêtre d'invite de commande, saisissez la commande ci-dessous.

Port de l'imprimante NET USE : \\nom NetBIOS de l'interface réseau\nom de périphérique de l'interface réseau

### *Sélection du port*

- 1. Cliquez sur **Démarrer**, pointez sur **Paramètres** et sélectionnez **Imprimantes**.
- 2. Cliquez à l'aide du bouton droit de la souris sur l'icône représentant votre imprimante, puis sélectionnez **Propriétés**.
- 3. Cliquez sur l'onglet **Détails** et sélectionnez le port que vous avez défini avec la commande NET USE.

# *Windows Server 2003*

Sous Windows Server 2003, la procédure d'installation du pilote d'impression varie selon la méthode d'impression privilégiée. Epson recommande de procéder à l'impression à l'aide de EpsonNet Print. Reportez-vous à la section [« Pour les utilisateurs de Windows](#page-138-0)  [XP/Server 2003/2000/NT 4.0 » à la page 139.](#page-138-0)

### *Impression LPR*

#### *Remarque :*

*Si vous utilisez EpsonNet Print, la procédure d'installation est différente. Pour plus d'informations, reportez-vous à la section [« A propos de EpsonNet Print » à la page 138.](#page-137-0)*

- 1. Cliquez sur **Démarrer** et sélectionnez ensuite **Imprimantes et télécopieurs**.
- 2. Double-cliquez sur l'icône **Ajout d'imprimante** afin de lancer l'Assistant Ajout d'imprimante et cliquez ensuite sur **Suivant**.
- 3. Cliquez sur **Imprimante locale connectée à cet ordinateur**, désactivez la case à cocher **Détection automatique et installation de l'imprimante Plug-and-Play**, puis cliquez sur **Suivant**.

#### *Remarque :*

*Vous devez désactiver la case à cocher Détection automatique et installation de l'imprimante Plug-and-Play. L'imprimante est en effet directement reliée au réseau (et non à un ordinateur).*

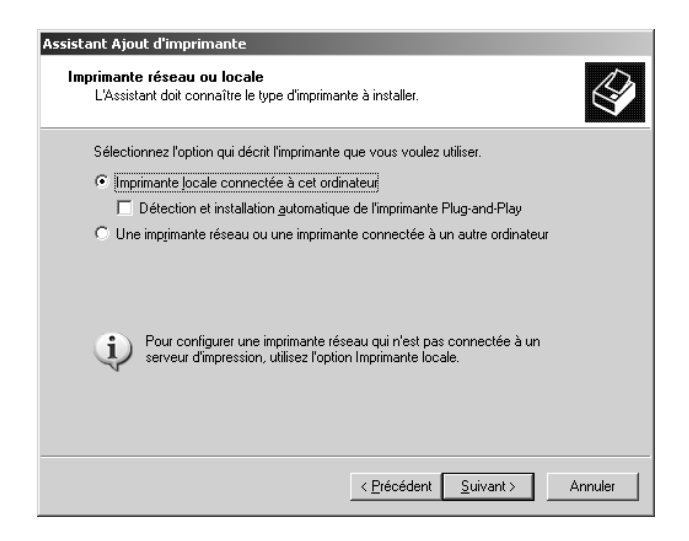

4. Sélectionnez la case d'option **Créer un nouveau port**, puis **Port standard TCP/IP** dans la liste qui apparaît. Cliquez sur **Suivant**.

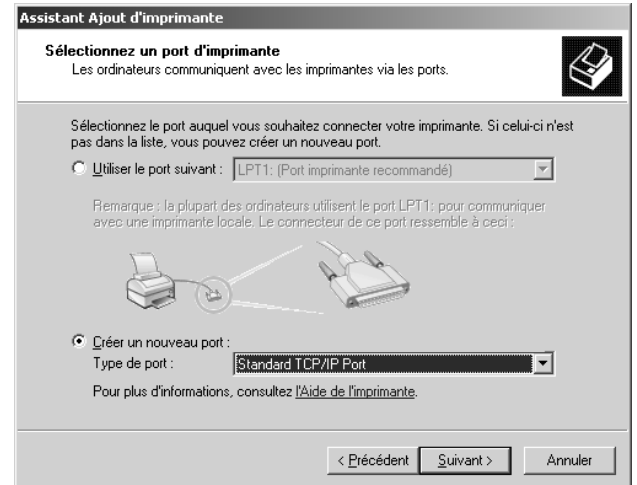

- 5. Lorsque la boîte de dialogue Assistant Ajout d'un port d'imprimante TCP/IP standard s'affiche, cliquez sur **Suivant**.
- 6. Saisissez l'adresse IP de l'interface réseau et cliquez ensuite sur **Suivant**.

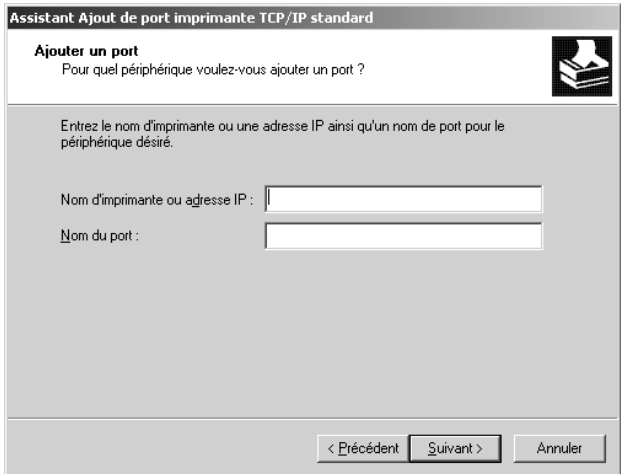

7. Si une erreur se produit, la boîte de dialogue suivante apparaît. Sélectionnez la case d'option **Standard**, puis **Imprimante réseau EPSON**. Cliquez sur **Suivant**.

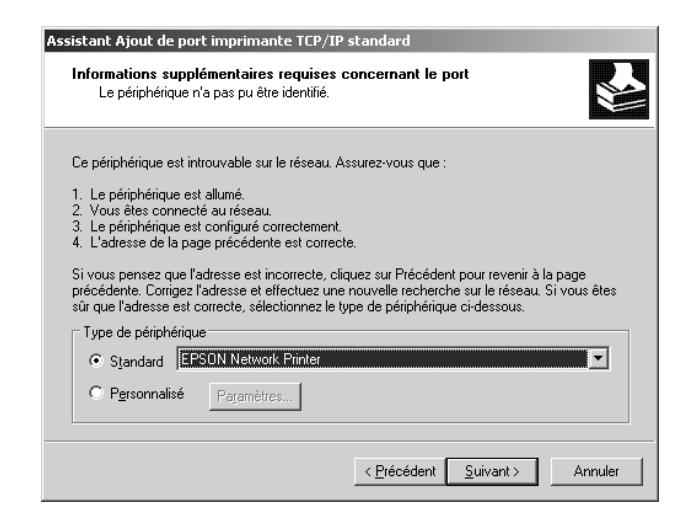

- 8. Cliquez sur **Terminer**.
- 9. Pour installer le pilote d'impression, reportez-vous à la section [« Installation d'un pilote](#page-54-0)  [d'impression » à la page 55](#page-54-0).

#### *Impression via Internet*

- 1. Cliquez sur **Démarrer** et sélectionnez ensuite **Imprimantes et télécopieurs**.
- 2. Double-cliquez sur l'icône **Ajout d'imprimante** afin de lancer l'Assistant Ajout d'imprimante et cliquez ensuite sur **Suivant**.
- 3. Sélectionnez **Une imprimante réseau ou une imprimante connectée à un autre ordinateur** et cliquez ensuite sur **Suivant**.
- 4. Sélectionnez la case d'option **Se connecter à une imprimante sur Internet ou sur un réseau domestique ou d'entreprise**.

5. Saisissez l'URL permettant d'accéder à l'imprimante voulue en respectant le format ci-dessous. Il doit s'agir de la même URL que celle définie dans la page de configuration IPP de EpsonNet Config.

http://adresse IP de l'imprimante:631/nom de l'imprimante

Exemple : http://192.168.100.201:631/EPSON\_IPP\_Printer

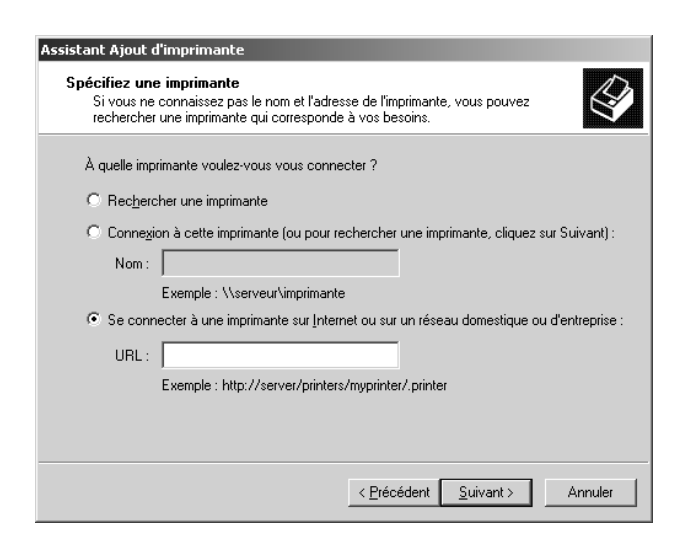

#### *Remarque :*

*Vérifiez l'adresse IP de l'interface réseau à l'aide de EpsonNet Config. Pour plus d'informations, reportez-vous à la section [« A propos de EpsonNet Config » à la page 105](#page-104-0).*

6. Conformez-vous aux instructions affichées pour installer l'imprimante. Si besoin, reportez-vous à la section [« Installation d'un pilote d'impression » à la page 55.](#page-54-0)

# *Impression partagée sur réseau Microsoft*

- 1. Cliquez sur **Démarrer** et sélectionnez ensuite **Imprimantes et télécopieurs**.
- 2. Double-cliquez sur l'icône **Ajout d'imprimante** afin de lancer l'Assistant Ajout d'imprimante et cliquez ensuite sur **Suivant**.
- 3. Sélectionnez la case d'option **Une imprimante réseau ou une imprimante connectée à un autre ordinateur** et cliquez sur le bouton **Suivant**.
- 4. Sélectionnez la case d'option **Rechercher une imprimante**, puis cliquez sur le bouton **Suivant**.

5. Saisissez les éléments suivants dans la zone Imprimante ou sélectionnez l'imprimante que vous souhaitez utiliser dans la zone de liste Imprimantes partagées. Cliquez sur **Suivant**.

\\nom NetBIOS de l'interface réseau\nom de périphérique de l'interface réseau

6. Conformez-vous aux instructions affichées pour installer l'imprimante. Si besoin, reportez-vous à la section [« Installation d'un pilote d'impression » à la page 55.](#page-54-0)

# <span id="page-54-0"></span>*Installation d'un pilote d'impression*

- 1. Insérez dans votre lecteur le CD-ROM fourni avec l'imprimante.
- 2. Si l'écran d'installation du logiciel s'affiche, fermez la fenêtre.
- 3. Cliquez sur le bouton **Disquette fournie**. La boîte de dialogue Installer à partir du disque apparaît.
- 4. Cliquez sur **Parcourir**.
- 5. Dans la zone Lecteurs, sélectionnez votre lecteur de CD-ROM et double-cliquez sur le dossier **WINXP\_2K** ou **WINXP64** (pour l'édition x64). Cliquez sur **Ouvrir**.
- 6. Dans la boîte de dialogue Installer à partir du disque, cliquez sur **OK**.
- 7. Sélectionnez le modèle d'imprimante approprié, puis cliquez sur **Suivant**.

#### *Remarque :*

*Si l'Assistant Ajout d'imprimante vous invite à choisir entre les options Replace existing driver (Conserver le pilote existant) et Remplacer le pilote existant, sélectionnez la case d'option Remplacer le pilote existant.*

8. Cliquez sur **Terminer** et suivez ensuite les instructions affichées à l'écran pour finir l'installation.

Si vous utilisez la méthode d'impression partagée en réseau de Microsoft sous Windows XP/Server 2003/2000/NT, reportez-vous à la section [« Utilisation de la](#page-55-0)  [commande NET USE » à la page 56](#page-55-0) pour plus d'informations.

# <span id="page-55-0"></span>*Utilisation de la commande NET USE*

Si vous travaillez sous Windows XP/Server 2003/2000/NT et que vous vous connectez à l'imprimante via NetBIOS, nous vous recommandons d'utiliser la commande NET USE comme suit :

- 1. Cliquez sur **Démarrer**, pointez sur **Panneau de configuration** et sélectionnez ensuite **Connexions réseau**. Cliquez sur **Connexion au réseau local**.
- 2. Cliquez sur le bouton **Propriétés**.
- 3. Vérifiez que **Client pour les réseaux Microsoft** est installé. Si nécessaire, cliquez sur **Installer** pour procéder à l'installation.
- 4. Dans la fenêtre d'invite de commande, saisissez la commande suivante.

Port de l'imprimante NET USE : \\nom NetBIOS de l'interface réseau\nom de périphérique de l'interface réseau

# *Sélection du port*

- 1. Cliquez sur **Démarrer** et sélectionnez ensuite **Imprimantes et télécopieurs**.
- 2. Cliquez à l'aide du bouton droit de la souris sur l'icône représentant votre imprimante, puis sélectionnez **Propriétés**.
- 3. Cliquez sur l'onglet **Ports** et sélectionnez le port que vous avez défini à l'aide de la commande NET USE.

# *Windows 2000*

Sous Windows 2000, la procédure d'installation du pilote d'impression varie selon la méthode d'impression privilégiée. Epson recommande de procéder à l'impression à l'aide de EpsonNet Print. Reportez-vous à la section [« Pour les utilisateurs de Windows](#page-138-0)  [XP/Server 2003/2000/NT 4.0 » à la page 139.](#page-138-0)

# *Impression LPR*

#### *Remarque :*

*Si vous utilisez EpsonNet Print, la procédure d'installation est différente. Pour plus d'informations, reportez-vous à la section [« A propos de EpsonNet Print » à la page 138.](#page-137-0)*

- 1. Cliquez sur **Démarrer**, pointez sur **Paramètres** et sélectionnez **Imprimantes**.
- 2. Double-cliquez sur **Ajout d'imprimante** afin de lancer l'Assistant Ajout d'imprimante, puis cliquez sur **Suivant**.

3. Cliquez sur **Imprimante locale**, désactivez la case à cocher **Détection automatique et installation de l'imprimante Plug-and-Play**, puis cliquez sur **Suivant**.

#### *Remarque :*

*Vous devez désactiver la case à cocher Détection automatique et installation de l'imprimante Plug-and-Play car l'imprimante est reliée directement au réseau et non à un poste Windows 2000.*

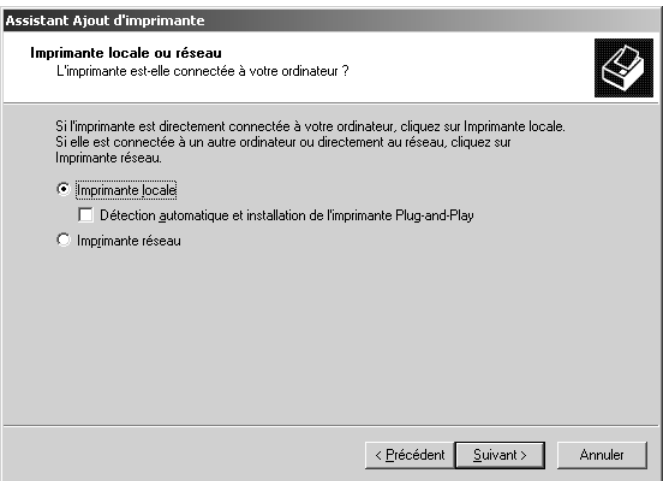

4. Sélectionnez la case d'option **Créer un nouveau port**, puis **Port standard TCP/IP** dans la liste qui apparaît. Cliquez ensuite sur **Suivant**.

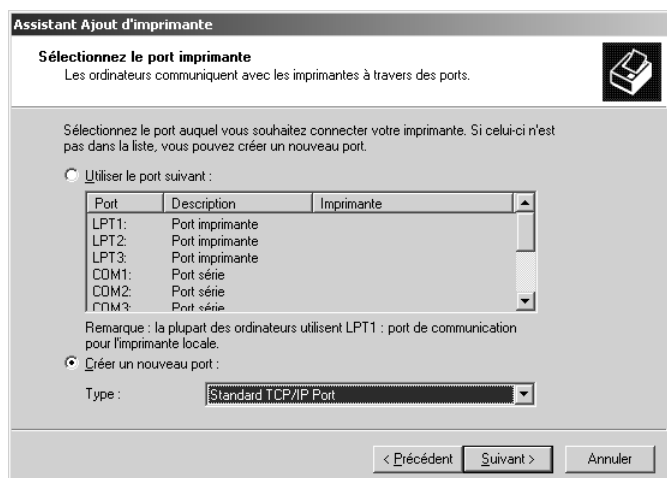

5. Saisissez l'adresse IP de l'interface réseau et cliquez ensuite sur **Suivant**.

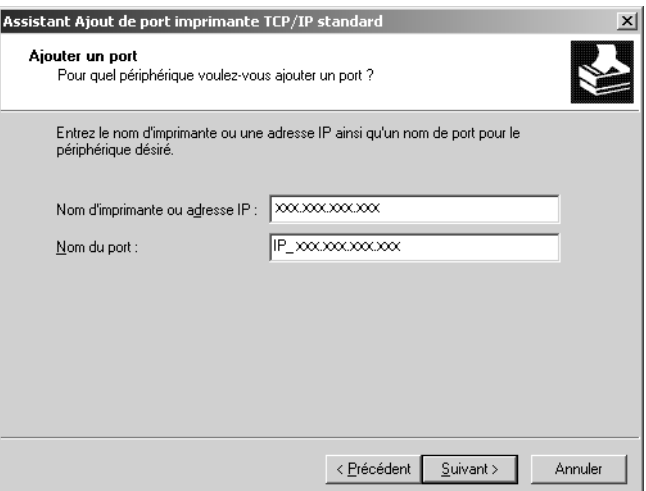

6. Si une erreur se produit, la boîte de dialogue suivante apparaît. Sélectionnez la case d'option **Standard**, puis **Imprimante réseau EPSON**. Cliquez sur **Suivant**.

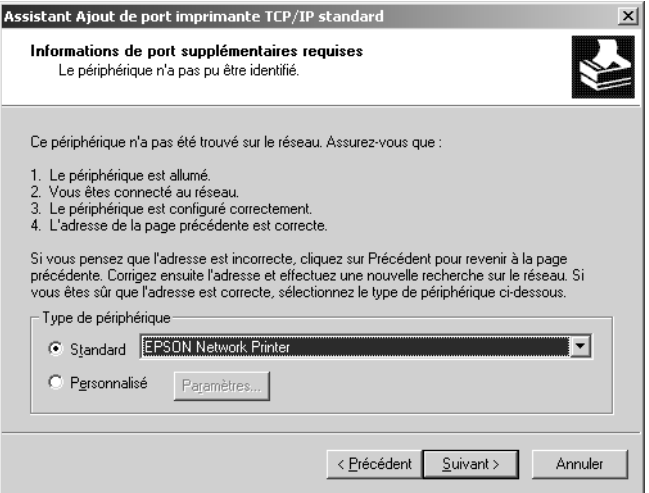

- 7. Cliquez sur **Terminer**.
- 8. Pour installer le pilote d'impression, reportez-vous à la section [« Installation d'un pilote](#page-59-0)  [d'impression » à la page 60](#page-59-0).

# *Impression via Internet*

- 1. Cliquez sur **Démarrer**, pointez sur **Paramètres** et sélectionnez **Imprimantes**.
- 2. Double-cliquez sur **Ajout d'imprimante** afin de lancer l'Assistant Ajout d'imprimante, puis cliquez sur **Suivant**.
- 3. Sélectionnez la case d'option **Imprimante réseau** et cliquez ensuite sur **Suivant**.
- 4. Sélectionnez la case d'option **Vous connecter à une imprimante sur Internet ou sur votre réseau intranet**.
- 5. Saisissez l'URL permettant d'accéder à l'imprimante voulue en respectant le format ci-dessous. Il doit s'agir de la même URL que celle définie dans la page de configuration IPP de EpsonNet Config.

http://adresse IP de l'imprimante:631/nom de l'imprimante

Exemple : http://192.168.100.201:631/EPSON\_IPP\_Printer

#### *Remarque :*

*Vérifiez l'adresse IP de l'interface réseau à l'aide de EpsonNet Config. Pour plus d'informations, reportez-vous à la section [« A propos de EpsonNet Config » à la page 105](#page-104-0).*

6. Conformez-vous aux instructions affichées pour installer l'imprimante. Si besoin, reportez-vous à la section [« Installation d'un pilote d'impression » à la page 60.](#page-59-0)

# *Impression partagée sur réseau Microsoft*

- 1. Cliquez sur **Démarrer**, pointez sur **Paramètres** et sélectionnez **Imprimantes**.
- 2. Double-cliquez sur **Ajout d'imprimante** afin de lancer l'Assistant Ajout d'imprimante, puis cliquez sur **Suivant**.
- 3. Sélectionnez la case d'option **Imprimante réseau** et cliquez ensuite sur **Suivant**.
- 4. Sélectionnez la case d'option **Entrer le nom de l'imprimante, ou cliquer sur Suivant pour rechercher une imprimante**.
- 5. Saisissez le chemin d'accès suivant dans la zone Nom ou cliquez sur **Suivant** pour rechercher une imprimante.

\\nom NetBIOS de l'interface réseau\nom de périphérique de l'interface réseau

6. Conformez-vous aux instructions affichées pour installer l'imprimante. Si besoin, reportez-vous à la section [« Installation d'un pilote d'impression » à la page 60.](#page-59-0)

# <span id="page-59-0"></span>*Installation d'un pilote d'impression*

- 1. Insérez dans votre lecteur le CD-ROM fourni avec l'imprimante.
- 2. Si l'écran d'installation du logiciel s'affiche, fermez la fenêtre.
- 3. Cliquez sur le bouton **Disquette fournie**. La boîte de dialogue Installer à partir du disque apparaît.
- 4. Cliquez sur **Parcourir**.
- 5. Sélectionnez votre lecteur de CD-ROM dans la zone relative aux lecteurs et double-cliquez sur le dossier **WINXP\_2K**. Cliquez sur **Ouvrir**.
- 6. Dans la boîte de dialogue Installer à partir du disque, cliquez sur **OK**.
- 7. Sélectionnez le modèle d'imprimante approprié, puis cliquez sur **Suivant**.

#### *Remarque :*

*Si l'Assistant Ajout d'imprimante vous invite à choisir entre les options Replace existing driver (Conserver le pilote existant) et Remplacer le pilote existant, sélectionnez la case d'option Remplacer le pilote existant.*

8. Cliquez sur **Terminer** et suivez les instructions affichées à l'écran pour achever l'installation.

Si vous utilisez la méthode d'impression partagée en réseau de Microsoft sous Windows XP/Server 2003/2000/NT, reportez-vous à la section [« Utilisation de la](#page-59-1)  [commande NET USE » à la page 60](#page-59-1) pour plus d'informations.

# <span id="page-59-1"></span>*Utilisation de la commande NET USE*

Si vous travaillez sous Windows XP/Server 2003/2000/NT et que vous vous connectez à l'imprimante via NetBIOS, nous vous recommandons d'utiliser la commande NET USE comme suit :

- 1. Cliquez à l'aide du bouton droit de la souris sur l'icône **Favoris réseau**, puis sélectionnez **Propriétés**.
- 2. Cliquez avec le bouton droit de la souris sur l'icône **Connexion au réseau local** et choisissez **Propriétés**.
- 3. Vérifiez que **Client pour les réseaux Microsoft** figure bien dans la liste des composants. Si tel n'est pas le cas, cliquez sur **Installer**.
- 4. Dans la fenêtre d'invite de commande, saisissez la commande ci-dessous.

Port de l'imprimante NET USE : \\nom NetBIOS de l'interface réseau\nom de périphérique de l'interface réseau

# *Sélection du port*

- 1. Cliquez sur **Démarrer**, pointez sur **Paramètres** et sélectionnez **Imprimantes**.
- 2. Cliquez à l'aide du bouton droit de la souris sur l'icône représentant votre imprimante, puis sélectionnez **Propriétés**.
- 3. Cliquez sur l'onglet **Ports** et sélectionnez le port que vous avez défini avec la commande NET USE.

# *Windows NT 4.0*

Sous Windows NT 4.0, la procédure d'installation du pilote d'impression varie selon la méthode d'impression privilégiée. Epson recommande de procéder à l'impression à l'aide de EpsonNet Print. Reportez-vous à la section [« Pour les utilisateurs de Windows](#page-138-0)  [XP/Server 2003/2000/NT 4.0 » à la page 139.](#page-138-0)

# *Impression LPR*

#### *Remarque :*

*Si vous utilisez EpsonNet Print, la procédure d'installation est différente. Pour plus d'informations, reportez-vous à la section [« A propos de EpsonNet Print » à la page 138.](#page-137-0)*

- 1. Cliquez sur **Démarrer**, pointez sur **Paramètres** et sélectionnez **Imprimantes**.
- 2. Double-cliquez sur l'icône **Ajout d'imprimante**.
- 3. Sélectionnez la case d'option **Poste de travail**, puis cliquez sur **Suivant**.
- 4. Dans la boîte de dialogue Assistant Ajout d'imprimante, cliquez sur **Ajouter un port**.
- 5. Sélectionnez **Port LPR** dans la liste des ports disponibles pour l'imprimante, puis cliquez sur **Nouveau port**.

#### *Remarque :*

*L'option Port réseau TCP/IP pour imprimante Lexmark ne peut pas être utilisée en association avec cette interface réseau.*

6. Indiquez l'adresse IP de l'interface réseau dans la première zone de texte et le nom de l'imprimante dans la seconde. Cliquez sur **OK**.

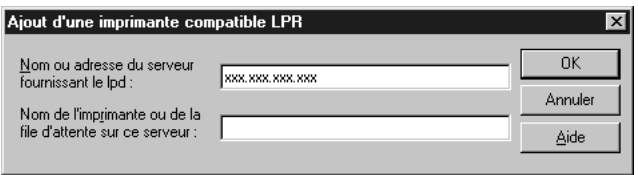

- 7. Dans la boîte de dialogue Ports d'imprimante, cliquez sur **Fermer**.
- 8. Dans la boîte de dialogue Assistant Ajout d'imprimante, cliquez sur **Suivant**.
- 9. Pour installer le pilote d'impression, reportez-vous à la section [« Installation d'un pilote](#page-61-0)  [d'impression » à la page 62](#page-61-0).

### *Impression via Internet*

Vous pouvez imprimer via Internet à l'aide de l'utilitaire EpsonNet Internet Print, qui est inclus sur le CD-ROM des logiciels. Vous devez avant tout installer EpsonNet Internet Print, puis le pilote d'impression. Il vous faut ensuite définir le port utilisé pour l'imprimante. Pour plus d'informations, reportez-vous à la section [« A propos de EpsonNet Internet](#page-151-0)  [Print » à la page 152.](#page-151-0)

# *Impression partagée sur réseau Microsoft*

- 1. Cliquez sur **Démarrer**, pointez sur **Paramètres** et sélectionnez **Imprimantes**.
- 2. Double-cliquez sur l'icône **Ajout d'imprimante**.
- 3. Sélectionnez la case d'option **Serveur d'imprimante réseau**, puis cliquez sur **Suivant**. La boîte de dialogue Connexion à une imprimante apparaît.
- 4. Dans la liste **Imprimantes partagées**, sélectionnez l'imprimante que vous souhaitez configurer. Si vous ne pouvez pas le faire, saisissez l'élément suivant dans la zone Imprimante :

\\nom NetBIOS de l'interface réseau\nom de périphérique de l'interface réseau

- 5. Cliquez sur **OK**.
- 6. Conformez-vous aux instructions affichées pour installer l'imprimante. Si besoin, reportez-vous à la section [« Installation d'un pilote d'impression » à la page 62.](#page-61-0)

# <span id="page-61-0"></span>*Installation d'un pilote d'impression*

- 1. Insérez dans votre lecteur le CD-ROM fourni avec l'imprimante.
- 2. Si l'écran d'installation du logiciel s'affiche, fermez la fenêtre.
- 3. Cliquez sur le bouton **Disquette fournie**. La boîte de dialogue Installer à partir du disque apparaît.
- 4. Cliquez sur **Parcourir**.
- 5. Dans la zone relative aux lecteurs, sélectionnez votre lecteur de CD-ROM, puis double-cliquez sur le dossier **WINNT40**. Cliquez sur **Ouvrir**.
- 6. Dans la boîte de dialogue Installer à partir du disque, cliquez sur **OK**.
- 7. Sélectionnez le modèle d'imprimante approprié, puis cliquez sur **Suivant**.

#### *Remarque :*

- ❏ *Communiquez le nom de partage à vos clients pour qu'ils soient en mesure d'utiliser l'imprimante concernée.*
- ❏ *Si l'Assistant Ajout d'imprimante vous invite à choisir entre les options Replace existing driver (Conserver le pilote existant) et Remplacer le pilote existant, sélectionnez la case d'option Remplacer le pilote existant.*
- 8. Cliquez sur **Terminer** et suivez les instructions affichées à l'écran pour achever l'installation.

Si vous utilisez la méthode d'impression partagée en réseau de Microsoft sous Windows XP/Server 2003/2000/NT, reportez-vous à la section [« Utilisation de la](#page-62-0)  [commande NET USE » à la page 63](#page-62-0) pour plus d'informations.

# <span id="page-62-0"></span>*Utilisation de la commande NET USE*

Si vous travaillez sous Windows XP/Server 2003/2000/NT et que vous vous connectez à l'interface réseau via NetBIOS, nous vous recommandons d'utiliser la commande NET USE comme suit :

1. Assurez-vous que les services suivants sont installés.

Cliquez à l'aide du bouton droit de la souris sur l'icône **Voisinage réseau** de votre bureau, puis sélectionnez **Propriétés**. Cliquez sur l'onglet **Services** et vérifiez que le **serveur** ou le **poste de travail** y figure.

- 2. S'il n'est pas installé, cliquez sur **Ajouter**.
- 3. Dans la fenêtre d'invite de commande, saisissez la commande ci-dessous.

Port de l'imprimante NET USE : \\nom NetBIOS de l'interface réseau\nom de périphérique de l'interface réseau

### *Sélection du port*

- 1. Cliquez sur **Démarrer**, pointez sur **Paramètres** et sélectionnez **Imprimantes**.
- 2. Cliquez à l'aide du bouton droit de la souris sur l'icône représentant votre imprimante, puis sélectionnez **Propriétés**.
- 3. Cliquez sur l'onglet **Ports** et sélectionnez le port que vous avez défini avec la commande NET USE.

# *Macintosh*

Suivez la procédure décrite ci-après pour configurer l'imprimante.

#### *Remarque :*

*Assurez-vous que le pilote d'impression est installé sur votre poste Macintosh avant d'effectuer les opérations indiquées ci-après. Reportez-vous au manuel fourni avec votre imprimante pour plus d'informations sur la procédure du pilote d'impression.*

# *Mac OS X*

#### *Impression Bonjour/Rendezvous*

- 1. Ouvrez le dossier **Applications**.
- 2. Ouvrez le dossier **Utilitaires**.
- 3. Ouvrez l'application **Centre d'impression** (Mac OS X version 10.2 ou une version moins récente) ou **Utilitaire de configuration d'impression** (Mac OS X 10.3 ou une version plus récente) et cliquez ensuite sur **Ajouter**.
- 4. Sous Mac OS X 10.4, sélectionnez l'imprimante connectée à l'aide du protocole Bonjour.

Sous Mac OS X 10.2 ou 10.3, sélectionnez **Rendezvous** dans la liste déroulante, puis sélectionnez le modèle de l'imprimante dans la liste.

#### *Remarque :*

*Sous Mac OS X 10.4, si l'imprimante ne s'affiche pas avec la connexion Bonjour, cliquez sur Plus d'imprimantes, sélectionnez la connexion Bonjour dans la liste déroulante, puis sélectionnez le modèle de l'imprimante.*

5. Cliquez sur **Ajouter**.

### *Impression TCP/IP*

- 1. Ouvrez le dossier **Applications**.
- 2. Ouvrez le dossier **Utilitaires**.
- 3. Ouvrez l'application **Centre d'impression** (Mac OS X version 10.2 ou une version moins récente) ou **Utilitaire de configuration d'impression** (Mac OS X 10.3 ou une version plus récente) et cliquez ensuite sur **Ajouter**.
- 4. Sous Mac OS X 10.4, sélectionnez l'imprimante connectée à l'aide du protocole TCP/IP. Sous Mac OS X 10.2 ou 10.3, sélectionnez **EPSON TCP/IP** dans la liste déroulante, puis sélectionnez le modèle de l'imprimante dans la liste.

#### *Remarque :*

*Sous Mac OS X 10.4, si l'imprimante ne s'affiche pas avec la connexion TCP/IP, cliquez sur Plus d'imprimantes, sélectionnez la connexion EPSON TCP/IP dans la liste déroulante, puis sélectionnez le modèle de l'imprimante.*

5. Cliquez sur **Ajouter**.

# *Impression AppleTalk*

- 1. Ouvrez le dossier **Applications**.
- 2. Ouvrez le dossier **Utilitaires**.
- 3. Ouvrez l'application **Centre d'impression** (Mac OS X version 10.2 ou une version moins récente) ou **Utilitaire de configuration d'impression** (Mac OS X 10.3 ou une version plus récente) et cliquez ensuite sur **Ajouter**.
- 4. Sous Mac OS X 10.4, sélectionnez l'imprimante connectée à l'aide du protocole Apple Talk.

Sous Mac OS X 10.2 ou 10.3, sélectionnez **EPSON Apple Talk** dans la liste déroulante, sélectionnez la zone, puis sélectionnez le modèle de l'imprimante.

#### *Remarque :*

*Sous Mac OS X 10.4, si l'imprimante ne s'affiche pas avec la connexion Apple Talk, cliquez sur Plus d'imprimantes, sélectionnez la connexion EPSON Apple Talk dans la liste déroulante, sélectionnez la zone, puis sélectionnez le modèle de l'imprimante.*

5. Cliquez sur **Ajouter**.

# *Mac OS 9*

*Impression AppleTalk*

- 1. Ouvrez **Sélecteur** dans le menu Pomme.
- 2. Cliquez sur l'icône représentant l'imprimante.
- 3. Sélectionnez la zone dans laquelle se trouve l'imprimante.
- 4. Dans la liste fournie, sélectionnez le nom de l'imprimante.
- 5. Assurez-vous qu'**AppleTalk** est actif.
- 6. Fermez **Sélecteur**.

# *OS/2*

Cette section détaille la procédure de configuration et d'utilisation de l'interface réseau sous un système IBM OS/2 incluant OS/2 Warp 3 et 4 (OS/2 Warp Connect et OS/2 Warp Server).

# *Impression LPR*

1. Double-cliquez sur votre dossier système OS/2, sur le dossier **Configuration du système**, puis sur l'icône **Configuration TCP/IP**.

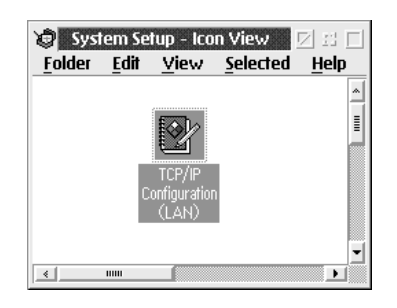

- 2. Cliquez sur l'onglet **Impression**.
- 3. Indiquez l'adresse IP de l'interface réseau dans la zone Serveur d'impression à distance et le nom de l'imprimante connectée à ce serveur dans la seconde zone de texte. Saisissez la valeur 1 ou un nombre plus élevé dans la zone Nombre maximum de ports LPD.

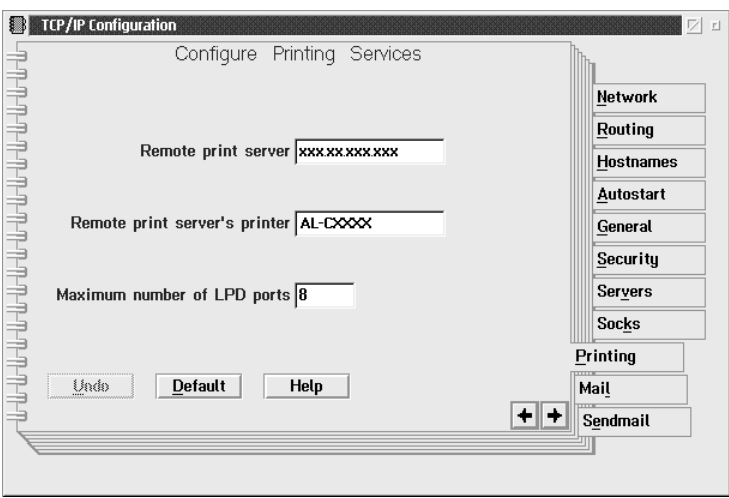

4. Cliquez sur l'onglet **Auto-démarrage**.

5. Dans la liste des services à démarrage automatique, sélectionnez **lprportd**. Activez la case à cocher Service de démarrage automatique et sélectionnez ensuite la case d'option **Séparé**.

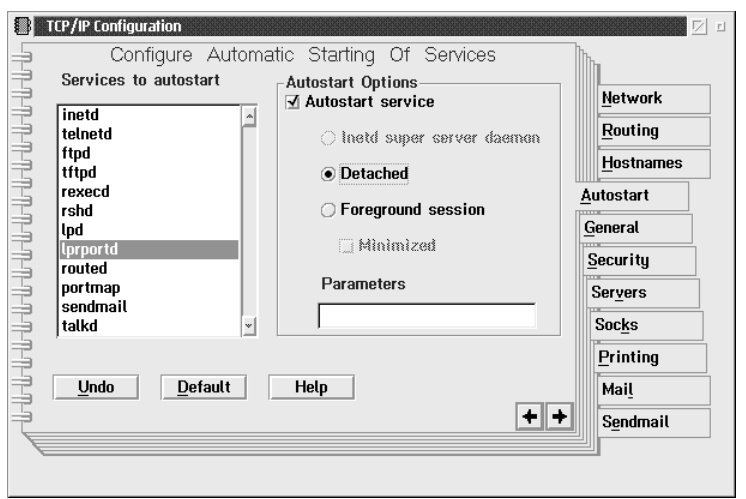

6. Enregistrez les paramètres que vous avez définis dans la boîte de dialogue Configuration TCP/IP et redémarrez votre ordinateur.

*Configuration de votre imprimante*

- 1. Dans le dossier système OS/2, double-cliquez sur **Modèle**.
- 2. Faites glisser l'icône **Imprimante** sur votre bureau pour ajouter une imprimante.
- 3. Double-cliquez sur l'icône **Imprimante**.
- 4. Dans le menu système, sélectionnez **Propriétés** et cliquez sur l'onglet **Port de sortie**.

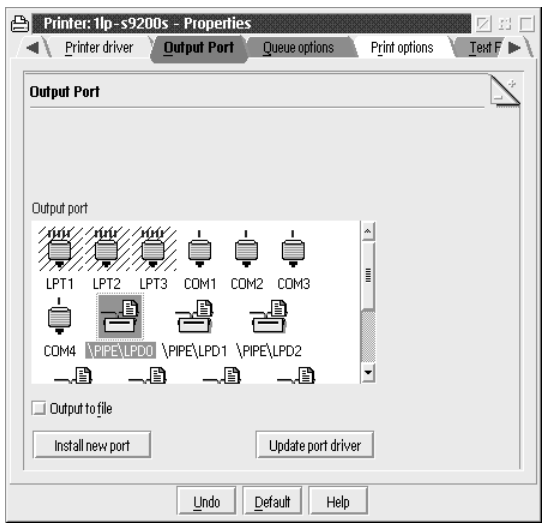

- 5. Dans la zone de liste du même nom, sélectionnez l'un des ports compris entre \PIPE\LPD0 et \PIPE\LPDn (n représentant le nombre maximal de ports LPD). La boîte de dialogue Paramètres \PIPE\LPD apparaît.
- 6. Indiquez l'adresse IP de l'interface réseau dans la zone réservée au serveur LPD. Dans celle réservée à l'imprimante LPD, saisissez le nom d'imprimante que vous avez choisi à l'étape 2.

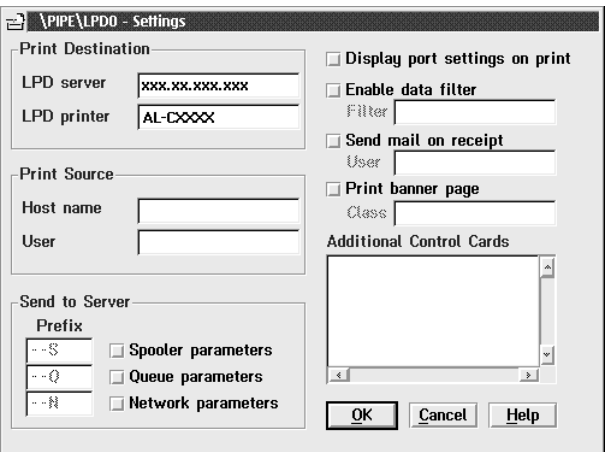

7. Fermez la fenêtre à laquelle vous avez accédé via l'icône Imprimante une fois la configuration de l'imprimante terminée.

# *Impression NetBEUI*

- 1. Assurez-vous qu'IBM OS/2 NetBIOS est installé sur votre ordinateur.
- 2. Pour ajouter une imprimante, double-cliquez sur l'icône de l'imprimante voulue ; la boîte de dialogue Propriétés correspondante apparaît. Cliquez sur l'onglet **Port de sortie**.
- 3. Sélectionnez le port.
- 4. Etablissez la connexion de l'imprimante via la ligne de commande.

Exemple : connectez l'imprimante au port LPT1.

net use LPT1 : \\nom NetBIOS de l'interface réseau\nom de périphérique de l'interface réseau

#### *Remarque :*

*Si vous souhaitez changer le nom NetBIOS et le nom du périphérique, exécutez EpsonNet Config sous Windows.*

# *Paramètres destinés aux utilisateurs NetWare*

# *Généralités*

Si vous utilisez une imprimante qui prend en charge l'impression basée sur des files d'attente NetWare, reportez-vous à la section [« Pour les utilisateurs d'imprimantes prenant](#page-68-0)  [en charge l'impression basée sur des files d'attente NetWare » à la page 69](#page-68-0) pour obtenir des informations détaillées.

Si vous utilisez une imprimante qui ne prend pas en charge l'impression basée sur des files d'attente NetWare, reportez-vous à la section [« Pour les utilisateurs d'imprimantes prenant](#page-92-0)  [en charge l'impression basée sur des files d'attente NetWare » à la page 93](#page-92-0) pour obtenir des informations détaillées.

#### *Remarque :*

*Pour savoir si votre imprimante prend en charge l'impression basée sur des files d'attente NetWare, reportez-vous au Guide d'utilisation.*

# <span id="page-68-0"></span>*Pour les utilisateurs d'imprimantes prenant en charge l'impression basée sur des files d'attente NetWare*

Cette section détaille la procédure de configuration de l'interface réseau pour NetWare. Vous devez d'abord procéder à la configuration de l'imprimante dans un environnement NetWare et ensuite configurer l'interface réseau à l'aide de EpsonNet Config.

# *Présentation des paramètres NetWare*

*Systèmes pris en charge*

*Environnement serveur*

- ❏ NetWare 3.1/3.11/3.12/3.2 (Bindery)
- ❏ NetWare 4.1/4.11/4.2 (NDS, émulation de Bindery)
- ❏ IntranetWare (NDS, émulation de Bindery)
- ❏ NetWare 5.0/5.1 (NDS, NDPS)
- ❏ NetWare 6.0 (NDS, NDPS)

### *Environnement client*

L'environnement client doit être pris en charge sous NetWare. Les ordinateurs clients peuvent utiliser le pilote d'impression installé sur l'interface réseau.

Le client Novell suivant est pris en charge.

- ❏ Sous Windows 98 : Client Novell 3.4 ou plus récent pour Windows 98/95
- ❏ Sous Windows 2000/NT 4.0 : Client Novell 4.8 ou plus récent pour Windows 2000/NT 4.0
- ❏ Sous Windows XP : Client Novell 4.9 ou plus récent pour Windows XP

### *A propos des modes*

Vous avez le choix entre les modes Serveur d'impression, Imprimante distante ou Veille. L'usage du mode Serveur d'impression est fortement conseillé sauf si le nombre d'utilisateurs dépasse le seuil autorisé.

Les caractéristiques de ces divers modes sont présentées ci-dessous.

*Mode Serveur d'impression (NDS/Bindery Print Server) :*

- ❏ impression rapide et directe ;
- ❏ utilisation du compte utilisateur NetWare ;
- ❏ possibilité de se connecter simultanément à 8 serveurs de fichiers maximum ;
- ❏ possibilité d'enregistrer jusqu'à 32 files d'attente d'impression.

*Mode Imprimante distante :*

- ❏ compte utilisateur NetWare non obligatoire ;
- ❏ utilisation requise d'un serveur d'impression pour le contrôle de l'imprimante distante ;
- ❏ possibilité d'ajouter jusqu'à 16 imprimantes pour NetWare 3.x et 255 pour NetWare 4.x ou ultérieur.

#### *Remarque :*

*En mode Imprimante distante, lorsque vous mettez l'imprimante sous tension, il est possible d'accéder provisoirement au compte utilisateur. Si aucun compte utilisateur n'est disponible, mettez l'imprimante sous tension avant de connecter l'ordinateur client au réseau.*

*Mode Veille (mode usine par défaut) :*

Il s'agit du mode par défaut. Ce mode désactive toutes les fonctions NetWare connexes. Sélectionnez le mode Veille si vous n'utilisez pas l'interface réseau dans un environnement NetWare.

# *Instructions relatives à l'utilisation de NetWare*

### *Impression d'un fichier texte*

Lorsque vous imprimez un fichier texte à l'aide de la commande NPRINT de NetWare ou DOS, une redirection, une conversion erronée ou un écart des caractères risque de se produire selon l'environnement client utilisé.

*Protocole de routage « NLSP » pour IPX*

Ce protocole peut être défini depuis NetWare version 4.x ou une version plus récente. L'interface réseau ne prend cependant pas en charge le protocole « NLSP ». Les protocoles RIP/SAP sont chargés du contrôle de la communication.

Pour choisir votre protocole de routage, vous pouvez opter pour un a) protocole NLSP compatible RIP/SAP, ou b) uniquement un protocole RIP/SAP. Dans le cadre du protocole NLSP compatible RIP/SAP, si vous supprimez la liaison RIP ou SAP, l'interface réseau ne peut plus communiquer avec le serveur de fichiers et NDS (voir les sections « Protocoles » et « Liaisons » de l'utilitaire INETCFG de NetWare).

### *Bindery et NDS*

- ❏ Vous pouvez utiliser la commande SET BINDERY CONTEXT pour vérifier le chemin d'accès au contexte de Bindery à partir de la console du serveur.
- ❏ Si ce chemin n'a pas été défini ou si vous souhaitez utiliser l'environnement d'impression d'un autre contexte à partir d'un client non NDS, vous devez spécifier le contenu du contexte de Bindery. Utilisez la commande SET BINDERY CONTEXT pour définir le contexte dans le fichier AUTOEXEC.NCF.
- ❏ Vous ne pouvez pas utiliser le serveur d'impression en mode Bindery avec EpsonNet Config si vous travaillez avec l'application Novell Client version 3.00 pour Windows 95/98 ou version 4.50 pour Windows NT. Configurez l'interface réseau en mode Bindery à l'aide de l'application Novell IntranetWare Client ou EpsonNet Config avec navigateur Internet.

Pour obtenir plus d'informations, consultez votre documentation NetWare.

# *Temps requis pour reconnaître l'interface réseau*

Après mise sous tension de l'imprimante, la reconnaissance de l'interface réseau par le serveur NetWare prend deux minutes au maximum. Durant cette phase de démarrage, la feuille d'état n'affiche pas les informations correctes.

### *Type de trame*

Sur un même réseau, vous devez utiliser le même type de trame pour le serveur NetWare et le routeur IPX. Si plus d'un type de trame est utilisé sur le même réseau, reliez tous les types de trames aux serveurs NetWare et aux routeurs IPX.

### *Pour NetWare 5.x*

Le protocole IPX doit être installé sur le (relié au) serveur NetWare 5.x.

### *A propos des modes*

Si le mode sélectionné lors de la connexion est différent du mode défini pour l'interface réseau, un message apparaît lorsque vous essayez de configurer l'interface réseau pour NetWare. Si vous ne souhaitez pas modifier les paramètres actuels, cliquez sur **Annuler** et connectez-vous de nouveau à l'aide du mode défini pour l'interface réseau.

# *Utilisation en mode Bindery Print Server (NetWare 3.x/4.x)*

Cette section fournit des instructions relatives à l'utilisation de l'interface réseau en mode Serveur d'impression sous NetWare 3.x/4.x/IntranetWare avec émulation de Bindery.

#### *Remarque :*

*Lorsque vous travaillez avec l'interface réseau en mode Serveur d'impression sous NetWare 3.x, vous ne pouvez pas utiliser la commande permettant d'afficher l'état du serveur d'impression à l'aide de l'utilitaire PCONSOLE.*

- 1. Mettez l'imprimante sous tension.
- 2. A partir de n'importe quel client NetWare, connectez-vous au serveur NetWare recherché avec des droits d'accès superviseur. La connexion doit s'effectuer en mode Bindery.
- 3. Configurez l'interface réseau à l'aide de EpsonNet Config. Reportez-vous au Guide d'utilisation de EpsonNet Config pour obtenir des détails.

Si les objets NetWare ont déjà été créés, vous pouvez également utiliser EpsonNet Config avec navigateur Internet. Pour plus d'informations, reportez-vous à la section [« NetWare » à la page 130](#page-129-0).
# *Utilisation en mode serveur d'impression NDS (NetWare 4.x/5.x/6.0)*

Cette section fournit des instructions relatives à l'utilisation de l'interface réseau en mode Serveur d'impression sous NetWare 4.x, IntranetWare, NetWare 5.x ou NetWare 6.0 en mode NDS.

- 1. Mettez l'imprimante sous tension.
- 2. A partir de n'importe quel client NetWare, connectez-vous au contexte recherché dans l'arborescence NDS en tant qu'administrateur (ADMIN).
- 3. Configurez l'interface réseau à l'aide de EpsonNet Config. Reportez-vous au Guide d'utilisation de EpsonNet Config pour obtenir des détails.

Si les objets NetWare ont déjà été créés, vous pouvez également utiliser EpsonNet Config avec navigateur Internet. Pour plus d'informations, reportez-vous à la section [« NetWare » à la page 130](#page-129-0).

# *Utilisation en mode Imprimante distante (NetWare 3.x)*

Pour les utilisateurs NetWare 3.x : suivez les étapes décrites ci-après pour constituer l'environnement d'impression à l'aide de l'utilitaire PCONSOLE.

### *Création de files d'attente d'impression sur un serveur de fichiers*

- 1. A partir de n'importe quel client NetWare, connectez-vous au réseau avec des droits d'accès superviseur.
- 2. Démarrez PCONSOLE. Dans la fenêtre Options disponibles, sélectionnez **Informations file d'attente**, puis appuyez sur **Entrée**.

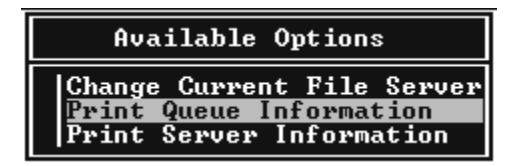

3. Appuyez sur la touche **Inser** de votre clavier, puis saisissez le nom de la file d'attente d'impression. Appuyez sur **Entrée**.

#### *Remarque :*

*Les utilisateurs auront besoin du nom de la file d'attente que vous venez de définir lors de l'utilisation de l'imprimante. Il est donc judicieux de leur communiquer ce nom.*

4. A partir de la liste des files d'attente d'impression, sélectionnez le nom de la file que vous venez de saisir, puis appuyez sur **Entrée**. Dans la liste des informations relatives à la file d'attente d'impression, sélectionnez **Utilisateurs de la file d'attente**, puis appuyez sur **Entrée**. Enfin, sélectionnez **Tous** dans la liste. Si cette option n'est pas disponible, appuyez sur **Inser**, puis sélectionnez **Tous** dans la liste des utilisateurs de la file d'attente d'impression.

# *Création d'un serveur d'impression*

1. Dans la fenêtre Options disponibles, sélectionnez **Informations serveur d'impression**, puis appuyez sur **Entrée**.

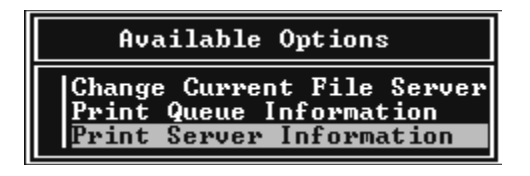

- 2. Appuyez sur la touche **Inser** de votre clavier, puis saisissez le nom du serveur d'impression. Appuyez sur **Entrée**. Il est recommandé de noter sur un papier le nom du serveur d'impression. Il pourrait vous servir plus tard.
- 3. A partir de la liste des serveurs d'impression, sélectionnez le nom du serveur d'impression que vous venez de saisir, puis appuyez sur **Entrée**. Dans la liste des informations relatives au serveur d'impression, sélectionnez **Configuration serveur d'impression**, puis appuyez **Entrée**.

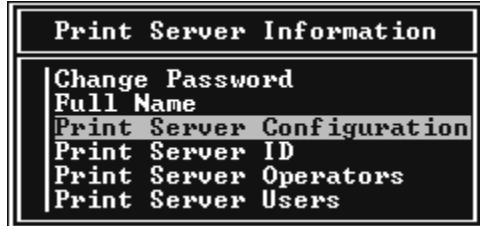

4. Sélectionnez l'option **Configuration imprimante** à partir du menu Configuration serveur d'impression, puis appuyez sur **Entrée**.

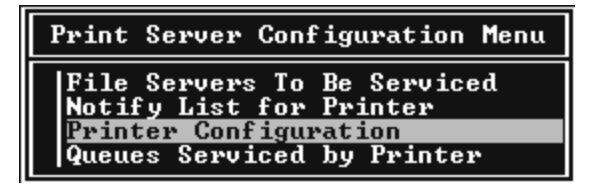

5. Dans la liste des imprimantes configurées, sélectionnez l'option **Non installé** (numéro de port = 0), puis appuyez sur **Entrée**.

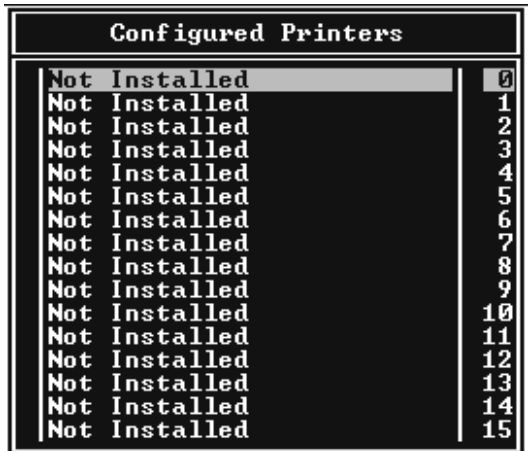

6. Dans l'écran de configuration de l'imprimante, tapez le nom de l'imprimante. Mettez en surbrillance l'option **Type**, puis appuyez sur **Entrée**. Sélectionnez **Parallèle à distance, LPT1** pour le mode Imprimante distante.

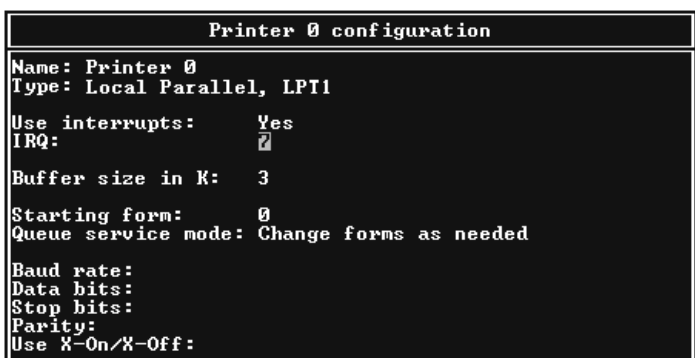

#### *Remarque :*

*Assurez-vous que vous avez bien sélectionné cette option pour le mode Imprimante distante.*

- 7. Appuyez sur **Echap**, puis sur **Entrée** pour enregistrer vos modifications.
- 8. Appuyez de nouveau sur **Echap**.
- 9. Sélectionnez **Files d'attente gérées par l'imprimante** dans le menu Configuration serveur d'impression, puis appuyez sur **Entrée**.

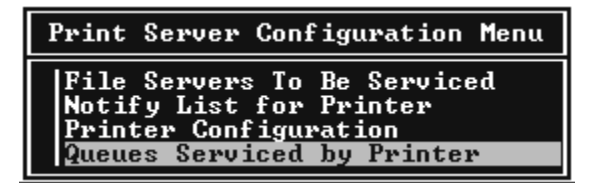

- 10.Choisissez l'imprimante à utiliser dans la liste Imprimantes définies, puis appuyez sur **Entrée**.
- 11.Appuyez sur **Inser**, puis assignez la file au port du serveur d'impression à partir de la liste Files d'attentes disponibles.
- 12.Spécifiez un niveau de priorité compris entre 1 et 10, 1 correspondant à la priorité la plus haute.
- 13.Appuyez sur **Echap** pour quitter PCONSOLE.

# *Configuration NetWare à l'aide de EpsonNet Config*

- 1. Mettez l'imprimante sous tension.
- 2. Chargez le serveur d'impression à partir de la console système du serveur de fichiers dans laquelle le volume des files d'attente d'impression est défini. Chargez (en utilisant la commande LOAD PSERVER) le nom du serveur d'impression que vous avez défini à l'aide de l'utilitaire PCONSOLE.
- 3. Configurez l'interface réseau à l'aide de EpsonNet Config. Reportez-vous au Guide d'utilisation de EpsonNet Config pour obtenir des détails.

Si les objets NetWare ont déjà été créés, vous pouvez également utiliser EpsonNet Config avec navigateur Internet. Pour plus d'informations, reportez-vous à la section [« NetWare » à la page 130](#page-129-0).

# *Utilisation du mode Bindery Remote Printer (NetWare 4.x)*

Suivez les étapes décrites ci-dessous pour constituer l'environnement d'impression sous NetWare 4.x et IntranetWare en mode d'émulation de Bindery.

#### *Remarque :*

- ❏ *Si nécessaire, assignez des droits aux utilisateurs.*
- ❏ *Veillez à utiliser PCONSOLE pour définir la file d'attente et le serveur d'impression plutôt que l'outil d'administration NWAdmin.*

# *Création d'objets*

1. A partir de n'importe quel client NetWare, connectez-vous au serveur en tant qu'Administrateur. Assurez-vous que la connexion s'effectue en mode Bindery.

#### *Remarque :*

*Si vous vous êtes connecté à l'ordinateur client en mode NDS, appuyez sur la touche F4 lors du démarrage de PCONSOLE pour passer en mode Bindery.* 

2. Démarrez PCONSOLE. Dans la fenêtre Options disponibles, sélectionnez **Files d'attente d'impression** puis appuyez sur **Entrée**. Appuyez sur **Inser**, puis tapez le nom de la file d'attente. Appuyez sur **Entrée**.

#### *Remarque :*

*Les utilisateurs auront besoin du nom de la file d'attente que vous venez de définir lors de l'utilisation de l'imprimante. Il est donc judicieux de leur communiquer ce nom.*

- 3. A partir de la liste des files d'attente d'impression, sélectionnez le nom de la file que vous venez de saisir, puis appuyez sur **Entrée**. Dans la liste des informations relatives à la file d'attente d'impression, sélectionnez **Utilisateurs de la file d'attente**, puis appuyez sur **Entrée**. Enfin, sélectionnez **Tous** dans la liste. Si cette option n'est pas disponible, appuyez sur **Inser**, puis sélectionnez **Tous** dans la liste des utilisateurs de la file d'attente d'impression.
- 4. Dans la fenêtre Options disponibles, sélectionnez **Serveurs d'impression**, puis appuyez sur **Entrée**. Appuyez sur **Inser**, puis tapez le nom du serveur d'impression. Appuyez sur **Entrée**.
- 5. Appuyez sur **Echap** pour quitter PCONSOLE et vous déconnecter du serveur.
- 6. Connectez-vous au serveur en tant qu'Administrateur. Assurez-vous que la connexion s'effectue en mode NDS.
- 7. Démarrez NWAdmin.
- 8. Pour créer l'objet Imprimante, cliquez sur le conteneur défini en tant que contexte de Bindery, puis, à partir du menu Objet, sélectionnez **Créer**, puis **Imprimante**. Tapez le nom de l'imprimante, puis cliquez sur **Créer**.
- 9. Pour affecter la file d'attente, double-cliquez sur l'icône de l'objet Imprimante (définie à l'étape 8). La boîte de dialogue Imprimante s'affiche.
- 10.Cliquez sur **Affectations**, puis sur **Ajouter**. Dans la liste des files d'attente d'impression, sélectionnez la file (créée à l'étape 2), puis cliquez sur **OK**.
- 11.Cliquez sur **Configuration** dans la boîte de dialogue Imprimante et sélectionnez **Parallèle** dans le menu déroulant Type d'imprimante.
- 12.Cliquez sur **Communication**. La boîte de dialogue Communication parallèle s'affiche.
- 13.Sélectionnez le port **LPT1**, activez la case à cocher **Interrogé** pour les interruptions et la case à cocher **Chargement manuel (à distance du serveur d'impression)** pour le type de connexion, puis cliquez sur **OK**.
- 14.Cliquez sur **OK** dans la boîte de dialogue Imprimante.
- 15.Pour affecter l'imprimante, double-cliquez sur l'icône de l'objet Serveur d'impression (définie à l'étape 4). La boîte de dialogue Serveur d'impression s'affiche.
- 16.Cliquez sur **Affectations**, puis sur **Ajouter**. Dans la liste des objets Imprimante, sélectionnez l'objet Imprimante (créé à l'étape 8) et cliquez sur **OK**.
- 17.Dans la boîte de dialogue Serveur d'impression, sélectionnez l'imprimante assignée à partir de la liste des objets Imprimante, cliquez sur le bouton **Numéro imprimante** pour définir le numéro de l'imprimante compris entre 0 et 15, puis cliquez sur **OK**.
- 18.Pour valider les objets affectés, double-cliquez sur l'icône de l'objet Serveur d'impression. Cliquez sur **Organisation**, puis assurez-vous que le serveur d'impression, l'imprimante et la file d'attente d'impression sont connectés.

# *Configuration NetWare à l'aide de EpsonNet Config*

- 1. Mettez l'imprimante sous tension.
- 2. Chargez le serveur d'impression à partir de la console système du serveur de fichiers dans laquelle le volume des files d'attente d'impression est défini. Chargez (en utilisant la commande LOAD PSERVER) le nom du serveur d'impression que vous avez défini à l'aide de l'utilitaire PCONSOLE.
- 3. Configurez l'interface réseau à l'aide de EpsonNet Config. Reportez-vous au Guide d'utilisation de EpsonNet Config pour obtenir des détails.

Si les objets NetWare ont déjà été créés, vous pouvez également utiliser EpsonNet Config avec navigateur Internet. Pour plus d'informations, reportez-vous à la section [« NetWare » à la page 130](#page-129-0).

# *Utilisation du mode Imprimante distante NDS (NetWare 4.x/5.x/6.0)*

Suivez les étapes décrites ci-dessous pour constituer en mode NDS, à l'aide de NWAdmin, l'environnement d'impression sous NetWare 4.x, IntranetWare, NetWare 5.x ou NetWare 6.0.

# *Création d'objets*

- 1. A partir de n'importe quel client NetWare, connectez-vous au contexte recherché dans l'arborescence NDS en tant qu'administrateur (ADMIN).
- 2. Démarrez l'outil d'administration (NWAdmin).

3. Créez une imprimante :

Cliquez sur l'icône du contexte recherché dans le répertoire, sélectionnez **Créer** dans le menu **Objet**, puis **Imprimante**. Tapez le nom de l'imprimante, puis cliquez sur **Créer**.

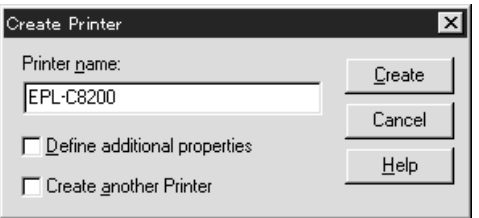

4. Créez un serveur d'impression :

Cliquez sur l'icône du contexte recherché dans le répertoire, sélectionnez **Créer** dans le menu **Objet**, puis **Serveur d'impression**. Tapez le nom du serveur d'impression, puis cliquez sur **Créer**.

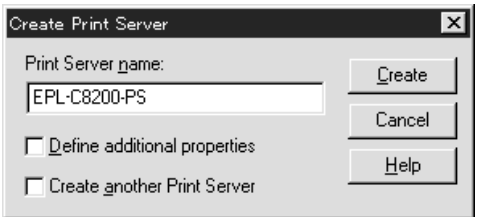

5. Créez une file d'attente d'impression :

Cliquez sur l'icône du contexte recherché dans le répertoire, sélectionnez **Create** dans le menu **Objet**, puis **File d'attente d'impression**. Tapez le nom de la file d'attente d'impression, sélectionnez le volume, puis cliquez sur **Créer**. Double-cliquez sur l'objet File d'attente d'impression, puis procédez à l'enregistrement de l'utilisateur.

#### *Remarque :*

*Les utilisateurs auront besoin du nom de la file d'attente que vous venez de définir lors de l'utilisation de l'imprimante. Il est donc judicieux de leur communiquer ce nom.*

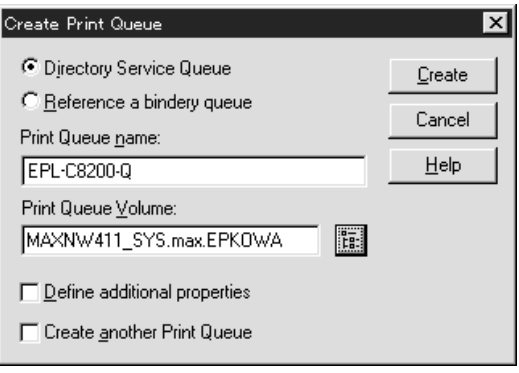

6. Double-cliquez sur l'icône de l'objet **Imprimante** dans l'écran Administrateur NetWare.

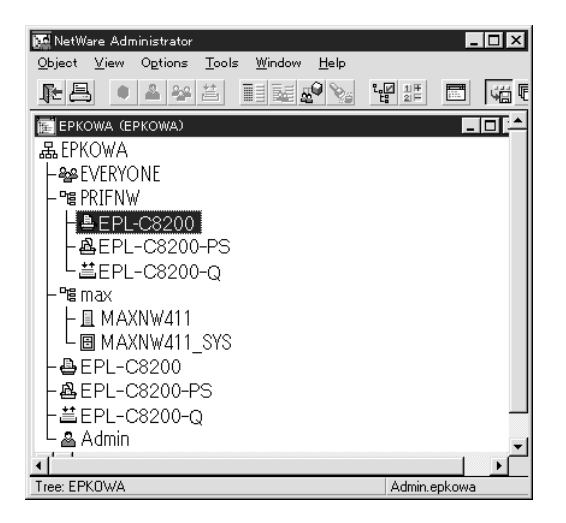

7. Lorsque la boîte de dialogue Imprimante apparaît, cliquez sur **Affectations**, puis sur **Ajouter**.

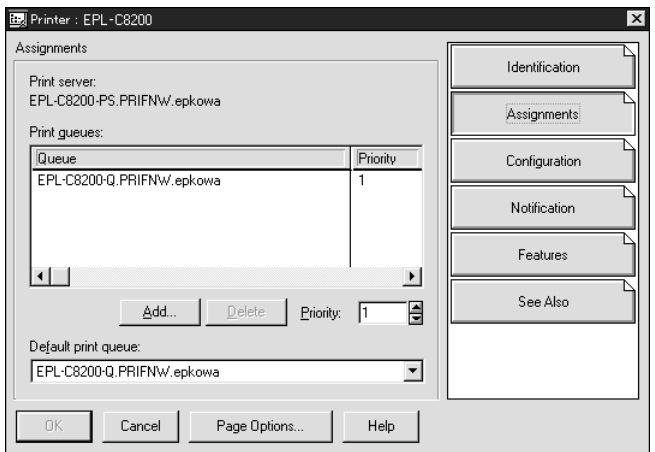

8. Dans la liste des files d'attente d'impression, sélectionnez la file créée à l'étape 5 et cliquez sur **OK**.

9. Cliquez sur **Configuration**, sélectionnez **Autre/inconnu** dans la liste Type d'imprimante, puis cliquez sur **OK**.

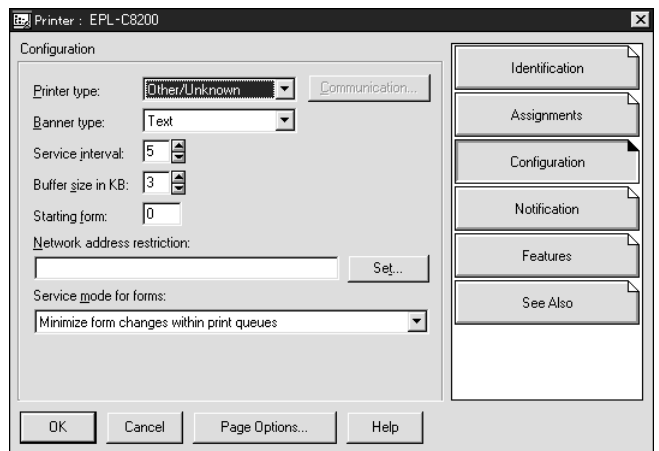

10.Double-cliquez sur l'icône de l'objet **Serveur d'impression** dans l'écran Administrateur NetWare.

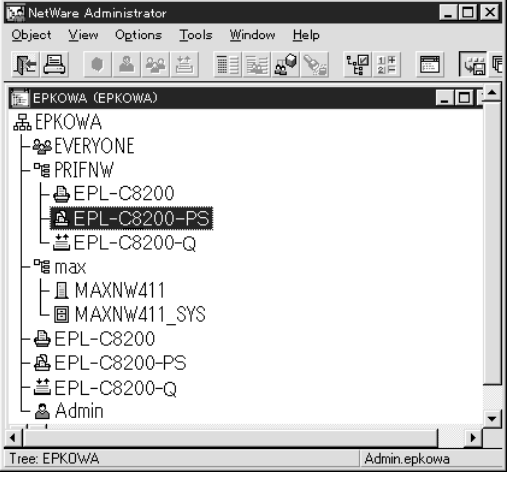

11.Lorsque la boîte de dialogue Serveur d'impression apparaît, cliquez sur **Affectations**, puis sur **Ajouter**.

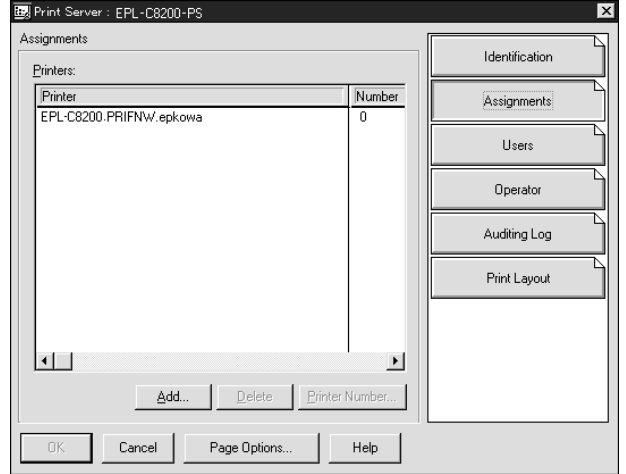

- 12.Dans la liste des objets Imprimante, sélectionnez l'objet Imprimante que vous souhaitez assigner, puis cliquez sur **OK**.
- 13.Revenez à l'écran de l'étape 11, puis cliquez sur le bouton **Numéro imprimante** pour définir le numéro de l'imprimante entre 0 et 254.

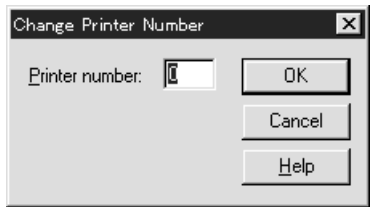

14.Pour valider les objets affectés, double-cliquez sur l'icône de l'objet Serveur d'impression. Cliquez sur **Organisation**, puis assurez-vous que le serveur d'impression, l'imprimante et la file d'attente d'impression sont connectés.

# *Configuration NetWare à l'aide de EpsonNet Config*

- 1. Mettez l'imprimante sous tension.
- 2. Chargez le serveur d'impression à partir de la console système du serveur de fichiers dans laquelle le volume des files d'attente d'impression est défini. Chargez (en utilisant la commande LOAD PSERVER) le nom du serveur d'impression que vous avez défini à l'aide de l'utilitaire NWAdmin.
- 3. Configurez l'interface réseau à l'aide de EpsonNet Config. Reportez-vous au Guide d'utilisation de EpsonNet Config pour obtenir des détails.

Si vous utilisez les objets NetWare déjà créés, vous pouvez également utiliser EpsonNet Config avec navigateur Internet. Pour plus d'informations, reportez-vous à la section [« NetWare » à la page 130](#page-129-0).

# *Utilisation de EpsonNet NDPS Gateway*

Cette section fournit des instructions relatives à l'utilisation de la passerelle NDPS® (Novell Distributed Print Services<sup>®</sup>) pour tous les travaux d'impression avec Novell<sup>®</sup> NetWare® 5.x/6.0. Le système NDPS incarne la nouvelle génération des services d'impression NetWare.

#### *Remarque :*

- ❏ *Le système NDPS ne permet pas l'impression de bannières.*
- ❏ *Il ne permet pas l'utilisation de l'utilitaire Status Monitor.*
- ❏ *Reliez le protocole IP ou les protocoles IP et IPX à la fois au serveur NetWare chargé de l'exécution des fichiers NDPSM.NLM et EPSONGW.NLM.*

Vérifiez les points suivants avant de commencer.

- ❏ Installez le logiciel client approprié, tel que le Client Novell pour Windows 95/98 version 3.4, Client Novell pour Windows NT/2000 version 4.8 ou Client Novell pour Windows XP version 4.9, sur les postes de travail clients. Assurez-vous qu'ils autorisent l'installation de NDPS.
- ❏ Lorsque vous utilisez l'interface réseau en mode Bindery (soit en mode Serveur d'impression, soit en mode Imprimante distante), vous devez exécuter PCONSOLE.EXE pour créer des objets Bindery tels que des objets Serveur d'impression et File d'attente d'impression. Ce programme n'étant pas livré avec NetWare 5.x/6.0, vous devez vous le procurer directement auprès de Novell.

# *Description des paramètres*

Les étapes décrites ci-dessous présentent des notions élémentaires relatives à l'utilisation conjointe de l'interface réseau et du système d'impression NDPS. Des procédures détaillées sont fournies dans les sections qui suivent.

- 1. Installez EpsonNet NDPS Gateway.
- 2. Téléchargez les fichiers des pilotes d'impression sur le serveur NDPS RMS.
- 3. Créez un objet Gestionnaire NDPS à partir de Administrateur NetWare.
- 4. Créez un agent d'impression à partir de Administrateur NetWare.
- 5. Configurez l'interface réseau à l'aide de EpsonNet Config.
- 6. Configurez l'imprimante sur les postes de travail clients.

L'environnement que vous adoptez, les paramètres que vous définissez et les outils que vous utilisez varient selon le type d'imprimante et le type de connexion sélectionnés. Vous pouvez créer un gestionnaire NDPS et un agent d'impression entièrement depuis Administrateur NetWare ou partiellement à l'aide de la console du serveur. Pour obtenir plus d'informations, reportez-vous à la documentation en ligne de Novell.

*Installation de EpsonNet NDPS Gateway sur votre serveur NetWare*

Vous pouvez installer EpsonNet NDPS Gateway à partir du CD-ROM des logiciels.

#### *Remarque :*

*Si une version plus ancienne de EpsonNet NDPS Gateway est déjà installée sur votre système, veillez à décharger le gestionnaire NDPS avant d'installer une nouvelle version de la passerelle.*

- 1. Ouvrez le dossier **NETUTIL**.
- 2. Ouvrez le dossier **ENGW**.
- 3. Double-cliquez sur **EDPS2\*\*\*.EXE**.

#### *Remarque :*

*Les trois derniers caractères du nom du fichier, représentés par des astérisques, varient selon le lieu d'achat.*

Pour plus d'informations sur EpsonNet NDPS Gateway, reportez-vous au guide en ligne disponible sur le CD-ROM des logiciels.

Pour consulter ce guide en ligne, suivez les étapes décrites ci-dessous.

- 1. Ouvrez le dossier **NETUTIL**.
- 2. Ouvrez le dossier **ENGW**.
- 3. Double-cliquez sur **index.htm**.

### *Téléchargement des fichiers des pilotes d'impression dans RMS*

Une fois EpsonNet NDPS Gateway installé, vous devez télécharger le pilote d'impression dans RMS (Resource Management Service, Service de gestion de ressources).

Téléchargez le pilote d'impression sur le serveur NetWare à l'aide du courtier NDPS. Pour plus de détails sur la procédure, reportez-vous à la section NDPS ou iPRINT de la documentation NetWare.

# *Création d'un gestionnaire NDPS*

- 1. Démarrez Administrateur NetWare (NWADMN32.EXE) sur l'ordinateur client. La fenêtre de navigation principale s'affiche.
- 2. Pour créer un gestionnaire NDPS, cliquez sur l'icône du contexte recherché dans le répertoire, puis sélectionnez **Créer** dans le menu Objet.
- 3. Sélectionnez **Gestionnaire NDPS** dans la liste.
- 4. Saisissez le nom du gestionnaire NDPS dans le champ Nom du gestionnaire NDPS.
- 5. Parcourez le serveur résident et choisissez où vous souhaitez affecter le gestionnaire NDPS.
- 6. Parcourez le volume de données et choisissez où vous souhaitez affecter la base de données du Gestionnaire NDPS.
- 7. Cliquez sur **Créer**. L'icône du gestionnaire NDPS apparaît dans la fenêtre de navigation principale.
- 8. Tapez **LOAD NDPSM** sur la console du serveur, puis sélectionnez le gestionnaire NDPS que vous venez de créer.

# *Création d'un agent d'impression*

Après avoir créé un gestionnaire NDPS, vous pouvez créer des agents d'impression (soit des imprimantes publiques, soit des imprimantes à accès contrôlé). Les caractéristiques des imprimantes publiques et des imprimantes à accès contrôlé sont présentées ci-dessous.

❏ Imprimantes publiques :

Ce terme désigne les imprimantes NDPS disponibles aux utilisateurs du réseau et non associées à un objet NDS. Les utilisateurs peuvent sélectionner et imprimer à partir de n'importe quelle imprimante publique visible depuis leur poste de travail. En revanche, ces imprimantes ne permettent pas de bénéficier pleinement de certaines fonctions, telles que les fonctions de sécurité et de notification des tâches d'impression.

❏ Imprimantes à accès contrôlé :

Ce terme désigne les imprimantes NDPS ajoutées à l'arborescence NDS dans Administrateur NetWare. Seuls les utilisateurs des postes de travail peuvent y avoir accès via la liste des objets NDS. Ces imprimantes permettent de bénéficier pleinement des fonctions de sécurité et de gestion qu'offre la technologie NDS.

#### *Remarque sur l'utilisation du kit Adobe PostScript 3 :*

*Si vous souhaitez utiliser une imprimante en tant qu'imprimante PostScript et ESC/Page et installer automatiquement le pilote d'impression sur l'ordinateur client, vous devez créer deux agents d'impression : un pour le pilote d'impression PostScript, l'autre pour le pilote d'impression ESC/Page. Si vous créez un agent en mode Distant (rprinter sur IPX), créez l'autre en mode Distant (LPR sur IP). Vous pouvez créer deux agents d'impression à l'aide du protocole LPR (appelé « agent d'impression LPR ») pour une imprimante mais ne pouvez pas créer deux agents d'impression avec le protocole IPX (ou agent d'impression IPX) pour une même imprimante.*

#### *Création automatique d'un agent d'impression*

Vous pouvez créer automatiquement un agent d'impression. Seules les imprimantes publiques peuvent être créées de cette manière. Pour plus d'informations, reportez-vous à la section « Creating Public Access Printers Automatically » du manuel de EpsonNet NDPS Gateway.

#### *Remarque sur l'utilisation du kit Adobe PostScript 3 :*

- ❏ *Si le serveur NetWare est relié à la fois par des protocoles IP et IPX, deux agents d'impression (un agent LPR et un agent IPX) sont créés automatiquement. Si vous sélectionnez l'un des agents d'impression pour le pilote PostScript, sélectionnez l'autre pour le pilote ESC/Page. Le nom de l'agent d'impression ne peut être modifié. Notez bien quel agent d'impression correspond au pilote PostScript ou au pilote ESC/Page pour vous en souvenir plus tard.*
- ❏ *Si le serveur NetWare est uniquement relié par un protocole IP, seul un agent d'impression LPR est créé. Vous devez créer un autre agent LPR manuellement. Pensez à sélectionner le mode Distant (LPR sur IP) pour le type de gestionnaire de port et à définir un nom d'agent d'impression unique qui vous permettra de discerner quel agent d'impression correspond au pilote PostScript ou au pilote ESC/Page.*
- ❏ *Si le serveur NetWare est uniquement relié par un protocole IPX seul un agent d'impression IPX est créé. Dans ce cas, il vous est impossible de créer manuellement un autre agent IPX. Pour l'éviter, assurez-vous d'abord que les protocoles IP et IPX sont tous les deux reliés au serveur NetWare.*

#### *Création manuelle d'un agent d'impression*

Vous pouvez créer des agents d'impression (soit des imprimantes publiques, soit des imprimantes à accès contrôlé). La méthode de création d'un agent d'impression varie selon le type d'imprimante choisi.

#### *Remarque sur l'utilisation du kit Adobe PostScript 3 :*

*Si vous souhaitez utiliser une imprimante en tant qu'imprimante PostScript et ESC/Page et installer automatiquement le pilote d'impression sur l'ordinateur client, vous devez créer deux agents d'impression : un pour le pilote d'impression PostScript, l'autre pour le pilote d'impression ESC/Page. Si vous créez un agent en mode Distant (rprinter sur IPX), créez l'autre en mode Distant (LPR sur IP). Vous pouvez créer deux agents d'impression LPR mais pas deux agents d'impression IPX pour la même imprimante.*

1. Sélectionnez un type d'imprimante (publique ou à accès contrôlé).

2. Créez une imprimante publique. Pour créer une imprimante à accès contrôlé, passez à l'étape 3.

Dans Administrateur NetWare, double-cliquez sur le gestionnaire NDPS que vous avez créé. Cliquez sur **Liste des agents d'impression**, puis sur **Nouveau**. Tapez le nom de l'agent d'impression, puis sélectionnez **Configuration EpsonNet NDPS Gateway**  pour déterminer le type de passerelle. Cliquez sur **OK**. Passez ensuite à l'étape 4.

#### *Remarque sur l'utilisation du kit Adobe PostScript 3 :*

*Lorsque vous créez deux agents d'impression pour une même imprimante, veillez à utiliser les noms propres à chaque type de pilote d'impression. Cette précaution vous aidera à identifier plus facilement quel agent d'impression correspond à quel pilote PostScript ou pilote ESC/Page.*

3. Créez une imprimante à accès contrôlé.

Dans Administrateur NetWare, sélectionnez l'icône du contexte recherché dans le répertoire. Sélectionnez **Créer** dans le menu Objet, puis **Imprimante NDPS**. Tapez le nom de l'agent d'impression, sélectionnez **CrCréer un nouvel agent d'impression**, puis cliquez sur **Créer**. Sélectionnez le gestionnaire NDPS que vous avez créé, puis l'option **Configuration EpsonNet NDPS Gateway** pour définir le type de passerelle. Cliquez sur **OK**.

#### *Remarque sur l'utilisation du kit Adobe PostScript 3 :*

*Lorsque vous créez deux agents d'impression pour une même imprimante, veillez à utiliser les noms propres à chaque type de pilote d'impression. Cette précaution vous aidera à identifier plus facilement quel agent d'impression correspond à quel pilote PostScript ou pilote ESC/Page.*

4. Sélectionnez un des types de gestionnaire de port suivants. Sélectionnez **Distant (LPR sur IP)** si vous souhaitez utiliser l'imprimante sur un réseau IP. Sélectionnez **Distant (rprinter sur IPX)** si vous souhaitez utiliser l'imprimante sur un réseau IPX. Sélectionnez **Basée sur file d'attente** si vous souhaitez conserver la configuration du serveur d'impression NDS de NetWare pour l'interface réseau. Cliquez ensuite sur **Suivant**.

#### *Remarque sur l'utilisation du kit Adobe PostScript 3 :*

*Si vous avez sélectionné le mode Distant (rprinter sur IPX) pour le premier agent d'impression, pensez à sélectionner le mode Distant (LRP sur IP) pour le deuxième.*

5. Suivez la procédure décrite ci-après pour le configurer. Il peut être utile d'imprimer une feuille d'état réseau de l'interface réseau et de configurer les éléments correspondants.

- ❏ Pour une connexion en mode Distant (rprinter sur IPX) : Vous devez utiliser la même configuration en mode Imprimante distante NetWare que celle déjà définie lors de l'utilisation de EpsonNet Config. **Numéro de réseau IPX :** saisissez le numéro du réseau IPX de l'interface réseau. **Numéro de nœud IPX :** saisissez le numéro de nœud IPX de l'interface réseau. **Nom SAP :** saisissez le nom du serveur d'impression principal. N'utilisez pas les caractères ~ ! @ # \$ % ^ & \* ( ) + ` = { } [ ]  $| \cdot | : "' < , > ? / '$ **Numéro imprimante :** saisissez le numéro de port de l'imprimante (de 0 à 254).
- ❏ Pour une connexion en mode Distant (LPR sur IP) : **Adresse IP :** saisissez l'adresse IP de l'interface réseau. Vous pouvez vérifier l'adresse IP sur la feuille d'état du réseau.
- ❏ Pour une connexion basée sur file d'attente :

**Contexte NDS :** saisissez le contexte NDS.

**Nom du serveur d'impression :** nom du serveur d'impression déjà défini en mode NDS ou Bindery. Si l'imprimante est en mode Imprimante distante, saisissez le nom du serveur d'impression utilisé lors du chargement du fichier PSERVER.NLM. **Nom de l'imprimante :** nom de l'imprimante déjà défini en mode NDS ou Bindery. **Volume NDS pour la file d'attente d'impression :** le format est le suivant : format : Volume et contexte NDS

Par exemple : NDPS\_SERVER\_SYS.EPSON

**Serveur de fichiers pour la file d'attente d'impression :** saisissez le nom du serveur de fichiers de la file d'attente d'impression.

**Numéro de réseau IPX :** saisissez le numéro du réseau IPX de l'interface réseau. **Numéro de nœud IPX :** saisissez le numéro de nœud IPX de l'interface réseau.

- 6. Une fois tous les champs remplis, appuyez sur **Terminer**. Suivez les instructions qui apparaissent à l'écran.
- 7. La boîte de dialogue Sélectionner pilotes d'impression s'affiche. Sélectionnez un pilote d'impression approprié pour Windows Me/98 et Windows 2000/NT 4.0. Assurez-vous que les menus utilisés pour sélectionner un pilote d'impression adapté à votre imprimante sont corrects. Windows 3.1 n'est pas pris en charge.
- 8. Cliquez sur **Continuer**.
- 9. Validez l'agent d'impression que vous venez de créer.

Dans Administrateur NetWare, double-cliquez sur l'objet Gestionnaire NDPS, puis cliquez sur **Liste des agents d'impression**. Vérifiez que l'état de l'agent d'impression que vous venez de créer est « Vide ».

# *Configuration NetWare à l'aide de EpsonNet Config*

Suivez les étapes décrites ci-après pour utiliser l'imprimante sur un réseau IPX.

#### *Remarque :*

*Assurez-vous que l'un des clients suivants est installé sur votre ordinateur : Client Novell 32 bits, Client Novell IntranetWare ou Client Novell.*

- 1. Mettez l'imprimante sous tension.
- 2. A partir de n'importe quel client NetWare, connectez-vous au serveur NetWare cible en tant qu'Administrateur.
- 3. Lancez EpsonNet Config à partir du menu Démarrer. Pour plus d'informations, reportez-vous à la section [« Accès au Guide d'utilisation de EpsonNet Config » à la](#page-106-0)  [page 107.](#page-106-0)

Si l'adresse IP de l'imprimante est déjà affectée, vous pouvez également utiliser EpsonNet Config avec navigateur Internet. Pour plus d'informations, reportez-vous à la section [« NetWare » à la page 130](#page-129-0).

### *Configuration de l'imprimante sur des postes de travail clients*

Une fois l'interface réseau configurée, vous pouvez configurer l'imprimante sur des postes de travail clients.

#### *Installation automatique des imprimantes*

- 1. Démarrez l'application Gestionnaire d'imprimantes Novell à partir de Windows. Si vous utilisez Windows Me/98/2000/NT, lancez le fichier exécutable suivant : **\PUBLIC\WIN32\NWPMW32.EXE**
- 2. Dans la boîte de dialogue Gestionnaire d'imprimantes Novell, sélectionnez **Nouveau** dans le menu Imprimante.
- 3. Cliquez sur **Ajouter**. Une liste des imprimantes disponibles s'affiche.
- 4. Sélectionnez l'imprimante de votre choix, puis cliquez sur **Installer**.

La boîte de dialogue Imprimantes Novell---Installation apparaît. Vous pouvez modifier le nom de l'imprimante qui s'affiche et choisir une configuration prédéfinie.

- 5. Cliquez sur **OK**. Le pilote d'impression du modèle d'imprimante s'installe automatiquement à partir de RMS (Service de gestion de ressources).
- 6. Cliquez sur **Fermer**. L'imprimante apparaît dans la fenêtre principale du gestionnaire d'imprimantes et reste disponible pour des travaux d'impression.

### *Installation manuelle des imprimantes*

- 1. Installation du pilote d'impression.
- 2. Modifiez les **Ports** dans la boîte de dialogue des propriétés de l'imprimante. Spécifiez les objets suivants pour le port.
- ❏ Pour les imprimantes publiques : Agent d'impression créé dans « Imprimantes publiques NDPS » sous Tout le réseau.
- ❏ Pour les imprimantes à accès contrôlé : Agent d'impression créé dans l'arborescence NDS.

Pour obtenir plus d'informations, reportez-vous à la documentation en ligne de Novell.

# *Instructions relatives à l'utilisation d'un réseau commuté*

Cette section décrit l'utilisation d'un réseau commuté.

#### *Remarque :*

*Le serveur principal décrit dans ce manuel désigne un serveur horaire principal chargé de la répartition du temps attribué aux postes de travail du réseau.*

### *Utilisation d'un réseau commuté pour chaque mode*

#### *Mode Serveur d'impression*

Vous devez utiliser une ligne commutée dédiée. L'interrogation s'effectuant sur le serveur de fichiers en mode Serveur d'impression, aucune remise indirecte du routeur n'est possible. La connexion par accès commuté est donc impossible dans ce cas.

#### *Mode Imprimante distante*

En mode Imprimante distante, l'usage d'un routeur doté d'une fonctionnalité de remise indirecte permet l'installation du serveur principal sur l'hôte récepteur de la ligne commutée. En revanche, en cas de panne du serveur, un compte supplémentaire risque d'être généré. Pour l'éviter, il est conseillé de se connecter via une ligne commutée dédiée.

Suivez les instructions relatives à l'utilisation d'une ligne commutée.

# *Lorsque le serveur principal réside sur l'équipement récepteur de la ligne commutée*

*Pour les réseaux locaux avec serveurs de fichiers :*

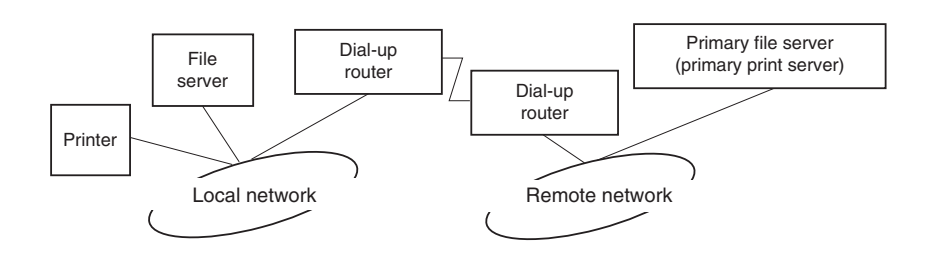

❏ Lorsque le système est sous tension

La commutation intervient car l'accès s'effectue d'abord via un serveur de fichiers local, puis un serveur principal. Elle n'intervient qu'au moment du démarrage et ne pose donc aucun problème.

❏ L'interface réseau n'est pas configurée correctement.

La commutation intervient car l'accès s'effectue d'abord via un serveur de fichiers local, puis un serveur principal. Elle est répétée à des intervalles d'environ 5 minutes. Pour éviter ce problème, définissez correctement les paramètres de l'interface réseau.

❏ Lors d'un fonctionnement normal (veille)

Un « chien de garde » SPX est envoyé conformément aux règles du protocole NetWare. Utilisez un routeur doté d'une fonctionnalité de remise indirecte pour éviter une commutation.

❏ Lors d'un fonctionnement normal (impression)

Une commutation se produit lors du transfert des données d'impression. Ce type de commutation est spécifique au réseau commuté et ne pose donc aucun problème.

❏ Lorsque le serveur principal ne fonctionne plus

Une commutation se produit à cause des tentatives périodiques de connexion au serveur principal. Ce problème étant lié à la fonction de reconnexion automatique, il vous suffit de mettre une fois l'imprimante hors tension.

❏ Lorsque le serveur de fichiers sur le réseau local est en panne

Lorsqu'aucun serveur de fichiers ne se trouve sur le réseau local, vous ne pouvez pas utiliser NetWare sur le réseau local. Le protocole NetWare de l'interface réseau n'est pas disponible non plus. Aucune commutation ne se produit dans ces conditions. Lorsque le serveur de fichiers est restauré sur le réseau local, l'interface réseau est également automatiquement restaurée.

*Pour les réseaux locaux sans serveur de fichiers :*

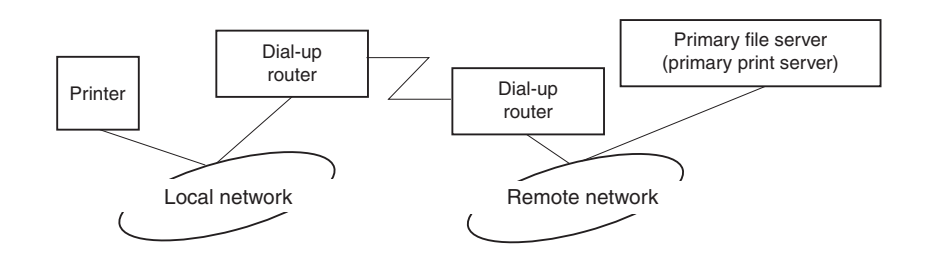

Selon les paramètres du routeur, l'utilisation du protocole NetWare peut s'effectuer sans serveur de fichiers sur un réseau local. Cette configuration suit le même modèle que le modèle décrit précédemment.

# *Lorsque le réseau local dispose d'un serveur principal*

Même si un serveur principal est installé sur le réseau local, une commutation inutile peut se produire selon la configuration adoptée.

Les problèmes suivants sont communs aux modes Serveur d'impression et Imprimante distante.

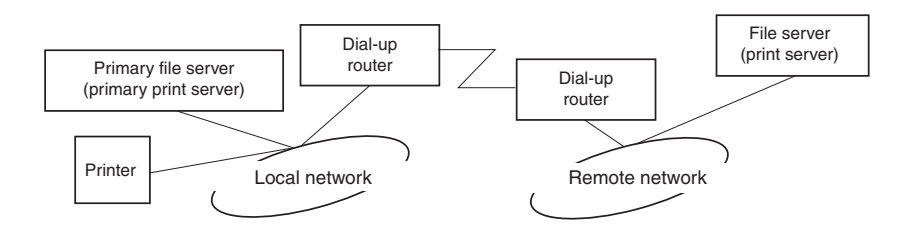

❏ Lorsque le système est sous tension

L'accès étant restreint au serveur principal, aucune commutation ne se produit.

❏ L'interface réseau n'est pas configurée correctement.

L'accès étant restreint au serveur principal, aucune commutation ne se produit. Cependant, si le serveur de fichiers/serveur d'impression du réseau distant est défini par erreur en tant que serveur principal, une commutation inutile risque de se produire. Corrigez les paramètres pour éviter ce problème.

❏ Lors d'un fonctionnement normal (veille/impression)

L'accès étant restreint au serveur principal, aucune commutation ne se produit.

❏ Lorsque le serveur principal ne fonctionne plus

Le système tente régulièrement de se connecter automatiquement au serveur principal mais aucune commutation ne se produit. Cependant, si le routeur a été défini pour acheminer les paquets SAP (recherche du serveur le plus proche), une commutation inutile risque de se produire. Pour l'éviter, mettez une fois l'imprimante hors tension ou modifiez le routeur afin qu'il n'achemine plus les paquets SAP (recherche du serveur le plus proche).

# *Pour les utilisateurs d'imprimantes prenant en charge l'impression basée sur des files d'attente NetWare*

Cette section détaille la procédure de configuration de l'interface réseau pour NetWare.

Pour imprimer dans un environnement NetWare, vous devez utiliser NDPS. Installez EpsonNet NDPS Gateway sur le serveur NetWare et définissez une adresse IP permettant d'accéder à l'interface réseau à l'aide de EpsonNet Config.

#### *Remarque :*

*Veillez à définir une adresse IP statique pour l'interface réseau.*

# *Présentation des paramètres NetWare*

*Systèmes pris en charge*

*Environnement serveur*

- ❏ NetWare 5.0/5.1 (NDPS)
- ❏ NetWare 6.0 (NDPS)

#### *Environnement client*

L'environnement client doit être pris en charge sous NetWare. Les ordinateurs clients peuvent utiliser le pilote d'impression installé sur l'interface réseau.

Le client Novell suivant est pris en charge.

- ❏ Sous Windows 98 : Client Novell 3.4 ou plus récent pour Windows 98/95
- ❏ Sous Windows 2000/NT 4.0 : Client Novell 4.8 ou plus récent pour Windows 2000/NT 4.0
- ❏ Sous Windows XP : Client Novell 4.9 ou plus récent pour Windows XP

# *Utilisation de EpsonNet NDPS Gateway*

Cette section fournit des instructions relatives à l'utilisation de la passerelle NDPS® (Novell Distributed Print Services<sup>®</sup>) pour tous les travaux d'impression avec Novell<sup>®</sup> NetWare<sup>®</sup> 5.x/6.0.

#### *Remarque :*

- ❏ *Le système NDPS ne permet pas l'impression de bannières.*
- ❏ *Il ne permet pas l'utilisation de l'utilitaire Status Monitor.*
- ❏ *Reliez le protocole IP au serveur NetWare sur lequel NDPSM.NLM et EPSONGW.NLM sont exécutés.*

Vérifiez les points suivants avant de commencer.

❏ Installez le logiciel client approprié, tel que le Client Novell pour Windows 95/98 version 3.4, Client Novell pour Windows NT/2000 version 4.8 ou Client Novell pour Windows XP version 4.9, sur les postes de travail clients. Assurez-vous qu'ils autorisent l'installation de NDPS.

### *Description des paramètres*

Les étapes décrites ci-dessous présentent des notions élémentaires relatives à l'utilisation conjointe de l'interface réseau et du système d'impression NDPS. Des procédures détaillées sont fournies dans les sections qui suivent.

- 1. Installez EpsonNet NDPS Gateway.
- 2. Téléchargez les fichiers des pilotes d'impression sur le serveur NDPS RMS.
- 3. Créez un objet Gestionnaire NDPS à partir de Administrateur NetWare.
- 4. Créez un agent d'impression à partir de Administrateur NetWare.
- 5. Configurez l'imprimante sur les postes de travail clients.

L'environnement que vous adoptez, les paramètres que vous définissez et les outils que vous utilisez varient selon le type d'imprimante et le type de connexion sélectionnés. Vous pouvez créer un gestionnaire NDPS et un agent d'impression entièrement depuis Administrateur NetWare ou partiellement à l'aide de la console du serveur. Pour obtenir plus d'informations, reportez-vous à la documentation en ligne de Novell.

*Installation de EpsonNet NDPS Gateway sur votre serveur NetWare*

Vous pouvez installer EpsonNet NDPS Gateway à partir du CD-ROM des logiciels.

#### *Remarque :*

*Si une version plus ancienne de EpsonNet NDPS Gateway est déjà installée sur votre système, veillez à décharger le gestionnaire NDPS avant d'installer une nouvelle version de la passerelle.*

- 1. Ouvrez le dossier **NETUTIL**.
- 2. Ouvrez le dossier **ENGW**.
- 3. Double-cliquez sur **EDPS2\*\*\*.EXE**.

#### *Remarque :*

*Les trois derniers caractères du nom du fichier, représentés par des astérisques, varient selon le lieu d'achat.*

Pour plus d'informations sur EpsonNet NDPS Gateway, reportez-vous au guide en ligne disponible sur le CD-ROM des logiciels.

Pour consulter ce guide en ligne, suivez les étapes décrites ci-dessous.

- 1. Ouvrez le dossier **NETUTIL**.
- 2. Ouvrez le dossier **ENGW**.
- 3. Double-cliquez sur **index.htm**.

*Téléchargement des fichiers des pilotes d'impression dans RMS*

Une fois EpsonNet NDPS Gateway installé, vous devez télécharger le pilote d'impression dans RMS (Resource Management Service, Service de gestion de ressources).

Téléchargez le pilote d'impression sur le serveur NetWare à l'aide du courtier NDPS. Pour plus de détails sur la procédure, reportez-vous à la section NDPS ou iPRINT de la documentation NetWare.

# *Création d'un gestionnaire NDPS*

- 1. Démarrez Administrateur NetWare (NWADMN32.EXE) sur l'ordinateur client. La fenêtre de navigation principale s'affiche.
- 2. Pour créer un gestionnaire NDPS, cliquez sur l'icône du contexte recherché dans le répertoire, puis sélectionnez **Créer** dans le menu Objet.
- 3. Sélectionnez **Gestionnaire NDPS** dans la liste.
- 4. Saisissez le nom du gestionnaire NDPS dans le champ Nom du gestionnaire NDPS.
- 5. Parcourez le serveur résident et choisissez où vous souhaitez affecter le gestionnaire NDPS.
- 6. Parcourez le volume de données et choisissez où vous souhaitez affecter la base de données du Gestionnaire NDPS.
- 7. Cliquez sur **Créer**. L'icône du gestionnaire NDPS apparaît dans la fenêtre de navigation principale.
- 8. Tapez **LOAD NDPSM** sur la console du serveur, puis sélectionnez le gestionnaire NDPS que vous venez de créer.

### *Création d'un agent d'impression*

Après avoir créé un gestionnaire NDPS, vous pouvez créer des agents d'impression (soit des imprimantes publiques, soit des imprimantes à accès contrôlé). Les caractéristiques des imprimantes publiques et des imprimantes à accès contrôlé sont présentées ci-dessous.

❏ Imprimantes publiques :

Ce terme désigne les imprimantes NDPS disponibles aux utilisateurs du réseau et non associées à un objet NDS. Les utilisateurs peuvent sélectionner et imprimer à partir de n'importe quelle imprimante publique visible depuis leur poste de travail. En revanche, ces imprimantes ne permettent pas de bénéficier pleinement de certaines fonctions, telles que les fonctions de sécurité et de notification des tâches d'impression.

❏ Imprimantes à accès contrôlé : Ce terme désigne les imprimantes NDPS ajoutées à l'arborescence NDS dans Administrateur NetWare. Seuls les utilisateurs des postes de travail peuvent y avoir accès via la liste des objets NDS. Ces imprimantes permettent de bénéficier

### *Création automatique d'un agent d'impression*

Vous pouvez créer automatiquement un agent d'impression. Seules les imprimantes publiques peuvent être créées de cette manière. Pour plus d'informations, reportez-vous à la section « Creating Public Access Printers Automatically » du manuel de EpsonNet NDPS Gateway.

pleinement des fonctions de sécurité et de gestion qu'offre la technologie NDS.

### *Création manuelle d'un agent d'impression*

Vous pouvez créer des agents d'impression (soit des imprimantes publiques, soit des imprimantes à accès contrôlé). La méthode de création d'un agent d'impression varie selon le type d'imprimante choisi.

1. Sélectionnez un type d'imprimante (publique ou à accès contrôlé).

2. Créez une imprimante publique. Pour créer une imprimante à accès contrôlé, passez à l'étape 3.

Dans Administrateur NetWare, double-cliquez sur le gestionnaire NDPS que vous avez créé. Cliquez sur **Liste des agents d'impression**, puis sur **Nouveau**. Tapez le nom de l'agent d'impression, puis sélectionnez **Configuration EpsonNet NDPS Gateway**  pour déterminer le type de passerelle. Cliquez sur **OK**. Passez ensuite à l'étape 4.

3. Créez une imprimante à accès contrôlé.

Dans Administrateur NetWare, sélectionnez l'icône du contexte recherché dans le répertoire. Sélectionnez **Créer** dans le menu Objet, puis **Imprimante NDPS**. Tapez le nom de l'agent d'impression, sélectionnez **CrCréer un nouvel agent d'impression**, puis cliquez sur **Créer**. Sélectionnez le gestionnaire NDPS que vous avez créé, puis l'option **Configuration EpsonNet NDPS Gateway** pour définir le type de passerelle. Cliquez sur **OK**.

- 4. Sélectionnez l'option **Distant (LPR sur IP)**.
- 5. Suivez la procédure décrite ci-après pour le configurer. Il peut être utile d'imprimer une feuille d'état réseau de l'interface réseau et de configurer les éléments correspondants.
	- ❏ Pour une connexion en mode Distant (LPR sur IP) :

Adresse IP : saisissez l'adresse IP de l'interface réseau. Vous pouvez vérifier l'adresse IP sur la feuille d'état du réseau.

- 6. Une fois tous les champs remplis, appuyez sur **Terminer**. Suivez les instructions qui apparaissent à l'écran.
- 7. La boîte de dialogue Sélectionner pilotes d'impression s'affiche. Sélectionnez un pilote d'impression approprié pour Windows Me/98 et Windows 2000/NT 4.0. Assurez-vous que les menus utilisés pour sélectionner un pilote d'impression adapté à votre imprimante sont corrects. Windows 3.1 n'est pas pris en charge.
- 8. Cliquez sur **Continuer**.
- 9. Validez l'agent d'impression que vous venez de créer.

Dans Administrateur NetWare, double-cliquez sur l'objet Gestionnaire NDPS, puis cliquez sur **Liste des agents d'impression**. Vérifiez que l'état de l'agent d'impression que vous venez de créer est « Vide ».

# *Configuration de l'imprimante sur des postes de travail clients*

Pour obtenir des informations détaillées relatives à la configuration de l'imprimante sur des postes de travail clients, reportez-vous à la documentation en ligne Novell.

# *Paramètres destinés aux utilisateurs UNIX*

# *Présentation des paramètres UNIX*

Ce chapitre explique comment configurer l'imprimante pour différents systèmes UNIX à l'aide de la commande lpr.

Votre imprimante accepte un grand nombre de commandes UNIX standard et peut être configurée depuis un ordinateur hôte sans utilitaire d'installation spécifique.

Votre imprimante peut fonctionner en tant qu'imprimante distante sur des systèmes utilisant le transfert Ethernet TCP/IP avec le protocole d'impression à distance lpr ou le protocole ftp (file transfer protocol) standard.

#### *Remarque :*

*Etant donné que cette imprimante ne convertit pas les données en langage de commande d'imprimante, un pilote d'impression et un filtre sont nécessaires pour chaque système.*

# *Filtres lpr*

Les filtres utilisés pour lpr sont déterminés par le nom attribué à l'imprimante distante. Lors de la définition d'une entrée d'imprimante lpr, un nom est entré pour :

❏ le nom de l'imprimante locale à partir de laquelle l'impression est réacheminée ;

- ❏ le nom d'hôte de la station vers laquelle est acheminée l'impression ;
- ❏ le nom de l'imprimante distante (nom du port d'imprimante de la station distante).

Plusieurs noms d'imprimantes distantes différents peuvent être définis et dirigés vers le même hôte distant Ethernet, et chacun de ces noms peut être associé à un nom d'imprimante locale différent à partir de laquelle l'impression est réacheminée. Différents types de travaux d'impression peuvent être envoyés vers différents noms d'imprimantes, qui s'imprimeront alors tous sur la même imprimante, via la même interface Ethernet, mais à l'aide de différents filtres.

Les options de nom d'imprimante utilisées pour appeler les différents filtres sont les suivantes :

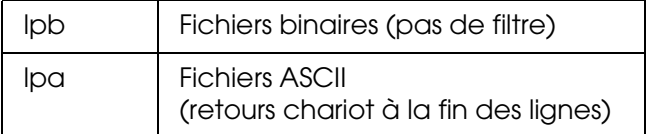

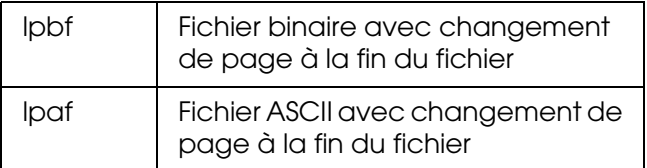

Toutes les autres options de nom d'imprimante distante sont traitées comme lpb.

L'exemple suivant illustre l'envoi d'un fichier texte « fichiertxt », via lpr avec ajout d'un changement de page :

### **% lpr -plpaf fichiertxt**

# *Configuration de différents systèmes UNIX à l'aide de la commande lpr*

Les systèmes UNIX suivants peuvent imprimer à l'aide de la commande lpr standard.

- ❏ SunSoft Solaris 2.4 ou ultérieur
- ❏ SunOS 4.1.4 ou ultérieur
- ❏ IBM AIX 3.2.5\* et 4.1.3\*
- ❏ HP-UX 9.05 ou ultérieur
- ❏ SCO UNIX 4.2 ou ultérieur

# *Configuration pour SunSoft Solaris 2.4 ou ultérieur*

Dans les instructions suivantes, remplacez HOSTNAME par le nom sous lequel votre imprimante sera reconnue et Rprinter par le nom sous lequel vous voulez que votre imprimante soit reconnue.

1. Ajoutez l'adresse IP et le nom d'hôte de l'imprimante dans le fichier \etc\hosts.

Par exemple : **22.33.44.55 HOSTNAME**

2. Définissez le nom d'hôte comme un serveur d'impression.

Par exemple : **lpsystem -t bsd HOSTNAME** 3. Créez l'imprimante.

Par exemple : **lpadmin -p Rprinter -s HOSTNAME\aux-T unknown-1 any**

4. Activez l'imprimante à utiliser.

Par exemple : **accept Rprinter enable Rprinter**

5. Pour imprimer, utilisez la commande lp.

Par exemple : **lp -d RPrinter Print-File-Name**

# *Configuration pour SunOS 4.1.4 ou version ultérieure*

Dans les instructions suivantes, remplacez HOSTNAME par le nom sous lequel votre imprimante sera reconnue et Rprinter par le nom sous lequel vous voulez que votre imprimante soit reconnue.

1. Ajoutez l'adresse IP et le nom d'hôte de l'imprimante dans le fichier \etc\hosts.

Par exemple : **22.33.44.55 HOSTNAME**

2. Créez un répertoire spoule.

Par exemple : **mkdir\var\spool\lpd\PRIFx**

3. Ajoutez l'entrée de l'imprimante dans le fichier \etc\printcap.

Par exemple : **Rprinter | ALCXXXX:lp=:rm=HOSTNAME:rp=aux:sd=/var/spool/lpd/PRIFx**

4. Pour imprimer, utilisez la commande lpr.

Par exemple : **lpt -s -PRPrinter Print-File-Name**

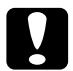

c*Attention : Les fichiers de taille supérieure à 1 Mo risquent de ne pas être imprimés si l'option -s n'est pas utilisée.*

# *Configuration pour IBM AIX 3.2.5 ou version ultérieure et 4.1.3 ou version ultérieure*

Dans les instructions suivantes, remplacez HOSTNAME par le nom sous lequel votre imprimante sera reconnue et Rprinter par le nom sous lequel vous voulez que votre imprimante soit reconnue.

1. Ajoutez l'adresse IP et le nom d'hôte de l'imprimante dans le fichier /etc/hosts.

### Par exemple : **22.33.44.55 HOSTNAME**

2. Exécutez la commande smit.

Par exemple : **smit printer**

3. Définissez le nom de l'imprimante (par exemple : Rprinter) sous

### **« Manage Remote Printer » « Client Services » « Remote Printer Queues » « NAME of queue to add ».**

Définissez le nom de l'hôte (par exemple : HOSTNAME) sous

### **« DESTINATION HOST for remote jobs ».**

Définissez le nom du port (par exemple : aux) sous

#### **« Name of QUEUE on remote printer ».**

4. Pour imprimer, utilisez la commande lpr.

Par exemple : **lpr -PRPrinter Print-File-Name**

# *Configuration pour HP-UX 9.05 ou ultérieur*

Dans les instructions suivantes, remplacez HOSTNAME par le nom sous lequel votre imprimante sera reconnue et Rprinter par le nom sous lequel vous voulez que votre imprimante soit reconnue.

1. Ajoutez l'adresse IP et le nom d'hôte dans le fichier /etc/hosts.

Par exemple : **22.33.44.55 HOSTNAME**

2. Mettez fin au service d'impression.

Par exemple : **lpshut**

3. Créez une imprimante.

Par exemple : **lpadmin -pRPrinter -v/dev/null -mrmodelormHOSTNAME -orpaux**

4. Redémarrez le service d'impression.

Par exemple : **lpshed**

5. Activez l'imprimante à utiliser.

Par exemple : **accept Rprinter enable Rprinter**

6. Pour imprimer, utilisez la commande lp.

Par exemple : **lp -DRPrinter Print-File-Name**

# *Configuration pour SCO UNIX 4.2 ou ultérieur (Open Server)*

Dans les instructions suivantes, remplacez HOSTNAME par le nom sous lequel votre imprimante sera reconnue et Rprinter par le nom sous lequel vous voulez que votre imprimante soit reconnue.

1. Ajoutez l'adresse IP et le nom d'hôte dans le fichier /etc/hosts.

#### Par exemple : **22.33.44.55 HOSTNAME**

2. Exécutez rlpconf pour enregistrer l'imprimante.

Par exemple : **rlpconf**

3. Saisissez le nom de l'imprimante.

Par exemple : **Please enter the printer name (q to quit):RPrinter**

4. Spécifiez l'imprimante distante comme type d'imprimante.

Par exemple : **Is Rprinter a remote printer or a local printer (r/l)? r**

5. Saisissez le nom de l'hôte de l'imprimante distante.

Par exemple : **Please enter the name of the remote host that Rprinter is attached to: HOSTNAME Printer RPrinter is connected to host HOSTNAME**

6. Vérifiez que ces entrées sont correctes.

Par exemple : **Is this correct?(y/n)y**

7. Précisez que la fonction étendue RLP (valide lorsque le serveur d'impression est SCO-UNIX) ne sera pas utilisée.

Par exemple :

**If HOSTNAME currently runs SCO OpenServer Release 5 or above, it can support the extended remote line printer protocol. Do you want to turn on the « extended RLP protocol » support flag? If you are not sure, answer « n »? (y/n)[n]n**

8. Indiquez si l'imprimante créée doit devenir l'imprimante par défaut.

Par exemple : **Would you like this to be the system default printer? (y/n)y**

9. Pour imprimer, utilisez la commande lpr.

Par exemple : **lpr -d RPrinter Print-File-Name**

# *Utilisation de la commande ftp*

Les commandes ftp sont communes à tous les systèmes UNIX.

Les programmes ftp utilisent des interfaces communes à tous les systèmes Unix.

Un exemple d'impression à l'aide de la commande ftp (les opérations d'entrée sont soulignées) est proposé ci-dessous.

**ftp> open 22.33.44.55**

**Connected to 22.33.44.55**

**220 PR-Ifx(22.33.44.55) ftp server ready.**

**Name:**

**331 Password Required for (No Name).**

**Password:**

**230 User logged in.**

**200 Type set to I.**

**ftp> put binary file**

**200 PORT command successful.**

**150 Opening data connection for binary\_file**

**226 Transfer complete**

**ftp> bye**

# *Chapitre 3 Logiciels réseau*

Ce chapitre vous indique comment utiliser les logiciels réseau fournis avec l'imprimante.

#### *Remarque :*

*Les logiciels fournis varient selon le modèle de l'imprimante.*

# *EpsonNet Config pour Windows*

# *A propos de EpsonNet Config*

EpsonNet Config est un logiciel de configuration Windows destiné aux administrateurs. Il permet de configurer l'interface réseau pour les protocoles TCP/IP, NetWare, MS Network, AppleTalk, IPP et SNMP.

#### *Remarque :*

- ❏ *Veillez à utiliser le logiciel EpsonNet Config inclus sur le CD-ROM des logiciels fourni avec ce produit.*
- ❏ *La version de EpsonNet Config installée sous Windows XP/Server 2003 ne prend pas en charge NetBEUI comme protocole de recherche car le protocole NetBEUI n'est officiellement pas pris en charge par Windows XP/Server 2003.*

#### *Note destinée aux utilisateurs d'imprimantes prenant en charge l'impression basée sur des files d'attente NetWare :*

- ❏ *Si vous utilisez l'imprimante dans un environnement d'accès réseau à distance dans lequel NetWare n'est pas exécuté, désactivez la case à cocher Utiliser NetWare dans l'écran NetWare. Si cette case à cocher est activée, un supplément peut être facturé lorsque vous utilisez le routeur de commutation.*
- ❏ *Lors de la configuration de l'interface réseau de NetWare, utilisez le protocole IPX et connectez-vous au serveur NetWare ou au contexte NDS avec les droits d'accès superviseur.*
- ❏ *Lorsque vous configurez l'interface réseau pour NetWare 5.x, vous devez utiliser une connexion IPX pour avoir accès au serveur NetWare. Si vous vous connectez au serveur NetWare par le biais d'une connexion IP, l'écran NetWare et le paramètre Interruption IPX du protocole SNMP ne sont pas disponibles.*

# *Configuration requise*

Le tableau suivant détaille la configuration requise pour l'utilisation de EpsonNet Config :

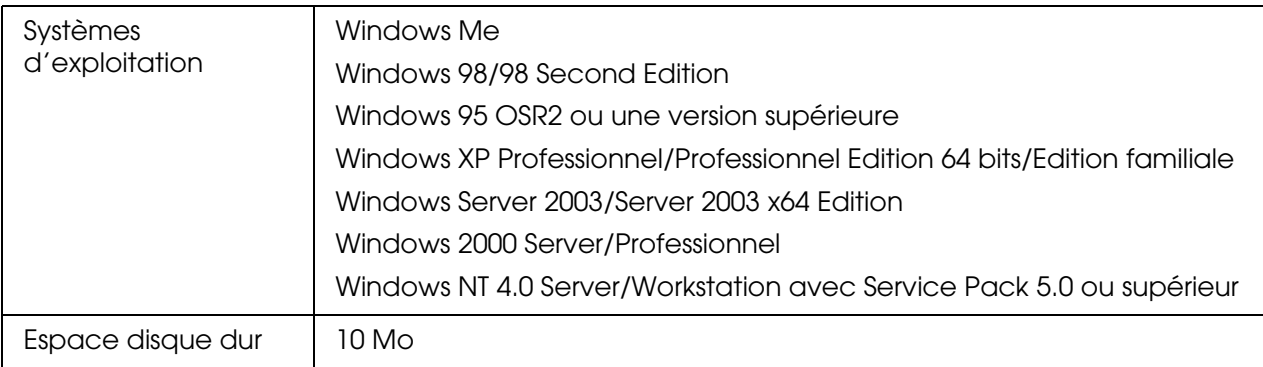

# *Installation de EpsonNet Config*

Procédez comme suit pour installer EpsonNet Config sur votre ordinateur de manière à configurer l'interface réseau.

#### *Remarque :*

*Si vous ajoutez ou supprimez des protocoles ou des services sur votre système d'exploitation après avoir installé EpsonNet Config, il est possible que EpsonNet Config ne fonctionne pas correctement. Dans ce cas, désinstallez et réinstallez EpsonNet Config.*

- 1. Insérez le CD-ROM Utilitaires réseau dans le lecteur de CD-ROM.
- 2. L'écran d'installation du logiciel s'affiche automatiquement.

Si l'écran d'installation du logiciel ne s'affiche pas, double-cliquez sur l'application **EPSETUP.EXE** située sur le CD-ROM.

3. Assurez-vous que toutes les applications sont fermées, puis cliquez sur l'icône située à côté de l'application EpsonNet Config.

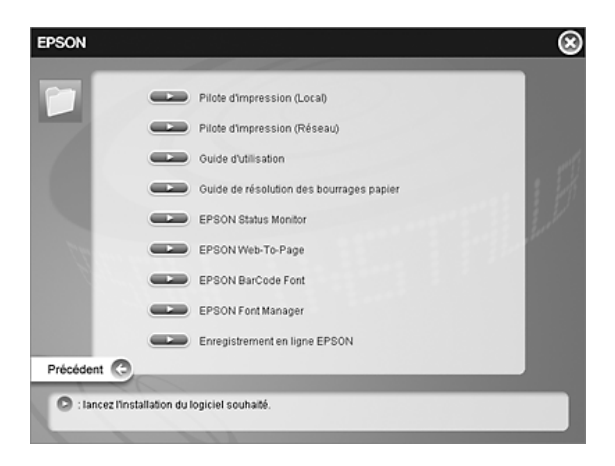

4. Pour effectuer l'installation, suivez les instructions affichées à l'écran.

#### *Remarque :*

*Si l'écran suivant s'affiche une fois EpsonNet Config lancé, cliquez sur le bouton Débloquer, faute de quoi les périphériques ne seront pas affichés sur l'écran de EpsonNet Config.*

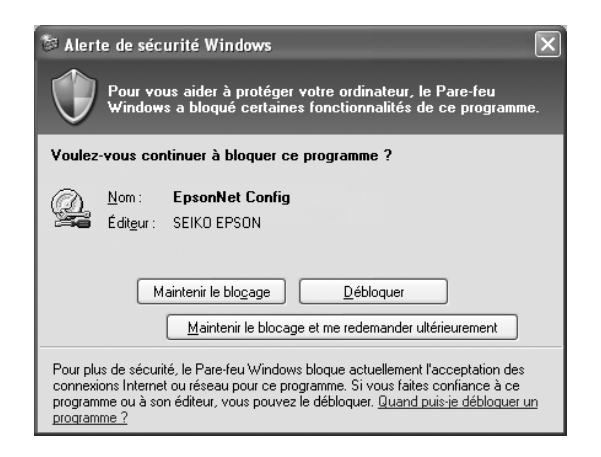

# <span id="page-106-0"></span>*Accès au Guide d'utilisation de EpsonNet Config*

Le Guide d'utilisation de EpsonNet Config contient des informations détaillées, relatives à EpsonNet Config. Procédez comme suit pour afficher le Guide d'utilisation de EpsonNet Config.

1. Cliquez sur **Démarrer**, pointez sur **Programmes** (Windows Me, 98, 95, 2000 et NT 4.0) ou **Tous les programmes** (Windows XP et Server 2003), sélectionnez **EpsonNet**, puis **EpsonNet Config V1**. Cliquez sur **EpsonNet Config** pour lancer l'application.

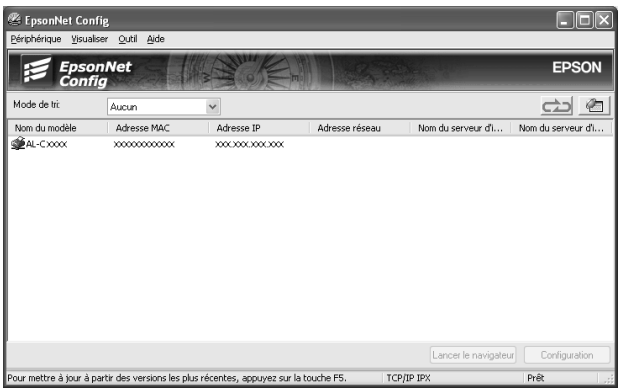

2. Dans le menu Aide, sélectionnez **Aide de EpsonNet Config**.

Le Guide d'utilisation de EpsonNet Config s'affiche. Vous pouvez obtenir des informations relatives à l'utilisation de EpsonNet Config en cliquant sur les liens situés sur la partie gauche de l'écran.

# *EpsonNet Config pour Macintosh*

# *A propos de EpsonNet Config*

EpsonNet Config pour Macintosh est un logiciel de configuration Macintosh destiné aux administrateurs. Il permet de configurer l'interface réseau pour les protocoles TCP/IP, AppleTalk et IPP.

#### *Remarque :*

*Veillez à utiliser le logiciel EpsonNet Config inclus sur le CD-ROM des logiciels fourni avec ce produit.*

# *Configuration requise*

Le tableau suivant détaille la configuration requise pour l'utilisation de EpsonNet Config :

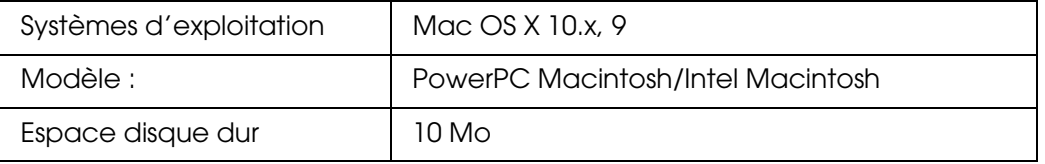

# *Installation de EpsonNet Config*

Procédez comme suit pour installer EpsonNet Config de manière à configurer l'interface réseau.

1. Insérez le CD-ROM Utilitaires réseau dans le lecteur de CD-ROM.

Le dossier EPSON s'ouvre automatiquement. S'il ne s'ouvre pas, double-cliquez sur l'icône du CD-ROM EPSON.

- 2. Sélectionnez l'icône du système d'exploitation utilisé dans le dossier **EPSON** et double-cliquez ensuite sur l'icône.
- 3. Assurez-vous que toutes les applications sont fermées, puis cliquez sur l'icône située à côté de l'application EpsonNet Config.
- 4. Pour effectuer l'installation, suivez les instructions affichées à l'écran.
# *Accès au Guide d'utilisation de EpsonNet Config*

Le Guide d'utilisation de EpsonNet Config contient des informations détaillées, relatives à EpsonNet Config. Procédez comme suit pour afficher le Guide d'utilisation de EpsonNet Config.

1. Double-cliquez sur l'icône **Macintosh HD**. Double-cliquez sur le dossier **EpsonNet**, situé dans le dossier **Applications**, et double-cliquez ensuite sur le dossier **EpsonNet Config**. Pour finir, double-cliquez sur l'icône **EpsonNet Config**.

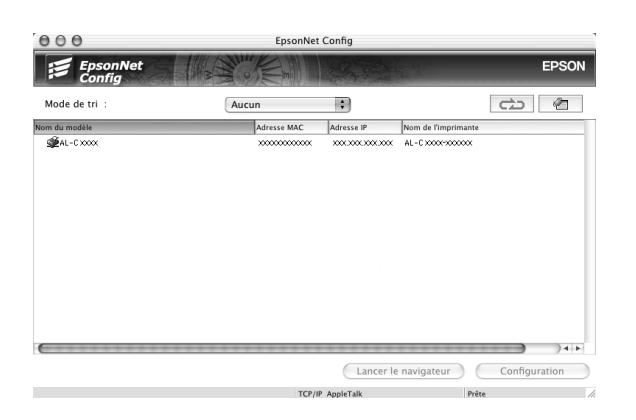

2. Dans le menu Aide, sélectionnez **Aide de EpsonNet Config**.

Le Guide d'utilisation de EpsonNet Config s'affiche. Vous pouvez obtenir des informations relatives à l'utilisation de EpsonNet Config en cliquant sur les liens situés sur la partie gauche de l'écran.

# *EpsonNet Config avec navigateur Internet*

## *A propos de EpsonNet Config*

EpsonNet Config avec navigateur Internet est un utilitaire basé sur le Web qui permet de configurer l'imprimante utilisée sur un réseau.

Lancez EpsonNet Config en saisissant l'adresse IP de l'interface réseau dans la zone URL de votre navigateur. EpsonNet Config vous permet de configurer l'interface réseau pour les protocoles TCP/IP, NetWare, MS Network, AppleTalk, IPP et SNMP.

### *Navigateurs Internet pris en charge*

### *Windows :*

❏ Microsoft Internet Explorer, version 4.01 ou ultérieure

❏ Netscape Navigator, version 4.05 ou ultérieure

#### *Note destinée aux utilisateurs de Windows XP/Me/98/Server 2003/2000/NT 4.0 :*

*Si vous souhaitez utiliser EpsonNet Config with WebBrowser, votre ordinateur doit être équipé de Java™ plug-in. Pour installer Java™ plug-in, insérez le CD-ROM des logiciels dans le lecteur de CD-ROM. Double-cliquez sur le dossier COMMON du CD-ROM et double-cliquez ensuite sur le dossier PLUGIN. Pour finir, double-cliquez sur l'icône du dossier signalée par l'extension exe. Vous pouvez également télécharger le Java™ plug-in depuis le site Web suivant : http://www.java.com.*

#### *Note destinée aux utilisateurs de Windows NT 4.0 :*

*Si vous n'avez pas encore effectué de mise à niveau vers Windows NT Service Pack 3, installez ce dernier avant Microsoft Internet Explorer.*

### *Mac OS X :*

- ❏ Microsoft Internet Explorer, version 4.01 ou ultérieure
- ❏ Netscape Navigator, version 7.0 ou ultérieure
- ❏ Safari

### *Remarque :*

*Si vous utilisez Mac OS 9, vous ne pouvez pas configurer les paramètres de l'imprimante. Seuls les paramètres réseau sont disponibles.*

### *Unix :*

❏ Netscape Navigator, version 4.05 ou ultérieure

### *Configuration du navigateur Internet*

Veillez à ne pas accéder à Internet à l'aide d'un serveur proxy lors de l'utilisation de EpsonNet Config avec navigateur Internet. EpsonNet Config avec navigateur Internet n'est pas disponible lorsque la case à cocher **Accéder à Internet via un serveur proxy** est activée. Désactivez la case à cocher Accéder à Internet via un serveur proxy en procédant comme suit.

- 1. Cliquez avec le bouton droit de la souris sur l'icône **Internet Explorer** de votre bureau et sélectionnez **Propriétés**.
- 2. Cliquez sur l'onglet **Connexions**.
- 3. Désactivez la case à cocher **Accéder à Internet via un serveur proxy**.

## *Configuration de l'interface réseau à l'aide de l'application EpsonNet Config basée sur le Web*

Une fois l'adresse IP affectée à l'interface réseau à l'aide de EpsonNet EasyInstall, EpsonNet Config pour Windows, EpsonNet Config pour Macintosh ou de la commande arp/ping, vous pouvez configurer l'interface réseau à l'aide de l'application EpsonNet Config basée sur le Web.

### *Remarque :*

- ❏ *Votre ordinateur doit obligatoirement être équipé d'un navigateur Internet.*
- ❏ *Le protocole TCP/IP de l'ordinateur et de l'interface réseau doit être correctement défini.*
- ❏ *N'exécutez pas l'application EpsonNet Config pour Windows ou EpsonNet Config pour Macintosh et l'application EpsonNet Config basée sur le Web en même temps.*
- ❏ *Il se peut que votre navigateur n'autorise pas l'utilisation de certains caractères. Pour plus d'informations, reportez-vous à la documentation de votre système d'exploitation ou de votre navigateur.*

#### *Note destinée aux utilisateurs d'imprimantes prenant en charge l'impression basée sur des files d'attente NetWare :*

*Si vous utilisez un environnement à accès commuté dans lequel NetWare n'est pas exécuté, sélectionnez Non dans l'écran NetWare. Si l'option Oui est sélectionnée, il est possible qu'un supplément soit facturé lors de l'utilisation du routeur de commutation.*

Pour modifier l'adresse IP à l'aide de EpsonNet Config, procédez comme suit :

1. Mettez l'imprimante sous tension.

- 2. Lancez EpsonNet Config en procédant de l'une des manières suivantes :
	- ❏ Lancez EpsonNet Config pour Windows ou pour Macintosh. Sélectionnez l'imprimante à configurer dans la liste et cliquez sur **Lancer navigateur**.
	- ❏ Ouvrez votre navigateur et saisissez directement l'adresse IP de l'interface réseau. N'exécutez pas EpsonNet Config pour Windows ou pour Macintosh.

**http**://adresse IP de l'interface réseau/

Exemple : **http://192.168.100.201/**

#### *Remarque :*

*Vérifiez l'adresse IP de l'interface réseau à l'aide de EpsonNet Config. Pour plus de détails, reportez-vous à la section [« A propos de EpsonNet Config » à la page 105](#page-104-0) (utilisateurs de Windows) ou* [« A propos de EpsonNet Config » à la page 108](#page-107-0) *(utilisateurs de Macintosh)*.

#### *Note destinée aux utilisateurs d'imprimantes prenant en charge l'impression basée sur des files d'attente NetWare :*

- ❏ *Quel que soit le client NetWare à partir duquel vous travaillez, connectez-vous au serveur NetWare cible ou au contexte DNS avec les droits de l'administrateur.*
- ❏ *Il est impossible de créer un serveur d'impression, une file d'attente ou une imprimante à l'aide de l'application EpsonNet Config basée sur le Web. Vous devez créer ces objets avant d'utiliser l'application EpsonNet Config basée sur le Web.*
- 3. Cliquez sur **TCP/IP** sous Réseau dans le menu Configuration pour afficher l'écran des paramètres TCP/IP.

#### *Remarque :*

*Pour configurer un protocole autre que le protocole TCP/IP, reportez-vous à la section [« Ecrans](#page-129-0)  [Informations – Réseau » à la page 130](#page-129-0).*

4. Sélectionnez une méthode d'obtention des adresses IP. Lorsque vous sélectionnez **Auto**, le protocole DHCP devient disponible et attribue une adresse IP automatiquement. Si vous souhaitez définir l'adresse IP vous-même, sélectionnez l'option **Manuel**.

#### *Remarque :*

- ❏ *L'administrateur réseau doit vérifier toute modification des paramètres de l'adresse IP.*
- ❏ *Lorsque l'option Auto est sélectionnée, le protocole DHCP devient disponible. Avant d'utiliser le serveur DHCP, assurez-vous qu'il est installé sur votre ordinateur et qu'il est correctement configuré. Pour plus d'informations, reportez-vous à l'aide en ligne de votre système d'exploitation.*
- ❏ *Si l'option Définir à l'aide de l'adressage IP automatique privé (APIPA) est activée, une adresse IP privée est automatiquement attribuée à l'interface réseau même si aucun serveur DHCP n'est relié à votre système ou à votre réseau.*
- ❏ *Si la fonction DNS dynamique n'est pas prise en charge, nous vous recommandons de sélectionner Manuel, puis de saisir l'adresse IP. De fait, si vous sélectionnez Auto, l'adresse IP de l'interface réseau change à chaque fois que vous mettez l'imprimante sous tension. Vous devez donc modifier la configuration du port de l'imprimante en conséquence.*
- 5. Pour attribuer une adresse IP manuellement, saisissez l'adresse IP, le masque de sous-réseau et la passerelle par défaut. Veillez à utiliser une adresse qui n'entre pas en conflit avec les autres périphériques du réseau.

#### *Remarque :*

*Si un serveur ou un routeur fait office de passerelle, saisissez son adresse IP comme adresse de passerelle. Si aucune passerelle n'est utilisée, conservez les valeurs par défaut.*

- 6. Si vous souhaitez obtenir automatiquement une adresse privée comprise entre 169.254.1.1 et 169.254.254.254 lorsque le serveur DHCP ne peut pas vous attribuer d'adresse IP, laissez l'option **Définir à l'aide de l'adressage IP automatique privé (APIPA)** configurée sur **Oui**. Sinon, configurez-la sur **Non**.
- 7. Lorsque vous configurez une adresse IP à l'aide de la commande ping, définissez **Définir par PING** sur **Oui**. Sélectionnez **Non** si vous définissez l'adresse IP à l'aide de EpsonNet Config, cela évite toute modification inattendue de l'adresse.

#### *Remarque :*

*Assurez-vous de bien sélectionner Non lorsque vous n'utilisez pas la commande ping ; cela évite toute modification inattendue de l'adresse IP par EpsonNet WebManager.*

8. Définissez **Obtenir l'adresse du serveur DNS automatiquement** sur **Oui** pour obtenir l'adresse du serveur DNS à partir du serveur DHCP.

Si vous souhaitez saisir manuellement l'adresse du serveur DNS, sélectionnez **Non**, puis saisissez l'adresse IP du serveur DNS.

9. Définissez **Obtenir le nom d'hôte et le nom de domaine automatiquement** sur **Oui** si vous souhaitez obtenir le nom d'hôte et le nom de domaine à l'aide du serveur DHCP.

Si vous souhaitez les spécifier manuellement, saisissez le nom d'hôte et le nom de domaine dans les zones de texte.

10.Définissez **Enregistrer l'adresse de l'interface réseau dans le serveur DNS** sur **Oui** si vous souhaitez enregistrer le nom d'hôte et le nom de domaine sur le serveur DNS à partir du serveur DHCP qui prend en charge la fonction DNS dynamique.

Définissez **Enregistrer l'adresse de l'interface réseau directement dans le serveur DNS** sur **Oui** si vous souhaitez enregistrer le nom d'hôte et le nom de domaine directement sur le serveur DNS.

- 11.Définissez l'option **Universal Plug and Play** sur **Oui** ou **Non**. Sélectionnez **Oui** si vous souhaitez utiliser la fonction Universal Plug and Play sous Windows Me ou tout autre futur système d'exploitation.
- 12.Si besoin, modifiez le nom du périphérique Universal Plug and Play par défaut. Ce nom est utilisé par le système Windows qui prend en charge la fonction Universal Plug and Play.
- 13.Mac OS X uniquement :

Définissez l'option **Utiliser Bonjour** sur **Oui** ou **Non**. Si vous sélectionnez **Oui**, saisissez le nom Bonjour et le nom de l'imprimante Bonjour. Si votre environnement réseau prend en charge le protocole DHCP, il suffit d'activer ce paramètre pour utiliser l'imprimante en réseau.

14.Cliquez sur **Envoyer** et saisissez le mot de passe pour mettre à jour les paramètres. Pour plus d'informations sur la définition d'un mot de passe, reportez-vous à la section [« Mot de passe » à la page 137.](#page-136-0)

#### *Remarque :*

*Si vous avez défini le nom de l'administrateur dans l'écran Administrateur, utilisez-le pour le paramètre nom d'utilisateur.*

15.Si le message « Configuration terminée ! » s'affiche sur votre écran, la mise à jour est terminée. Ne fermez votre navigateur Internet et n'envoyez un travail à votre imprimante qu'une fois ce message affiché à l'écran. Conformez-vous aux instructions affichées pour réinitialiser l'imprimante.

#### *Remarque :*

- ❏ *La nouvelle adresse IP n'est disponible qu'après réinitialisation de l'imprimante. Vous devez donc saisir la nouvelle adresse IP pour redémarrer EpsonNet Config.*
- ❏ *Seules les modifications effectuées sur la page sur laquelle vous avez cliqué sur Envoyer prennent effet.*

## *Ecran d'ouverture*

Vous pouvez accéder à l'écran suivant en saisissant l'adresse IP de l'interface réseau dans la zone URL de votre navigateur.

### *Remarque :*

*L'élément ne s'affiche que si la fonction est prise en charge par votre imprimante.*

### *Index*

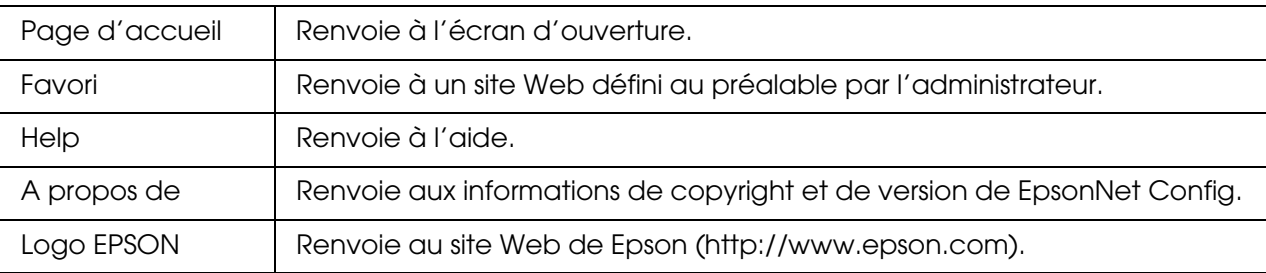

### *Menu*

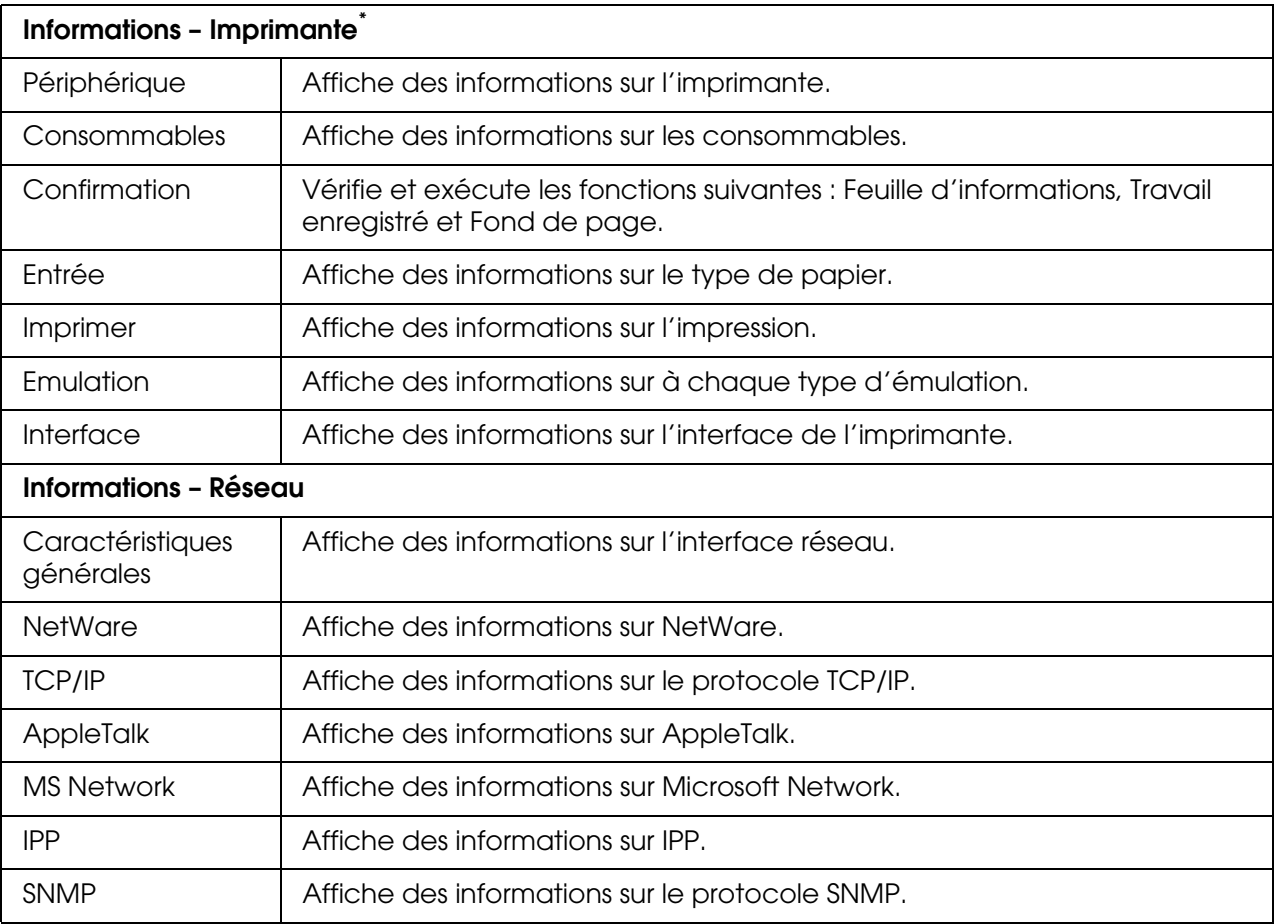

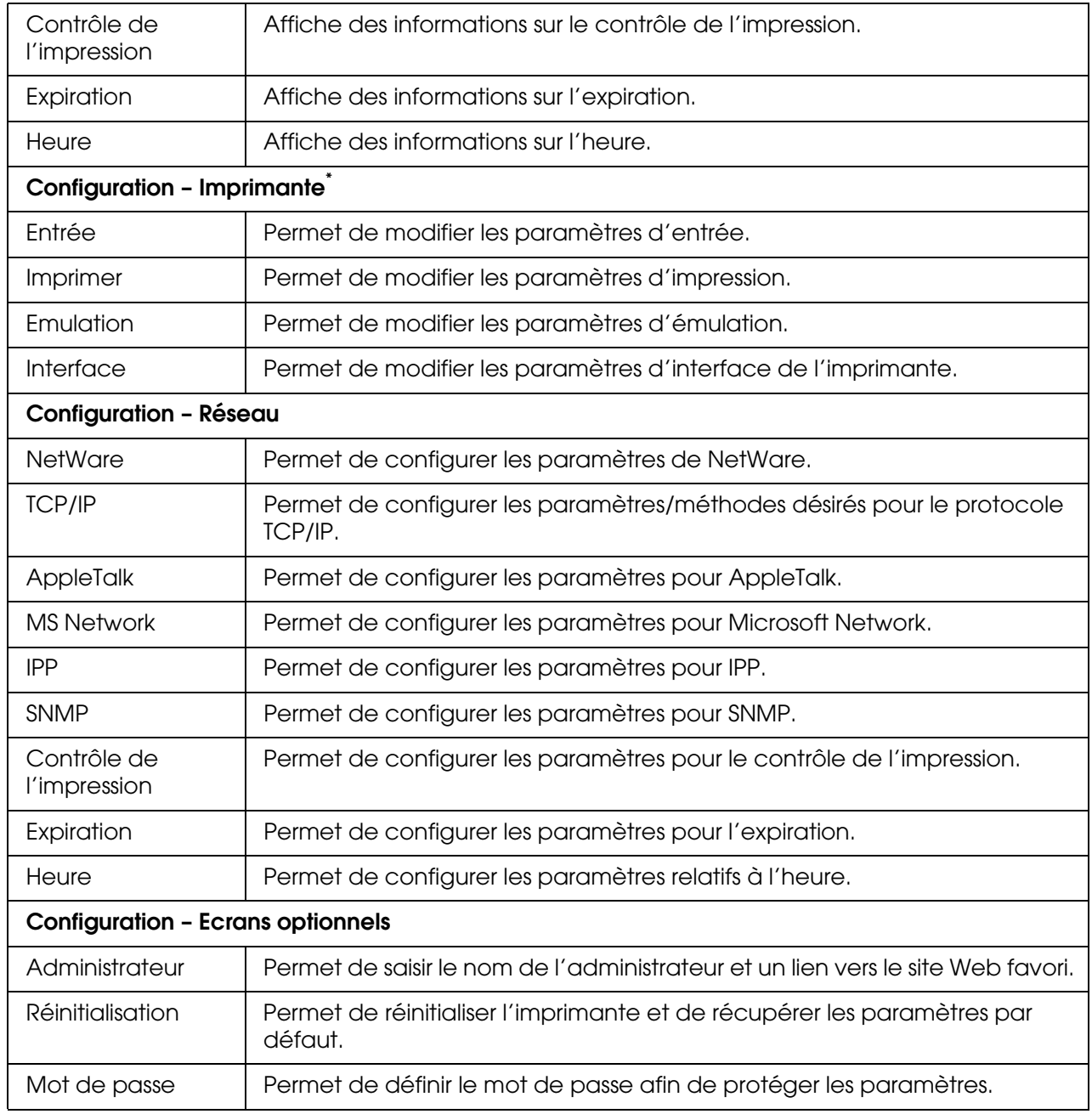

\* Les imprimantes jet d'encre grand format ne prennent pas en charge cette fonction.

## *Ecrans Informations – Imprimante*

Vous trouverez dans cette section une description des écrans d'informations sur le périphérique et les consommables. Reportez-vous à la section [« Ecrans Configuration –](#page-119-0)  [Imprimante » à la page 120](#page-119-0) pour plus d'informations sur l'entrée, l'impression, l'émulation et l'interface.

### *Remarque :*

*L'élément ne s'affiche que si la fonction est prise en charge par votre imprimante.*

## *Informations relatives au périphérique*

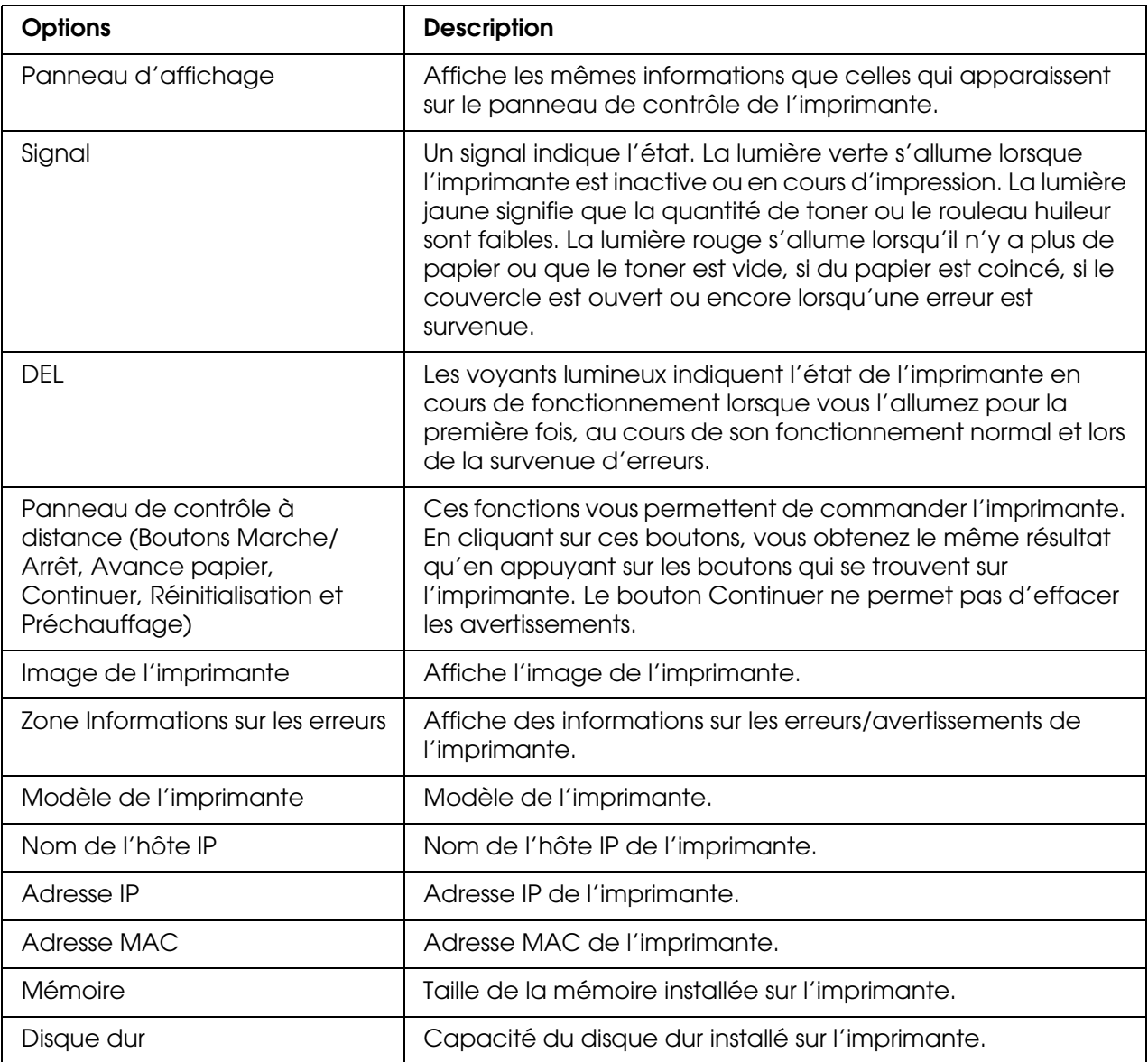

## *Informations relatives aux consommables*

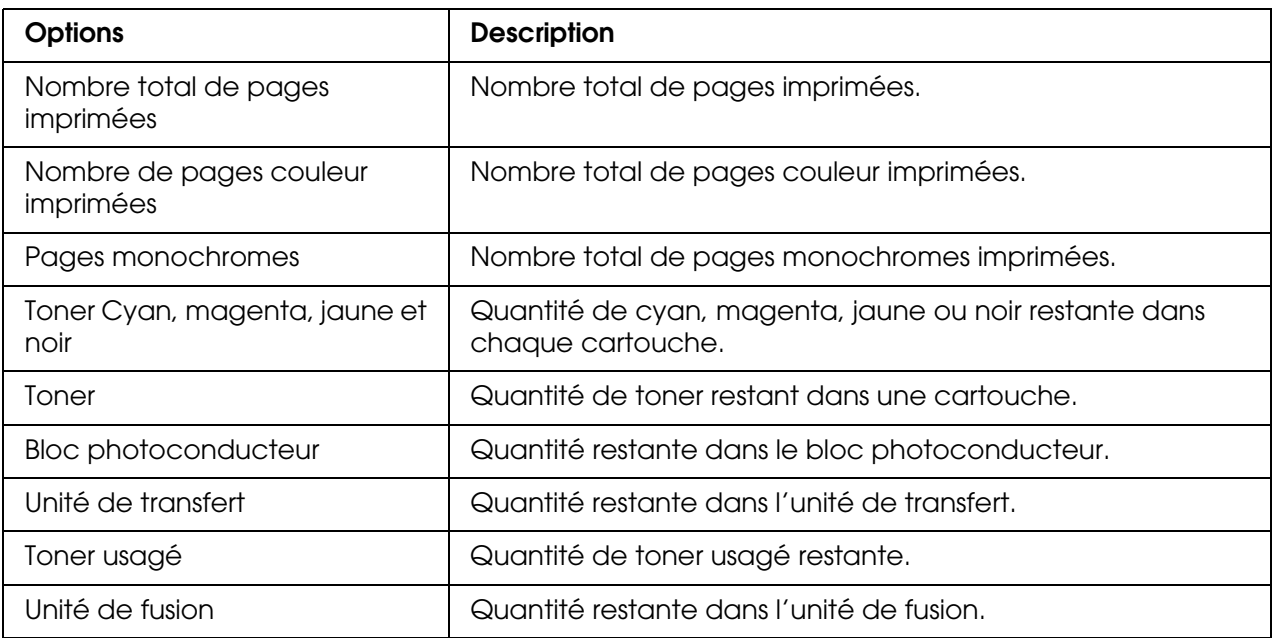

## *Confirmation*

## *Feuille d'informations*

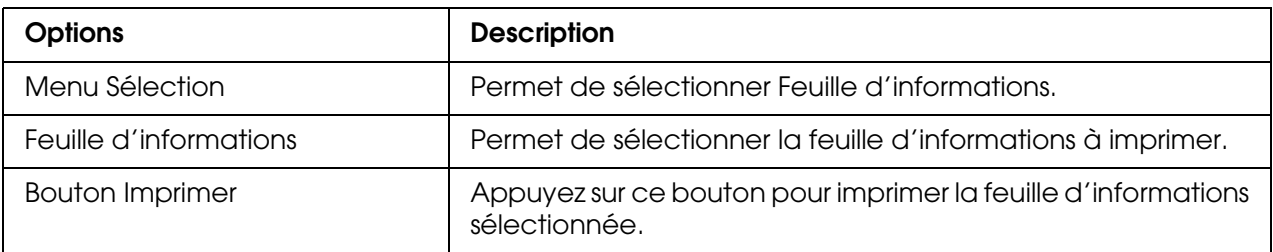

# *Travail enregistré*

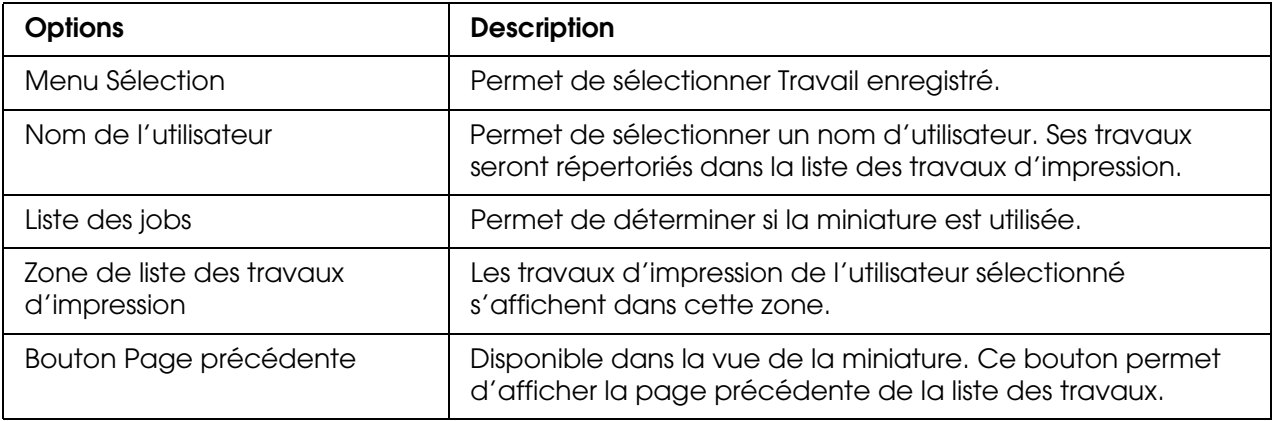

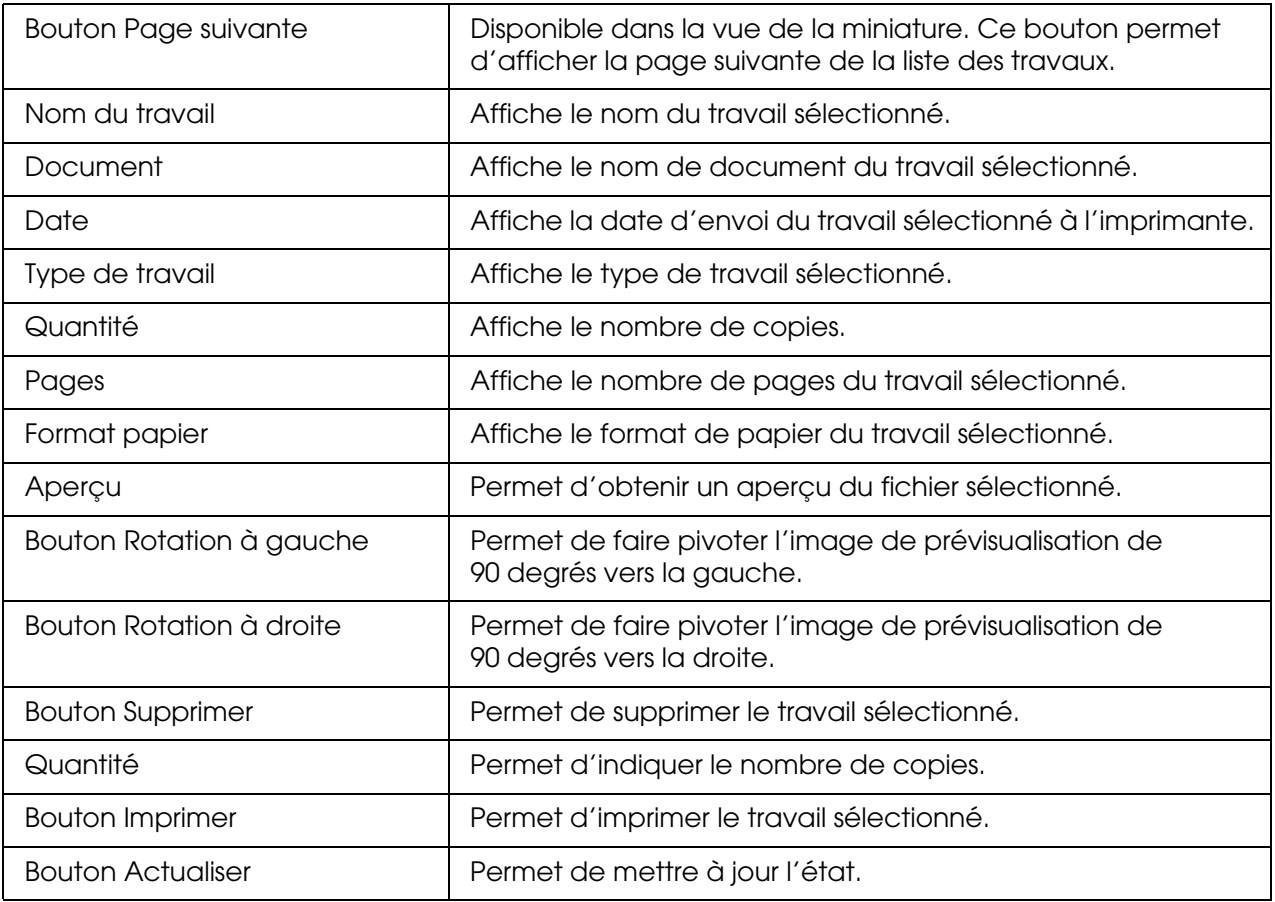

## *Fond de page*

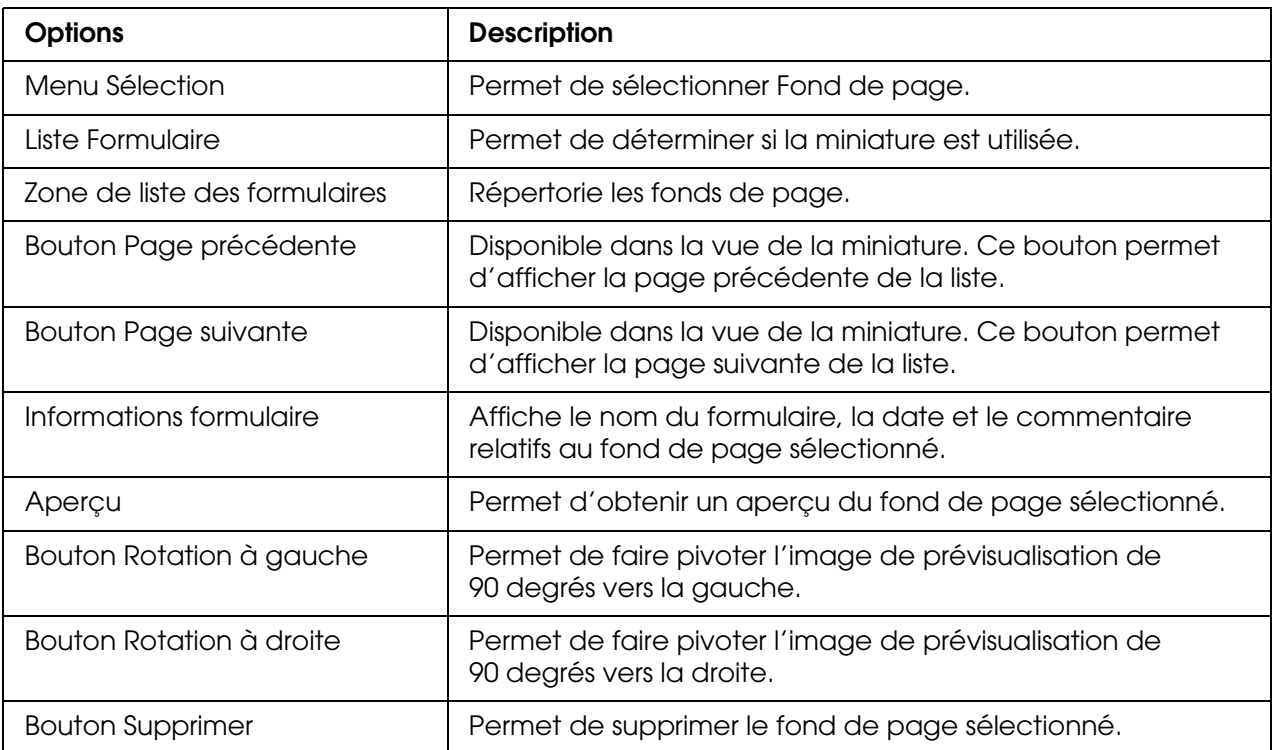

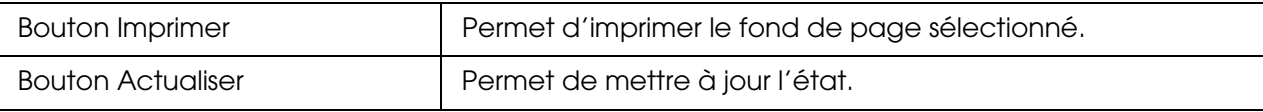

## <span id="page-119-0"></span>*Ecrans Configuration – Imprimante*

Cette section présente les informations concernant l'imprimante. Vous pouvez définir les mêmes paramètres d'impression avec EpsonNet Config et avec le panneau de contrôle de l'imprimante. Pour plus d'informations sur chacune des options, reportez-vous au Guide d'utilisation.

### *Remarque :*

- ❏ *L'élément ne s'affiche que si la fonction est prise en charge par votre imprimante.*
- ❏ *Vous avez besoin d'un mot de passe lorsque vous sélectionnez les options de la section Imprimante du menu Configuration.*

## *Entrée*

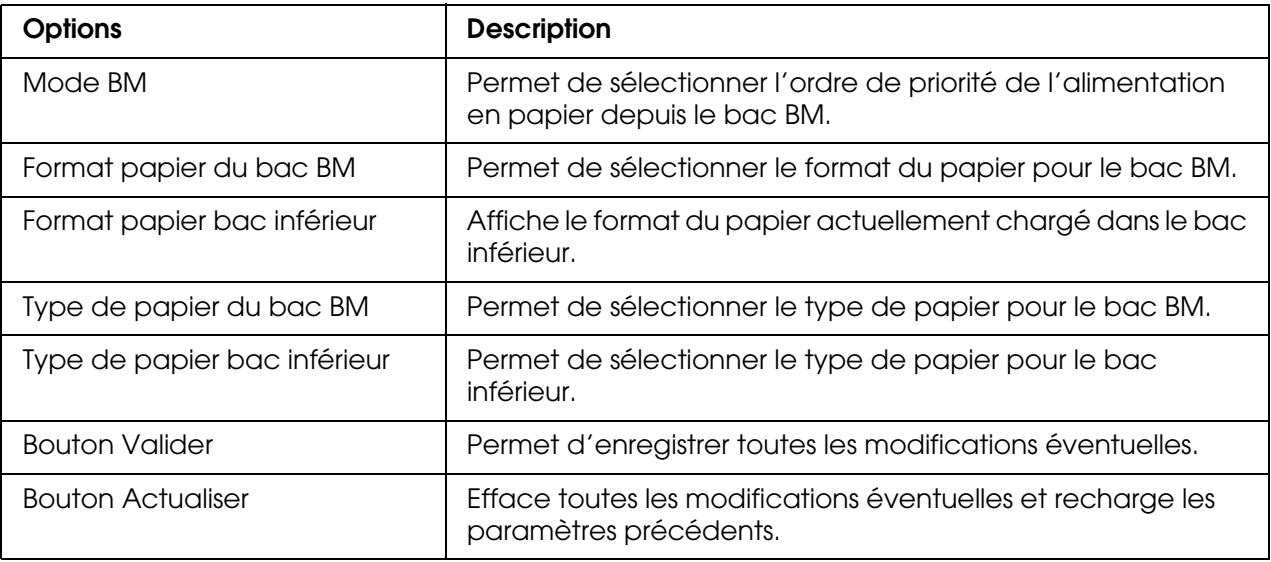

### *Imprimer*

## *Menu Configuration*

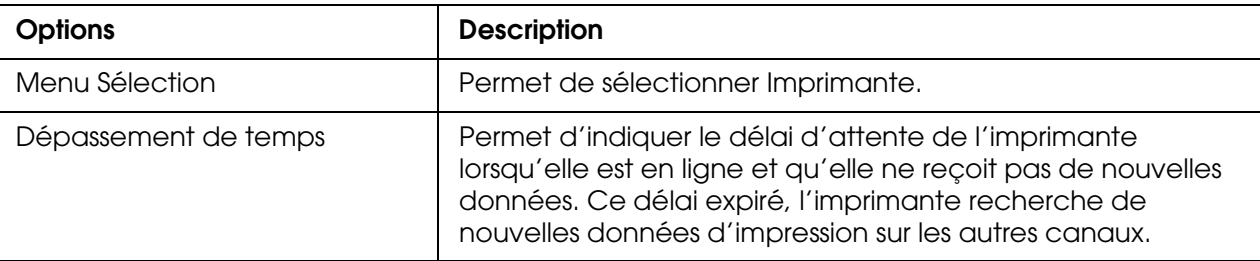

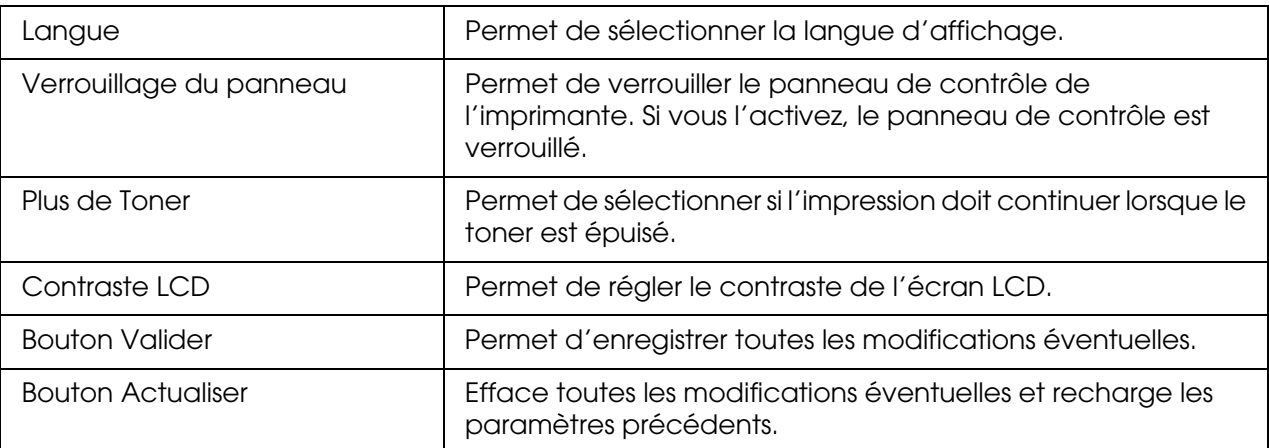

# *Menu Impression*

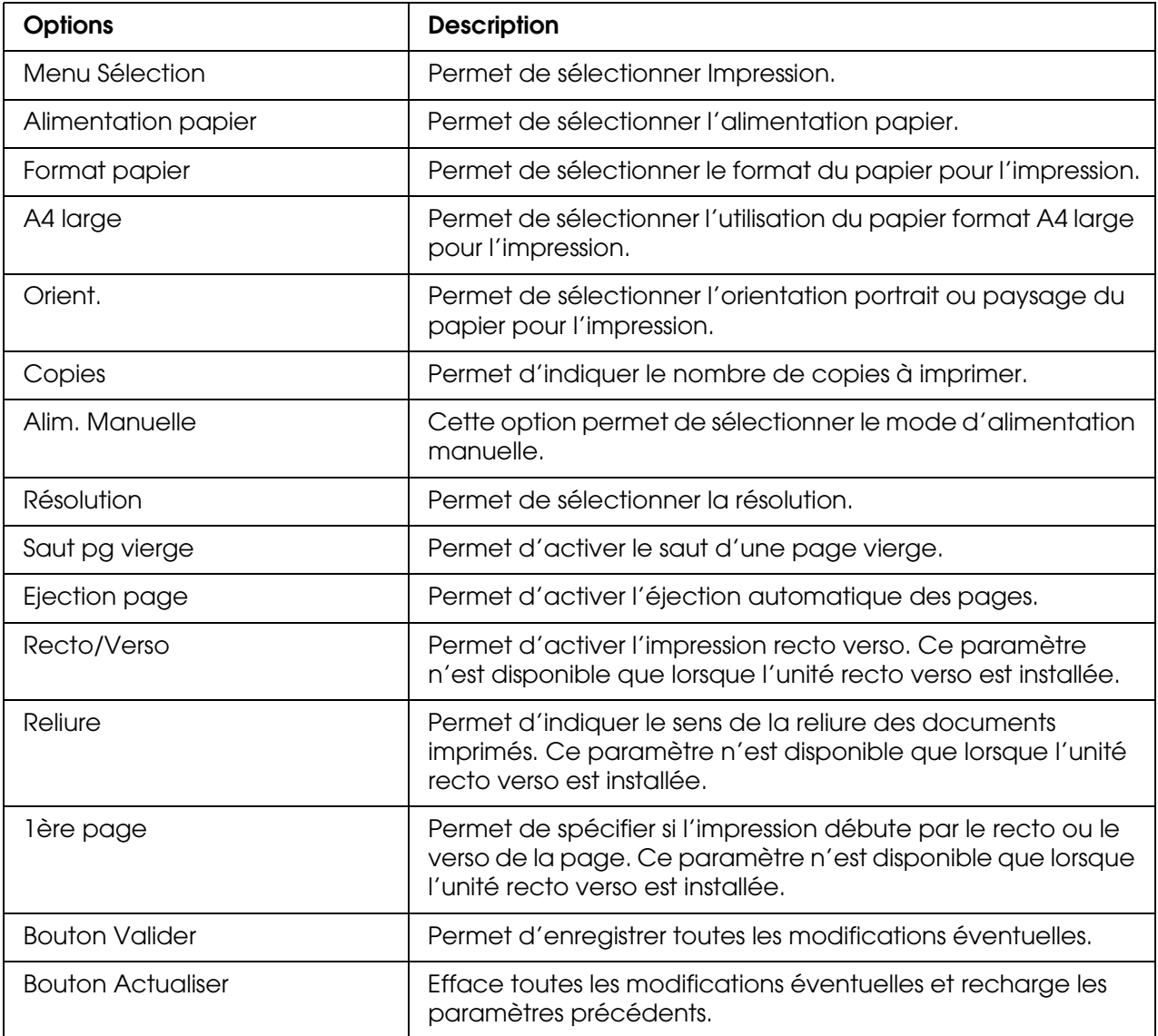

# *Menu Configuration*

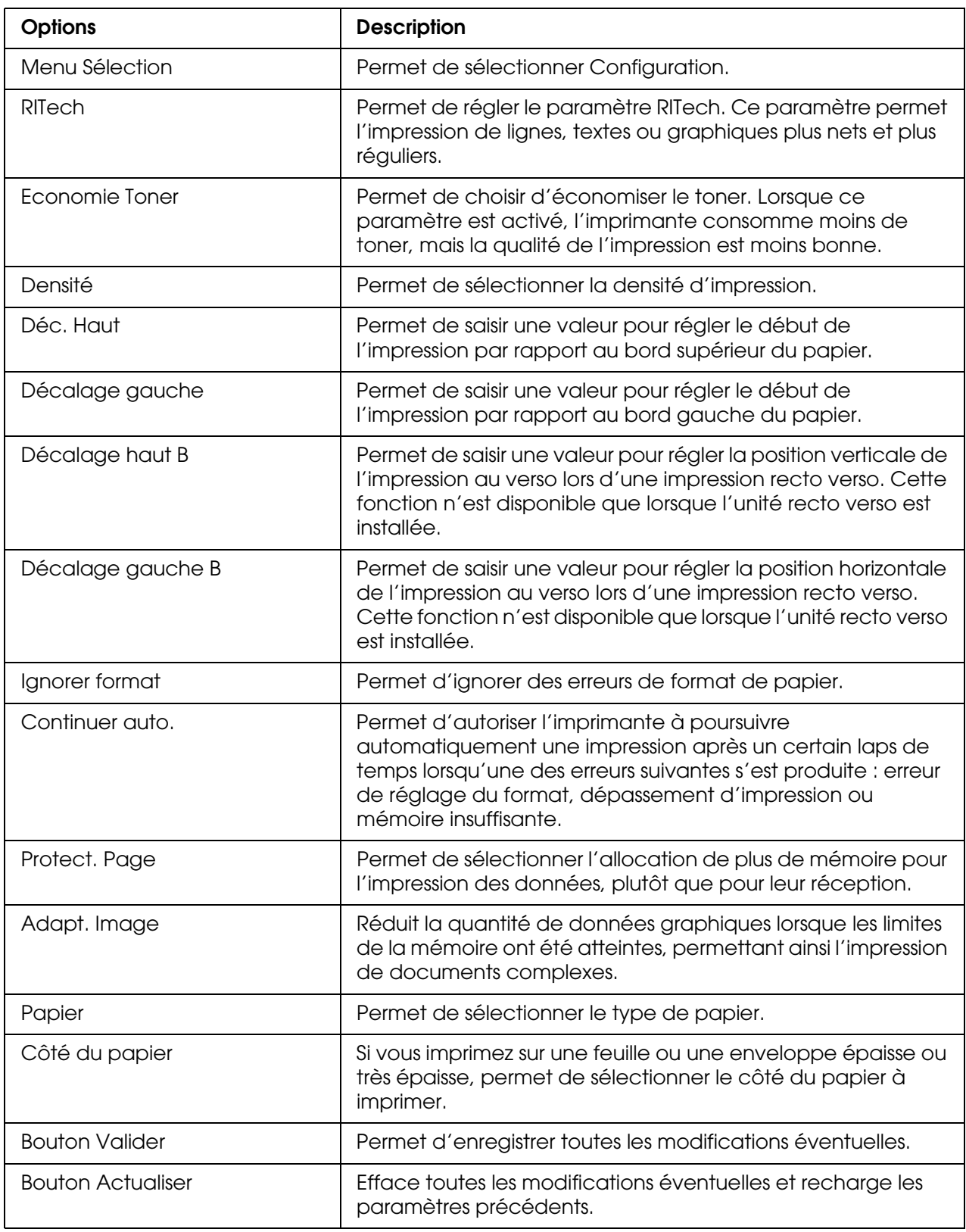

# *Menu Horloge*

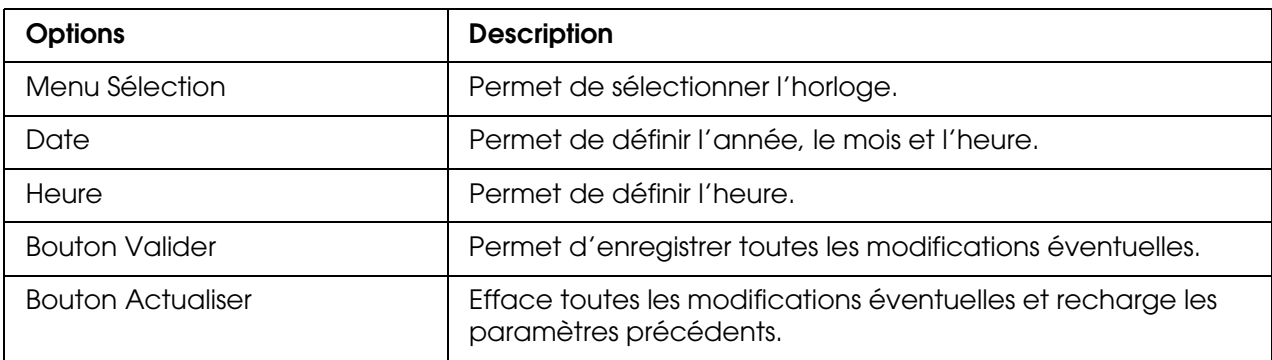

## *Menu Avancé*

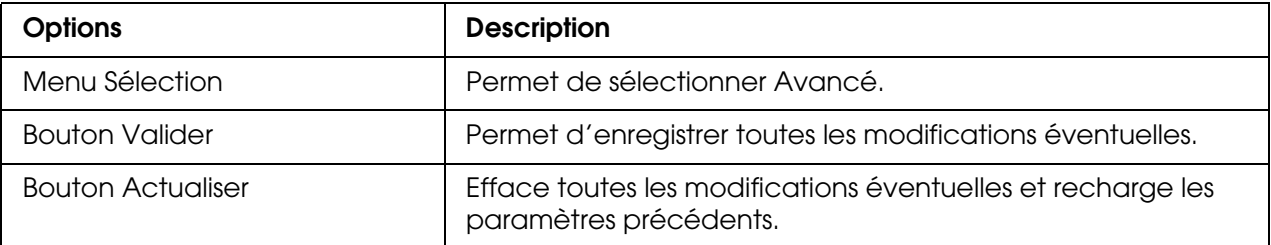

# *Menu Enregistrement des couleurs*

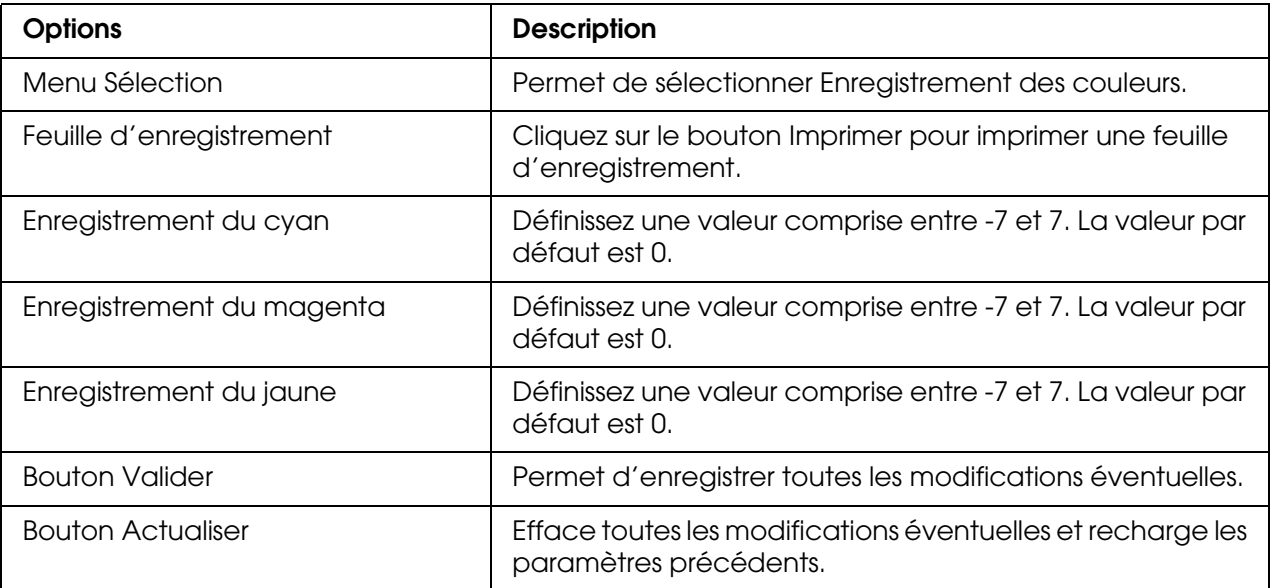

# *Emulation*

# *Emulation PS3*

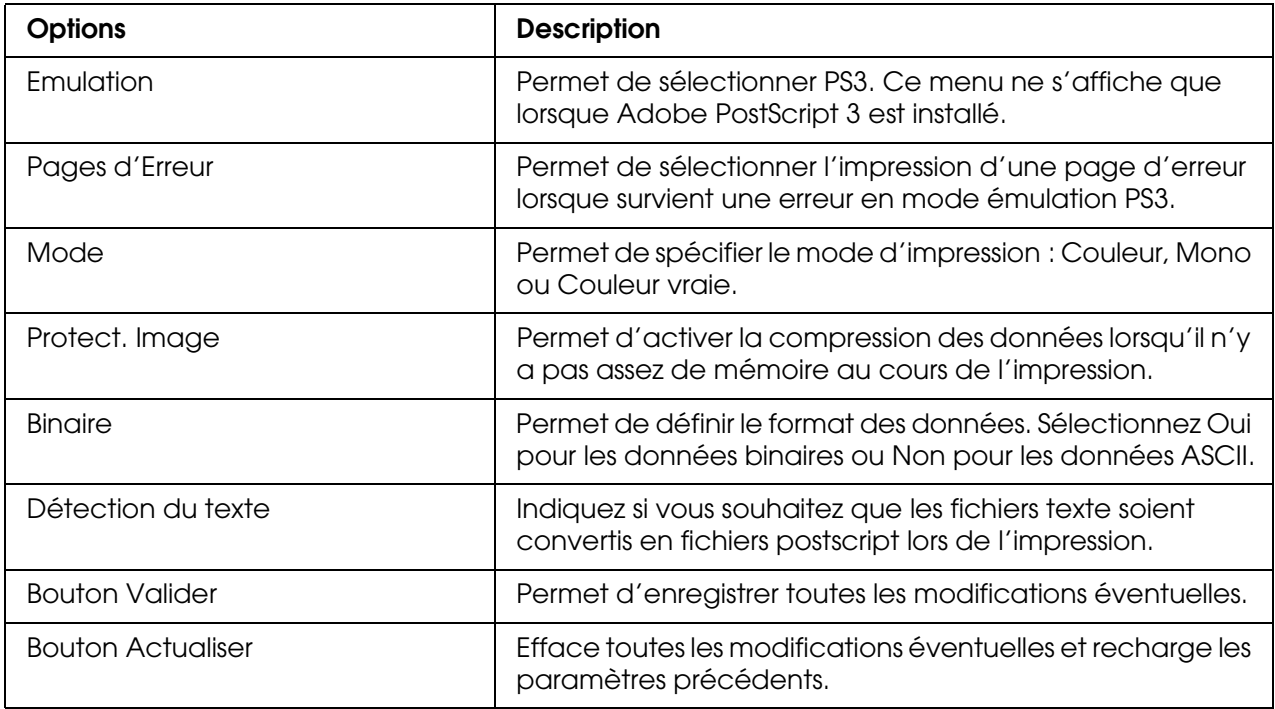

## *Emulation LJ4*

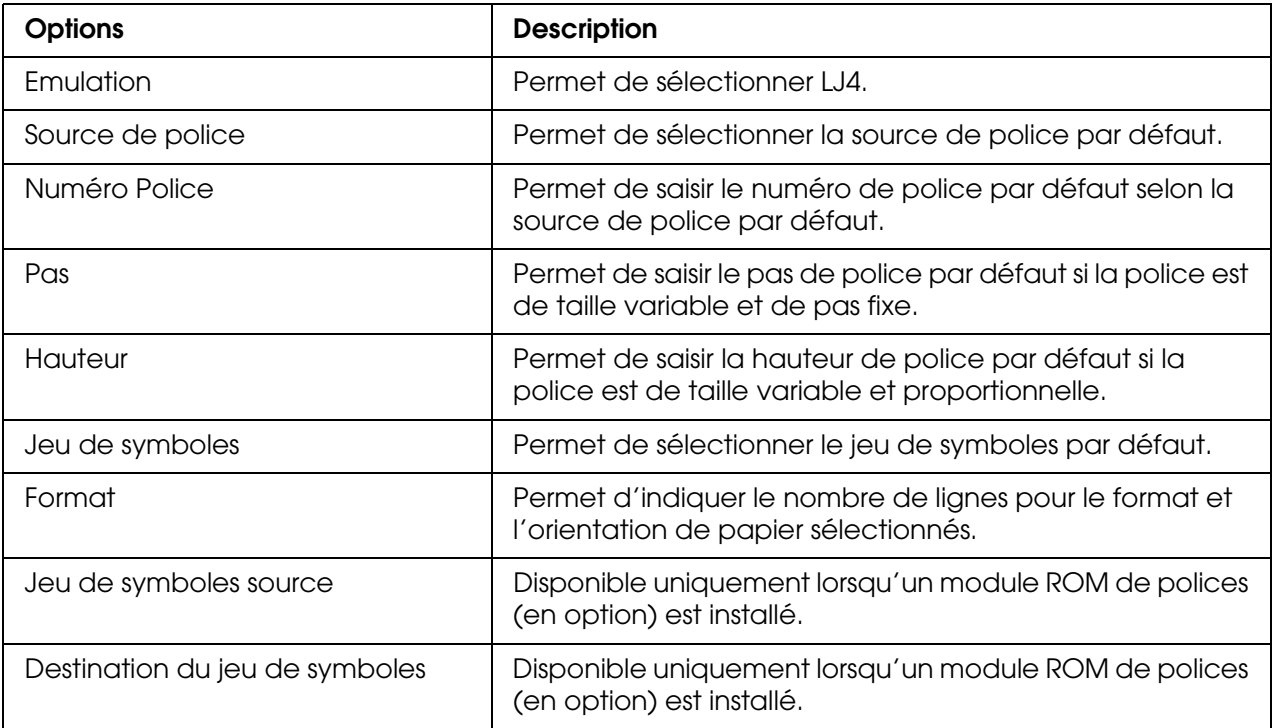

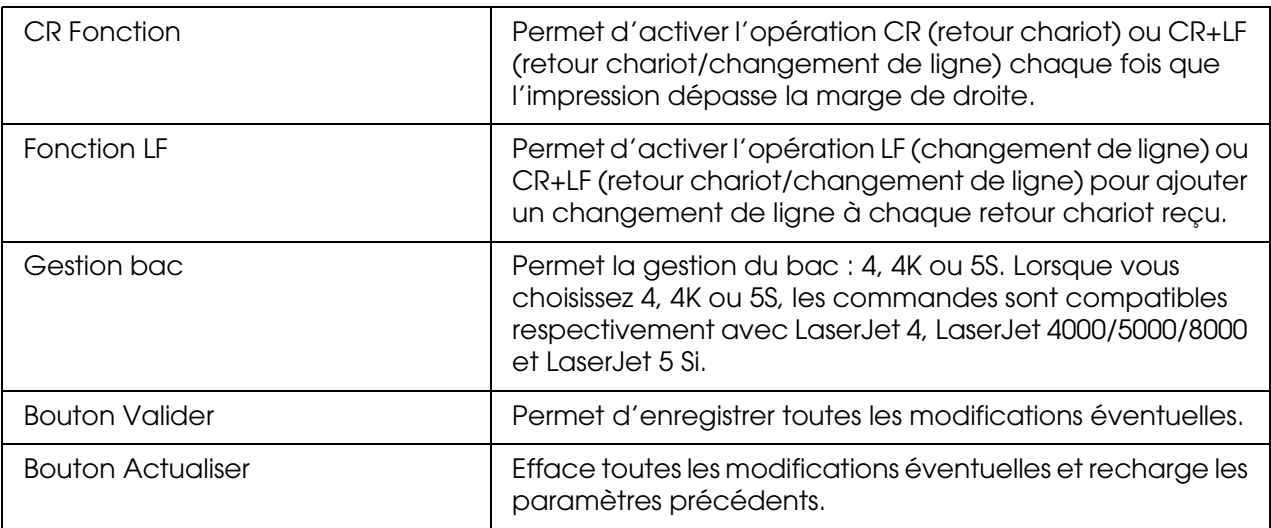

# *Emulation GL2*

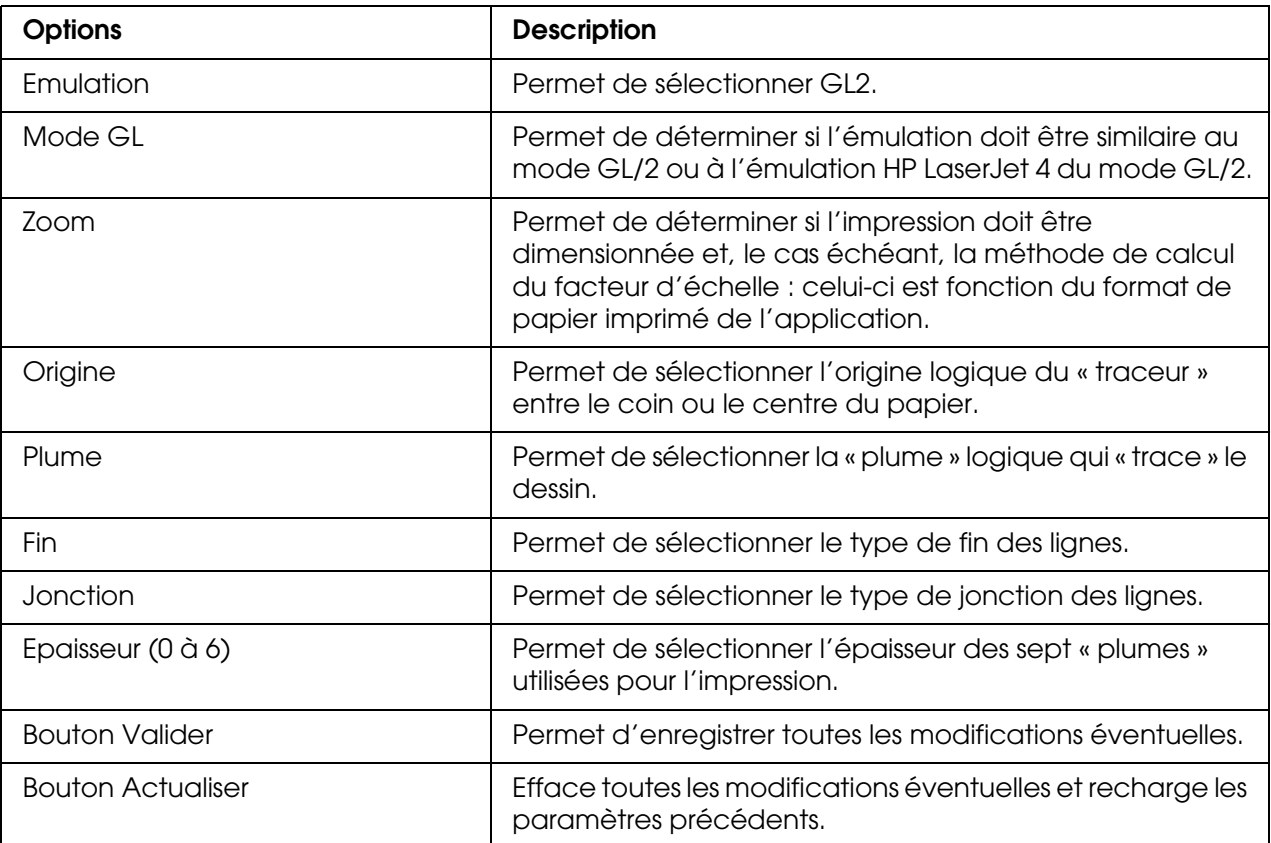

# *Emulation ESCP2 et FX*

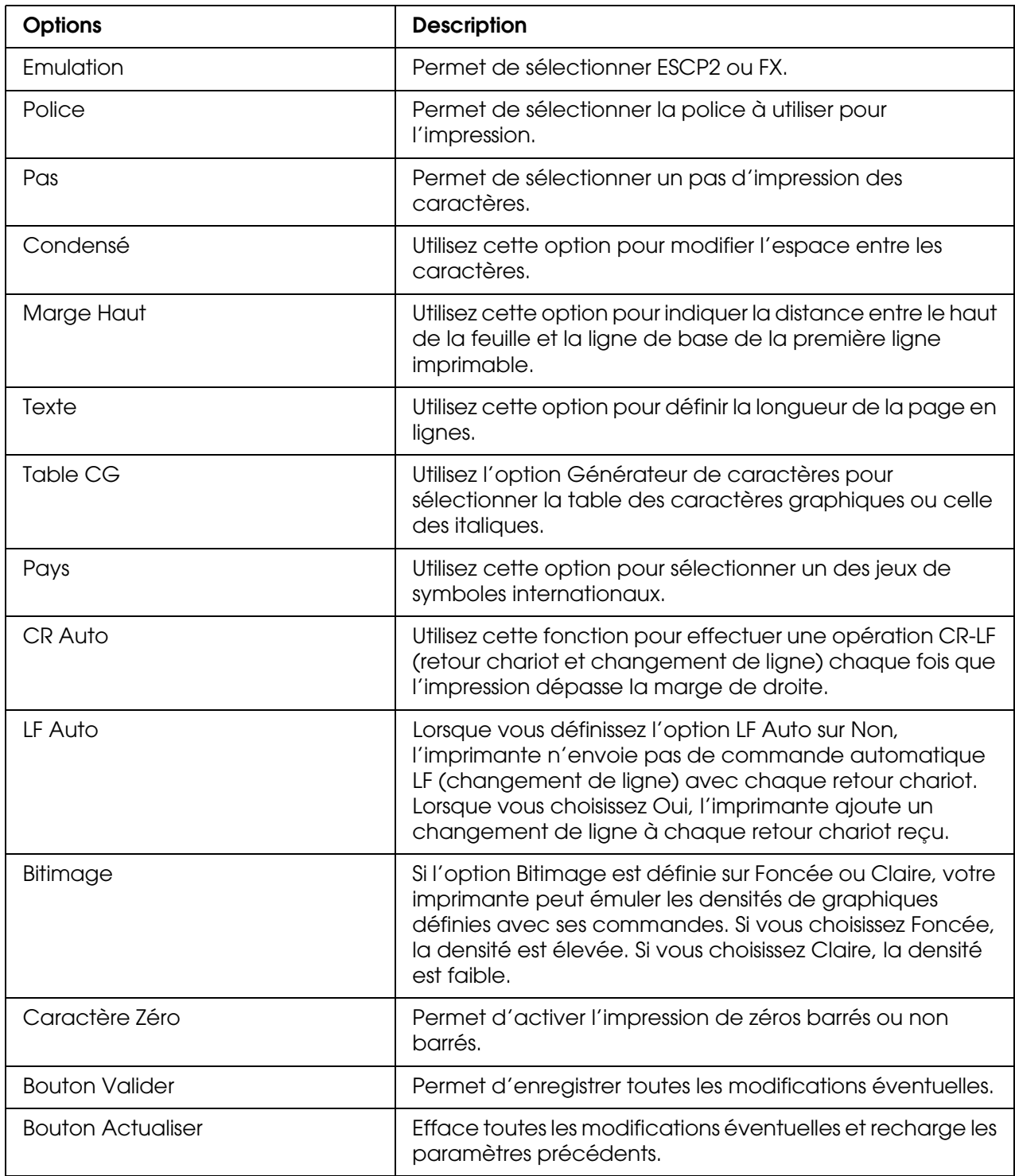

# *Emulation 1239X*

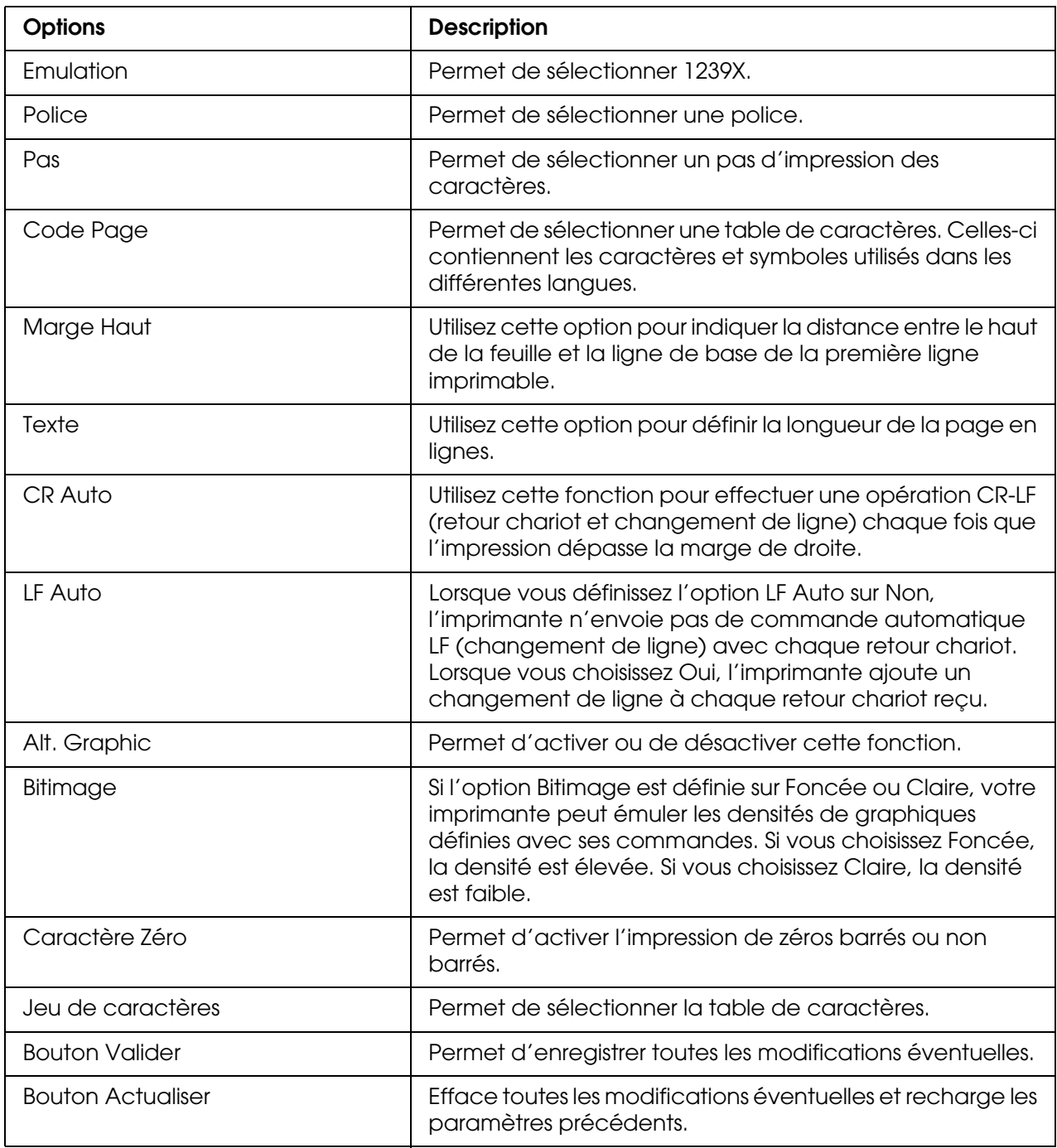

## *Interface*

*Interface parallèle*

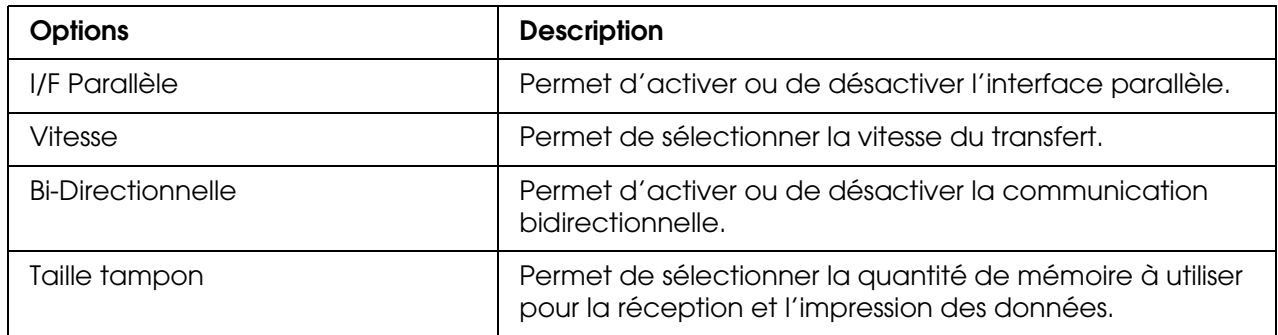

## *Interface réseau*

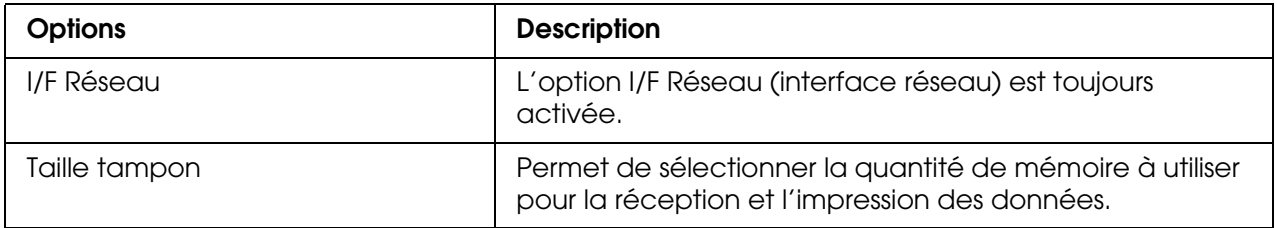

## *Interface AUX*

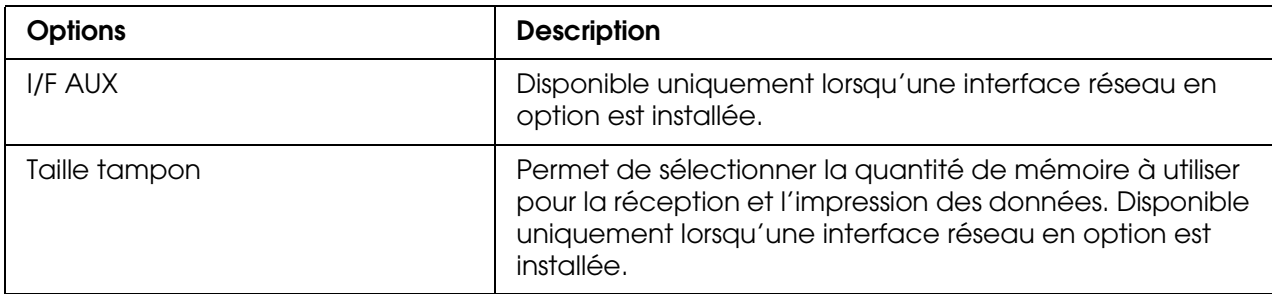

## *Interface USB*

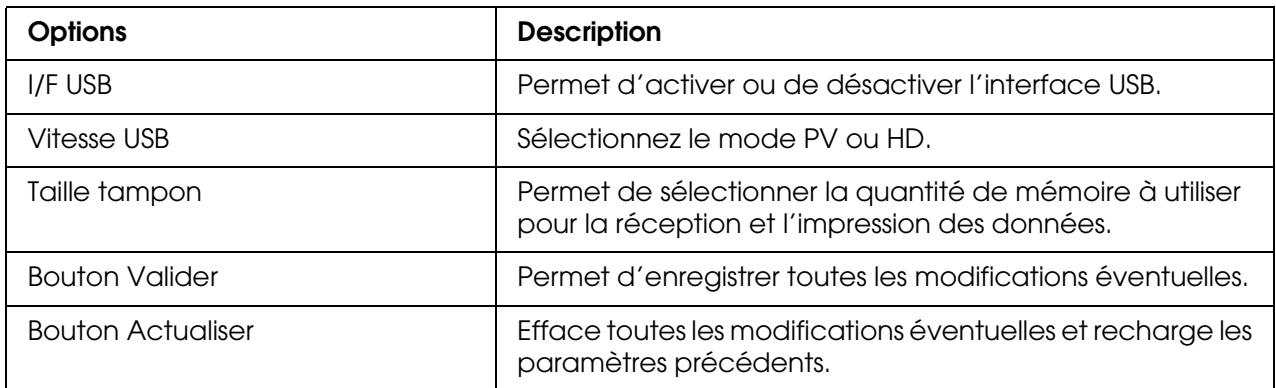

# *Ecrans Informations – Réseau*

### *Remarque :*

*L'élément ne s'affiche que si la fonction est prise en charge par votre imprimante.*

# *Information générale*

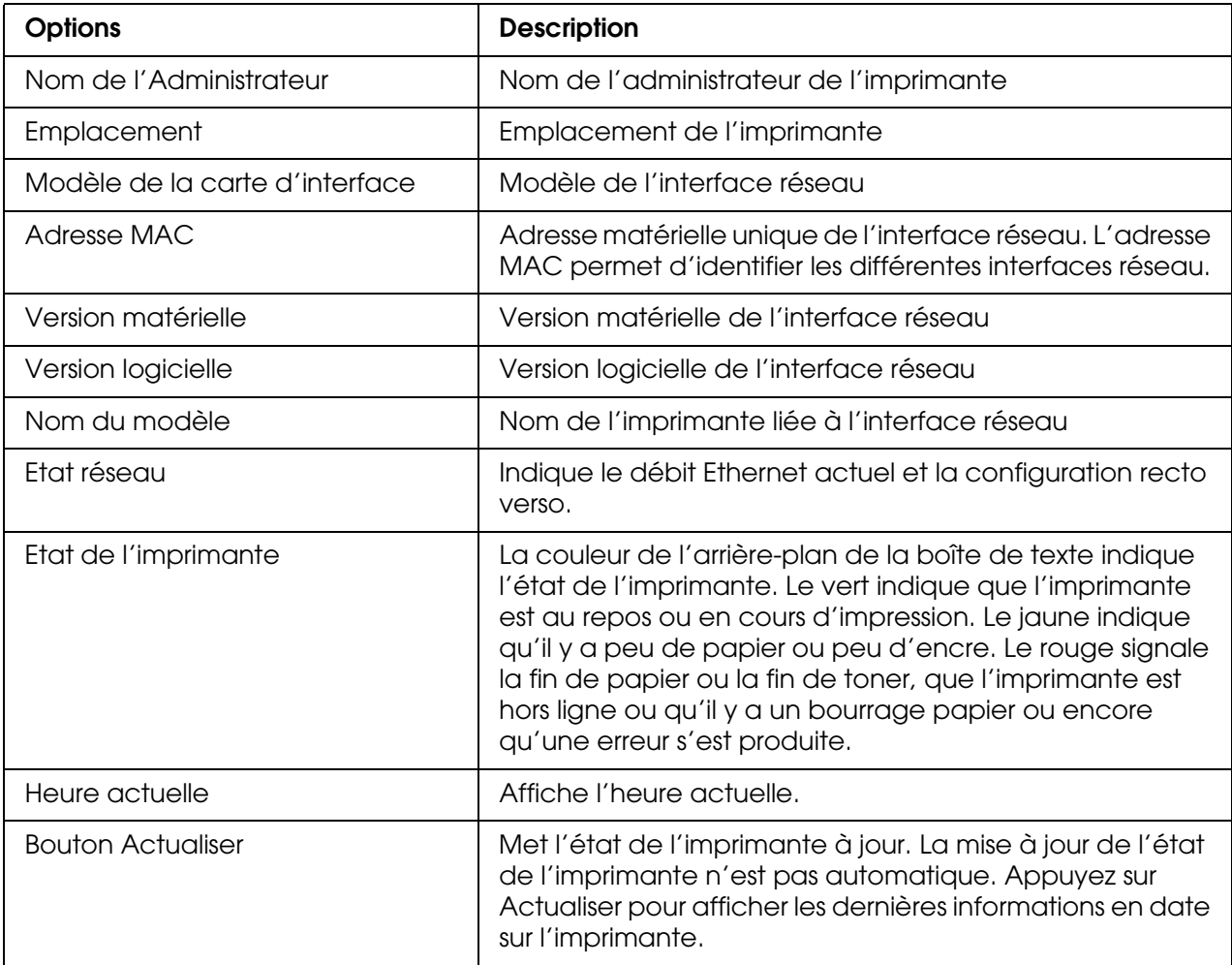

# <span id="page-129-0"></span>*Ecrans Informations – Réseau*

### *Remarque :*

*L'élément ne s'affiche que si la fonction est prise en charge par votre imprimante.*

### *NetWare*

## *Paramètres de base NetWare*

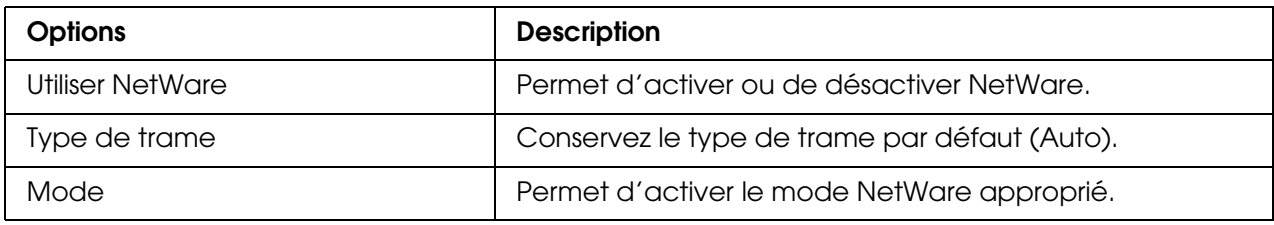

## *Mode Serveur d'impression/NDS/Bindery*

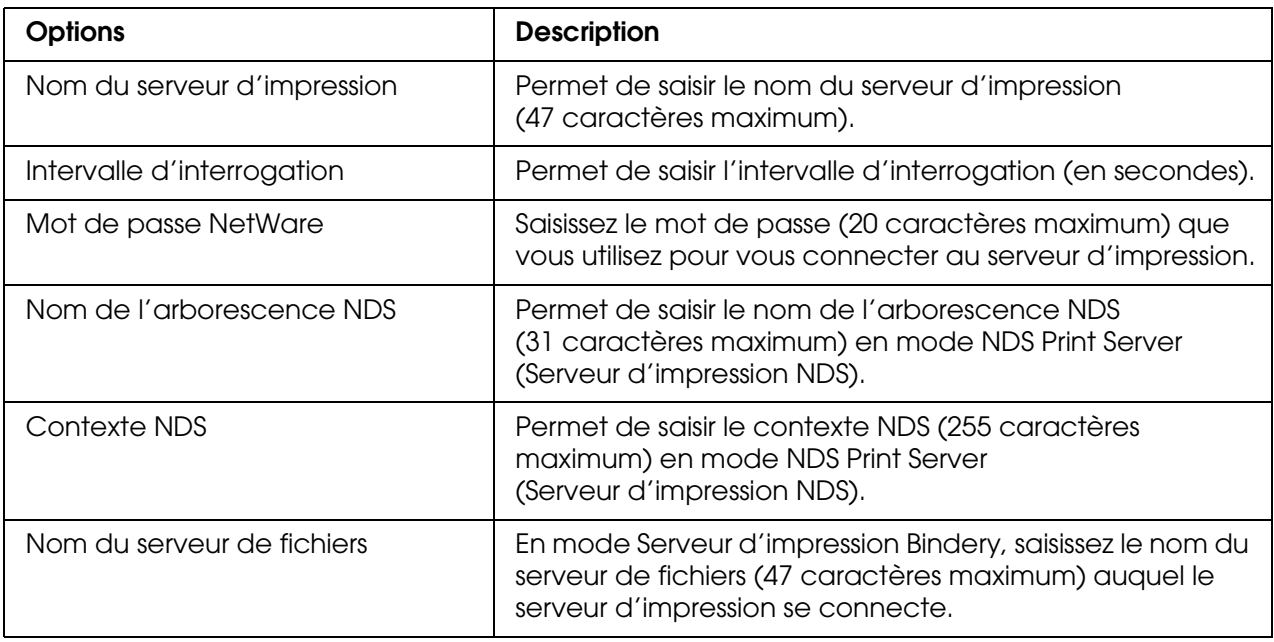

### *Mode Imprimante distante*

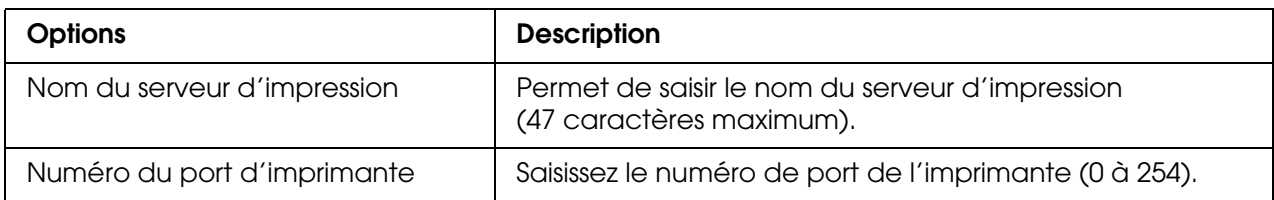

# *TCP/IP*

## *Paramètres Adresse IP*

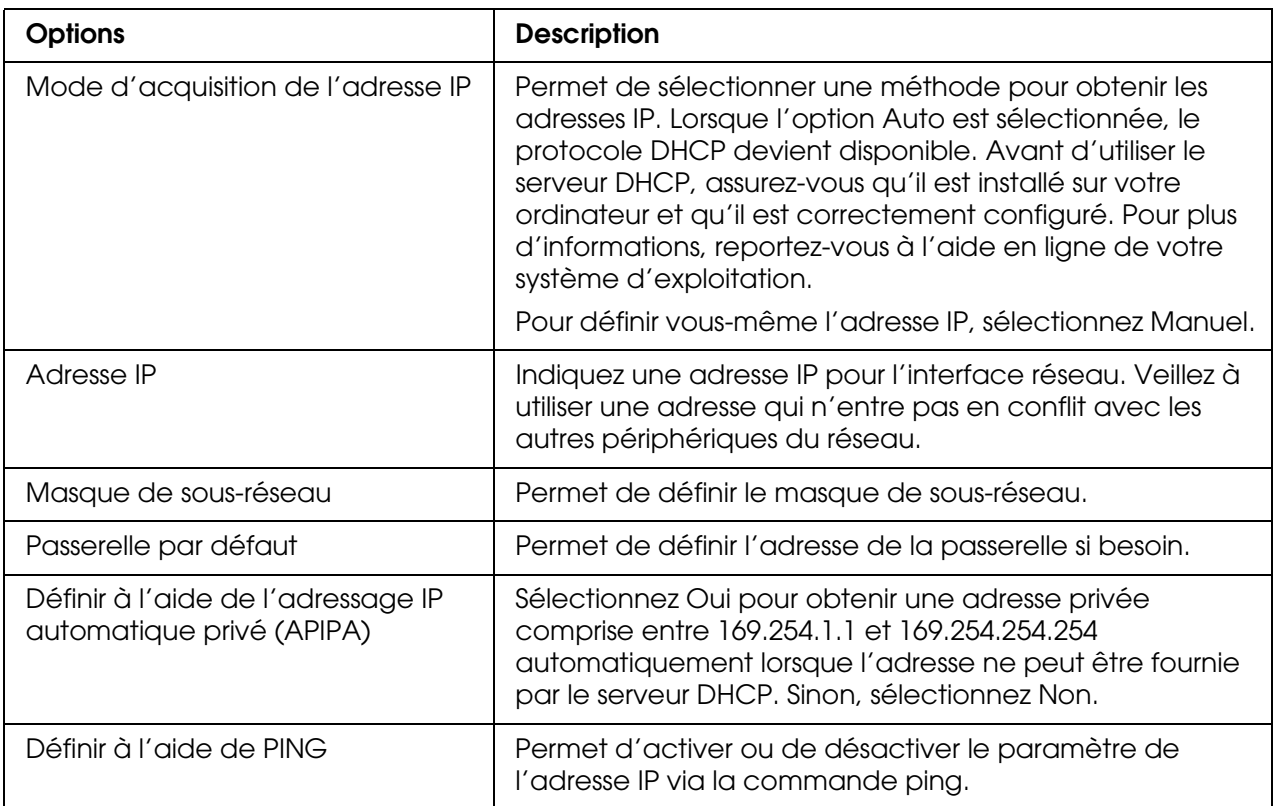

# *Configuration de l'adresse serveur DNS*

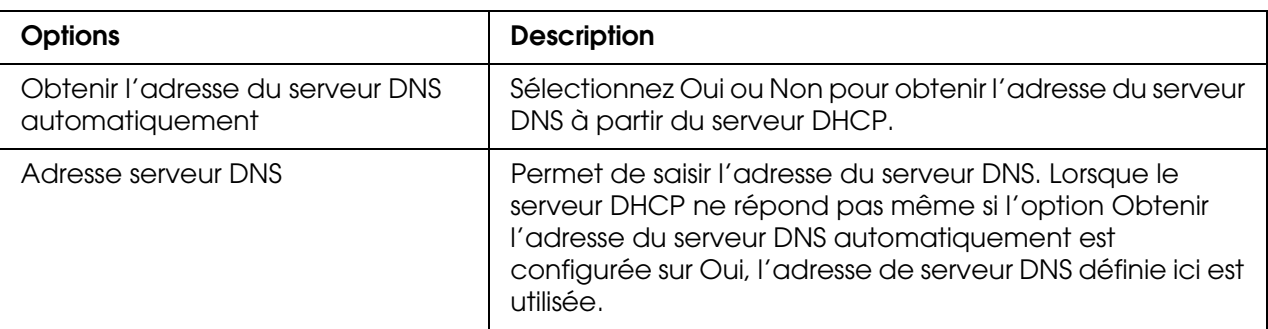

## *Paramètres Nom de l'hôte et Nom du domaine*

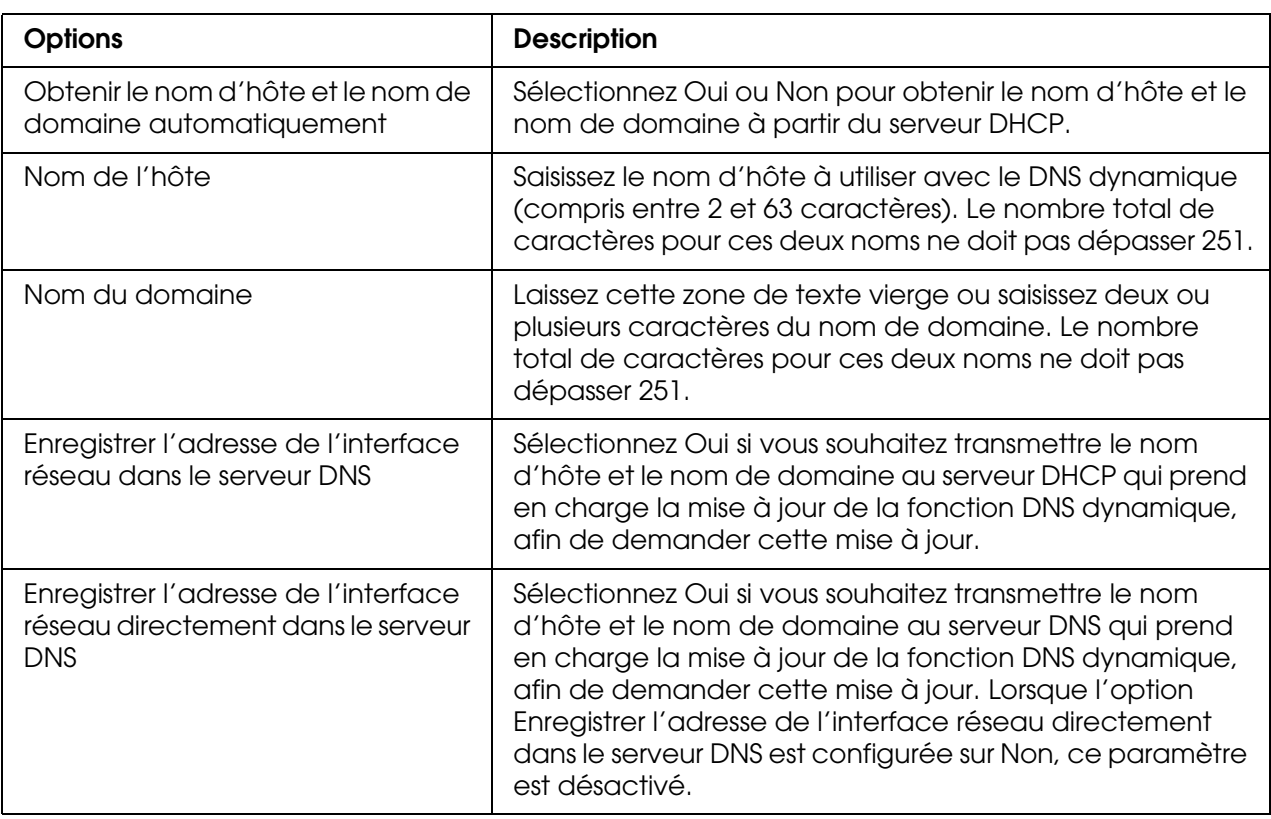

# *Paramètres Universal Plug and Play*

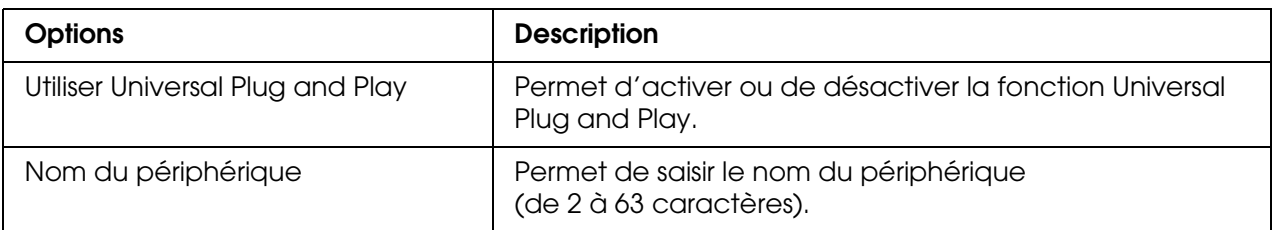

## *Paramètres Bonjour*

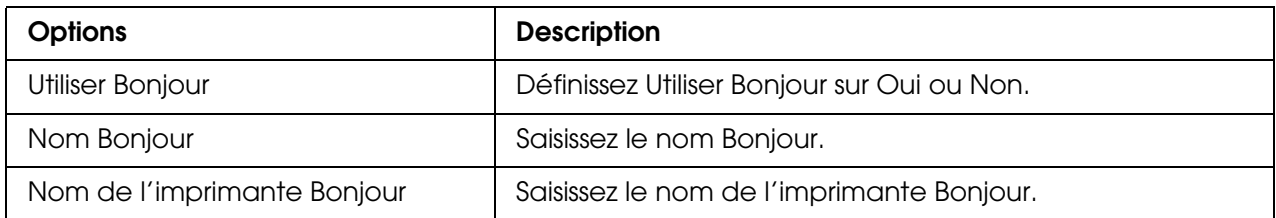

## *Paramètres SLP*

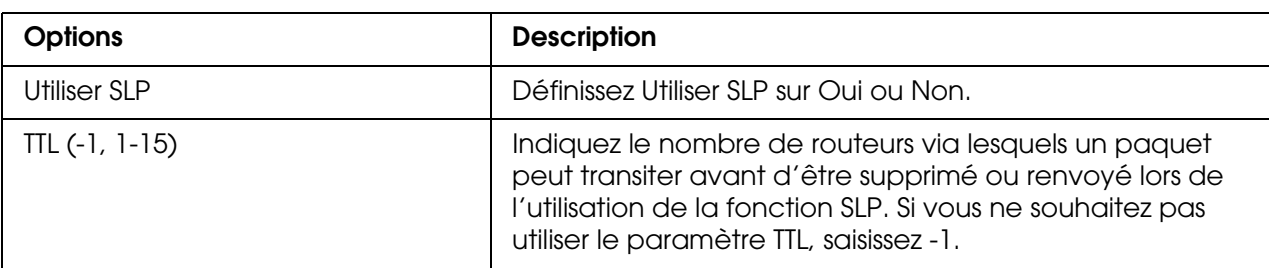

**Remarque :** les imprimantes jet d'encre grand format ne prennent pas en charge cette fonction.

# *AppleTalk*

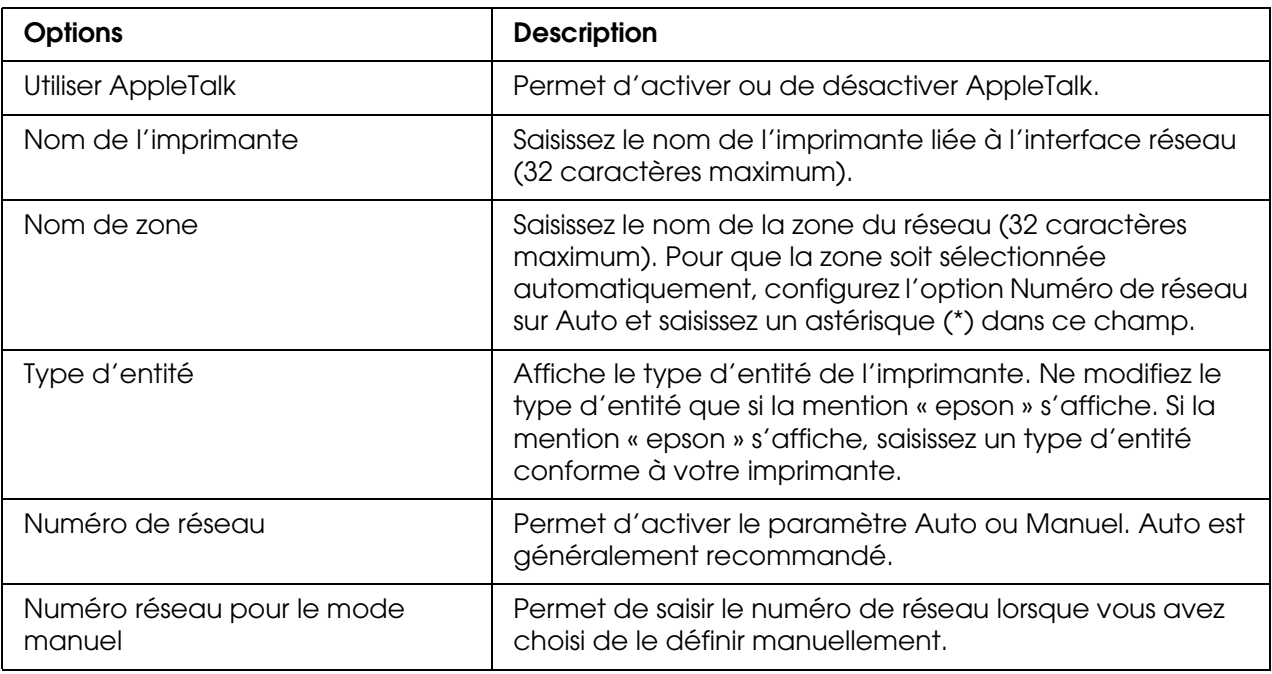

# *MS Network*

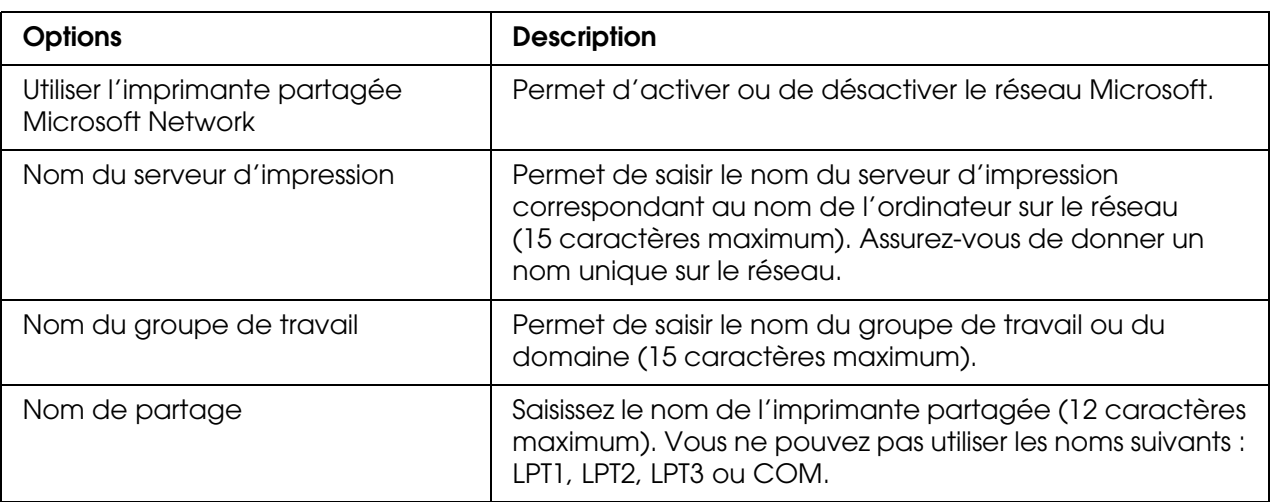

## *IPP*

Vous devez définir les paramètres suivants avant de configurer l'imprimante pour l'impression Internet sous Windows Me/XP/Server 2003/2000 ou d'utiliser EpsonNet Internet Print sous Windows 98/95/NT4.0. Pour plus d'informations, reportez-vous à la section [« A propos de EpsonNet Internet Print » à la page 152.](#page-151-0)

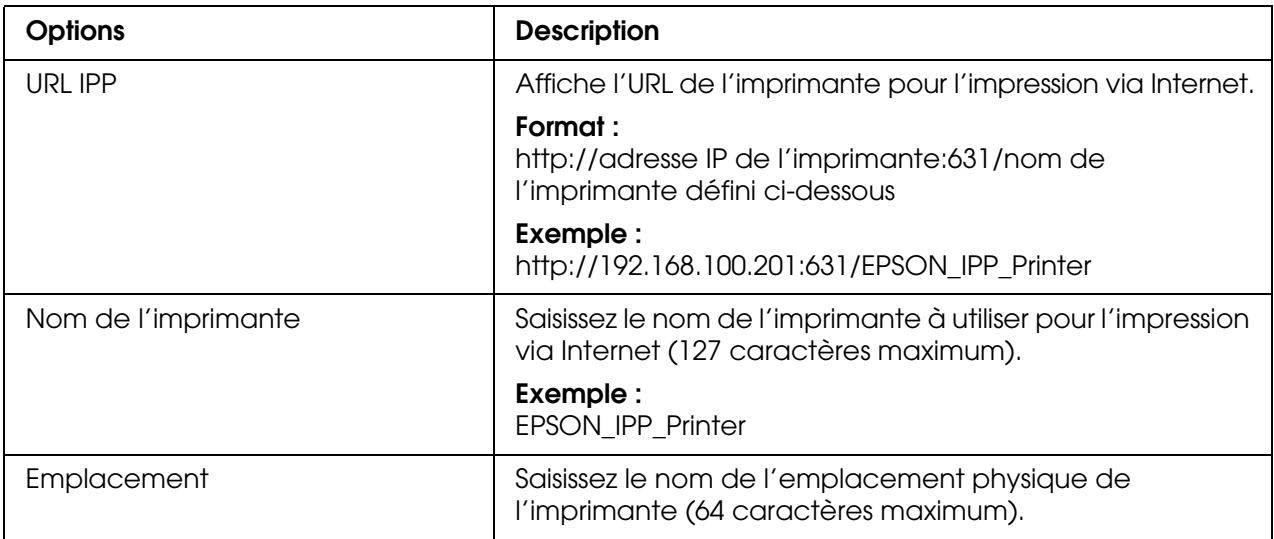

### *SNMP*

### *Communauté*

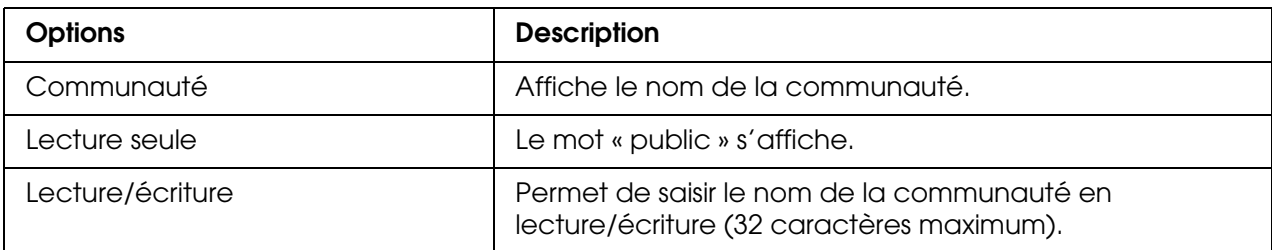

## *Interruption IP*

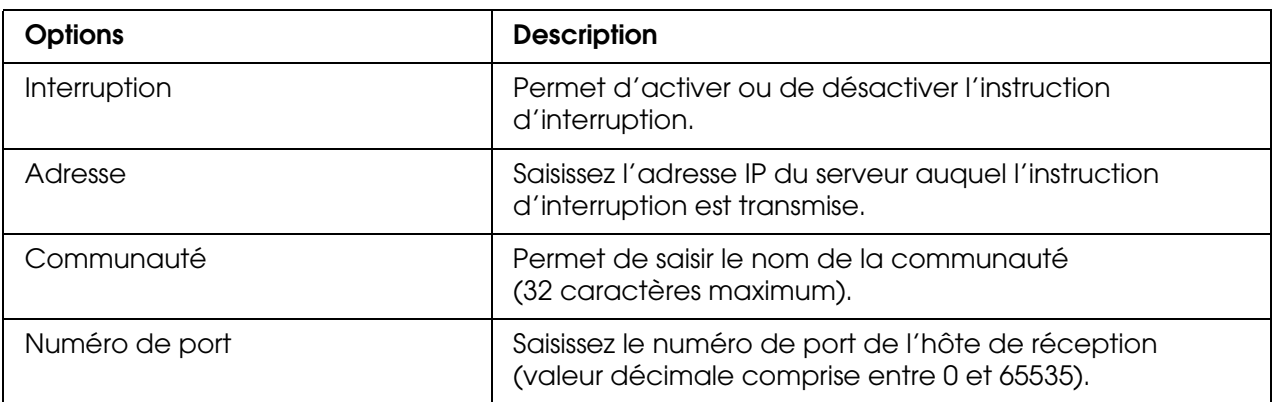

# *Interruption IPX*

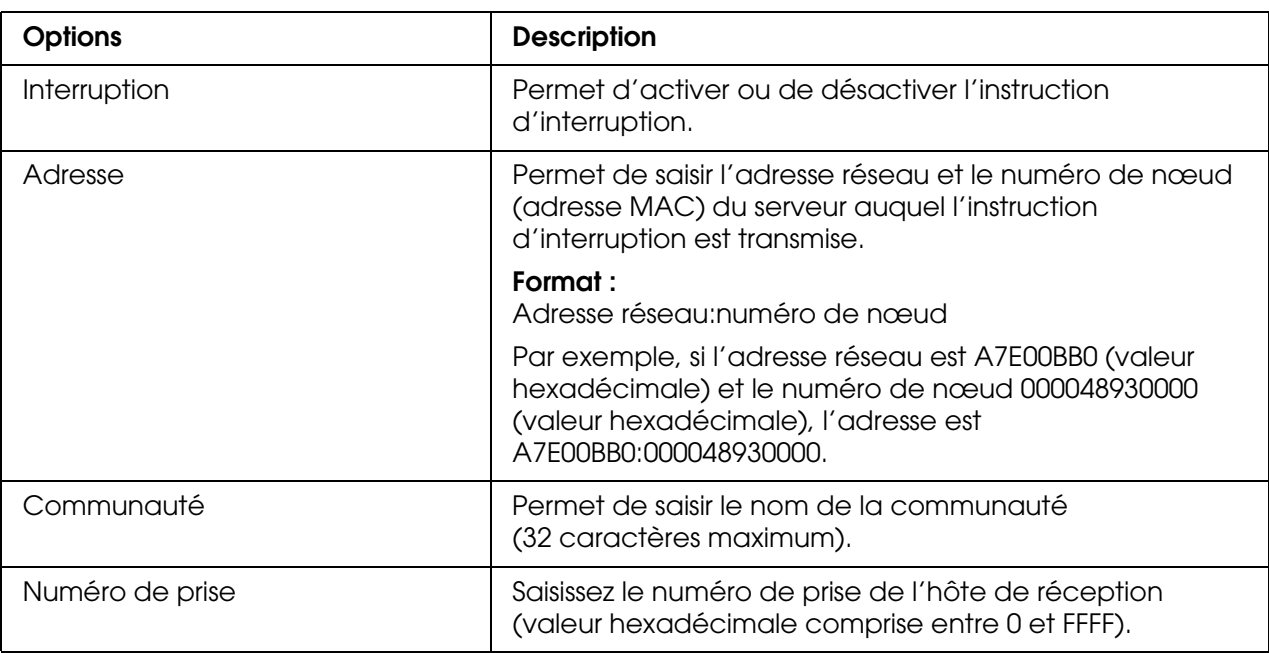

# *Contrôle de l'impression*

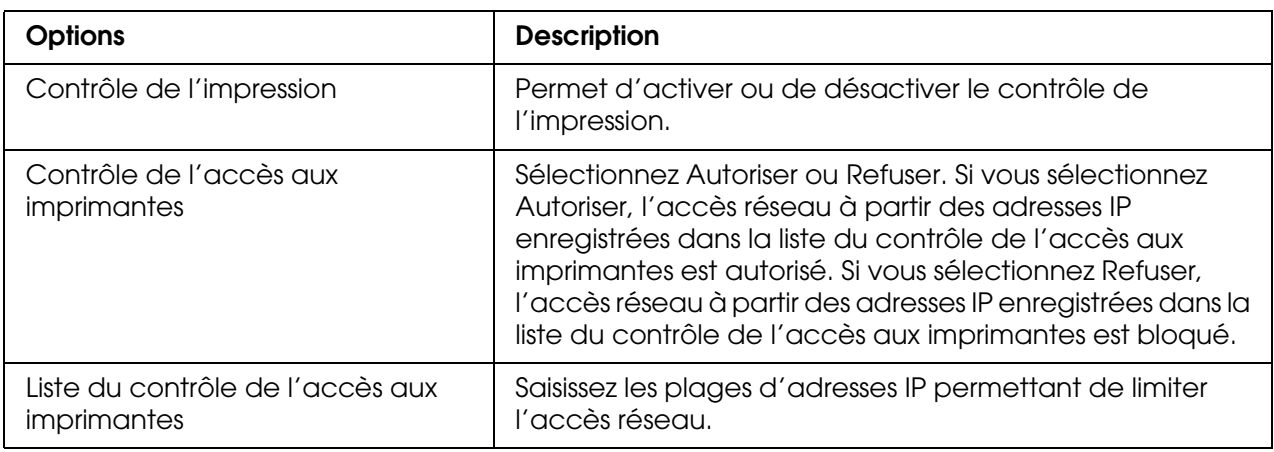

# *Expiration*

# *Impression*

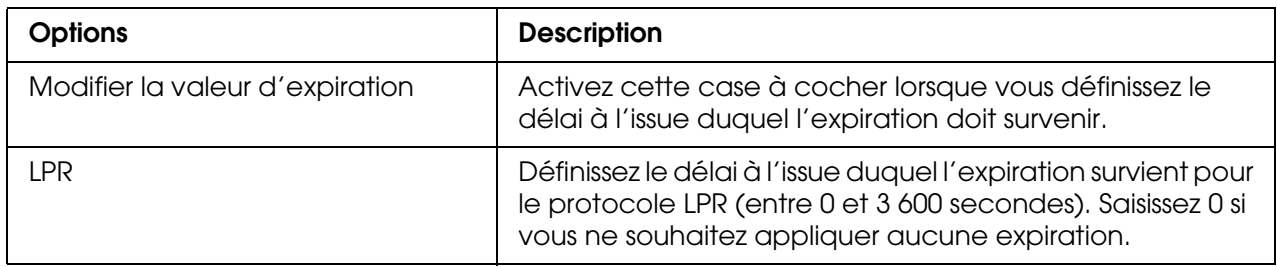

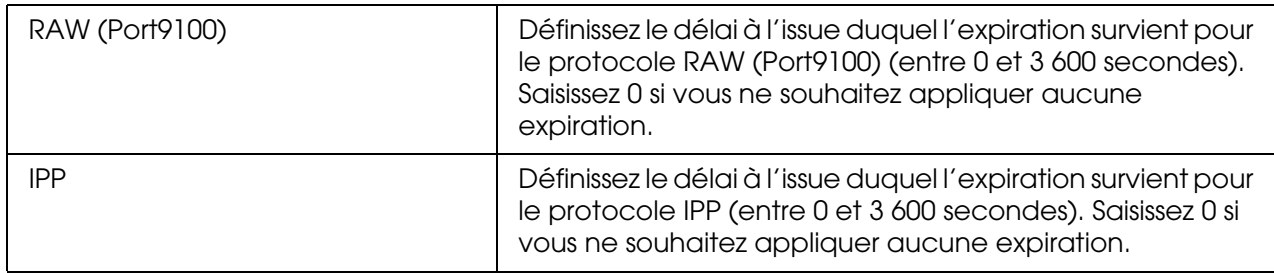

### *Heure*

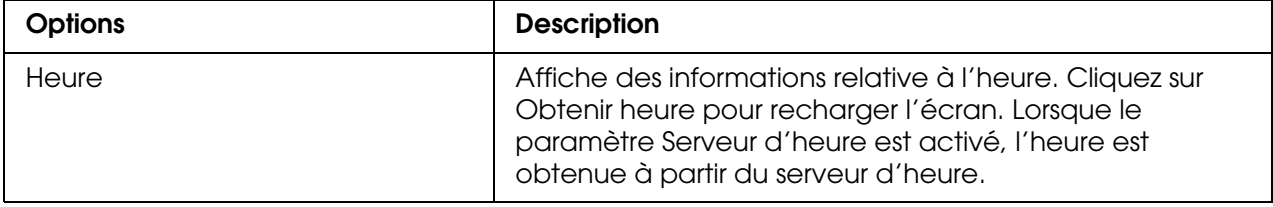

## *Configuration manuelle*

Si l'interface réseau est dotée de RTC (Real Time Clock), vous pouvez définir l'heure manuellement.

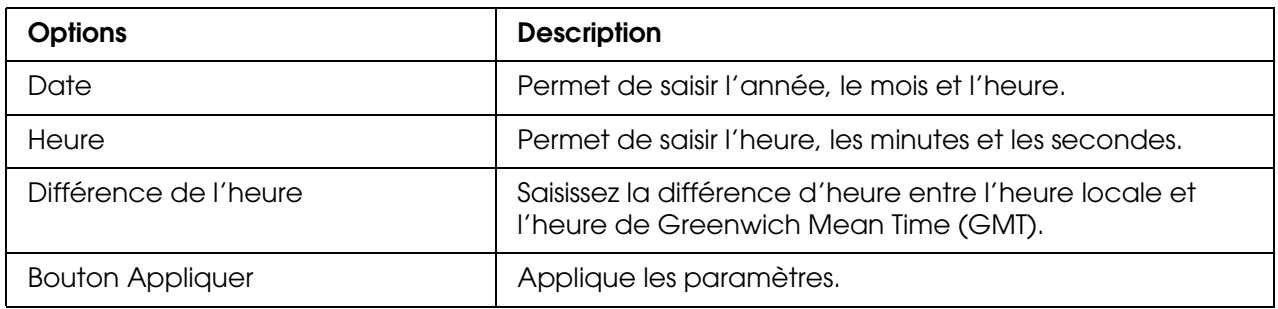

# *Configuration du serveur d'heure*

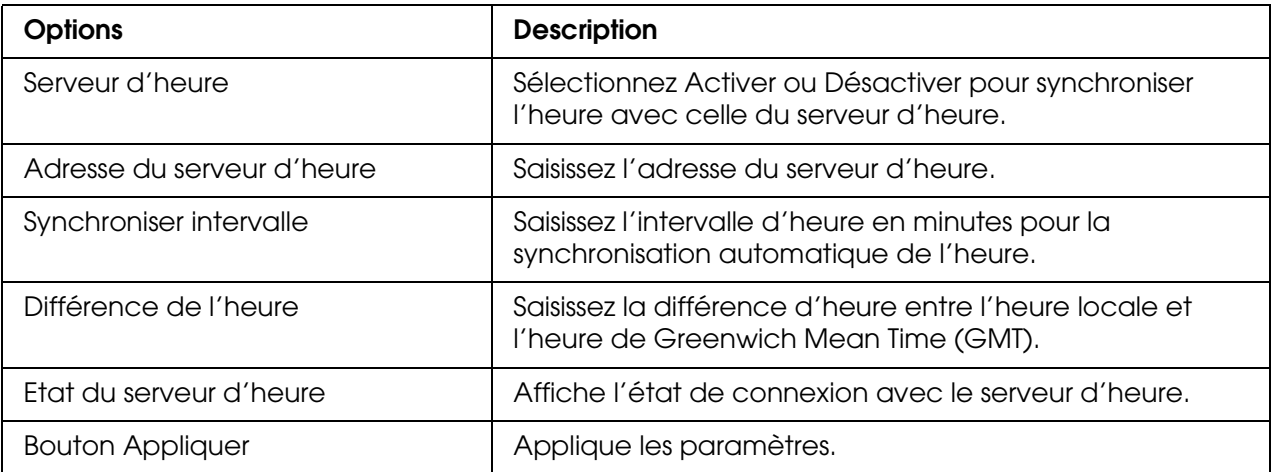

# *Ecrans en option*

### *Administrateur*

Pour vous rendre sur le site Web spécifié dans cet écran, cliquez sur **Favori** (ce nom peut être différent) sous Index.

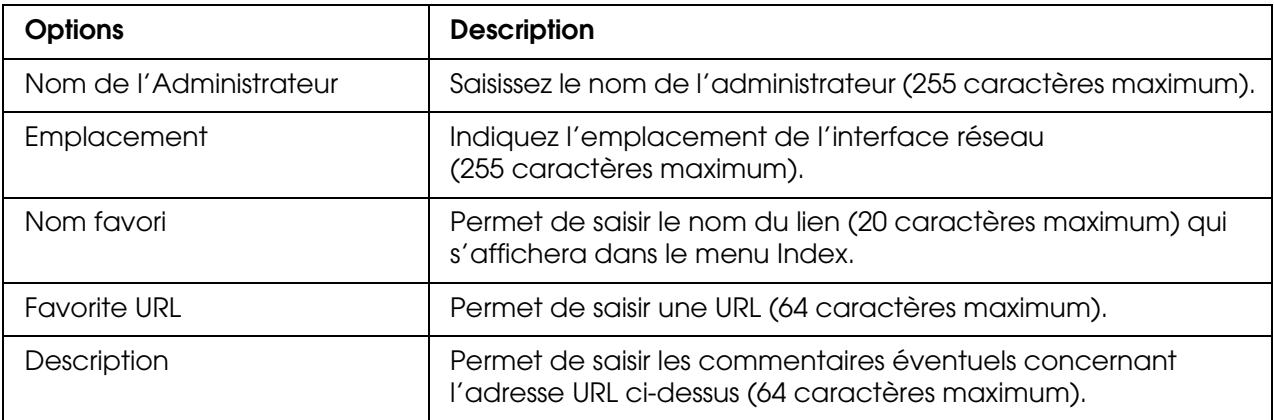

### *Remarque :*

*Les liens vers les sites FTP ne sont pas pris en charge.*

### *Réinitialisation*

Vous pouvez réinitialiser l'interface réseau ou rétablir les paramètres par défaut.

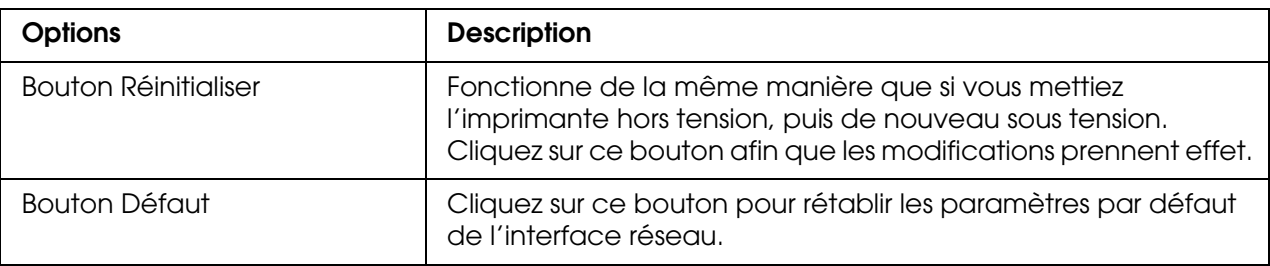

### <span id="page-136-0"></span>*Mot de passe*

Le mot de passe défini ici permet de protéger les paramètres. Il vous sera demandé chaque fois que vous mettrez à jour ou modifierez les paramètres de chacun des écrans. Veillez à respecter les majuscules et minuscules lors de la saisie des mots de passe. Aucun mot de passe n'est défini par défaut.

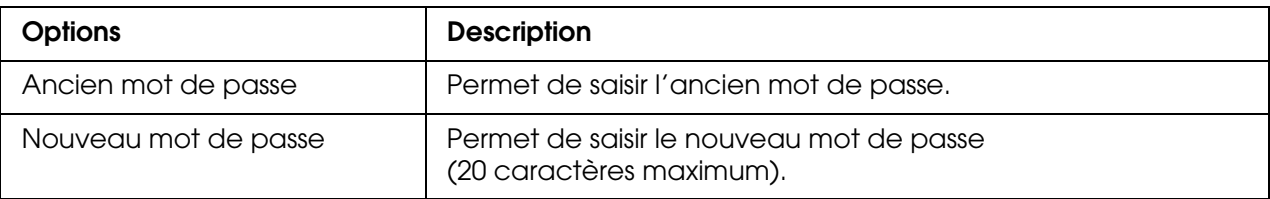

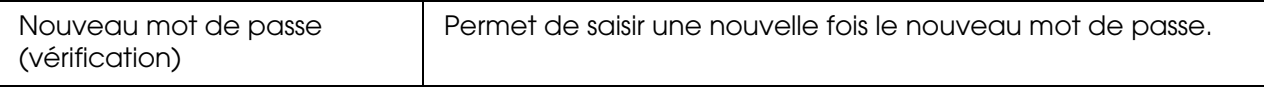

#### *Remarque :*

- ❏ *Le mot de passe utilisé pour les applications EpsonNet Config pour Windows, EpsonNet Config pour Macintosh et EpsonNet Config avec navigateur Internet est le même.*
- ❏ *Si vous avez oublié votre mot de passe, vous devez initialiser l'interface réseau. Pour ce faire, suivez les instructions figurant dans la section [« Initialisation de l'imprimante » à la page 177.](#page-176-0)*

# *EpsonNet Print*

## *A propos de EpsonNet Print*

EpsonNet Print est un utilitaire qui permet aux imprimantes du réseau TCP/IP de procéder à une impression poste-à-poste.

EpsonNet Print vous permet de localiser une imprimante située sur le même segment ou au-delà d'un routeur. Vous avez le choix entre l'impression LPR standard, l'impression LPR avancée et l'impression rapide.

## *Configuration requise*

Le tableau suivant détaille la configuration requise pour l'utilisation de EpsonNet Print.

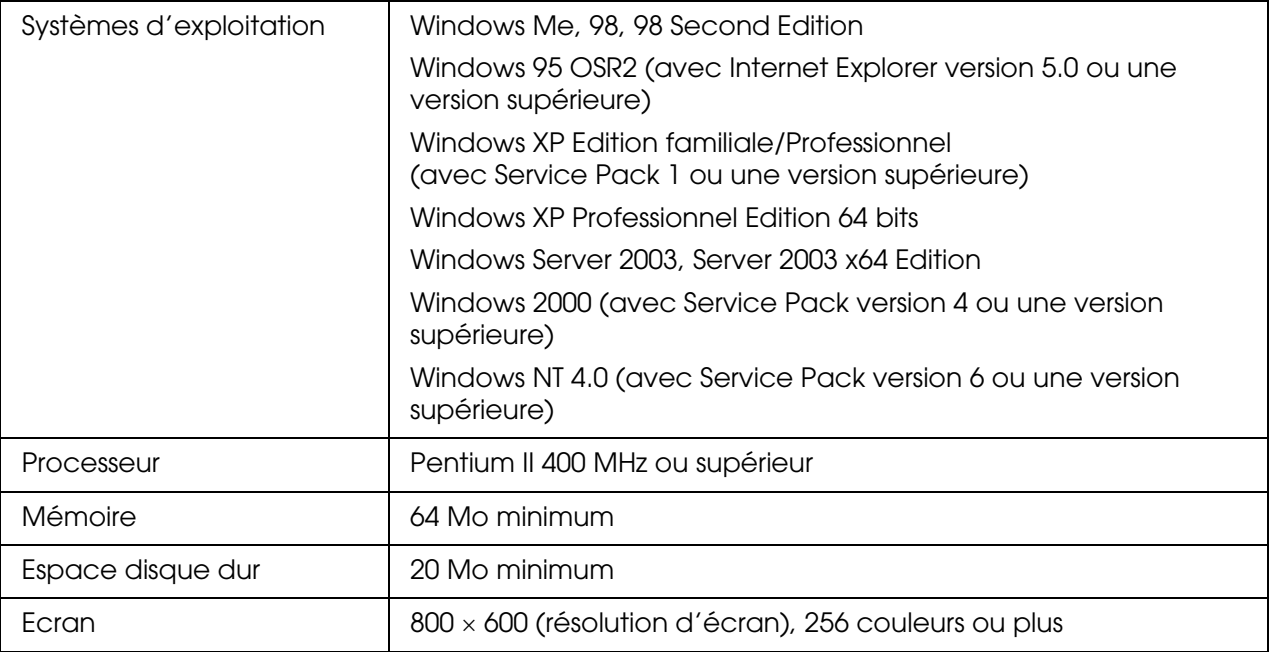

## *Installation de EpsonNet Print*

Pour installer EpsonNet Print, procédez comme suit : Veillez à installer l'application sur un ordinateur connecté au réseau.

#### *Remarque :*

*Si l'application EpsonNet Direct Print (la version antérieure de EpsonNet Print) est installée sur votre ordinateur, vous devez la désinstaller avant de procéder à l'installation de EpsonNet Print (le programme d'installation vous guide pas à pas dans la procédure de désinstallation de EpsonNet Direct Print 2).*

- 1. Insérez le CD-ROM des logiciels dans le lecteur correspondant.
- 2. L'écran d'installation du logiciel s'affiche automatiquement.

Si l'écran d'installation du logiciel ne s'affiche pas, double-cliquez sur l'application **EPSETUP.EXE** située sur le CD-ROM.

- 3. Assurez-vous que toutes les applications sont fermées et cliquez sur le bouton **Installer utilitaire réseau**.
- 4. Cliquez sur l'icône d'installation située à côté de EpsonNet Print.
- 5. Pour effectuer l'installation, suivez les instructions affichées à l'écran.

Votre ordinateur est maintenant configuré de manière à imprimer à l'aide de LPR via EpsonNet Print. Pour configurer votre imprimante, reportez-vous à la section suivante.

## *Pour les utilisateurs de Windows XP/Server 2003/2000/NT 4.0*

Procédez comme suit pour ajouter un port à l'aide de l'Assistant Ajout d'imprimante.

- ❏ Si vous souhaitez ajouter un port à une imprimante dont l'adresse IP est affectée automatiquement par le routeur ou le serveur DHCP, reportez-vous à la section Ajout d'un port à une imprimante disposant d'une adresse IP dynamique.
- ❏ Si vous souhaitez ajouter un port à une imprimante dont l'adresse IP est affectée manuellement, reportez-vous à la section Ajout d'un port à une imprimante disposant d'une adresse IP statique.

#### *Remarque :*

- ❏ *Assurez-vous que l'ordinateur est connecté au réseau et que le protocole TCP/IP est correctement défini.*
- ❏ *Veillez à ce que le pilote d'impression Epson cible soit installé sur l'ordinateur.*
- ❏ *Une adresse IP valable doit être affectée à l'imprimante.*

### *Ajout d'un port à une imprimante disposant d'une adresse IP dynamique*

1. **Sous Windows XP :** cliquez sur **Démarrer**, puis sur **Imprimantes et télécopieurs**. Sous Tâches d'impression, cliquez sur **Ajouter une imprimante** pour démarrer l'Assistant Ajout d'imprimante.

**Sous Windows Server 2003 :** cliquez sur **Démarrer**, puis sur **Imprimantes et télécopieurs**. Double-cliquez sur **Ajout d'imprimante** dans le dossier Imprimantes pour démarrer l'Assistant Ajout d'imprimante.

**Sous Windows 2000 :** cliquez sur **Démarrer**, pointez sur **Paramètres** et sélectionnez **Imprimantes**. Double-cliquez sur **Ajout d'imprimante** dans le dossier Imprimantes pour démarrer l'Assistant Ajout d'imprimante.

**Sous Windows NT 4.0 :** cliquez sur **Démarrer**, pointez sur **Paramètres** et sélectionnez **Imprimantes**. Double-cliquez sur l'icône **Ajout d'imprimante**.

- 2. Cliquez sur **Suivant**.
- 3. **Sous Windows XP/Server 2003 :** cliquez sur **Imprimante locale connectée à cet ordinateur**, désactivez la case à cocher **Détection automatique et installation de l'imprimante Plug-and-Play**, puis cliquez sur **Suivant**. Sélectionnez la case d'option **Créer un nouveau port**, puis **Port EpsonNet Print** dans la liste qui apparaît. Cliquez sur **Suivant**.

#### *Remarque :*

*Si l'écran suivant s'affiche, cliquez sur le bouton Débloquer, puis sur le bouton Rechercher de nouveau pour rechercher les imprimantes.*

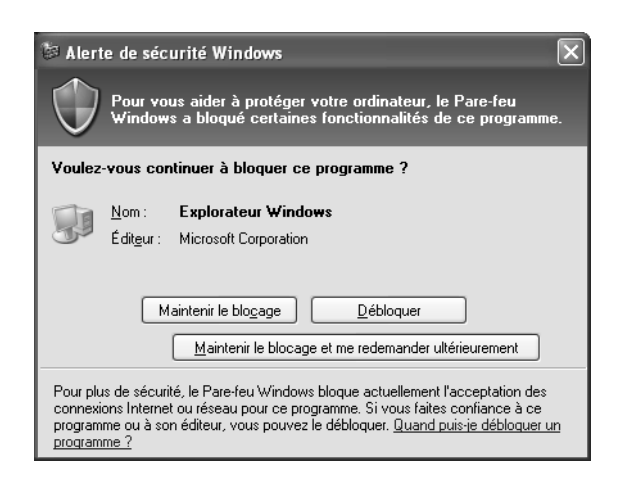

**Sous Windows 2000 :** cliquez sur **Imprimante locale**, désactivez la case à cocher **Détection automatique et installation de l'imprimante Plug-and-Play**, puis cliquez sur **Suivant**. Sélectionnez la case d'option **Créer un nouveau port**, puis **Port EpsonNet Print** dans la liste qui apparaît. Cliquez sur **Suivant**.

**Sous Windows NT 4.0 :** sélectionnez la case d'option **Poste de travail**, puis cliquez sur **Suivant**. Cliquez sur le bouton **Ajouter un port** dans la boîte de dialogue Assistant Ajout d'imprimante. Sélectionnez **Port EpsonNet Print** dans la liste des ports disponibles pour l'imprimante et cliquez ensuite sur le bouton **Nouveau port**.

4. Sélectionnez l'imprimante cible et cliquez sur **Suivant**.

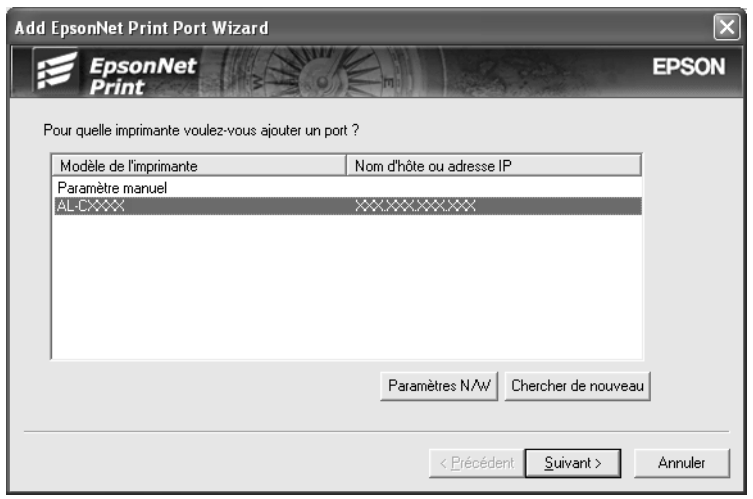

#### *Remarque :*

- ❏ *Si l'imprimante cible ne figure pas dans la liste, cliquez sur le bouton Rechercher de nouveau pour localiser les imprimantes à l'aide de nouveaux paramètres.*
- ❏ *Si vous souhaitez localiser des imprimantes situées sur d'autres segments, cliquez sur le bouton Paramètres N/W. Activez la case à cocher Spécifier le segment du réseau et indiquez ensuite l'adresse réseau et le masque de sous-réseau du segment réseau recherché. Cliquez ensuite sur le bouton Ajouter. Vous pouvez également définir le délai qui doit s'écouler avant qu'une erreur ne soit déclarée.*

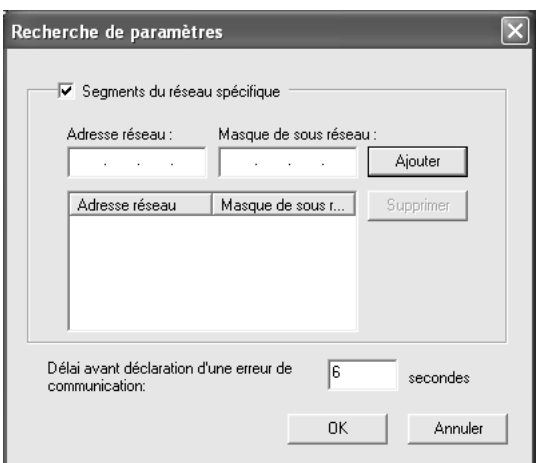

5. Vérifiez les informations relatives au port de l'imprimante que vous souhaitez configurer et cliquez sur **Terminer**.

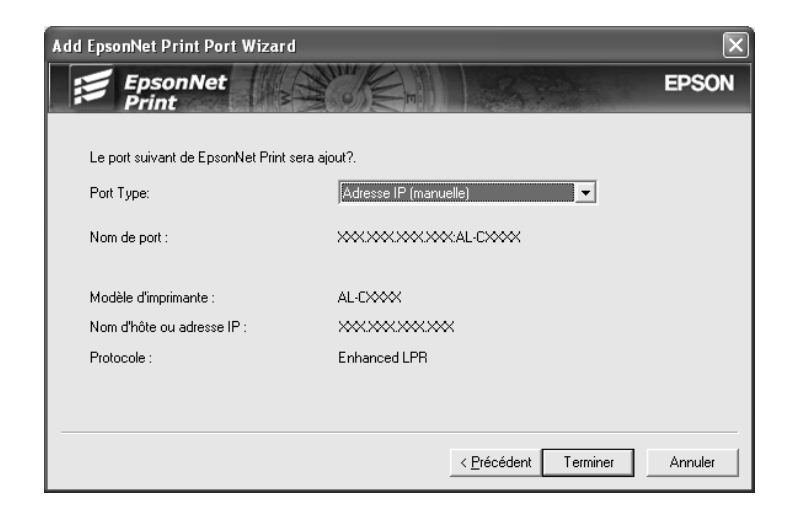

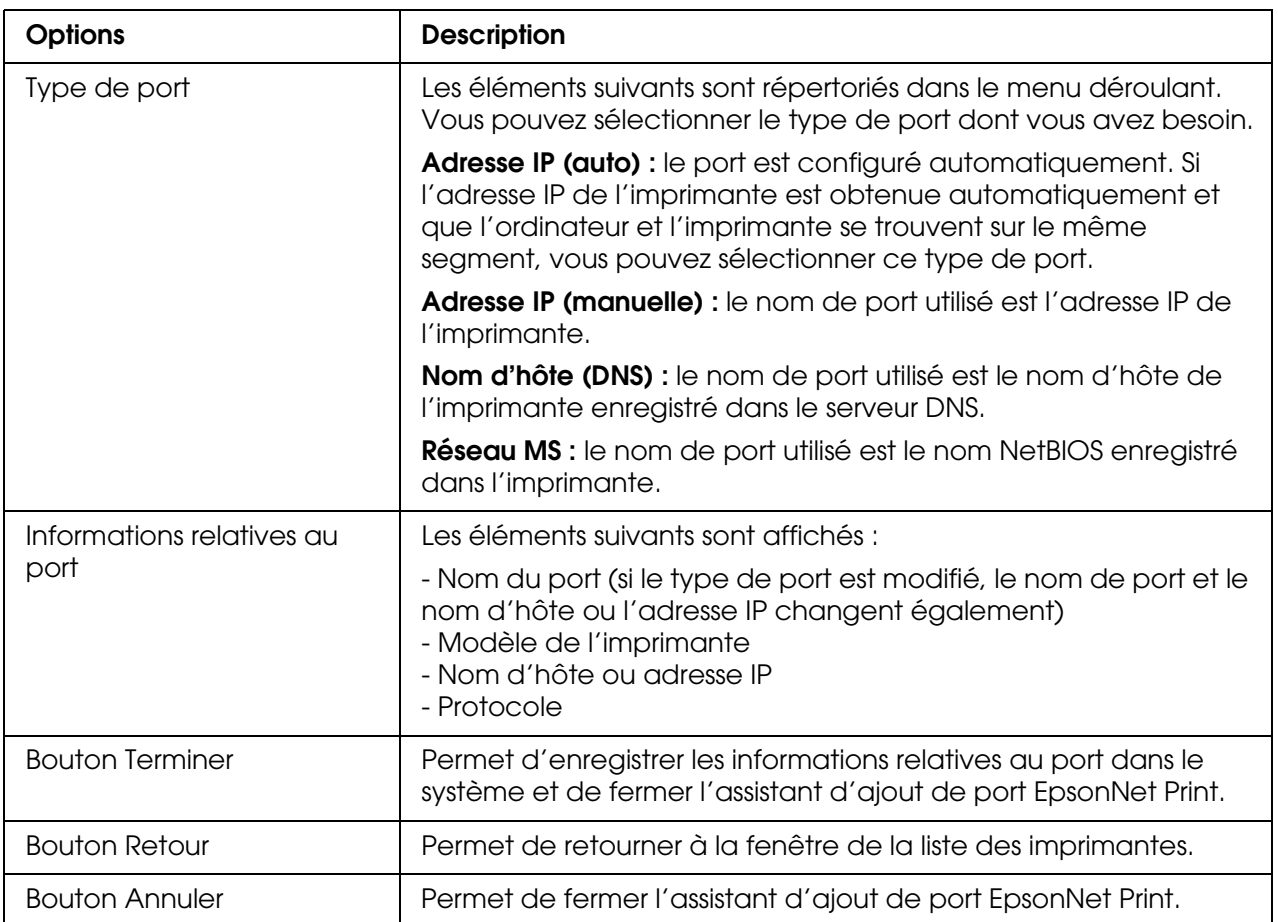

Vous devez installer le pilote d'impression. Reportez-vous à la section [« Installation du](#page-144-0)  [pilote d'impression » à la page 145](#page-144-0).

## *Ajout d'un port à une imprimante disposant d'une adresse IP statique*

1. **Sous Windows XP :** cliquez sur **Démarrer**, puis sur **Imprimantes et télécopieurs**. Sous Tâches d'impression, cliquez sur **Ajouter une imprimante** pour démarrer l'Assistant Ajout d'imprimante.

**Sous Windows Server 2003 :** cliquez sur **Démarrer**, puis sur **Imprimantes et télécopieurs**. Double-cliquez sur **Ajout d'imprimante** dans le dossier Imprimantes pour démarrer l'Assistant Ajout d'imprimante.

**Sous Windows 2000 :** cliquez sur **Démarrer**, pointez sur **Paramètres** et sélectionnez **Imprimantes**. Double-cliquez sur **Ajout d'imprimante** dans le dossier Imprimantes pour démarrer l'Assistant Ajout d'imprimante.

**Sous Windows NT 4.0 :** cliquez sur **Démarrer**, pointez sur **Paramètres** et sélectionnez **Imprimantes**. Double-cliquez sur l'icône **Ajout d'imprimante**.

- 2. Cliquez sur **Suivant**.
- 3. **Sous Windows XP/Server 2003 :** cliquez sur **Imprimante locale connectée à cet ordinateur**, désactivez la case à cocher **Détection automatique et installation de l'imprimante Plug-and-Play**, puis cliquez sur **Suivant**. Sélectionnez la case d'option **Créer un nouveau port**, puis **Port EpsonNet Print** dans la liste qui apparaît. Cliquez sur **Suivant**.

**Sous Windows 2000 :** cliquez sur **Imprimante locale**, désactivez la case à cocher **Détection automatique et installation de l'imprimante Plug-and-Play**, puis cliquez sur **Suivant**. Sélectionnez la case d'option **Créer un nouveau port**, puis **Port EpsonNet Print** dans la liste qui apparaît. Cliquez sur **Suivant**.

**Sous Windows NT 4.0 :** sélectionnez la case d'option **Poste de travail**, puis cliquez sur **Suivant**. Cliquez sur le bouton **Ajouter un port** dans la boîte de dialogue Assistant Ajout d'imprimante. Sélectionnez **Port EpsonNet Print** dans la liste des ports disponibles pour l'imprimante et cliquez ensuite sur le bouton **Nouveau port**.

4. Sélectionnez **Configuration manuelle** dans la liste, puis cliquez sur **Suivant**.

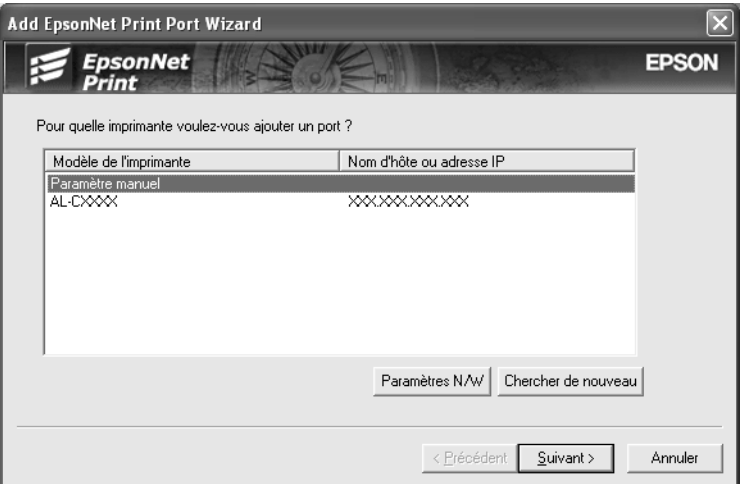

5. Saisissez le nom de l'imprimante, le nom de port est automatiquement saisi dans la zone de texte Nom du port. Cliquez ensuite sur **Suivant**.

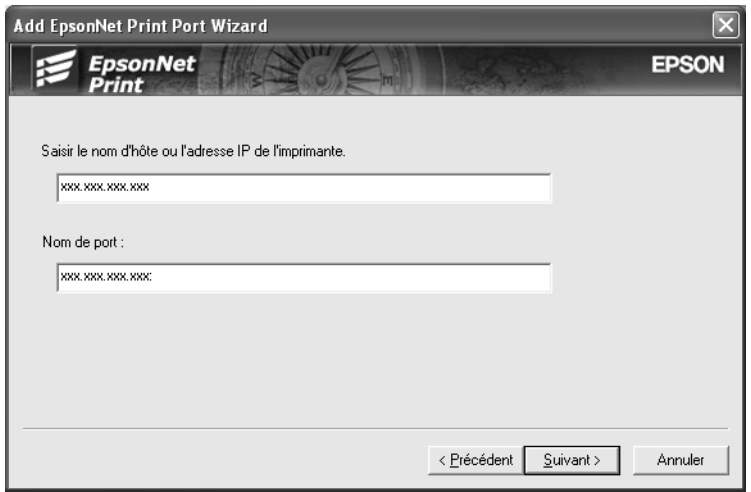
6. Vérifiez les informations relatives au port de l'imprimante que vous souhaitez configurer et cliquez sur **Terminer**.

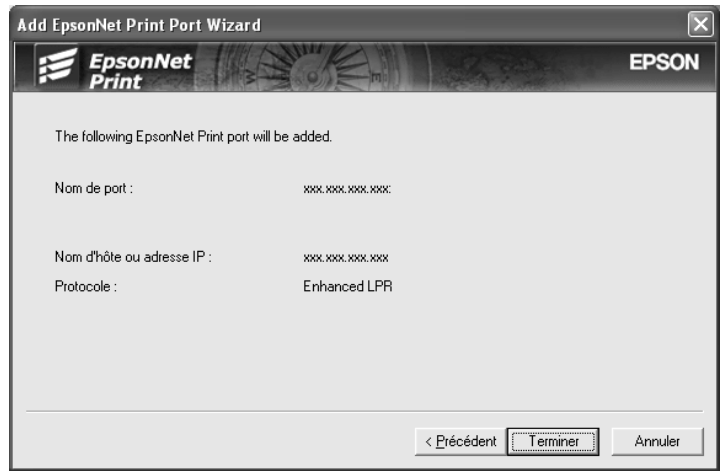

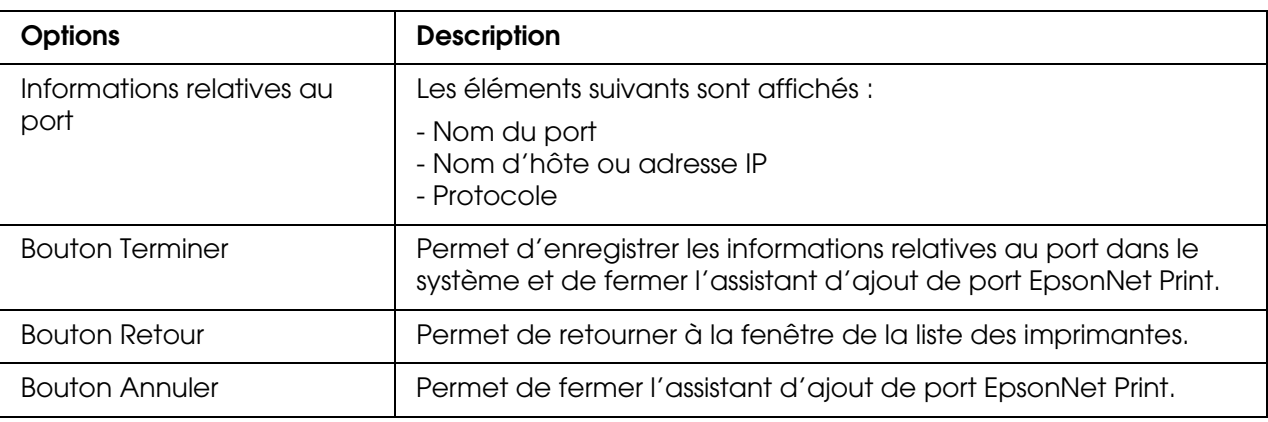

Vous devez installer le pilote d'impression. Reportez-vous à la section [« Installation du](#page-144-0)  [pilote d'impression » à la page 145](#page-144-0).

### <span id="page-144-0"></span>*Installation du pilote d'impression*

Installez le pilote d'impression fourni avec votre imprimante.

- 1. Insérez dans votre lecteur le CD-ROM fourni avec l'imprimante.
- 2. Si l'écran du programme d'installation EPSON s'affiche, fermez la fenêtre.
- 3. Cliquez sur le bouton **Disquette fournie**. La boîte de dialogue Installer à partir du disque apparaît.
- 4. Cliquez sur **Parcourir**.
- 5. Dans la zone Lecteurs, sélectionnez votre lecteur de CD-ROM, puis double-cliquez sur le dossier correspondant à votre système d'exploitation. Cliquez sur **OK**.
- 6. Dans la boîte de dialogue Installer à partir du disque, cliquez sur **OK**.
- 7. Sélectionnez le modèle d'imprimante approprié, puis cliquez sur **Suivant**.

#### *Remarque :*

*Si l'Assistant Ajout d'imprimante vous invite à choisir entre les options Conserver le pilote existant ou Remplacer le pilote existant, sélectionnez la case d'option Remplacer le pilote existant. Cliquez sur Suivant.*

8. Cliquez sur **Terminer** et suivez les instructions affichées à l'écran pour achever l'installation.

Vous pouvez maintenant procéder à une impression poste-à-poste à l'aide de l'imprimante. Si vous souhaitez configurer le port de l'imprimante, reportez-vous à la section [« Configuration du port de l'imprimante » à la page 150.](#page-149-0)

### *Pour les utilisateurs de Windows Me/98/95*

Procédez comme suit pour ajouter un port à l'aide de l'Assistant Ajout d'imprimante.

- ❏ Si vous souhaitez ajouter un port à l'imprimante dont l'adresse IP est affectée automatiquement à partir du routeur ou du serveur DHCP, reportez-vous à la section Ajout d'un port à une imprimante disposant d'une adresse IP dynamique.
- ❏ Si vous souhaitez ajouter un port à l'imprimante dont l'adresse IP est affectée manuellement, reportez-vous à la section Ajout d'un port à une imprimante disposant d'une adresse IP statique.

#### *Remarque :*

- ❏ *Assurez-vous que l'ordinateur est connecté au réseau et que le protocole TCP/IP est correctement défini.*
- ❏ *Veillez à ce que le pilote d'impression Epson cible soit installé sur l'ordinateur.*
- ❏ *Une adresse IP valable doit être affectée à l'imprimante.*

### *Ajout d'un port à une imprimante disposant d'une adresse IP dynamique*

Installez le pilote d'impression avant d'ajouter un port à l'imprimante. Reportez-vous au manuel fourni avec votre imprimante pour plus d'informations sur la procédure du pilote d'impression.

- 1. Cliquez sur **Démarrer**, pointez sur **Paramètres** et sélectionnez **Imprimantes**.
- 2. Cliquez à l'aide du bouton droit de la souris sur l'icône de l'imprimante cible et sélectionnez ensuite **Propriétés**.
- 3. Cliquez sur l'onglet **Détails**, puis sur le bouton **Ajouter un port**. Sélectionnez la case d'option **Autre**, puis **Port EpsonNet Print**. Cliquez sur **OK**.
- 4. Sélectionnez l'imprimante cible et cliquez sur **Suivant**.

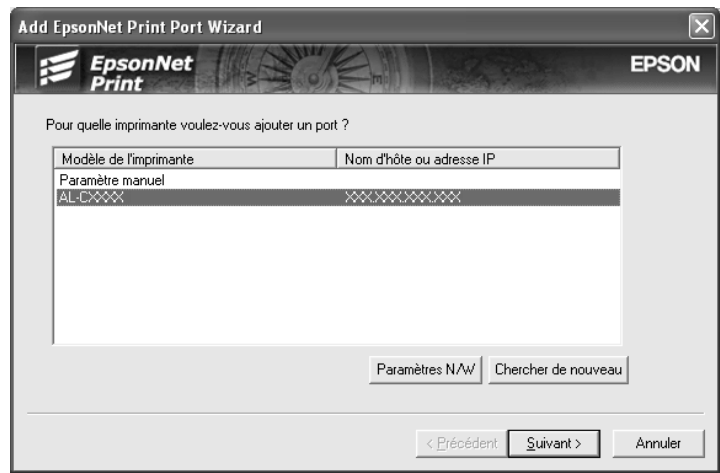

#### *Remarque :*

- ❏ *Si l'imprimante cible ne figure pas dans la liste, cliquez sur le bouton Rechercher de nouveau pour localiser les imprimantes à l'aide de nouveaux paramètres.*
- ❏ *Si vous souhaitez localiser des imprimantes situées sur d'autres segments, cliquez sur le bouton Paramètres N/W. Activez la case à cocher Spécifier le segment du réseau et indiquez ensuite l'adresse réseau et le masque de sous-réseau du segment réseau recherché. Cliquez ensuite sur le bouton Ajouter. Vous pouvez également définir le délai qui doit s'écouler avant qu'une erreur ne soit déclarée.*

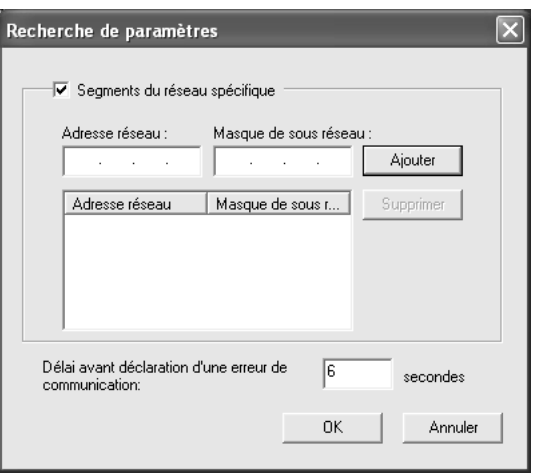

5. Vérifiez les informations relatives au port de l'imprimante que vous souhaitez configurer et cliquez sur **Terminer**.

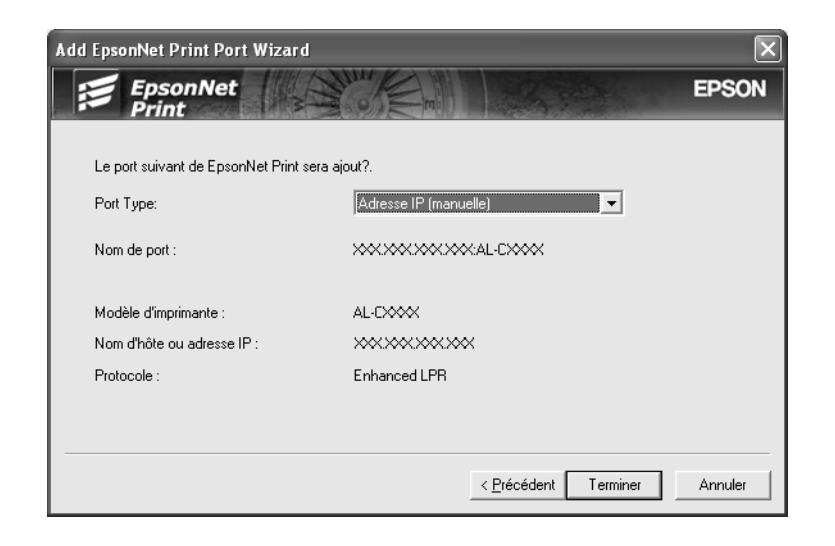

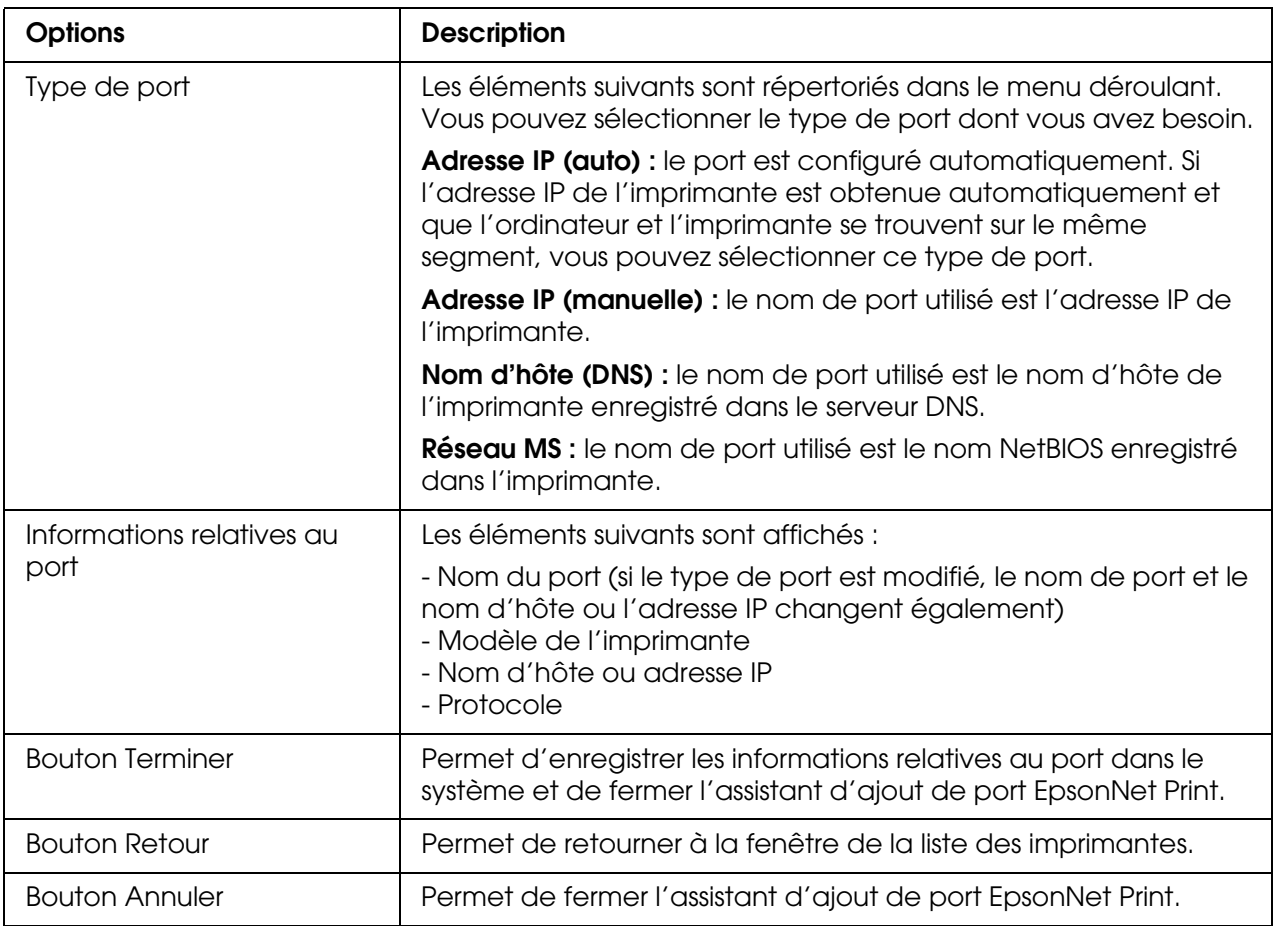

Vous pouvez maintenant procéder à une impression poste-à-poste à l'aide de l'imprimante. Si vous souhaitez configurer le port de l'imprimante, reportez-vous à la section [« Configuration du port de l'imprimante » à la page 150.](#page-149-0)

### *Ajout d'un port à une imprimante disposant d'une adresse IP statique*

Installez le pilote d'impression avant d'ajouter un port à l'imprimante. Reportez-vous au manuel fourni avec votre imprimante pour plus d'informations sur la procédure du pilote d'impression.

- 1. Cliquez sur **Démarrer**, pointez sur **Paramètres** et sélectionnez **Imprimantes**.
- 2. Cliquez à l'aide du bouton droit de la souris sur l'icône de l'imprimante cible et sélectionnez ensuite **Propriétés**.
- 3. Cliquez sur l'onglet **Détails**, puis sur le bouton **Ajouter un port**. Sélectionnez la case d'option **Autre**, puis **Port EpsonNet Print**. Cliquez sur **OK**.
- 4. Sélectionnez **Configuration manuelle** dans la liste, puis cliquez sur **Suivant**.

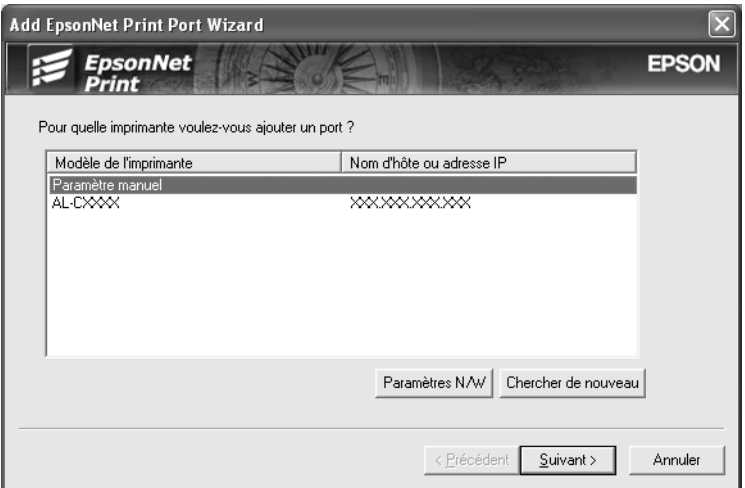

5. Saisissez le nom de l'imprimante, le nom de port est automatiquement saisi dans la zone de texte Nom du port. Cliquez ensuite sur **Suivant**.

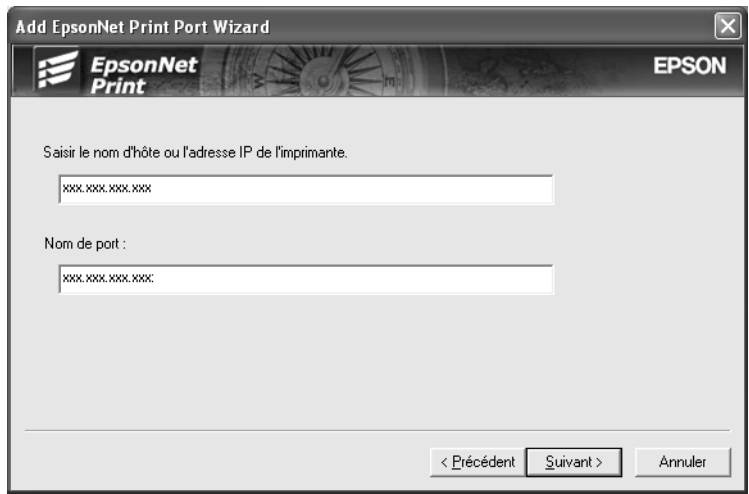

6. Vérifiez les informations relatives au port de l'imprimante que vous souhaitez configurer et cliquez sur **Terminer**.

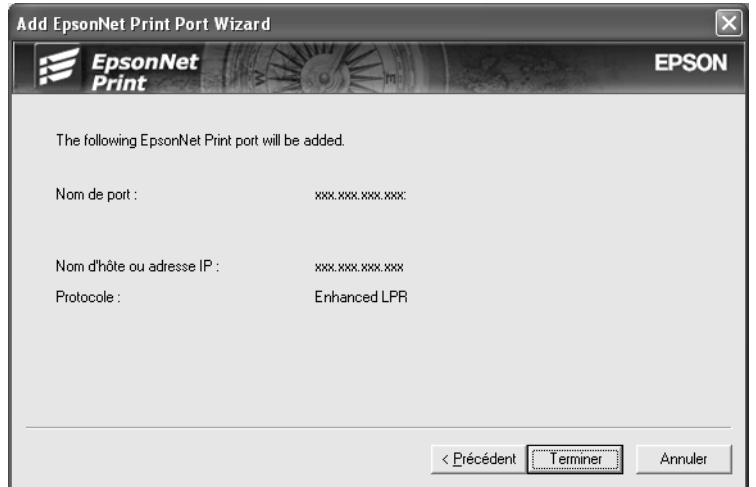

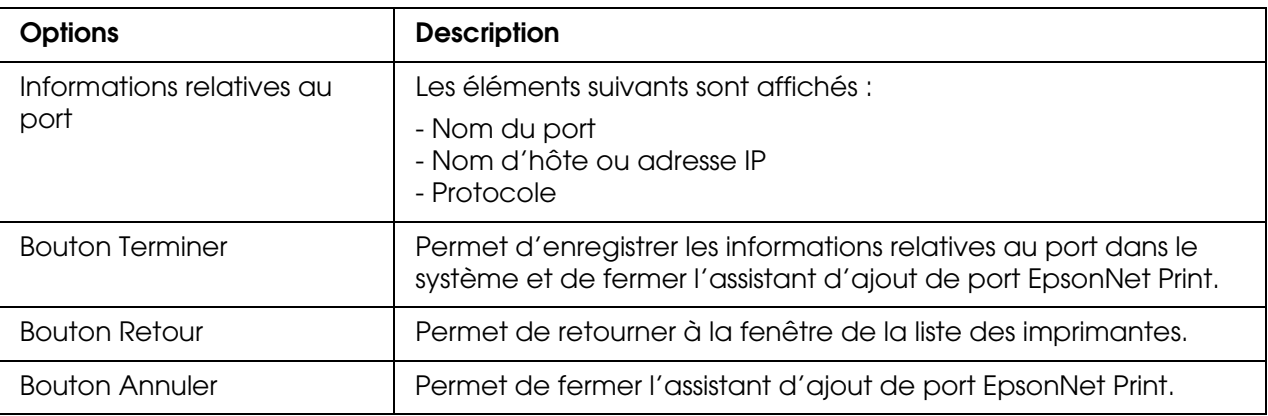

### <span id="page-149-0"></span>*Configuration du port de l'imprimante*

Procédez comme suit pour configurer le port de l'imprimante. La vitesse d'impression varie en fonction de votre sélection.

1. Pour les utilisateurs de Windows Me/98/95/2000/NT 4.0 : cliquez sur **Démarrer**, pointez sur **Paramètres** et sélectionnez **Imprimantes**.

Sous Windows XP/Server 2003 : cliquez sur **Démarrer**, puis sur **Imprimantes et télécopieurs**.

- 2. Cliquez à l'aide du bouton droit de la souris sur l'imprimante cible et sélectionnez ensuite **Propriétés**.
- 3. Sous Windows Me/98/95 : cliquez sur l'onglet **Détails**, puis sur le bouton **Paramètres du port**.

Sous Windows XP/Server 2003/2000/NT 4.0 : cliquez sur l'onglet **Ports**, puis sur le bouton **Configurer le port**. 4. Définissez le paramétrage approprié pour le port souhaité.

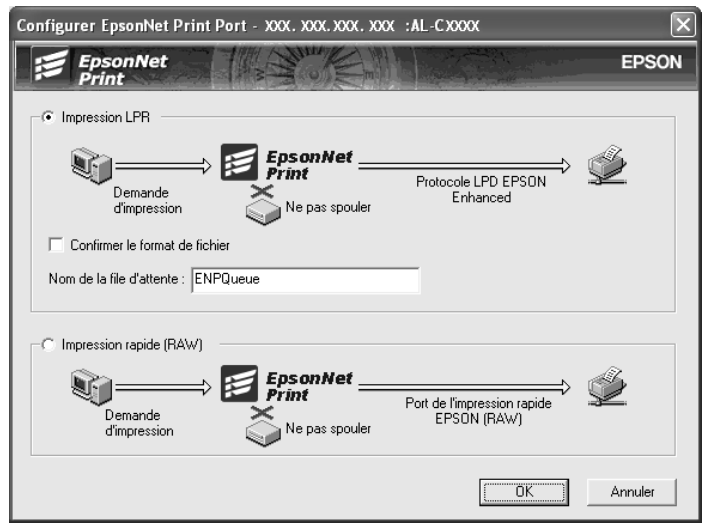

### **Impression LPR avancée :**

Sélectionnez la case d'option **Impression LPR** et indiquez ensuite le nom de la file d'attente (32 caractères maximum). L'impression LPR avancée transmet le travail d'impression à l'imprimante réseau cible sans spoulage des données à imprimer. L'impression LPR avancée est plus rapide que l'impression LPR standard.

### **Impression LPR standard :**

Activez la case à cocher **Vérifier la taille du fichier** et indiquez ensuite le nom de la file d'attente (32 caractères maximum). L'ordinateur spoule les données à imprimer avant de les transmettre à l'imprimante réseau cible.

#### *Remarque :*

*Si la taille des données à imprimer est égale ou supérieure à 20 Mo, nous vous recommandons d'utiliser l'impression LPR avancée.*

### **Impression rapide :**

Sélectionnez la case d'option **Impression rapide (données brutes)**. Le port d'impression rapide Epson transmet le travail d'impression à l'imprimante réseau cible sans spoulage des données à imprimer. L'impression rapide est plus rapide que les deux autres méthodes d'impression.

5. Cliquez sur **OK**.

Si vous sélectionnez la case d'option **Impression rapide (données brutes)** alors que l'imprimante ne prend pas en charge l'impression rapide ou si vous ne parvenez pas à vous connecter à l'imprimante, un message d'erreur s'affiche. Suivez les instructions du message pour résoudre le problème.

# *EpsonNet Internet Print*

# *A propos de EpsonNet Internet Print*

EpsonNet Internet Print est un utilitaire qui prend en charge l'impression via Internet à l'aide du protocole IPP (Internet Printing Protocol). L'interface réseau prend en charge le protocole IPP. L'impression via Internet est donc possible à l'aide de cet utilitaire. Vous pouvez imprimer ou définir des paramètres d'impression à partir des systèmes Windows 98/95/NT 4.0 ayant un accès à Internet. Vous pouvez également vous servir de cet utilitaire pour imprimer via un serveur proxy.

Avant d'utiliser l'utilitaire EpsonNet Internet Print, lisez attentivement le fichier Lisezmoi situé dans le dossier EpsonNet Internet Print. Ce document contient les dernières informations en date concernant EpsonNet Internet Print.

### *Remarque :*

- ❏ *EPSON Status Monitor 3 est un utilitaire qui contrôle votre imprimante et fournit des informations sur son état. Comme cet utilitaire ne prend pas en charge le protocole IPP, vous ne pouvez pas contrôler les imprimantes connectées à Internet avec EPSON Status Monitor. Si vous utilisez EpsonNet Internet Print sur un ordinateur sur lequel EPSON Status Monitor est installé, un message d'erreur de communication peut apparaître lorsque vous affichez les propriétés de l'imprimante. Pour éviter ce message, cliquez sur l'onglet Options dans la boîte de dialogue des propriétés de l'imprimante cible, puis cliquez sur Mettre à jour manuellement les options d'imprimante.*
- ❏ *Sous Windows Me, XP et 2000, utilisez le client IPP standard du système d'exploitation pour imprimer via Internet.*

### *Configuration requise*

### *Systèmes d'exploitation*

- ❏ Windows 98, Windows 95 ou Windows NT 4.0 Server/Workstation
- ❏ Processeur Intel série x86 ou processeur compatible

### *Produits pris en charge*

❏ Interfaces réseau Epson prenant en charge le protocole IPP (EpsonNet Internet Print est fourni avec des périphériques d'interface réseau Epson qui prennent en charge le protocole IPP)

# *Installation de EpsonNet Internet Print*

Pour installer EpsonNet Internet Print, procédez comme suit :

- 1. Insérez le CD-ROM des logiciels dans le lecteur correspondant.
- 2. L'écran d'installation du logiciel s'affiche automatiquement.

Si l'écran d'installation du logiciel ne s'affiche pas, double-cliquez sur l'application **EPSETUP.EXE** située sur le CD-ROM.

- 3. Assurez-vous que toutes les applications sont fermées et cliquez sur le bouton **Installer utilitaire réseau**.
- 4. Cliquez sur l'icône d'installation située à côté de EpsonNet Internet Print.
- 5. Pour effectuer l'installation, suivez les instructions affichées à l'écran.
- 6. Redémarrez l'ordinateur une fois l'installation terminée.

# *Configuration de l'imprimante à l'aide de EpsonNet Internet Print*

EpsonNet Internet Print prend en charge l'impression via Internet à l'aide du protocole IPP (Internet Printing Protocol). Suivez la procédure décrite ci-après pour configurer l'imprimante.

### *Remarque :*

*Avant de procéder à la configuration, vous devez définir les paramètres IPP adéquats dans EpsonNet Config. Pour plus d'informations sur la procédure de définition des paramètres IPP, reportez-vous au Guide d'utilisation de EpsonNet Config ou à la section [« IPP » à la page 134](#page-133-0). Dans cette procédure, vous devez fournir l'URL IPP définie dans l'écran des paramètres IPP de EpsonNet Config.*

### *Windows 98/95*

- 1. Assurez-vous que le protocole TCP/IP est installé et correctement configuré sur l'ordinateur. Une adresse IP correcte doit également être définie pour l'ordinateur et l'imprimante.
- 2. Assurez-vous que les paramètres IPP définis dans EpsonNet Config sont corrects. Pour plus d'informations sur la procédure de définition des paramètres IPP, reportez-vous au Guide d'utilisation de EpsonNet Config ou à la section [« IPP » à la](#page-133-0)  [page 134.](#page-133-0)
- 3. Pour lancer EpsonNet Internet Print, cliquez sur **Démarrer**, **Programmes**, puis sur **EpsonNet Internet Print**. Cliquez ensuite sur **Ajouter le port EpsonNet Internet Print**.
- 4. L'écran suivant apparaît. L'adresse que vous définissez ici devient le port d'impression via Internet. Effectuez les paramétrages décrits ci-dessous.

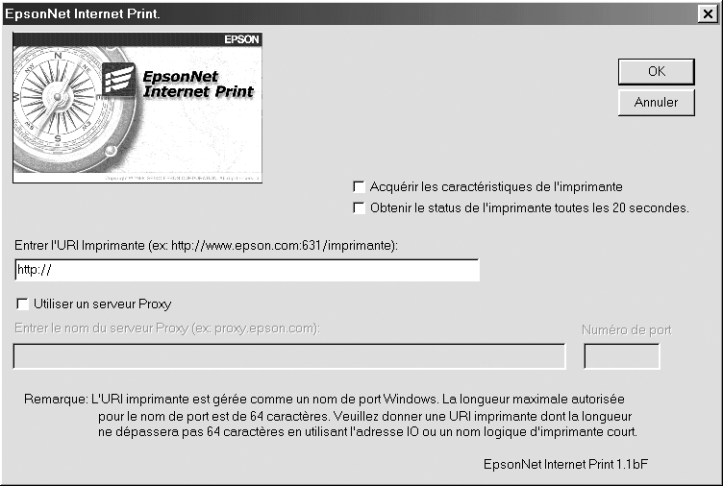

### **Entrer l'URI Imprimante :**

Saisissez l'URI de l'imprimante cible (jusqu'à 49 caractères). L'URI définie ici doit être identique à l'URL IPP définie dans l'écran des paramètres IPP de EpsonNet Config. N'utilisez pas les caractères ; | \ [ ] { } < > # " `

Format : **http:**//adresse IP de l'imprimante: **631**/nom de l'imprimante Exemple : **http:**//192.168.100.201: **631**/EPSON\_IPP\_Printer

### **Utiliser Proxy :**

Lorsque vous utilisez un serveur proxy, activez cette case à cocher et saisissez le nom du serveur proxy, ainsi que le numéro du port. Toutes les communications sont établies via le serveur proxy.

### **Entrer le nom du serveur Proxy :**

Saisissez le nom du serveur proxy ou son adresse IP. Vous pouvez saisir jusqu'à 256 caractères, mais seuls 127 caractères sont valides. N'utilisez pas les caractères ; | \ [ ] { } < > # " `

### **Numéro de port :**

Saisissez le numéro de port du serveur proxy (compris entre 0 et 65535).

### **Acquérir les caractéristiques de l'imprimante :**

Lorsque vous activez cette case à cocher et cliquez sur **OK**, EpsonNet Internet Print communique avec l'imprimante et récupère des informations. Cela peut prendre quelques minutes avant qu'un message apparaisse. Cette option est disponible uniquement lorsque vous créez un port.

### **Obtenir le statut de l'imprimante toutes les 20 secondes :**

Activez cette case à cocher pour recevoir des mises à jour de l'état de l'imprimante à intervalles réguliers (toutes les 5 secondes en cours d'impression, toutes les 20 secondes en veille). Lorsque cette case à cocher est activée, un message apparaît si une erreur d'impression se produit. Vous pouvez également vérifier l'état de l'imprimante en double-cliquant sur son icône.

#### **Bouton OK :**

Enregistre les paramètres.

#### **Bouton Annuler :**

Annule toutes les modifications.

#### *Remarque :*

- ❏ *Vous pouvez modifier les paramètres définis ci-après à partir du pilote d'impression. Dans*  la boîte de dialogue des propriétés de l'imprimante, cliquez sur l'onglet **Détails**, puis sur le *bouton Paramètres du port pour modifier les paramètres.*
- ❏ *Lorsque vous vous connectez à Internet à l'aide d'un routeur de commutation et que vous activez la case à cocher Obtenir le statut de l'imprimante toutes les 20 secondes, cela risque de vous coûter une connexion supplémentaire.*
- ❏ *Lorsque vous activez la case à cocher Acquérir les caractéristiques de l'imprimante et cliquez sur OK, un message d'erreur peut apparaître. Assurez-vous que l'imprimante est sous tension et qu'elle est bien connectée au réseau.*
- ❏ *Si l'imprimante est hors tension ou qu'il y a un problème sur le réseau, la case à cocher Obtenir le statut de l'imprimante toutes les 20 secondes est automatiquement désactivée. Dans ce cas, vérifiez que l'imprimante est sous tension et qu'elle est correctement connectée au réseau, puis réactivez la case à cocher Obtenir le statut de l'imprimante toutes les 20 secondes.*
- 5. Cliquez sur **OK** pour enregistrer les paramètres.
- 6. Lorsque le message confirmant que les paramètres sont correctement configurés apparaît, cliquez sur **OK** pour lancer l'Assistant Ajout d'imprimante. Cliquez sur **Suivant**.

#### *Remarque :*

*Si vous cliquez sur Annuler, vous pourrez toujours ajouter une imprimante ultérieurement en lançant l'Assistant Ajout d'imprimante et en suivant les étapes décrites ci-après.*

7. Sélectionnez la case d'option **Imprimante locale**, puis cliquez sur **Suivant**.

8. Sélectionnez l'imprimante cible et cliquez sur **Suivant**.

Si la boîte de dialogue suivante apparaît, sélectionnez la case d'option **Remplacer le pilote existant**, puis cliquez sur **Suivant**.

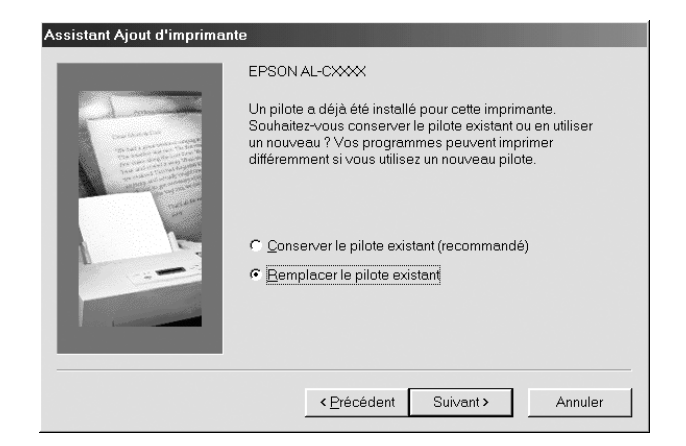

9. Sélectionnez le port ajouté par EpsonNet Internet Print dans la section précédente. Cliquez sur **Suivant**.

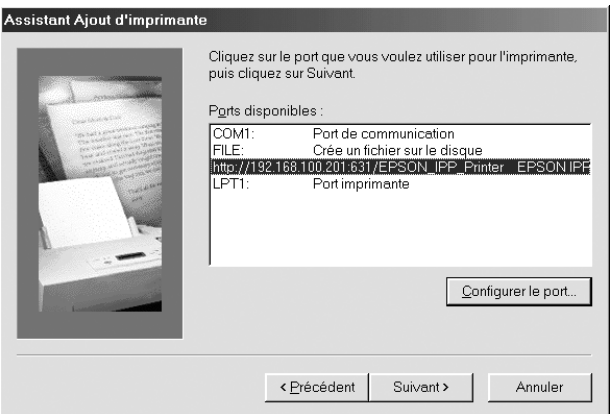

- 10.Pour installer le pilote d'impression, suivez les instructions affichées à l'écran.
- 11.Si la boîte de dialogue vous invitant à installer EPSON Status Monitor apparaît, cliquez sur **Annuler** et terminez l'installation.

#### *Remarque :*

- ❏ *Si vous supprimez le port défini ci-dessus de l'onglet Détails des propriétés de l'imprimante, vous ne pourrez le réutiliser comme nouveau nom de port (URI de l'imprimante) qu'après avoir redémarré l'ordinateur.*
- ❏ *Si vous utilisez EPSON Status Monitor et que vous imprimez à l'aide de EpsonNet Internet Print, le message « Une erreur de communication est survenue » apparaît. Vous pouvez effacer ce message en désactivant la case à cocher Contrôle de l'état de l'imprimante dans le menu Utilitaire des propriétés de l'imprimante.*

### *Windows NT 4.0*

- 1. Assurez-vous que le protocole TCP/IP est installé et correctement configuré sur l'ordinateur. Une adresse IP correcte doit également être définie pour l'ordinateur et l'imprimante.
- 2. Assurez-vous que les paramètres IPP définis dans EpsonNet Config sont corrects. Pour plus d'informations sur la procédure de définition des paramètres IPP, reportez-vous au Guide d'utilisation de EpsonNet Config ou à la section [« IPP » à la](#page-133-0)  [page 134.](#page-133-0)
- 3. cliquez sur **Démarrer**, pointez sur **Paramètres** et sélectionnez **Imprimantes**.
- 4. Double-cliquez sur l'icône **Ajout d'imprimante**, puis cliquez sur **Suivant**.
- 5. Sélectionnez la case d'option **Poste de travail**, puis cliquez sur **Suivant**.
- 6. Cliquez sur le bouton **Ajouter un port**, puis sélectionnez **Port EPSON IPP** dans la liste. Cliquez sur le bouton **Nouveau port**.

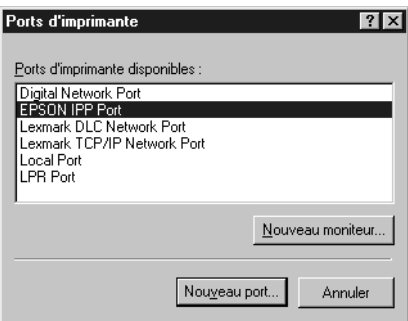

7. L'écran suivant apparaît. L'adresse que vous définissez ici devient le port d'impression via Internet. Effectuez les paramétrages décrits ci-dessous.

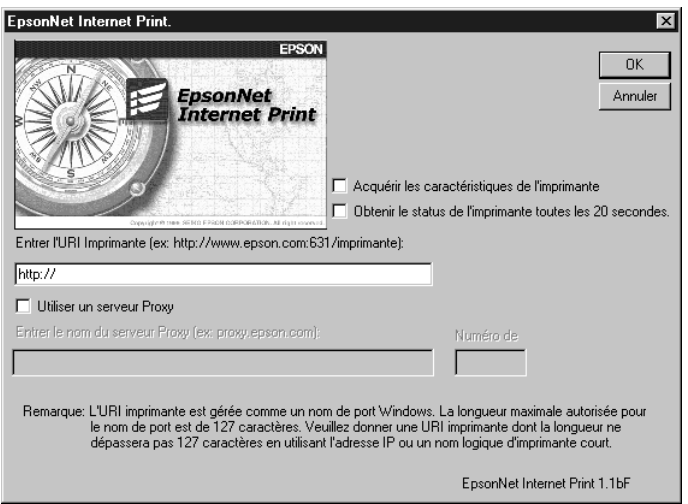

### **Entrer l'URI Imprimante :**

Saisissez l'URI de l'imprimante cible (jusqu'à 127 caractères). L'URI définie ici doit être identique à l'URL IPP définie dans les paramètres IPP de EpsonNet Config. N'utilisez pas les caractères ;  $|\n\setminus|$   $|$   $\setminus$   $>$  # "  $\cdot$ 

Format : **http:**//adresse IP de l'imprimante: **631**/nom de l'imprimante Exemple : **http:**//192.168.100.201: **631**/EPSON\_IPP\_Printer

### **Utiliser Proxy :**

Lorsque vous utilisez un serveur proxy, activez cette case à cocher et saisissez le nom du serveur proxy, ainsi que le numéro du port. Toutes les communications sont établies via le serveur proxy.

### **Entrer le nom du serveur Proxy :**

Saisissez le nom du serveur proxy ou son adresse IP (jusqu'à 256 caractères). N'utilisez pas les caractères ;  $|\setminus|$  } < > # " `

### **Numéro de port :**

Saisissez le numéro de port du serveur proxy (compris entre 0 et 65535).

### **Acquérir les caractéristiques de l'imprimante :**

Lorsque vous activez cette case à cocher et cliquez sur **OK**, EpsonNet Internet Print communique avec l'imprimante et récupère des informations. Cela peut prendre quelques minutes avant qu'un message apparaisse. Cette option est disponible uniquement lorsque vous créez un port.

### **Obtenir le statut de l'imprimante toutes les 20 secondes :**

Activez cette case à cocher pour recevoir des mises à jour de l'état de l'imprimante à intervalles réguliers (toutes les 5 secondes en cours d'impression, toutes les 20 secondes en veille). Lorsque cette case à cocher est activée, un message apparaît si une erreur d'impression se produit. Vous pouvez également vérifier l'état de l'imprimante en double-cliquant sur son icône.

### **Bouton OK :**

Enregistre les paramètres.

### **Bouton Annuler :**

Annule toutes les modifications.

### *Remarque :*

- ❏ *Vous pouvez modifier les paramètres après avoir configuré l'imprimante. Dans la boîte de dialogue des propriétés de l'imprimante, cliquez sur l'onglet Ports, puis sur le bouton Configurer le port pour modifier les paramètres.*
- ❏ *Lorsque vous vous connectez à Internet à l'aide d'un routeur de commutation et que vous activez la case à cocher Obtenir le statut de l'imprimante toutes les 20 secondes, cela risque de vous coûter une connexion supplémentaire.*
- ❏ *Lorsque vous activez la case à cocher Acquérir les caractéristiques de l'imprimante et cliquez sur OK, un message d'erreur peut apparaître. Assurez-vous que l'imprimante est sous tension et qu'elle est bien connectée au réseau.*
- ❏ *Si l'imprimante est hors tension ou qu'il y a un problème sur le réseau, la case à cocher Obtenir le statut de l'imprimante toutes les 20 secondes est automatiquement désactivée. Dans ce cas, vérifiez que l'imprimante est sous tension et qu'elle est correctement connectée au réseau, puis réactivez la case à cocher Obtenir le statut de l'imprimante toutes les 20 secondes.*
- 8. Cliquez sur **OK** pour enregistrer les paramètres.
- 9. Sélectionnez le pilote d'impression et suivez les instructions affichées à l'écran pour l'installer.

#### *Remarque :*

*Lorsque vous utilisez EPSON Status Monitor et que vous imprimez à l'aide de EpsonNet Internet Print, le message « Une erreur de communication est survenue » apparaît. Pour effacer ce message, cliquez avec le bouton droit de la souris sur l'icône de l'imprimante, sélectionnez Options d'impression, sélectionnez l'onglet Options et cliquez sur le bouton Paramètres de notification. Activez ensuite la case à cocher Contrôle de l'état de l'imprimante.*

### *Fenêtre d'alerte d'état*

L'utilitaire EpsonNet Internet Print met à jour l'état de l'imprimante IPP si vous avez activé la case à cocher **Obtenir le statut de l'imprimante toutes les 20 secondes** dans la boîte de dialogue EpsonNet Internet Print.

La fenêtre d'alerte d'état apparaît lorsque l'imprimante est à court de papier, de toner ou d'encre, lorsque du papier est coincé et lorsque le couvercle est ouvert. Elle apparaît également lorsque l'imprimante est hors ligne.

L'utilitaire EpsonNet Internet Print vérifie l'état de l'imprimante toutes les 5 secondes en cours d'impression et toutes les 20 secondes en veille. Si vous ne souhaitez pas vérifier l'état de l'imprimante, désactivez la case à cocher **Obtenir le statut de l'imprimante toutes les 20 secondes** dans la boîte de dialogue EpsonNet Internet Print.

# *EpsonNet WebManager*

# *A propos de EpsonNet WebManager*

EpsonNet WebManager est une application conçue pour la gestion des périphériques réseau. Elle permet aux administrateurs réseau de contrôler facilement les périphériques réseau tels que les imprimantes, les cartes d'interface et les cartes réseau associées à une imprimante. EpsonNet WebManager dispose des fonctionnalités suivantes :

- ❏ Il prend en charge les plates-formes Windows, Macintosh et UNIX, rendant ainsi la gestion des périphériques réseau plus souple.
- ❏ Il permet de rechercher, de contrôler et de configurer les périphériques réseau.
- ❏ Il propose une fonction conçue pour vous aider à gérer les périphériques sous forme de groupe.

#### *Remarque :*

- ❏ *Avant d'installer et d'utiliser EpsonNet WebManager, lisez attentivement le fichier Lisezmoi. Il contient les informations les plus récentes sur EpsonNet WebManager.*
- ❏ *Le terme « périphérique » utilisé dans ce manuel fait référence à une imprimante, une carte d'interface ou une carte réseau.*

### *Configuration requise*

#### *Remarque :*

- ❏ *Avant d'utiliser EpsonNet WebManager, vous devez correctement connecter l'ordinateur et les autres périphériques au réseau.*
- ❏ *EpsonNet WebManager étant exécuté sur un navigateur Internet, vous devez d'abord activer le protocole TCP/IP et installer un navigateur. Pour connaître les navigateurs pris en charge, reportez-vous au fichier Lisezmoi.*

### *Systèmes d'exploitation pour le serveur EpsonNet WebManager*

Le serveur EpsonNet WebManager est un ordinateur sur lequel EpsonNet WebManager est installé.

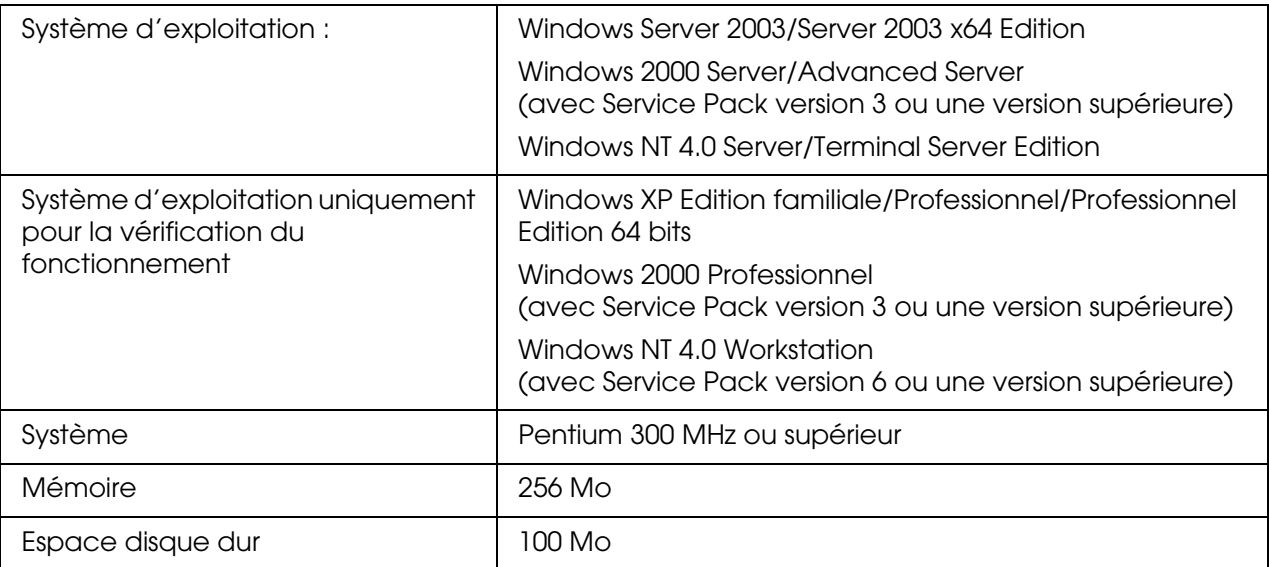

### *Systèmes d'exploitation pour le client EpsonNet WebManager*

Via un navigateur Web, vous pouvez accéder au serveur EpsonNet WebManager à partir des systèmes d'exploitation ci-après.

- ❏ Windows Me/98/XP/Server 2003/2000/NT 4.0
- ❏ Macintosh
- ❏ UNIX (consultez le fichier Lisezmoi pour connaître les systèmes UNIX pris en charge)
- ❏ Ecran : écran VGA résolution 1 024 × 768 ou supérieure avec prise en charge de l'affichage 65 535 couleurs ou plus

### *Fonctions de EpsonNet WebManager*

EpsonNet WebManager propose les fonctions suivantes :

- ❏ Fonction Liste des périphériques. Permet de chercher les périphériques sur le réseau et d'afficher une liste des périphériques précisant leur état actuel.
- ❏ Fonction Informations détaillées sur le périphérique. Permet de définir ou de modifier les paramètres de l'imprimante via EpsonNet WebManager. Les paramètres accessibles via cette fonction varient suivant l'imprimante.
- ❏ Fonction Configuration réseau. Permet de définir ou de modifier les paramètres de l'interface réseau via EpsonNet WebManager.
- ❏ Fonction Administration du groupe. Le fait de regrouper les périphériques réseau permet une gestion plus efficace.

#### *Remarque :*

- ❏ *En fonction des périphériques présents sur le réseau, il se peut que certaines fonctions de EpsonNet WebManager ne soient pas disponibles. Pour plus d'informations, reportez-vous à la section Introduction du Guide de référence de EpsonNetWebManager.*
- ❏ *Lorsque vous utilisez EpsonNet WebManager avec Internet Explorer sous Mac OS, il se peut que les fenêtres Organisation, Notification d'erreurs et Informations détaillées sur le périphérique ne soient pas disponibles.*

### *Mode de fonctionnement de EpsonNet WebManager*

Vous devez installer EpsonNet WebManager sur l'ordinateur faisant office de serveur de réseau. Pour utiliser EpsonNet WebManager, sélectionnez une des deux méthodes décrites ci-dessous.

### *EpsonNet WebManager et le navigateur Internet sont exécutés sur le même ordinateur*

Aucun serveur particulier n'est requis ; il suffit d'installer EpsonNet WebManager et le navigateur sur la machine qui sert de serveur. Toutes les fonctions d'administration sont accessibles depuis l'ordinateur Windows XP/Server 2003/2000/NT 4.0 de l'administrateur réseau.

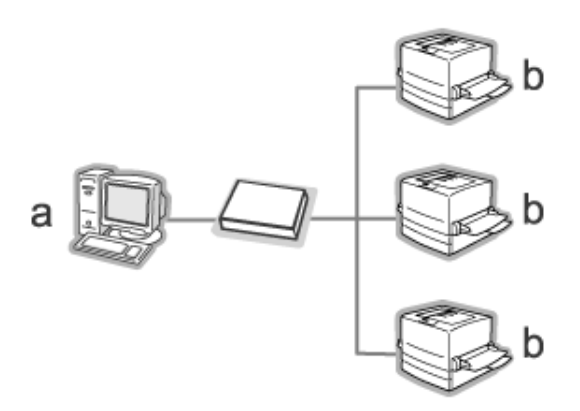

- a. Serveur EpsonNet WebManager
- b. Imprimante Epson avec interface réseau intégrée

### *EpsonNet WebManager et le navigateur Internet sont exécutés sur des ordinateurs différents*

Installez EpsonNet WebManager sur le serveur et le navigateur sur les postes clients. Lancez le navigateur sur un des ordinateurs clients afin d'accéder à EpsonNet WebManager. Le navigateur permet d'administrer le réseau à partir de plusieurs plates-formes, c'est-à-dire, Windows, Macintosh et UNIX.

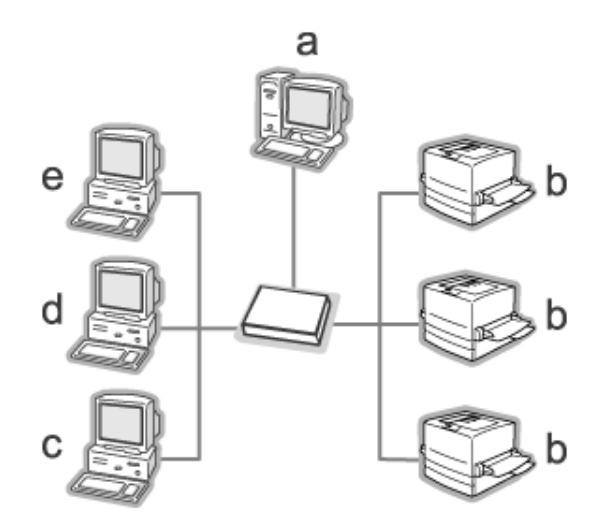

- a. Serveur EpsonNet WebManager
- b. Imprimante Epson avec interface réseau intégrée
- c. Ordinateur client fonctionnant sous Windows
- d. Ordinateur client fonctionnant sous Macintosh
- e. Ordinateur client fonctionnant sous UNIX

### *Installation de EpsonNet WebManager*

Pour installer EpsonNet WebManager, procédez comme suit :

- 1. Insérez le CD-ROM des logiciels dans le lecteur correspondant.
- 2. L'écran d'installation du logiciel s'affiche automatiquement.

Si l'écran d'installation du logiciel ne s'affiche pas, double-cliquez sur l'application **EPSETUP.EXE** située sur le CD-ROM.

3. Assurez-vous que toutes les applications sont fermées et cliquez sur le bouton **Installer utilitaire réseau**.

- 4. Cliquez sur l'icône d'installation située à côté de EpsonNet WebManager.
- 5. Pour effectuer l'installation, suivez les instructions affichées à l'écran.

#### *Remarque :*

*Il n'est pas nécessaire que vous installiez EpsonNet WebManager sur l'ordinateur client. Il suffit d'indiquer l'adresse IP ou le nom d'hôte du serveur aux utilisateurs susceptibles de se servir de EpsonNet WebManager à partir d'un ordinateur client.*

### *Démarrage de EpsonNet WebManager*

Vérifiez que le protocole TCP/IP est installé et que l'adresse IP ou le nom d'hôte est défini pour l'ordinateur. (Enregistrez le nom d'hôte dans le fichier Hosts situé sous le dossier Windows).

### *A partir du serveur*

Pour lancer EpsonNet WebManager, cliquez sur **Démarrer**, pointez sur **Programmes** (Windows 2000 et NT 4.0) ou **Tous les programmes** (Windows XP et Server 2003), sélectionnez **EpsonNet**, puis **EpsonNet WebManager**. Cliquez sur **EpsonNet WebManager**.

*Pour les utilisateurs de Windows XP Service Pack 2 :*

Si EpsonNet WebManager est installé sur un ordinateur fonctionnant sous Windows XP Service Pack 2, définissez les paramètres suivants, faute de quoi les ordinateurs clients ne pourront accéder à EpsonNet WebManager.

- 1. Cliquez sur **Démarrer**, pointez sur **Panneau de configuration** et sélectionnez ensuite **Centre de sécurité**. Cliquez sur **Pare-feu Windows**.
- 2. Cliquez sur l'onglet **Exceptions**, puis sur le bouton **Ajouter un port**.
- 3. Saisissez le nom de l'imprimante dans la zone de texte **Nom** et **8090** dans la zone de texte **Numéro de port**, puis sélectionnez la case d'option **TCP**.

#### *Remarque :*

*Si nécessaire, cliquez sur le bouton Modifier étendue et indiquez les adresses IP des ordinateurs clients dont le port est débloqué.*

4. Cliquez sur **OK**.

### *A partir d'un poste client*

Lancez le navigateur Internet, puis saisissez l'adresse IP (ou le nom d'hôte) du serveur, ainsi que le numéro de port par défaut.

- ❏ Format : **http:**//adresse IP ou nom d'hôte du serveur:8090/wm
- ❏ Exemple : **http:**//192.168.100.201:8090/wm

# *Accès au Guide de référence*

Une fois EpsonNet WebManager lancé, lisez le Guide de référence en ligne concernant cette application. Il contient des informations importantes et des instructions relatives à l'utilisation de EpsonNet WebManager.

Vous pouvez accéder au guide en ligne au moyen de l'une des méthodes suivantes :

- ❏ Exécutez EpsonNet WebManager. Sélectionnez **Guide en ligne** dans le menu **Help** (Aide).
- ❏ Cliquez sur le point d'interrogation de l'écran affiché pour afficher une fenêtre d'aide contenant une description des fonctions de la page courante.
- ❏ Cliquez sur **Démarrer**, pointez sur **Programmes** (Windows 2000 et NT 4.0) ou **Tous les programmes** (Windows XP et Server 2003), sélectionnez **EpsonNet**, puis **EpsonNet WebManager**. Cliquez sur **Guide en ligne**.

# *EpsonNet SetupManager*

# *A propos de EpsonNet SetupManager*

EpsonNet SetupManager est un utilitaire qui fournit aux administrateurs réseau un outil d'installation et de configuration des imprimantes simple à utiliser et aux clients une procédure d'installation des imprimantes en réseau facile. EpsonNet SetupManager installe le pilote d'impression des imprimantes récemment connectées au réseau et aide les administrateurs réseau et les clients à installer et configurer les nouvelles imprimantes réseau de manière efficace sur les systèmes Windows fonctionnant avec le protocole TCP/IP.

EpsonNet SetupManager dispose des fonctions suivantes.

- ❏ Installation facile du pilote d'impression
- ❏ Installation automatique du gestionnaire de ports (EpsonNet Print)
- ❏ Création d'un port d'imprimante
- ❏ Création d'un raccourci (une icône qui permet d'exécuter le fichier de script sur le serveur) ou d'un ensemble (qui contient tous les fichiers nécessaires à l'installation) permettant l'installation automatique du pilote d'impression
- ❏ Impression des résultats relatifs à l'installation du pilote d'impression à l'aide du fichier de script
- ❏ Édition simultanée de plusieurs fichiers de script
- ❏ Enregistrement des imprimantes non connectées dans un fichier de script
- ❏ Installation d'utilitaires tels que EPSON Status Monitor et EPSON Scan qui prennent en charge l'installation automatique

# *Configuration requise*

Le tableau suivant détaille la configuration requise pour l'utilisation de EpsonNet SetupManager.

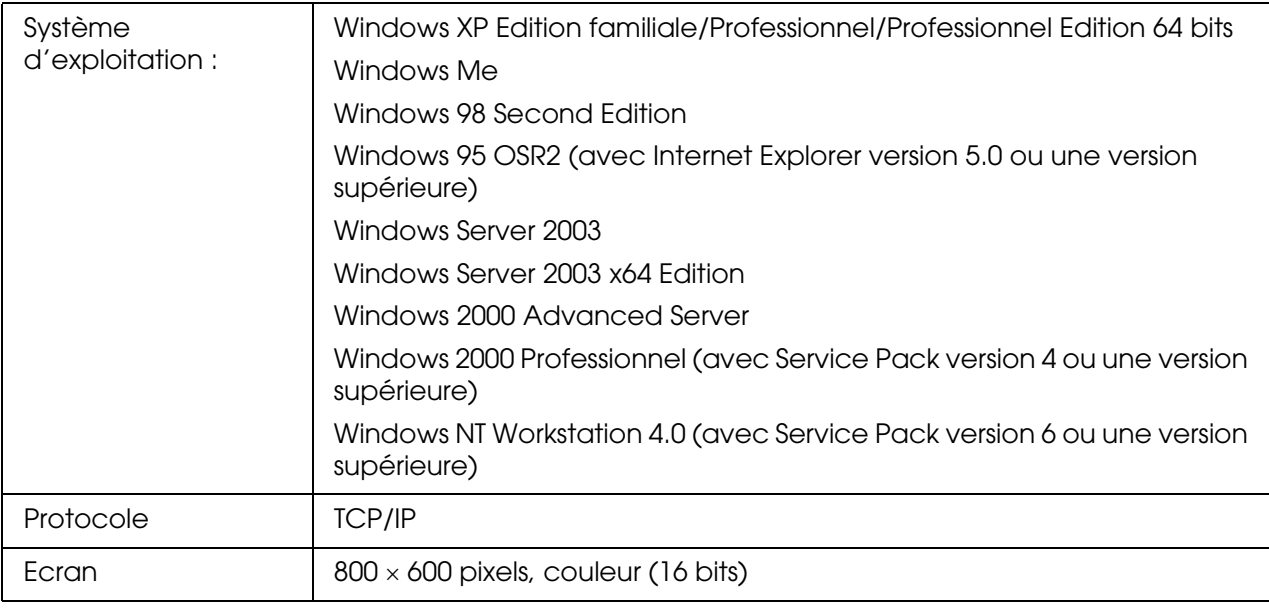

#### *Remarque :*

- ❏ *Si vous utilisez Windows 95, il vous est impossible de créer un fichier de script. Vous pouvez uniquement exécuter le fichier de script.*
- ❏ *Si vous utilisez Windows 2000 Advanced Server ou Windows Server 2003, vous pouvez créer le fichier de script mais vous ne pouvez pas l'exécuter.*
- ❏ *L'utilisateur doit disposer des privilèges d'administrateur pour exécuter le programme lorsque le système d'exploitation utilisé est Windows XP (Edition Familale/Professionnel/Professionnel Edition 64 bits), Windows Server 2003, Windows 2000 (Professionnel/Advanced Server) ou Windows NT 4.0.*
- ❏ *Pour plus d'informations sur les imprimantes et les serveurs d'impression pris en charge, consultez le fichier Lisezmoi.txt. Ce fichier est fourni avec l'application EpsonNet SetupManager.*
- ❏ *Vous ne pouvez pas utiliser EpsonNet SetupManager si plusieurs adaptateurs réseau sont installés sur l'ordinateur et connectés à différents segments réseau.*

### *Service d'impression*

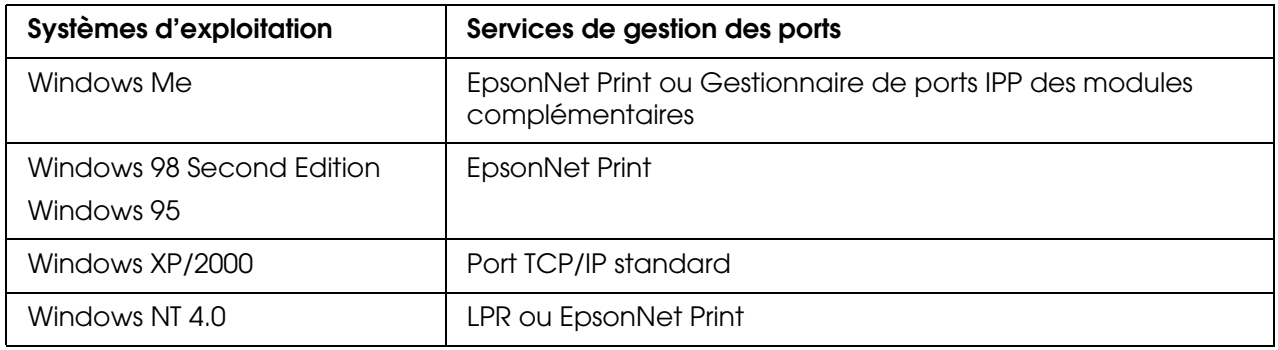

### *Remarque :*

- ❏ *Si vous utilisez Windows Me/98/95 alors que l'application EpsonNet Print n'est pas installée, l'installation de l'application est automatiquement lancée. Si vous souhaitez utiliser EpsonNet Print sous Windows 95, votre ordinateur doit disposer de l'application Microsoft Internet Explorer 5.0.*
- ❏ *Si vous utilisez Windows NT 4.0 et l'impression LPR, nous vous recommandons d'installer le service d'impression LPR sur l'ordinateur. Si le service d'impression LPR n'est pas installé, l'application EpsonNet Print est automatiquement installée.*
- ❏ *Si vous utilisez Windows Me, le gestionnaire de ports IPP se trouve dans le dossier Add-Ons (modules complémentaires) du CD-ROM Windows Me.*

### *Installation de EpsonNet SetupManager*

Procédez comme suit pour installer EpsonNet SetupManager sur votre ordinateur.

- 1. Insérez le CD-ROM des logiciels dans le lecteur correspondant.
- 2. L'écran d'installation du logiciel s'affiche automatiquement.

Si l'écran d'installation du logiciel ne s'affiche pas, double-cliquez sur l'application **EPSETUP.EXE** située sur le CD-ROM.

- 3. Assurez-vous que toutes les applications sont fermées et cliquez sur le bouton **Installer utilitaire réseau**.
- 4. Cliquez sur l'icône d'installation située à côté de EpsonNet SetupManager.
- 5. Pour effectuer l'installation, suivez les instructions affichées à l'écran.

# *Accès au Guide d'utilisation de EpsonNet SetupManager*

Le Guide d'utilisation de EpsonNet SetupManager contient des informations détaillées, relatives à EpsonNet SetupManager. Procédez comme suit pour afficher le Guide d'utilisation de EpsonNet SetupManager.

Pour ouvrir le Guide d'utilisation, cliquez sur **Démarrer**, pointez sur **Tous les programmes** (Windows XP/Server 2003) ou **Programmes** (Windows Me/98/Server 2003/2000/NT 4.0), sélectionnez **EpsonNet**, **EpsonNet SetupManager**, puis **Guide d'utilisation**.

Le Guide d'utilisation de EpsonNet SetupManager s'affiche. Il contient des informations relatives à l'utilisation de EpsonNet SetupManager.

# *Chapitre 4*

# *Dépannage*

# *Problèmes d'ordre général*

# *Impossible de configurer l'interface réseau ou d'imprimer à partir du réseau.*

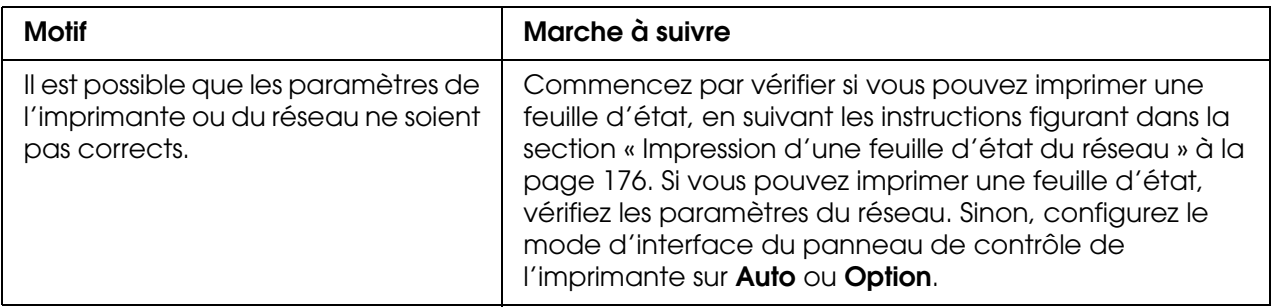

# *Impossible d'imprimer bien qu'une adresse IP ait été attribuée à l'ordinateur et à l'imprimante.*

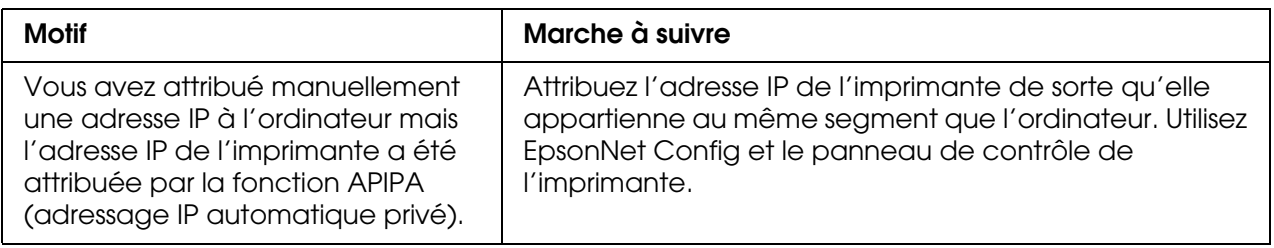

# *Impossible de lancer EpsonNet Config.*

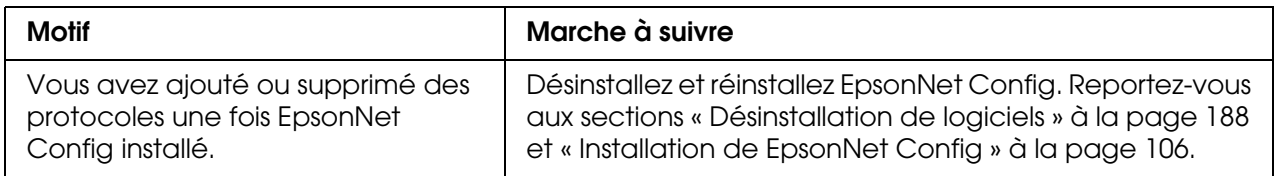

# *Le message « EpsonNet Config n'est pas disponible ; aucun réseau n'est installé » apparaît lorsque vous démarrez EpsonNet Config.*

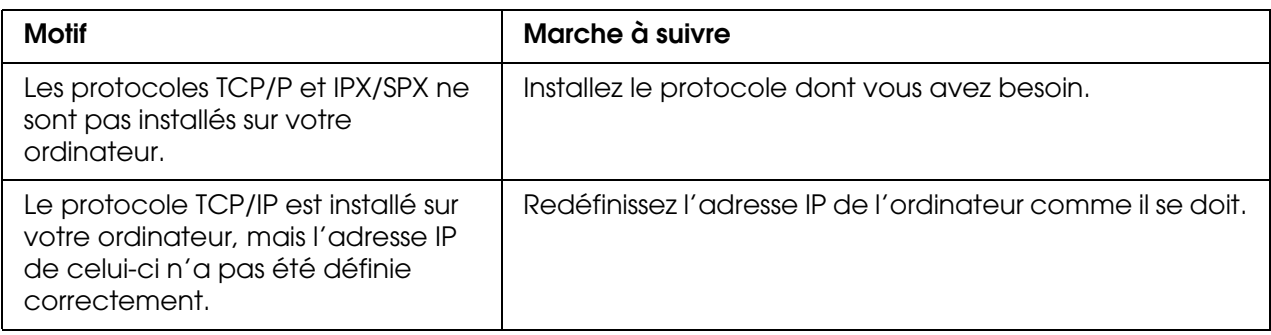

# *Le message « Impossible de terminer de communiquer les données de configuration » apparaît lors de la transmission des paramètres à l'interface réseau.*

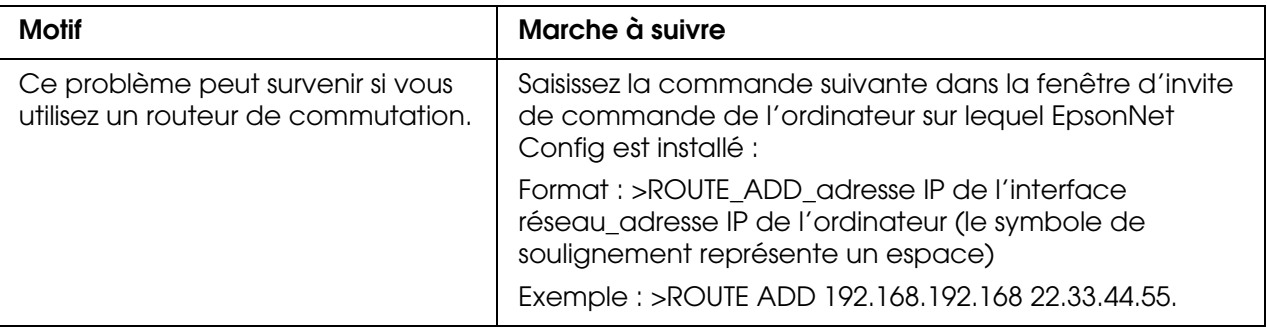

# *Impossible de lancer EpsonNet Config avec navigateur Internet.*

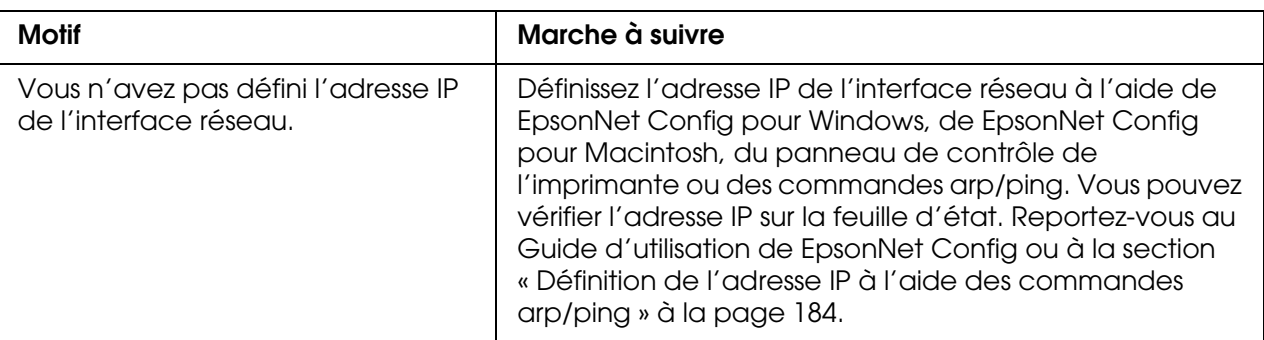

# *Impossible de définir l'adresse IP à l'aide des commandes arp/ping.*

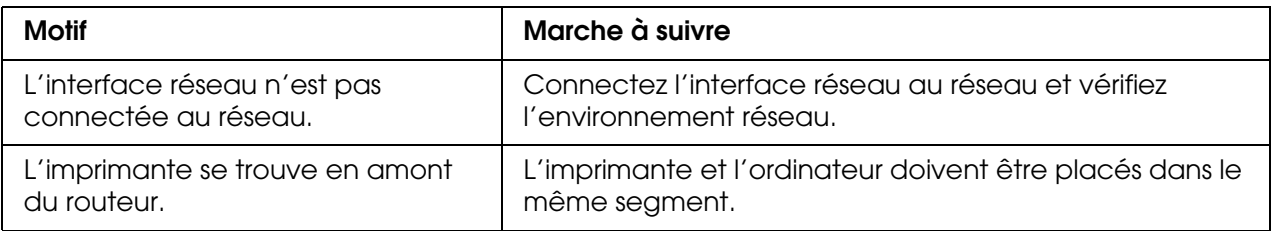

# *Le modèle de l'imprimante et l'adresse IP ne s'affichent pas dans la boîte de dialogue EpsonNet Config.*

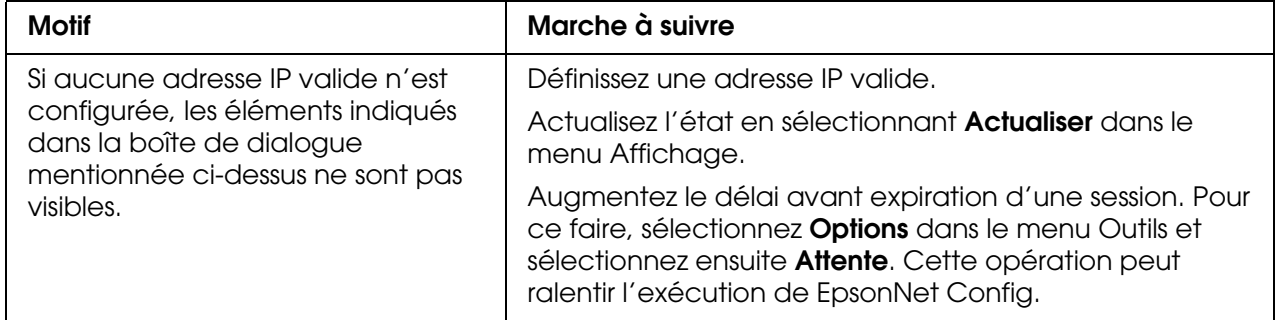

# *Un compte supplémentaire est généré lorsque vous utilisez le réseau commuté.*

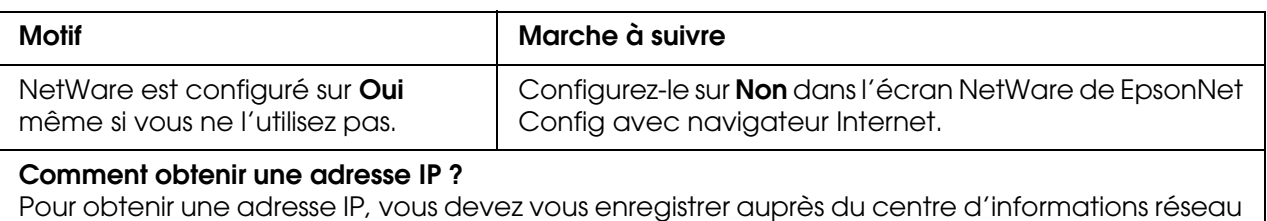

(NIC - Network Information Center) de votre pays.

# *Problèmes propres à votre environnement réseau*

# *Environnement Windows Me/98*

### *La boîte de dialogue de connexion par ligne commutée apparaît lorsque vous utilisez EpsonNet Print pour imprimer via TCP/IP.*

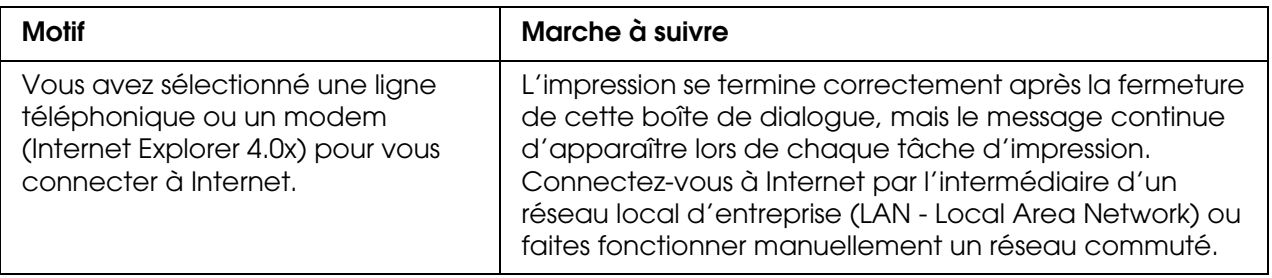

### *Un message signalant une erreur de communication apparaît lorsque vous commencez l'impression ou lorsque vous ouvrez la boîte de dialogue des propriétés de l'imprimante.*

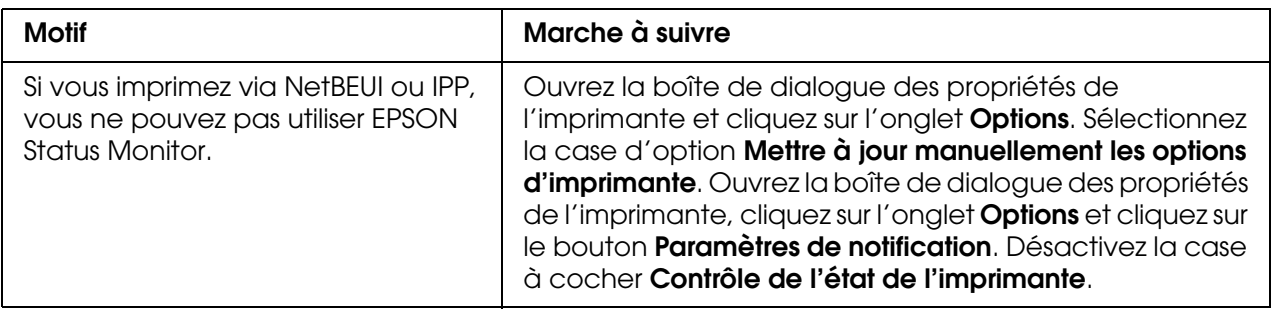

### *Environnement Windows 2000/NT*

### *La boîte de dialogue de connexion par ligne commutée apparaît lorsque vous utilisez EpsonNet Print pour imprimer via TCP/IP.*

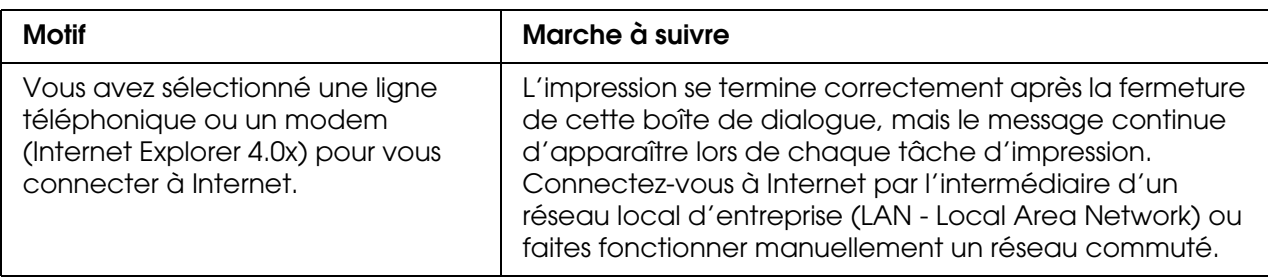

### *Un message signalant une erreur de communication apparaît lorsque vous commencez l'impression ou lorsque vous ouvrez la boîte de dialogue des propriétés de l'imprimante.*

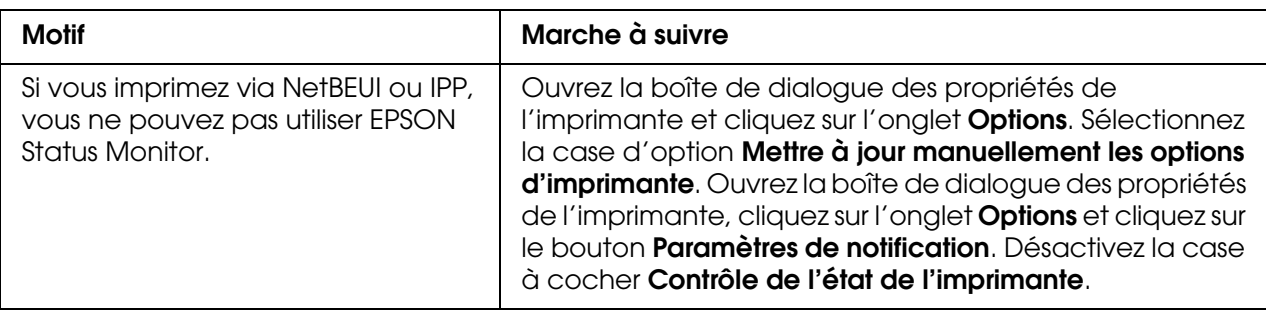

### *Seul l'administrateur est autorisé à imprimer sous Windows NT Server 4.0.*

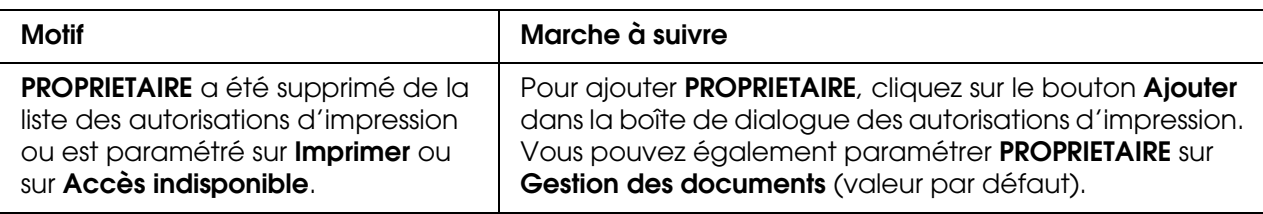

# *Macintosh*

### *Les imprimantes n'apparaissent pas dans le Sélecteur.*

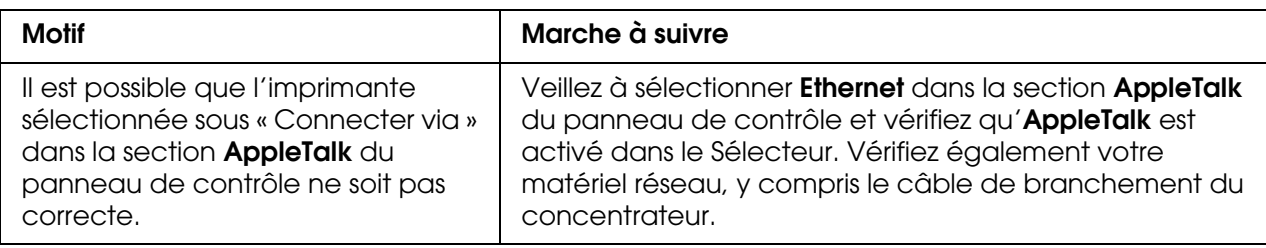

# *Le paramètre Bonjour/Rendezvous est effacé par le paramètre AppleTalk.*

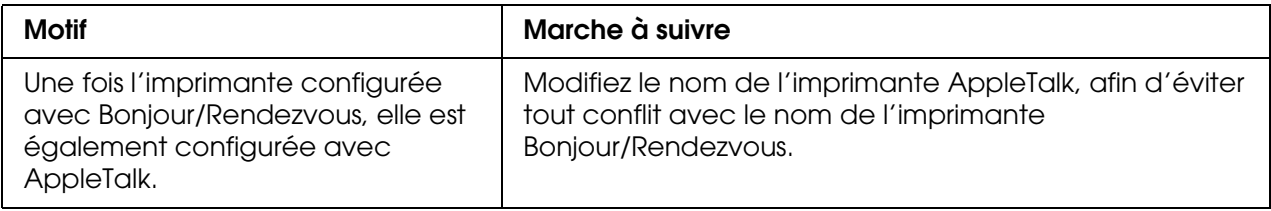

# *NetWare*

### *Pour les utilisateurs d'imprimantes prenant en charge l'impression basée sur des files d'attente NetWare*

*Rien n'est imprimé, bien que les postes clients aient envoyé des données à l'imprimante.*

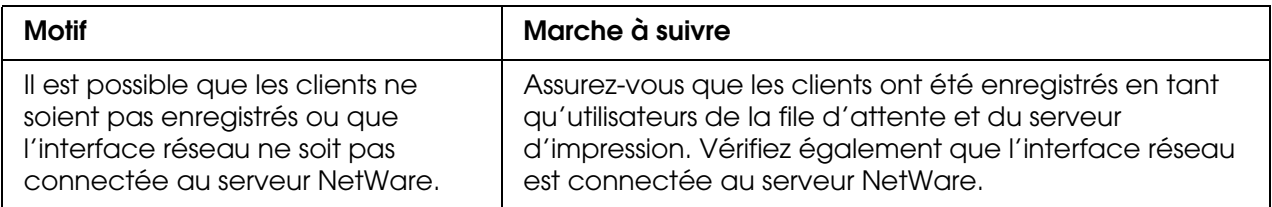

*EpsonNet Config ne démarre pas correctement.*

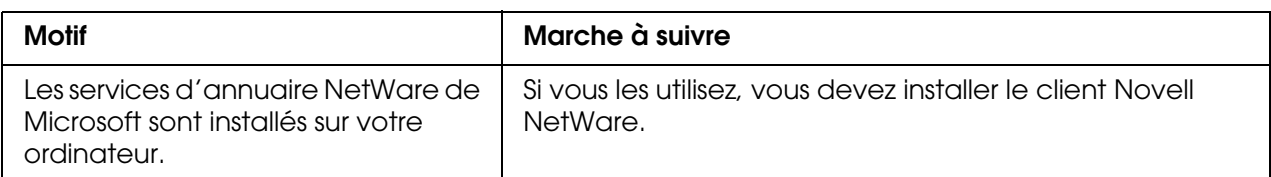

*Le démarrage de EpsonNet Config prend beaucoup de temps.*

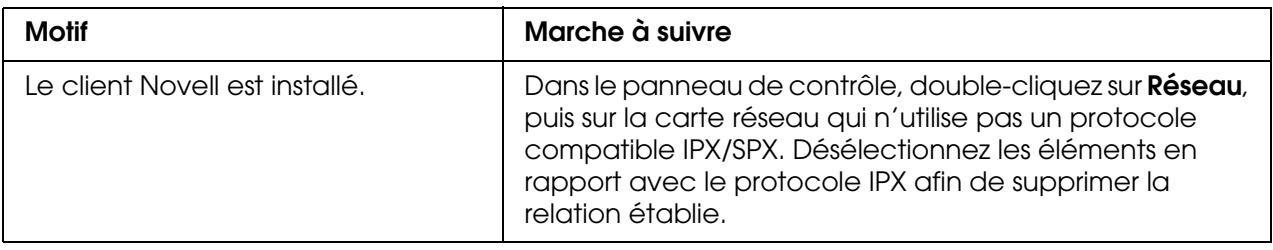

Les imprimantes du réseau IPX ne s'affichent pas dans la boîte de *dialogue EpsonNet Config.*

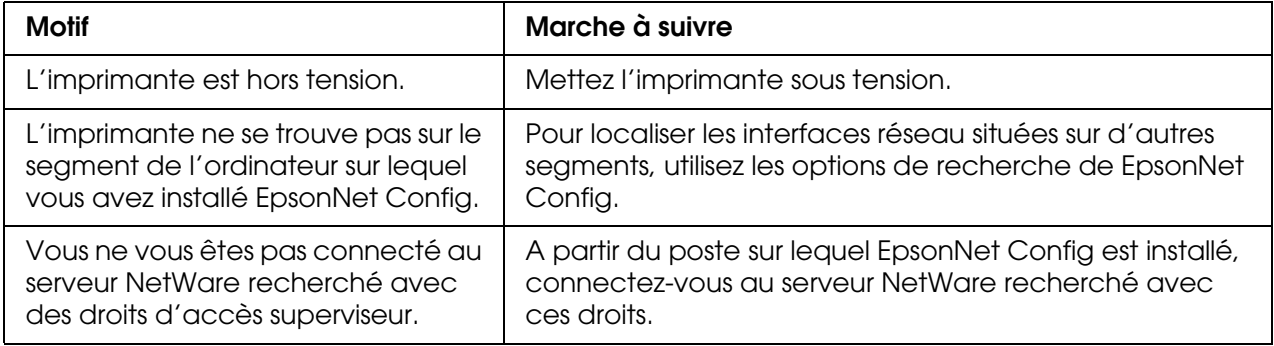

*Impossible de surveiller l'imprimante à l'aide de EPSON Status Monitor*

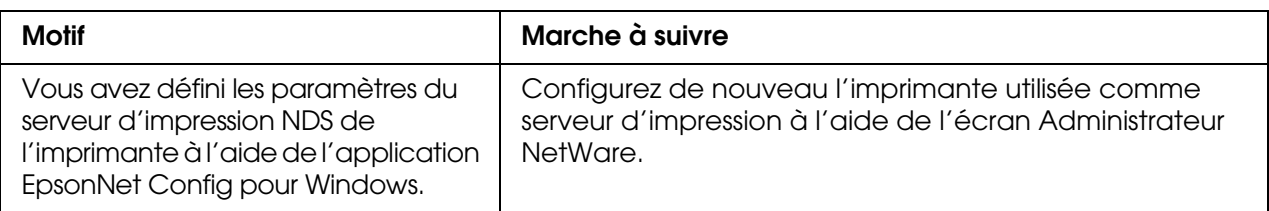

### *Pour les utilisateurs d'imprimantes ne prenant pas en charge l'impression basée sur des files d'attente NetWare*

*Rien n'est imprimé, bien que les postes clients aient envoyé des données à l'imprimante.*

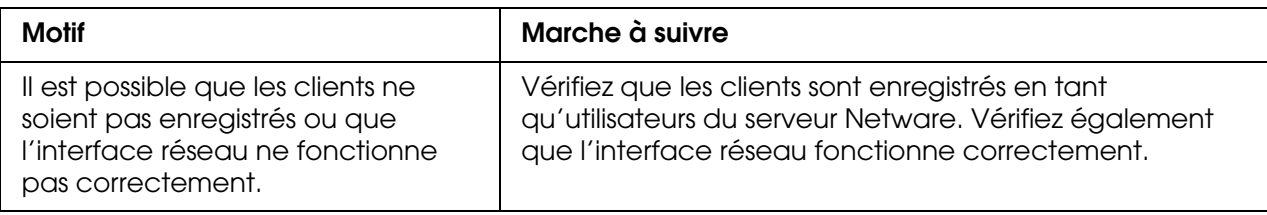

# <span id="page-175-0"></span>*Impression d'une feuille d'état du réseau*

Avant de commencer la configuration de l'interface réseau, veillez à imprimer une feuille d'état du réseau sur laquelle figurent des informations importantes, telles que la configuration actuelle et l'adresse MAC de l'interface réseau.

Pour imprimer une feuille d'état du réseau, suivez la procédure décrite ci-après.

- 1. Appuyez une fois sur le bouton **Entrée** du panneau de contrôle de l'imprimante pour activer le mode SelecType. Le menu Informations s'affiche sur l'écran LCD.
- 2. Appuyez sur le bouton **Entrée**.
- 3. Appuyez sur le bouton **Bas** jusqu'à ce que Feuille état réseau apparaisse sur l'écran LCD.
- 4. Appuyez ensuite sur le bouton **Entrée** pour imprimer une feuille d'état du réseau.

### *Remarque :*

- ❏ *Vous ne pouvez pas imprimer une feuille d'état du réseau dans les cas suivants : l'imprimante a commencé à imprimer, elle est hors tension ou elle n'est pas prête à imprimer.*
- ❏ *Pour plus d'informations sur le panneau de contrôle de l'imprimante, reportez-vous au Guide d'utilisation.*

# *Initialisation de l'imprimante*

Pour initialiser votre imprimante, mettez-la sous tension tout en appuyant sur le bouton **Annulation** situé son panneau de contrôle.

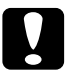

c*Attention : Notez que toutes les modifications apportées aux paramètres d'imprimante et de réseau sont effacées lorsque vous initialisez l'imprimante à l'aide de cette méthode. Par conséquent, n'initialisez votre imprimante que si vous avez oublié le mot de passe de EpsonNet Config.* 

# *Reformatage du disque dur*

Pour reformater le disque dur, suivez les instructions ci-dessous.

#### *Remarque :*

*Cette fonction n'est pas prise en charge par certains modèles d'imprimantes.*

- 1. Assurez-vous que l'imprimante est hors tension.
- 2. Mettez-la sous tension tout en maintenant le bouton **Bas** enfoncé.
- 3. Lorsque le message Mode Support apparaît sur l'écran LCD, sélectionnez Format HDD dans le menu Avancé.

#### *Remarque :*

- ❏ *Une fois le disque dur reformaté, l'imprimante redémarre automatiquement.*
- ❏ *Si vous souhaitez effacer uniquement les polices installées à partir de Adobe PostScript 3 (PS3), effectuez les opérations 1 à 3 indiquées ci-dessus. Si vous avez installé ce logiciel, sélectionnez HDD Init. zone PS3.*
- ❏ *Si vous installez un disque dur provenant d'une autre imprimante, vous devez le reformater avec cette fonction.*

# *Chapitre 5*

# *Conseils destinés aux administrateurs*

# *Attribution d'une adresse IP dans le panneau de contrôle de l'imprimante*

Une fois l'imprimante connectée au réseau, vous devez définir l'adresse IP de l'interface réseau.

Pour définir l'adresse IP, le masque de sous-réseau et la passerelle par défaut à partir du panneau de contrôle, suivez les instructions ci-dessous.

- 1. Mettez l'imprimante sous tension.
- 2. Appuyez une fois sur le bouton **Entrée** du panneau de contrôle de l'imprimante pour activer le mode SelecType. Le menu Informations s'affiche sur l'écran LCD.
- 3. Appuyez sur le bouton **Haut** ou **Bas** jusqu'à ce que le menu Réseau apparaisse. Appuyez ensuite sur le bouton **Entrée**.
- 4. Vérifiez si I/F Réseau = Oui apparaît.

Si I/F Réseau = Non s'affiche, appuyez sur le bouton **Entrée**, puis sur le bouton **Haut** ou **Bas** pour faire apparaître I/F Réseau = Oui. Appuyez ensuite sur le bouton **Entrée**, mettez l'imprimante hors tension pendant plus de cinq secondes, puis mettez-la de nouveau sous tension.

- 5. Appuyez sur le bouton **Haut** ou **Bas** jusqu'à ce que Adresse IP = Auto apparaisse. Appuyez une fois sur le bouton **Entrée**, puis sur **Haut** ou **Bas** pour faire apparaître Adresse IP = Panneau. Appuyez ensuite sur le bouton **Entrée**. Vous pouvez utiliser les méthodes suivantes pour obtenir une adresse IP.
	- ❏ Sélectionnez Panneau lorsque vous définissez l'adresse IP, le masque de sous-réseau et la passerelle par défaut à l'aide du panneau de contrôle de l'imprimante.
	- ❏ Sélectionnez Auto si vous obtenez l'adresse IP à partir du serveur DHCP. Vous pouvez obtenir automatiquement l'adresse IP à partir du serveur DHCP chaque fois que l'imprimante est réinitialisée ou mise sous tension.
	- ❏ Sélectionnez PING pour définir l'adresse IP à l'aide des commandes arp/ping. L'interface réseau utilise l'adresse IP définie à l'aide des commandes arp/ping. Les paramètres peuvent être sélectionnés si l'imprimante est réinitialisée, ou mise hors tension puis à nouveau sous tension.

### *Remarque :*

- ❏ *Pour pouvoir utiliser la fonction Auto, vous devez configurer correctement un serveur DHCP sur le réseau. Pour plus d'informations, reportez-vous à l'aide en ligne de votre système d'exploitation.*
- ❏ *Sélectionnez PING uniquement pour définir l'adresse IP à l'aide des commandes arp/ping.*
- **6. Appuyez sur le bouton Haut ou Bas jusqu'à ce que IP = xxx.xxx.xxx.xxx.xxx** apparaisse. Appuyez sur le bouton **Entrée**.
- 7. Appuyez sur le bouton **Haut** ou **Bas** jusqu'à ce que la valeur souhaitée apparaisse. Appuyez ensuite sur le bouton **Entrée** pour valider votre choix.

### *Remarque :*

*Répétez les étapes 7 et 8 pour définir l'adresse IP, le masque de sous-réseau et la passerelle par défaut.*

- 8. Appuyez sur le bouton **Marche** pour quitter les menus du panneau de contrôle.
- 9. Mettez l'imprimante hors tension, puis à nouveau sous tension. Attendez que l'initialisation se termine.

Imprimez une feuille d'état de réseau pour confirmer la nouvelle adresse IP.

### *Remarque :*

- ❏ *Vous devez définir l'adresse IP avant d'utiliser EpsonNet Config avec navigateur Internet.*
- ❏ *Pour plus d'informations sur les paramètres du panneau de contrôle de l'imprimante, reportez-vous au Guide d'utilisation.*

# *Menu Réseau*

Les éléments de ce menu permettent de définir les paramètres du réseau à partir du panneau de contrôle de l'imprimante.

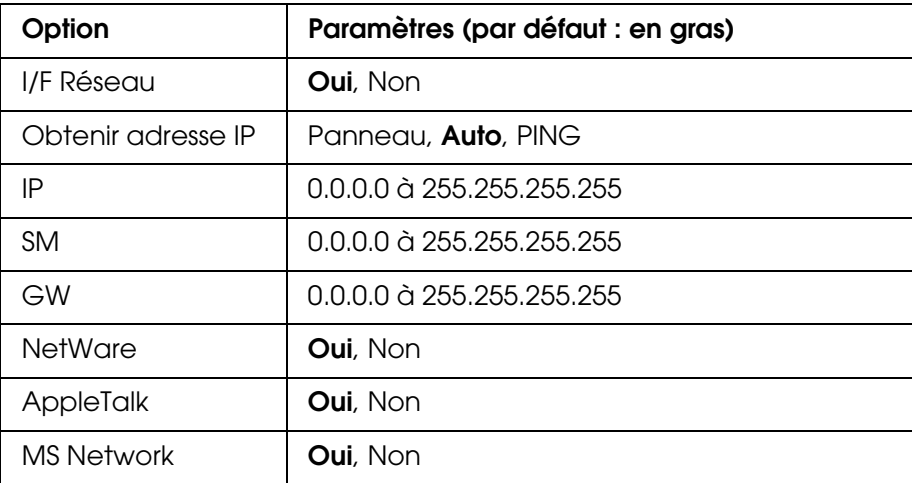

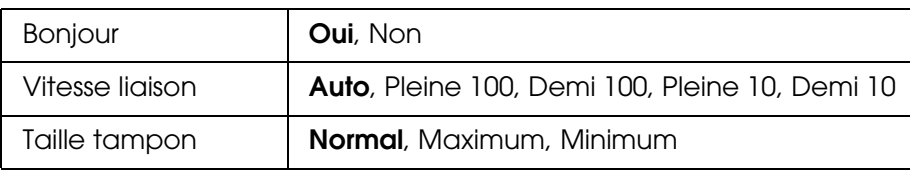

#### *Remarque :*

- ❏ *Pour activer les paramètres du menu Réseau, vous devez d'abord mettre l'imprimante hors tension pendant au moins cinq secondes, puis la remettre sous tension. Vous pouvez également utiliser la fonction Tout réinitialiser. Pour ce faire, reportez-vous au « menu Réinitialiser » du Guide d'utilisation.*
- ❏ *Lorsque vous réinitialisez l'imprimante, tous les travaux d'impression sont supprimés. Assurez-vous que le voyant Prêt ne clignote pas lorsque vous réinitialisez l'imprimante.*

### *Menu AUX*

Ce menu vous permet de contrôler les paramètres facultatifs de l'interface à partir du panneau de contrôle de l'imprimante.

#### *Remarque :*

*Le menu AUX s'affiche uniquement lorsqu'une interface en option est installée.*

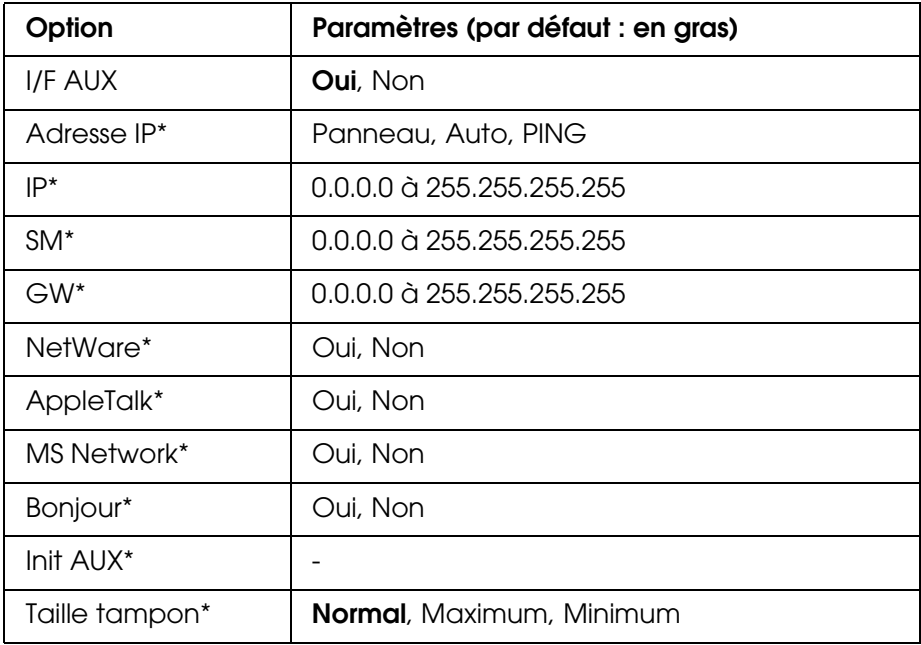

\* Disponible uniquement si Oui est sélectionné comme paramètre I/F AUX.

### *I/F AUX*

Permet d'activer ou de désactiver l'interface AUX si une carte d'interface en option a été installée.
## *Taille tampon*

Détermine la quantité de mémoire à allouer à la réception et à l'impression des données. Si Maximum est sélectionné, la quantité de mémoire attribuée à la réception des données est plus importante. Si Minimum est sélectionné, la quantité de mémoire attribuée à l'impression des données est plus importante.

## *Remarque :*

- ❏ *Pour activer les paramètres de l'option Taille tampon, vous devez d'abord mettre l'imprimante hors tension pendant au moins cinq secondes, puis la remettre sous tension. Vous pouvez également utiliser la fonction Tout réinitialiser. Pour ce faire, reportez-vous au « menu Réinitialiser » du Guide d'utilisation.*
- ❏ *Lorsque vous réinitialisez l'imprimante, tous les travaux d'impression sont supprimés. Assurez-vous que le voyant Prêt ne clignote pas lorsque vous réinitialisez l'imprimante.*

# *Attribution d'une adresse IP dans le panneau de contrôle de l'imprimante (imprimantes jet d'encre grand format)*

<span id="page-180-0"></span>Une fois l'imprimante connectée au réseau, vous devez définir l'adresse IP de l'interface réseau.

Pour définir l'adresse IP, le masque de sous-réseau et la passerelle par défaut à partir du panneau de contrôle, suivez les instructions ci-dessous.

- 1. Mettez l'imprimante sous tension.
- 2. Appuyez une fois sur le bouton **Droite** du panneau de contrôle de l'imprimante pour afficher MENU.
- 3. Appuyez sur le bouton **Bas** jusqu'à ce que CONFIG RESEAU apparaisse. Appuyez ensuite sur le bouton **Droite**.
- 4. Sélectionnez CONFIG RESEAU, puis appuyez sur le bouton **Droite**.
- 5. Sélectionnez ACTIVER, puis appuyez sur le bouton **Entrée** pour activer le menu des paramètres réseau.
- 6. Appuyez sur le bouton **Gauche** pour afficher le menu CONFIG RESEAU.
- 7. Appuyez sur le bouton **Bas** pour sélectionner PARAMETRE ADRESSE IP, puis appuyez sur le bouton **Droite**. Vous pouvez utiliser les méthodes suivantes pour obtenir une adresse IP.
	- ❏ Sélectionnez Auto si vous obtenez l'adresse IP à partir du serveur DHCP. Vous pouvez obtenir automatiquement l'adresse IP à partir du serveur DHCP chaque fois que l'imprimante est réinitialisée ou mise sous tension.
	- ❏ Sélectionnez Panneau lorsque vous définissez l'adresse IP, le masque de sous-réseau et la passerelle par défaut à l'aide du panneau de contrôle de l'imprimante.
	- ❏ Sélectionnez PING pour définir l'adresse IP à l'aide des commandes arp/ping. L'interface réseau utilise l'adresse IP définie à l'aide des commandes arp/ping. Les paramètres peuvent être sélectionnés si l'imprimante est réinitialisée, ou mise hors tension puis à nouveau sous tension.

#### *Remarque :*

- ❏ *Pour pouvoir utiliser la fonction Auto, vous devez configurer correctement un serveur DHCP sur le réseau. Pour plus d'informations, reportez-vous à l'aide en ligne de votre système d'exploitation.*
- ❏ *Sélectionnez PING uniquement pour définir l'adresse IP à l'aide des commandes arp/ping.*
- 8. Sélectionnez PANNEAU, puis appuyez sur le bouton **Entrée**. Appuyez sur le bouton **Gauche** pour retourner au menu CONFIG RESEAU.
- 9. Appuyez sur le bouton **Bas** pour sélectionner IP, SM ou GW, puis appuyez sur le bouton **Droite**.
- 10.Appuyez sur le bouton **Haut** ou **Bas** de l'écran ADRESSE IP jusqu'à ce que la valeur souhaitée apparaisse. Appuyez ensuite sur le bouton **Droite**.
- 11.Appuyez sur le bouton **Haut** ou **Bas** de l'écran MASQUE SOUS-RESEAU jusqu'à ce que la valeur souhaitée apparaisse. Appuyez ensuite sur le bouton **Entrée**.
- 12.Appuyez sur le bouton **Haut** ou **Bas** de l'écran PASSERELLE PAR DEFAUT jusqu'à ce que la valeur souhaitée apparaisse. Appuyez ensuite sur le bouton **Entrée** pour valider vos choix.
- 13.Appuyez deux fois sur le bouton **Gauche** pour quitter les menus du panneau de contrôle.
- 14.Mettez l'imprimante hors tension, puis à nouveau sous tension. Attendez que l'initialisation se termine.

Imprimez une feuille d'état de réseau pour confirmer la nouvelle adresse IP.

## *Remarque :*

- ❏ *Vous devez définir l'adresse IP avant d'utiliser EpsonNet Config avec navigateur Internet.*
- ❏ *Pour plus d'informations sur les paramètres du panneau de contrôle de l'imprimante, reportez-vous au Guide d'utilisation.*

# *Menu de configuration du réseau*

Les éléments de ce menu permettent de définir les paramètres du réseau à partir du panneau de contrôle de l'imprimante.

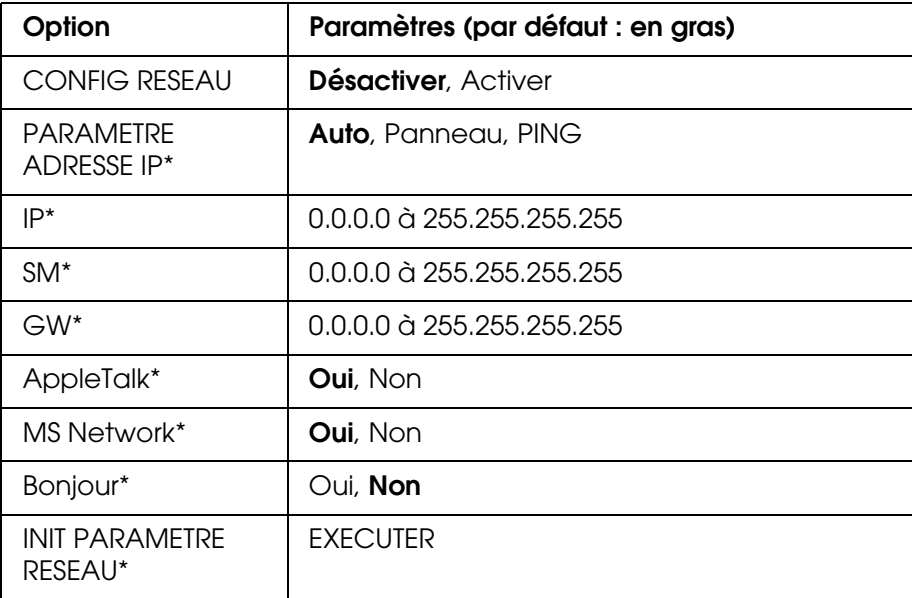

\* Uniquement disponible lorsque l'option Activer est sélectionnée pour le paramètre CONFIG RESEAU.

# *Définition de l'adresse IP à l'aide des commandes arp/ping*

<span id="page-183-2"></span><span id="page-183-1"></span><span id="page-183-0"></span>Sous UNIX ou OS/2, vous devez utiliser les commandes arp et ping pour définir l'adresse IP de l'interface réseau. Vous pouvez également utiliser ces commandes avec Windows Me/98/XP/2000/NT 4.0 si le protocole TCP/IP a été correctement installé sur ces systèmes.

#### *Remarque :*

- ❏ *Assurez-vous que la fonction Définir par PING est activée dans le menu TCP/IP de EpsonNet Config. Si cette fonction est désactivée, vous ne pouvez pas définir l'adresse IP à l'aide des commandes arp/ping.*
- ❏ *Assurez-vous que l'interface réseau et l'ordinateur se trouvent sur le même segment.*

Avant de commencer, vous avez besoin des informations suivantes :

- ❏ Une adresse IP valable pour l'interface réseau. Demandez à votre administrateur réseau une adresse IP qui n'entre pas en conflit avec d'autres périphériques du réseau. Si vous êtes l'administrateur réseau, choisissez une adresse, au sein de votre sous-réseau, qui n'entre pas en conflit avec d'autres périphériques.
- ❏ L'adresse MAC (matériel Ethernet) de l'interface réseau. Vous pouvez vérifier l'adresse MAC en imprimant une feuille d'état.

# *Vérification du LAN*

Vous devez commencer par vérifier que l'ordinateur peut accéder à un autre ordinateur du même segment, comme suit :

1. Définissez la passerelle par défaut vers l'hôte sur lequel l'interface réseau est configurée.

Si un serveur ou un routeur fonctionne comme une passerelle, saisissez son adresse IP. S'il n'y a pas de passerelle, saisissez l'adresse IP de votre ordinateur en tant qu'adresse de la passerelle.

- <span id="page-183-3"></span>2. Par exemple, vous souhaitez accéder à l'ordinateur au moyen de l'adresse IP « 192.168.100.101 ». Assurez-vous que l'ordinateur est accessible en le testant à l'aide de la ligne de commande suivante : **ping 192 168 100 101**
- 3. Si l'ordinateur est accessible, les résultats suivants s'affichent (le contenu exact du message varie selon votre système d'exploitation, et la durée est également variable) : **64 bytes from 192:168:100:101:icmp\_seq=0. Time=34.ms**

4. Si l'ordinateur n'est pas accessible, un autre message apparaît, comme par exemple : **PING 192:168:100:101:56 data bytes**

Si vous appuyez sur **Ctrl-C**, un message apparaît, comme par exemple : **192:168:100:101 PING Statistics 3 packets transmitted, 0 packets received, 100% packet loss**

Encore une fois, le contenu des messages peut varier, selon le système d'exploitation utilisé. Si vous ne pouvez pas tester l'ordinateur à l'aide d'une commande ping, vérifiez :

- ❏ que l'adresse de la commande ping est exacte ;
- ❏ que la connexion Ethernet à l'ordinateur a été effectuée correctement et que tous les concentrateurs, routeurs, etc. sont en position de marche ;

# *Définition et vérification de la nouvelle adresse IP*

<span id="page-184-0"></span>Pour définir la nouvelle adresse IP de l'interface réseau qui vous a été attribuée par votre administrateur réseau, utilisez les commandes ping et arp avec le drapeau -s (créez une entrée ARP).

#### *Remarque :*

*Dans la procédure suivante, nous partons du principe que l'adresse MAC de l'interface réseau est 00:00:48:93:00:00 (hexadécimale) et que l'adresse IP qui vous sera attribuée est 192.168.100.201 (décimale). Remplacez ces valeurs par les valeurs réelles des adresses lorsque vous saisissez les commandes.*

- 1. A partir de la ligne de commande, saisissez : Exemple : **arp -s 192.168.100.201 00-00-48-93-00-00**
- 2. Exécutez la commande ping pour configurer l'adresse IP : exemple : **ping 192.168.100.201**
- 3. L'interface réseau doit désormais répondre à la commande ping. Si ce n'est pas le cas, vous avez peut-être saisi de façon incorrecte l'adresse MAC ou l'adresse IP dans la commande arp -s. Procédez à une nouvelle vérification et réessayez. Si aucune de ces actions n'obtient de réponse, réinitialisez l'interface réseau et essayez de nouveau.
- 4. Imprimez une feuille d'état pour vérifier que la nouvelle adresse IP a bien été attribuée à l'interface réseau.

### *Remarque :*

*Lorsque l'adresse IP est configurée par la commande ping, le masque de sous-réseau est automatiquement modifié par la classe de l'adresse IP. Pour modifier le masque de sous-réseau et la passerelle par défaut en fonction de votre environnement réseau, utilisez EpsonNet Config pour Windows ou EpsonNet Config pour Macintosh.*

# *Mise à disposition automatique du pilote d'impression*

La fonction de mise à disposition automatique du pilote d'impression facilite l'accès à ce dernier par les postes clients du réseau.

L'administrateur réseau stocke le pilote d'impression sur une machine accessible aux postes clients et à partir de laquelle ils peuvent installer le pilote automatiquement. La procédure d'installation en est ainsi facilitée. Pour l'installation, suivez une des méthodes ci-dessous.

# *EpsonNet SetupManager*

Pour obtenir des informations détaillées, reportez-vous à la section [« A propos de](#page-165-0)  [EpsonNet SetupManager » à la page 166](#page-165-0).

# *EpsonNet NDPS Gateway*

EpsonNet NDPS Gateway est un logiciel de passerelle permettant d'imprimer et de contrôler l'état de l'imprimante Epson dans l'environnement NDPS (Novell Distributed Print Services) de NetWare.

Utilisez l'outil d'installation de EpsonNet NDPS Gateway pour télécharger le pilote d'impression vers le Service de gestion des ressources (RMS). Une fois le pilote d'impression installé dans le service RMS, il est installé automatiquement sur les postes de travail.

# *Instructions relatives à l'utilisation d'un routeur de commutation*

<span id="page-186-0"></span>Cette section contient les instructions d'utilisation d'un routeur de commutation.

Si le protocole DHCP est utilisé pour attribuer une adresse IP à l'imprimante et que la fonction DNS dynamique est prise en charge, vous devez modifier le paramétrage du port de l'imprimante à chaque fois que vous mettez l'imprimante sous tension. Par conséquent, nous vous recommandons de définir une adresse IP valable pour l'interface réseau à l'aide de l'une des méthodes suivantes :

- ❏ Définissez manuellement l'adresse IP de l'interface réseau. Utilisez EpsonNet Config. Reportez-vous au Guide d'utilisation de EpsonNet Config pour obtenir des détails.
- ❏ Définissez l'interface réseau en utilisant la liaison de la fonction DHCP.
- ❏ Définissez l'adresse exclusive de la fonction DHCP.

#### *Remarque :*

- ❏ *Si vous ne souhaitez pas suivre ces procédures, utilisez le protocole NetBEUI pour vos impressions.*
- ❏ *Pour plus d'informations concernant le domaine d'application, la liaison et l'adresse exclusive de la fonction DHCP, reportez-vous au manuel du routeur de commutation.*

# *Universal Plug and Play*

Lorsque vous connectez une imprimante au réseau, une adresse IP lui est automatiquement attribuée et l'icône de l'imprimante apparaît dans le dossier **Favoris réseau**. Double-cliquez sur l'icône de l'imprimante pour accéder à EpsonNet Config avec navigateur Internet et obtenir ainsi des informations de base concernant l'imprimante, telles que le fabricant, le modèle, l'emplacement et le nom de l'administrateur.

Cliquez à l'aide du bouton droit de la souris sur l'icône de l'imprimante dans le dossier **Favoris réseau** et sélectionnez **Propriétés**. Vous pouvez lire les informations générales relatives à l'interface réseau.

Pour utiliser cette fonctionnalité, la fonction Universal Plug and Play doit être installée sous Windows Me ou les systèmes d'exploitation ultérieurs. Pour plus d'informations sur l'installation de la fonction Universal Plug and Play, reportez-vous à l'aide en ligne de Windows Me.

#### *Remarque :*

*Avant d'utiliser la fonction Universal Plug and Play, vous devez activer le paramètre Universal Plug and Play dans EpsonNet Config. Reportez-vous au Guide d'utilisation de EpsonNet Config ou à la section [« Configuration de l'interface réseau à l'aide de l'application EpsonNet Config basée sur le](#page-110-0)  [Web » à la page 111](#page-110-0).*

# *Désinstallation de logiciels*

Suivez la procédure décrite ci-après pour désinstaller le logiciel réseau.

# *Windows Me/98/95/2000/NT 4.0*

- 1. Cliquez sur **Démarrer**, pointez sur **Paramètres**, puis sélectionnez **Panneau de configuration**.
- 2. Double-cliquez sur l'icône **Ajout/Suppression de programmes**.
- 3. Sélectionnez l'utilitaire à désinstaller, puis cliquez sur le bouton **Ajouter/Supprimer** (sous Windows Me/98/95/NT 4.0) ou **Modifier/Supprimer** (sous Windows 2000).
- 4. Pour effectuer la désinstallation, suivez les instructions affichées à l'écran.

# *Windows XP/Server 2003*

- 1. Dans le menu **Démarrer**, sélectionnez **Panneau de configuration**, puis **Ajouter ou supprimer des programmes**.
- 2. Cliquez sur l'icône **Modifier ou supprimer des programmes**.
- 3. Sélectionnez l'utilitaire à désinstaller, puis cliquez sur le bouton **Modifier/Supprimer**.
- 4. Pour effectuer la désinstallation, suivez les instructions affichées à l'écran.

## *Macintosh*

- 1. Double-cliquez sur l'icône **Programme d'installation de EpsonNet Config**.
- 2. Cliquez sur **Continuer**.
- 3. Lisez le contrat de licence dans la zone de dialogue Licence, puis cliquez sur **Accepter**.
- 4. Sélectionnez **Désinstaller** dans le menu déroulant.
- 5. Cliquez sur le bouton **Désinstaller**.
- 6. Pour effectuer la désinstallation, suivez les instructions affichées à l'écran.

### *Remarque :*

*Vous pouvez également désinstaller le logiciel en faisant glisser le dossier cible vers la corbeille.*

# *Annexe A*

# *Consignes de sécurité*

# *Indications Avertissement, Important et Remarque*

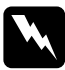

w*Avertissement Avertissement à suivre à la lettre pour éviter des blessures corporelles*

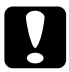

c*Important Mise en garde à respecter pour éviter d'endommager votre équipement*

### *Remarque*

*Informations importantes et conseils utiles sur le fonctionnement de l'imprimante*

# *Index*

# *A*

Adressage IP automatique privé (APIPA), [113](#page-112-0) Adresse IP, [111](#page-110-1), [172](#page-171-0), [178](#page-177-0), [181](#page-180-0), [184](#page-183-0) Adresse MAC, [129](#page-128-0) Agent d'impression NDPS, [85](#page-84-0), [96](#page-95-0) arp, [184](#page-183-1), [185](#page-184-0)

# *B*

Bouton Défaut, [137](#page-136-0)

## *C*

Commande NET USE, [56](#page-55-0) Connecteur RJ-45, [14](#page-13-0)

## *D*

Définition d'une adresse IP, [111](#page-110-2), [184](#page-183-2) Définition de l'adresse IP, [178](#page-177-0), [181](#page-180-0) Diodes électroluminescentes, [14](#page-13-1) DNS dynamique, [113](#page-112-1)

# *E*

Emulation de Bindery, [71](#page-70-0), [72](#page-71-0) Environnement d'exploitation, [9](#page-8-0) EpsonNet Config (Macintosh), [108](#page-107-0) Config (navigateur Internet), [110](#page-109-0) Config (Windows), [105](#page-104-0) Internet Print, [152](#page-151-0) Print, [138](#page-137-0) SetupManager, [166](#page-165-1) WebManager, [160](#page-159-0)

## *F*

Feuille d'état du réseau, [176](#page-175-0) Filtre LPR, [98](#page-97-0) ftp, [104](#page-103-0)

## *G*

Gestionnaire NDPS, [85](#page-84-1), [95](#page-94-0)

# *I*

Impression via Internet, [153](#page-152-0), [157](#page-156-0) Imprimantes à accès contrôlé, [85](#page-84-2), [96](#page-95-1) Imprimantes publiques, [85](#page-84-3), [96](#page-95-2) Initialisation de l'imprimante, [177](#page-176-0) Installation EpsonNet Config (Macintosh), [108](#page-107-1) EpsonNet Config (Windows), [106](#page-105-0) EpsonNet Internet Print, [153](#page-152-1) EpsonNet NDPS Gateway, [84](#page-83-0), [95](#page-94-1) EpsonNet Print, [139](#page-138-0) EpsonNet SetupManager, [168](#page-167-0) EpsonNet WebManager, [163](#page-162-0) IntranetWare, [72](#page-71-1), [73](#page-72-0)

# *M*

Masque de sous-réseau, [113](#page-112-2) Mode Imprimante distante, [70](#page-69-0), [73](#page-72-1), [76](#page-75-0), [78](#page-77-0), [90](#page-89-0), [130](#page-129-0) Mode Serveur d'impression, [70](#page-69-1), [72](#page-71-2), [73](#page-72-2), [90](#page-89-1), [130](#page-129-1) Mot de passe pour EpsonNet Config (navigateur Internet), [137](#page-136-1)

# *N*

NDPS, [83](#page-82-0), [94](#page-93-0) NDS, [71](#page-70-0) NetWare 3.x, [72](#page-71-3), [73](#page-72-1) 4.x, [72](#page-71-4), [73](#page-72-3), [76](#page-75-0), [78](#page-77-0) 5.x, [73](#page-72-4), [78](#page-77-0), [83](#page-82-1) 6.0, [73](#page-72-5), [78](#page-77-0), [83](#page-82-1) Nom SAP, [88](#page-87-0)

## *P*

Passerelle par défaut, [113](#page-112-3) PCONSOLE, [73](#page-72-6), [83](#page-82-2) Ping, [184](#page-183-3) Protocole IPP (Internet Printing Protocol), [152](#page-151-1) Protocoles, [9](#page-8-0)

# *R*

Réinitialisation, [116](#page-115-0), [137](#page-136-2) Réseau commuté, [90](#page-89-2) Réseau Microsoft, [133](#page-132-0) Routeur, [113](#page-112-4) Routeur de commutation, [187](#page-186-0)

# *T*

TCP/IP, [112](#page-111-0)

## *U*

Universal Plug and Play, [114](#page-113-0) UNIX, configuration pour différents systèmes d'exploitation, [99](#page-98-0) Utilisation de l'imprimante avec Macintosh, [64](#page-63-0) NetWare, [69](#page-68-0), [93](#page-92-0) OS/2, [66](#page-65-0) UNIX, [98](#page-97-1) Windows 2000, [56](#page-55-1) Windows Me/98/95, [47](#page-46-0) Windows NT 4.0, [61](#page-60-0) Windows Server 2003, [51](#page-50-0) Windows XP, [42](#page-41-0)

## *V*

Voyant 10Base/100Base, [14](#page-13-1) Voyant de transmission des données, [14](#page-13-1)